# Oracle® Banking Accounts Cloud **Service** Accounts User Guide

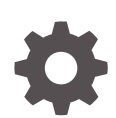

Release 14.6.0.0.0 F54346-01 December 2022

**ORACLE** 

Oracle Banking Accounts Cloud Service Accounts User Guide, Release 14.6.0.0.0

F54346-01

Copyright © 2022, Oracle and/or its affiliates.

This software and related documentation are provided under a license agreement containing restrictions on use and disclosure and are protected by intellectual property laws. Except as expressly permitted in your license agreement or allowed by law, you may not use, copy, reproduce, translate, broadcast, modify, license, transmit, distribute, exhibit, perform, publish, or display any part, in any form, or by any means. Reverse engineering, disassembly, or decompilation of this software, unless required by law for interoperability, is prohibited.

The information contained herein is subject to change without notice and is not warranted to be error-free. If you find any errors, please report them to us in writing.

If this is software, software documentation, data (as defined in the Federal Acquisition Regulation), or related documentation that is delivered to the U.S. Government or anyone licensing it on behalf of the U.S. Government, then the following notice is applicable:

U.S. GOVERNMENT END USERS: Oracle programs (including any operating system, integrated software, any programs embedded, installed, or activated on delivered hardware, and modifications of such programs) and Oracle computer documentation or other Oracle data delivered to or accessed by U.S. Government end users are "commercial computer software," "commercial computer software documentation," or "limited rights data" pursuant to the applicable Federal Acquisition Regulation and agency-specific supplemental regulations. As such, the use, reproduction, duplication, release, display, disclosure, modification, preparation of derivative works, and/or adaptation of i) Oracle programs (including any operating system, integrated software, any programs embedded, installed, or activated on delivered hardware, and modifications of such programs), ii) Oracle computer documentation and/or iii) other Oracle data, is subject to the rights and limitations specified in the license contained in the applicable contract. The terms governing the U.S. Government's use of Oracle cloud services are defined by the applicable contract for such services. No other rights are granted to the U.S. Government.

This software or hardware is developed for general use in a variety of information management applications. It is not developed or intended for use in any inherently dangerous applications, including applications that may create a risk of personal injury. If you use this software or hardware in dangerous applications, then you shall be responsible to take all appropriate fail-safe, backup, redundancy, and other measures to ensure its safe use. Oracle Corporation and its affiliates disclaim any liability for any damages caused by use of this software or hardware in dangerous applications.

Oracle®, Java, and MySQL are registered trademarks of Oracle and/or its affiliates. Other names may be trademarks of their respective owners.

Intel and Intel Inside are trademarks or registered trademarks of Intel Corporation. All SPARC trademarks are used under license and are trademarks or registered trademarks of SPARC International, Inc. AMD, Epyc, and the AMD logo are trademarks or registered trademarks of Advanced Micro Devices. UNIX is a registered trademark of The Open Group.

This software or hardware and documentation may provide access to or information about content, products, and services from third parties. Oracle Corporation and its affiliates are not responsible for and expressly disclaim all warranties of any kind with respect to third-party content, products, and services unless otherwise set forth in an applicable agreement between you and Oracle. Oracle Corporation and its affiliates will not be responsible for any loss, costs, or damages incurred due to your access to or use of third-party content, products, or services, except as set forth in an applicable agreement between you and Oracle.

## **Contents**

### [Preface](#page-5-0)

## 1 [Configurations](#page-12-0)

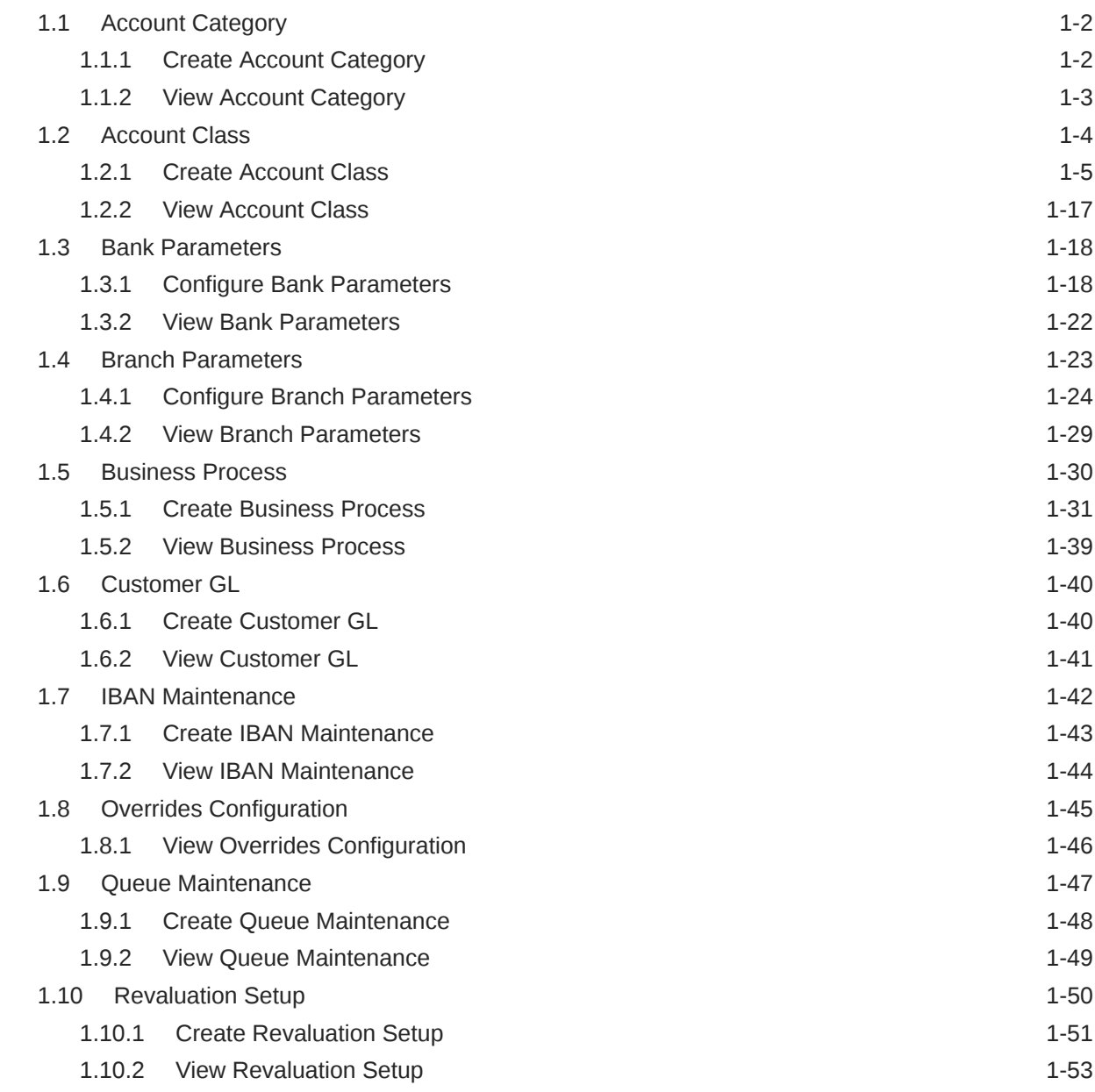

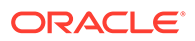

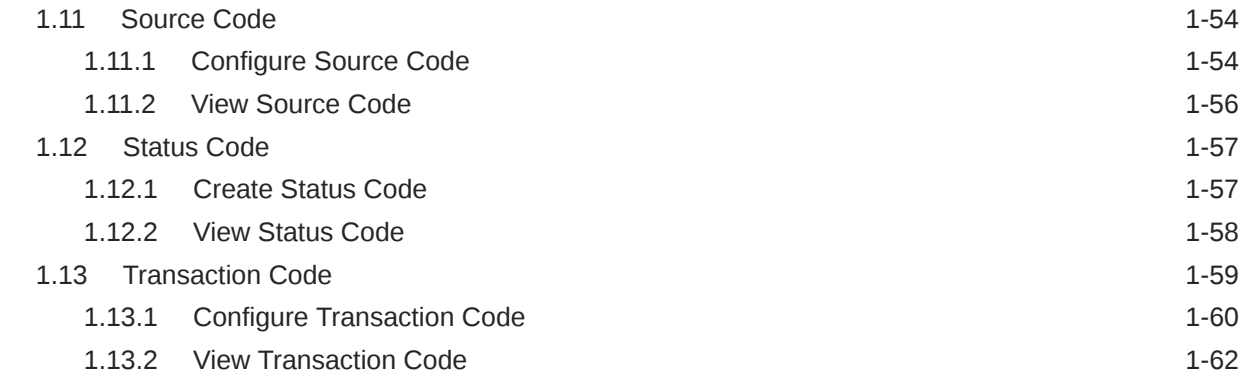

## 2 [Operations](#page-75-0)

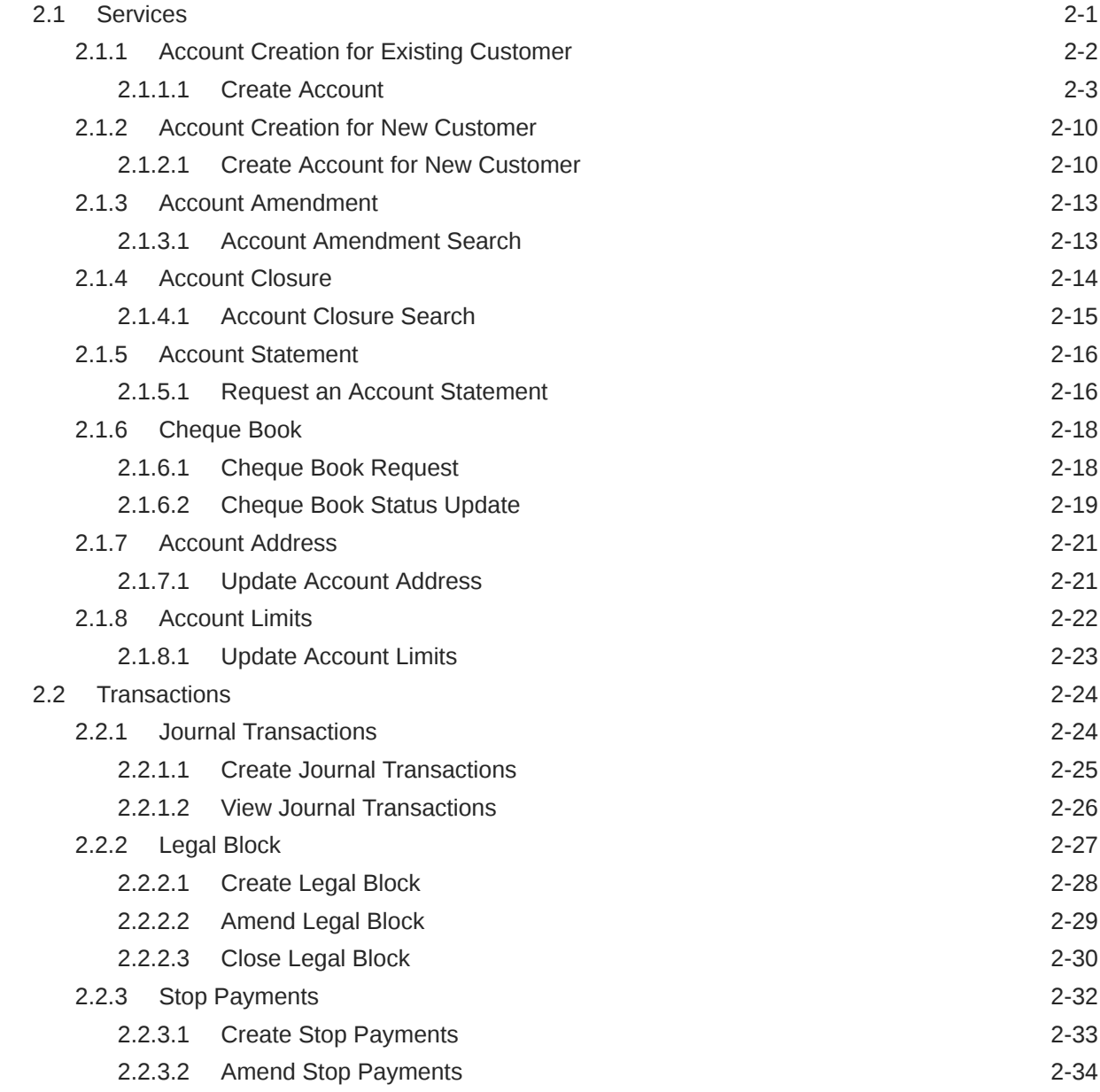

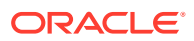

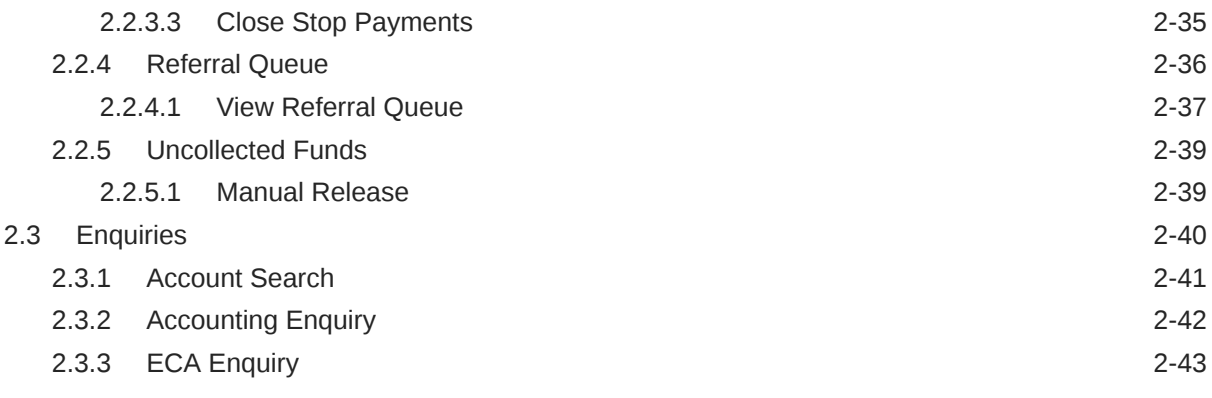

## A [Functional Activity Codes](#page-119-0)

## B [Error Codes and Messages](#page-141-0)

### [Index](#page-191-0)

## <span id="page-5-0"></span>Preface

#### **Introduction**

The **Accounts User Guide** is designed to help you quickly get acquainted with the features and functionality of Oracle Banking Accounts Cloud Service. It provides an overview to the product and takes you through the steps involved in the creation and the maintenance of Accounts.

#### **Audience**

This user guide is intended for the following end Users / User Roles in a Bank:

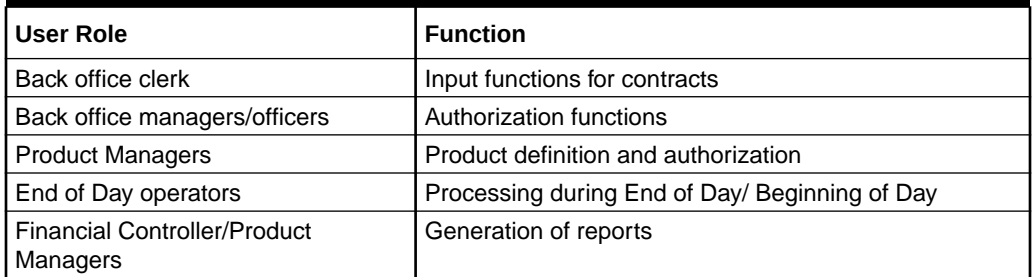

#### **Table 1 User Roles**

#### **Acronyms and Abbreviations**

The list of the acronyms and abbreviations that are used in this guide are as follows:

#### **Table 2 Abbreviations**

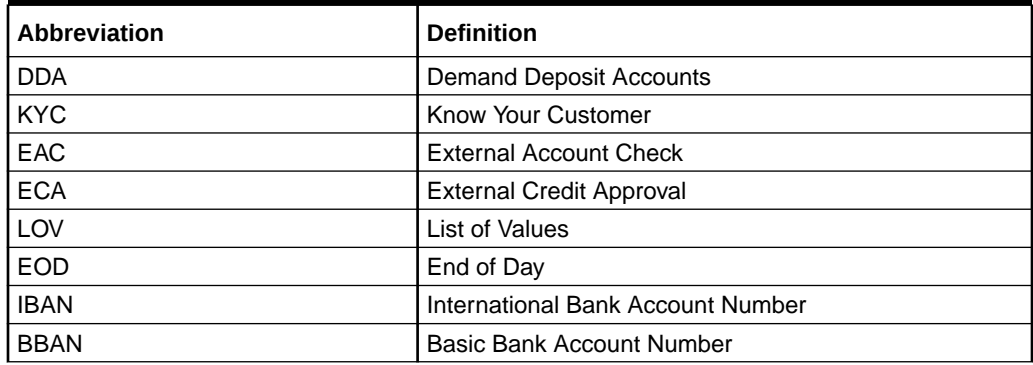

#### **List of Topics**

This guide is organized as follows:

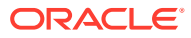

#### **Table 3 List of Topics**

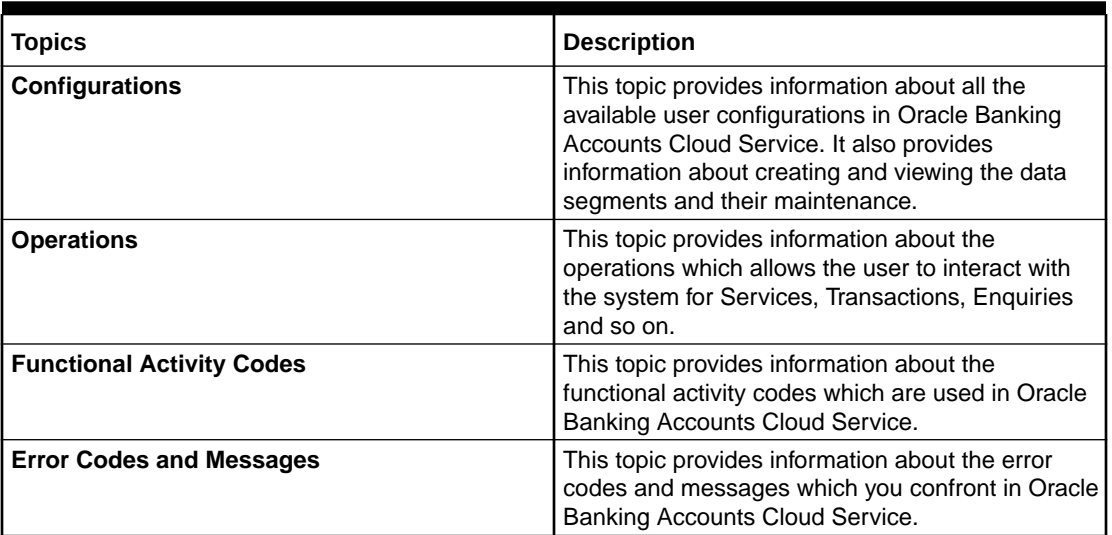

#### **Symbols and Icons**

The following buttons are used in the screens:

**Table 4 Symbols and Icons - Common**

| Symbol/Icon            | <b>Function</b> |
|------------------------|-----------------|
| י<br>קו                | Minimize        |
|                        | Maximize        |
| $\mathsf{I}\mathsf{X}$ | Close           |
|                        | Perform Search  |

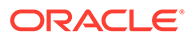

| Symbol/Icon | <b>Function</b>                 |
|-------------|---------------------------------|
|             | Open a list                     |
|             |                                 |
|             |                                 |
|             | Add a new record                |
|             |                                 |
|             |                                 |
|             | Navigate to the first record    |
| К           |                                 |
|             |                                 |
|             | Navigate to the last record     |
|             |                                 |
|             |                                 |
|             | Navigate to the previous record |
|             |                                 |
|             |                                 |
|             | Navigate to the next record     |
|             |                                 |
|             |                                 |
|             | Grid view                       |
|             |                                 |
| ᇛ           |                                 |
|             | List view                       |
| 詎           |                                 |
|             |                                 |
|             | Refresh                         |
|             |                                 |
|             |                                 |
|             |                                 |

**Table 4 (Cont.) Symbols and Icons - Common**

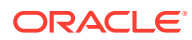

| Symbol/Icon | <b>Function</b>                                          |
|-------------|----------------------------------------------------------|
|             | Click this icon to add a new row.                        |
|             | Click this icon to delete a row, which is already added. |
|             | Calendar                                                 |
|             | Alerts                                                   |

**Table 4 (Cont.) Symbols and Icons - Common**

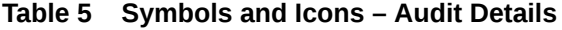

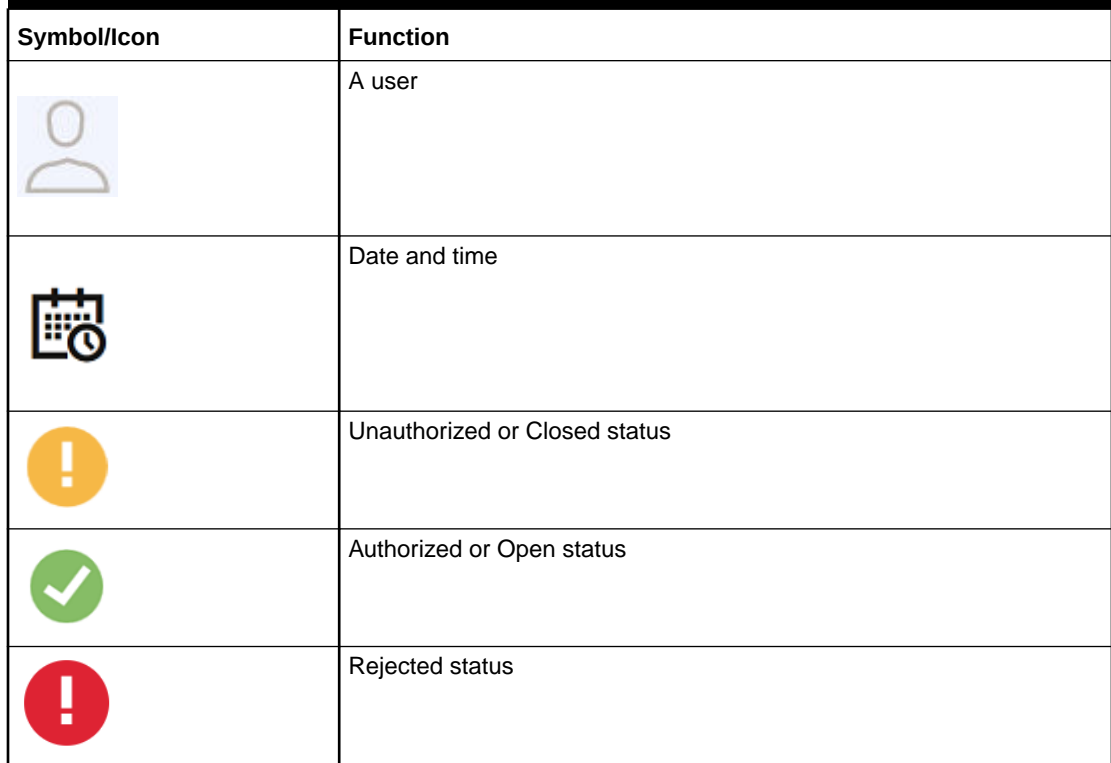

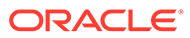

| Symbol/Icon | <b>Function</b>            |
|-------------|----------------------------|
| 日           | Open status                |
|             | Unauthorized status        |
|             | Closed status              |
| Ľ,          | Authorized status          |
| Г×          | Rejected status            |
|             | <b>Modification Number</b> |

**Table 6 Symbols and Icons - Widget**

#### **Basic Actions**

This topic describes about basic actions of the screens that contain buttons to perform the basic actions.

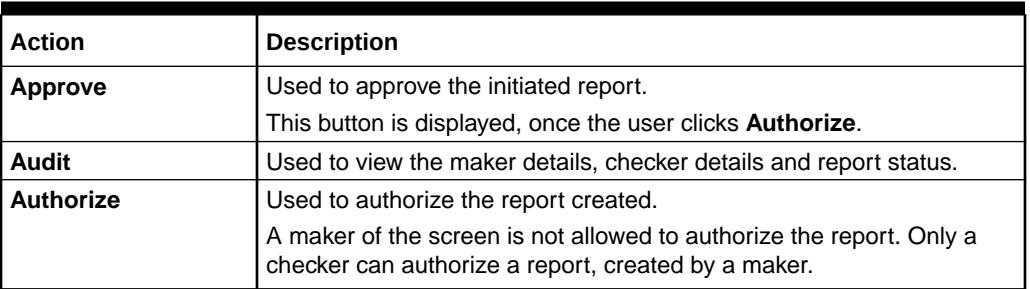

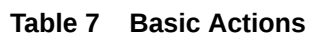

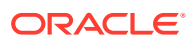

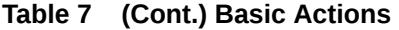

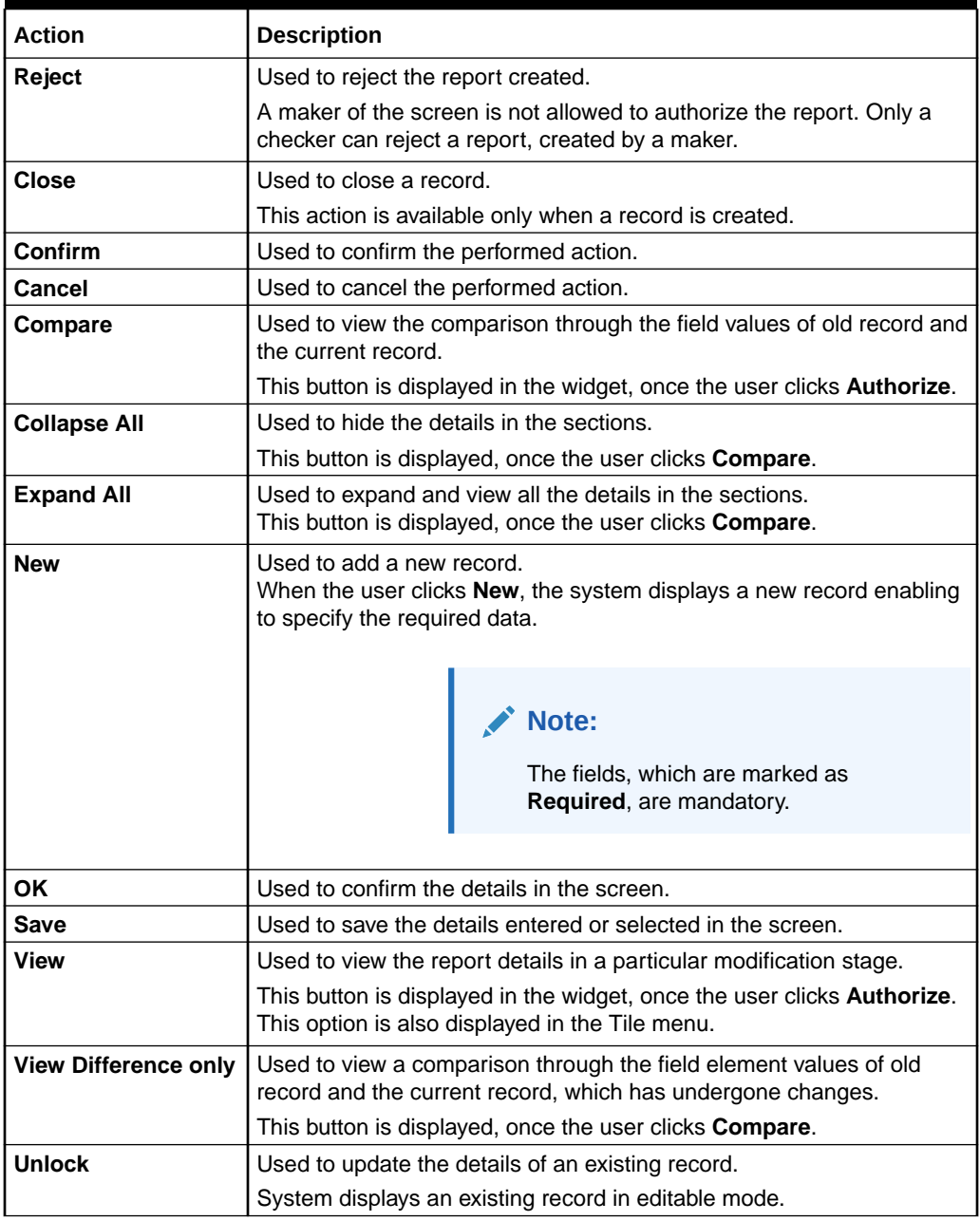

#### **Related Documents**

The related documents are as follows:

- *Getting Started User Guide*
- *Oracle Banking Common Core User Guide*
- *Security Management System User Guide*

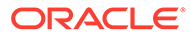

#### **Screenshot Disclaimer**

Sample information used in the interface or documents are dummy, it does not exist in real world, and it is for reference purpose only.

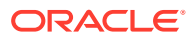

# <span id="page-12-0"></span>1 **Configurations**

This topic contains the following **Configurations** as subtopics:

**[Account Category](#page-13-0)** 

**Account Category** is a logical grouping of account classes which is used in business process definition.

**[Account Class](#page-15-0)** 

You can classify the customer accounts of the bank into different groups and assign each group an identifying code.

**[Bank Parameters](#page-29-0)** 

You can maintain **Bank Parameters** using **Configure**. The details that you maintain in the Bank Parameters are applicable to all branches of the Bank.

**[Branch Parameters](#page-34-0)** 

The user can define any special configuration at the **Branch** level that will supersede the configuration at **Bank** level.

• [Business Process](#page-41-0)

The **Business Process** configuration helps the user to build a desired workflow by defining the stages for the product origination, the respective data segments, checklists, documents required and advice generation for the stages.

• [Customer GL](#page-51-0)

**Customer GLs** reflect the balances in the customer account.

#### • [IBAN Maintenance](#page-53-0)

**International Bank Account Number** (IBAN) allows you to identify bank accounts across national borders.

**[Overrides Configuration](#page-56-0)** 

The system displays only the **Error Codes** that are maintained for the Source Code value - **ALL**.

• [Queue Maintenance](#page-58-0)

Errors that have occurred while processing the ECA / EA are mapped to different categories like Account validation exceptions, Balance exceptions, Limit exceptions and so on.

• [Revaluation Setup](#page-61-0)

**Revaluation** is a process where the balance in each foreign currency account is revalued. The revaluation setup is required to perform the necessary maintenance(s) in running the revaluation process.

[Source Code](#page-65-0)

A **Source** uniquely defines the origin of a transaction.

**[Status Code](#page-68-0)** 

You can assign different status codes to an account class, which will be applicable to all the accounts under it.

**[Transaction Code](#page-70-0)** 

**Transaction codes** are associated with accounting entries for the transactions and are used to uniquely identify the transactions.

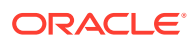

## <span id="page-13-0"></span>1.1 Account Category

**Account Category** is a logical grouping of account classes which is used in business process definition.

The grouping of account classes helps to lay down business rules and set functional fields at higher level. This option allows the user to create and view the different account categories.

This topic contains the following subtopics:

- Create Account Category This topic describes the systematic instructions to create account category.
- [View Account Category](#page-14-0) This topic describes the systematic instructions to view the list of configured account categories.

### 1.1.1 Create Account Category

This topic describes the systematic instructions to create account category.

Specify **User Name** and **Password**, and login to **Home screen**.

**1.** From **Home screen**, under **Menu**, click **Corporate DDA**.

The **Corporate DDA** pane displays.

**2.** Under **Corporate DDA**, click **Configurations**.

The **Configurations** pane displays.

**3.** Under **Configurations**, select **Account Category** and click **Create**.

The **Create** screen displays.

**4.** Alternatively, you can search the configuration via **Menu Item Search** field. Specify the configuration name **Account Category** and select **Corporate DDA-- >Configurations-->Account Category-->Create**.

The **Create** screen displays.

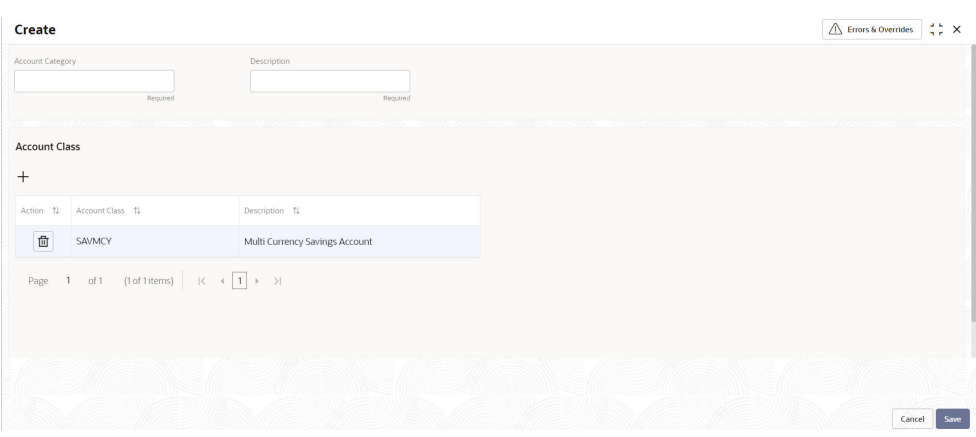

#### **Figure 1-1 Create Account Category**

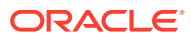

<span id="page-14-0"></span>**5.** Specify the fields on **Create** screen.

For more information on fields, refer to the field description table below.

**Table 1-1 Create Account Category - Field Description**

| Field                   | <b>Description</b>                                                                                                    |
|-------------------------|----------------------------------------------------------------------------------------------------|
| <b>Account Category</b> | Specify the account category name to be maintained.                                                                              |
| <b>Description</b>      | Specify the description for the account category.                                                                                |
| <b>Account Class</b>    |                                                                                                    |
|                         | Click plus sign (+) to add an account class. A new row is<br>added with the below fields.<br><b>Account Class</b><br>Description |

**6.** Click **Save** to save the details or click **Cancel** to exit the screen without saving.

## 1.1.2 View Account Category

This topic describes the systematic instructions to view the list of configured account categories.

Specify **User Name** and **Password**, and login to **Home screen**.

**1.** From **Home screen**, under **Menu**, click **Corporate DDA**.

The **Corporate DDA** pane displays.

**2.** Under **Corporate DDA**, click **Configurations**.

The **Configurations** pane displays.

**3.** Under **Configurations**, select **Account Category** and click **View**.

The **View** screen displays.

**4.** Alternatively, you can search the configuration via **Menu Item Search** field. Specify the configuration name **Account Category** and select **Corporate DDA-->Configurations-- >Account Category-->View**.

The **View** screen displays.

| Account Category:<br>Account Category:<br>Account Category:<br>Account Category:<br>÷<br>$\ddot{\phantom{a}}$<br>$\ddot{\phantom{a}}$<br>:<br>٠<br>٠<br><b>DOMCUR</b><br><b>DOMSAV</b><br>SAV<br><b>MNCCUR</b><br>asdfdasf<br>Domestic Current<br>Domestic Savings<br>Description<br>Description<br>Description<br>savings<br>Description<br>& Open<br>6 Open<br>6 Open<br>6 Open<br>O Unauthorized<br>✓ Authorized<br>✓ Authorized<br>✓ Authorized<br>Account Category:<br>٠<br>٠<br>٠<br>$\ddot{\cdot}$<br>TEST15<br><b>MNC Accounts</b><br>Description<br>Sample desc 15 | <b>View</b>                         |        |                      |        |  |  |                      | $\frac{1}{2}$ $\times$ |
|----------------------------------------------------------------------------------------------------|-------------------------------------|--------|----------------------|--------|--|--|----------------------|------------------------|
|                                                                                                    | QQ                                  |        |                      |        |  |  |                      | <b>■三 田</b>            |
|                                                                                                    | Account Category:<br><b>NAC1234</b> |        |                      |        |  |  |                      |                        |
|                                                                                                    | Description                         |        |                      |        |  |  | Multi Currency Accou |                        |
|                                                                                                    | <b>O</b> Unauthorized               |        |                      |        |  |  |                      | <b>6</b> Open          |
|                                                                                                    |                                     |        |                      |        |  |  |                      |                        |
|                                                                                                    | Account Category:<br><b>MNCSAV</b>  |        |                      |        |  |  |                      |                        |
|                                                                                                    | <b>Description</b>                  |        |                      |        |  |  |                      |                        |
|                                                                                                    | $\checkmark$ Authorized             | 6 Open | $\odot$ Unauthorized | 6 Open |  |  |                      |                        |
|                                                                                                    | wn                                  |        |                      |        |  |  |                      |                        |
|                                                                                                    |                                     |        |                      |        |  |  |                      |                        |
| of 1 (1-7 of 7 items) $ K + \overline{1}  \rightarrow  $                                                                                                    |                                     |        |                      |        |  |  |                      |                        |
|                                                                                                    |                                     |        |                      |        |  |  |                      |                        |
| Page                                                                                                    |                                     |        |                      |        |  |  |                      |                        |

**Figure 1-2 View Account Category**

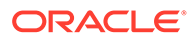

<span id="page-15-0"></span>For more information on fields, refer to the field description table below.

| l Field                 | <b>Description</b>                         |  |  |  |
|-------------------------|--------------------------------------------|--|--|--|
| <b>Account Category</b> | Displays the category name.                |  |  |  |
| <b>Description</b>      | Displays the description for the category. |  |  |  |
| <b>Status</b>           | Displays the status of the record.         |  |  |  |

**Table 1-2 View Account Category - Field Description**

Click the menu icon on the tile to perform the following actions.

- Unlock the maintenance parameter to make amendments.
- **Close** the parameter maintenance.
- **View** the details of that parameter maintenance.
- **Authorize** the parameter maintenance depending on user rights.
- **Search** for a particular parameter by clicking the search icon at the left corner of the section.
- Change views by selecting the option from the right corner of the section. The two view options available are **tile** view and **list** view.
- Click **Audit** to view the Maker, Checker, Status and Modification No.
- Select the **Error & Overrides** option to view all existing errors or warnings on the page.

## 1.2 Account Class

You can classify the customer accounts of the bank into different groups and assign each group an identifying code.

For example, you may define a group called *CORCUR* for corporate current accounts, *CORMCU* for corporate multicurrency current accounts, *INDLSB* to represent local currency savings account held by individuals.

Each group is referred to as an **Account Class** and is maintained in the **Account Class** screen. For each class, you also define certain common fields applicable to the accounts in this class, such as, the General Ledger lines to which the accounts in this class report to, facilities granted to the account holders (cheque book, ATM, limits and so on).

Account class definition and various features of an account class are captured across the following sub-screens covered as subtopics.

- **Basic Details**
- **Features**
- **Preferences**
- **Limits**
- **Interest**
- **MIS Details**
- **GL Reporting Details**

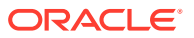

<span id="page-16-0"></span>• **Statement Preferences**

#### • **Status Rule Definition**

This topic contains the following subtopics:

- **Create Account Class** This topic describes the systematic instructions to create account class. The maintenance screen allows the user to configure account class parameters.
- **[View Account Class](#page-28-0)** This topic describes the systematic instructions to view the list of configured account classes.

### 1.2.1 Create Account Class

This topic describes the systematic instructions to create account class. The maintenance screen allows the user to configure account class parameters.

Specify **User Name** and **Password**, and login to **Home screen**.

**1.** From **Home screen**, under **Menu**, click **Corporate DDA**.

The **Corporate DDA** pane displays.

**2.** Under **Corporate DDA**, click **Configurations**.

The **Configurations** pane displays.

**3.** Under **Configurations**, select **Account Class** and click **Create**.

The **Create** screen displays.

**4.** Alternatively, you can search the configuration via **Menu Item Search** field. Specify the configuration name **Account Class** and select **Corporate DDA-->Configurations-- >Account Class-->Create**.

The **Create** screen displays.

| $\bullet$                     | ⊙        | 3)          | $\circled{a}$ | $\odot$      | $\odot$     | $\odot$                     | ⋒                            | $\odot$                       |
|-------------------------------|----------|-------------|---------------|--------------|-------------|-----------------------------|------------------------------|-------------------------------|
| <b>Basic Details</b>          | Features | Preferences | Limits        | Interest     | MIS Details | <b>GL Reporting Details</b> | <b>Statement Preferences</b> | <b>Status Rule Definition</b> |
| <b>Basic Details</b>          |          |             |               |              |             |                             |                              |                               |
| Account Class                 |          | Description |               | Account Type |             | Account Code                |                              |                               |
|                               |          |             |               | Savings      |             | $\blacktriangledown$        |                              |                               |
|                               |          |             |               |              |             |                             |                              |                               |
|                               | Required |             | Required      |              |             |                             |                              |                               |
|                               |          |             |               |              |             |                             |                              |                               |
| Validity<br>May 18, 2021 日 <> | 曲        |             |               |              |             |                             |                              |                               |
|                               |          |             |               |              |             |                             |                              |                               |
|                               |          |             |               |              |             |                             |                              |                               |
|                               |          |             |               |              |             |                             |                              |                               |
|                               |          |             |               |              |             |                             |                              |                               |
|                               |          |             |               |              |             |                             |                              |                               |
|                               |          |             |               |              |             |                             |                              |                               |
|                               |          |             |               |              |             |                             |                              |                               |
|                               |          |             |               |              |             |                             |                              |                               |
|                               |          |             |               |              |             |                             |                              |                               |
|                               |          |             |               |              |             |                             |                              |                               |

**Figure 1-3 Create Account Class - Basic Details**

**5.** Specify the fields on the **Basic Details** tab.

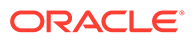

| Field                | <b>Description</b>                                                                                                    |
|----------------------|----------------------------------------------------------------------------------------------------|
| <b>Account Class</b> | Specify the account class name to be maintained.<br>This indicates the class code or template code. This<br>is used for creation of accounts.                                                                                                    |
| <b>Description</b>   | Specify the description for the account class.                                                                                                    |
| <b>Account Type</b>  | Specify the type of the account. The different types of<br>accounts are:<br>Savings<br>Current                                                                                                    |
| <b>Account Code</b>  | As per your bank's requirement, you can choose to<br>classify account classes into different account codes.<br>The bank can decide the way the account classes<br>are to be assigned to different account codes.<br>An account code can consist of a maximum of four<br>characters. |
|                      | An account class or an account code can be part of<br>the customer account mask.                                                                                                    |
|                      | If the customer account mask consists of an account<br>code, the value in this field is replaced in the account<br>number.                                                                                                    |
| Validity             | Specify the validity period of the account class by<br>specifying the start date and the end date.<br>End date is optional.                                                                                                    |

**Table 1-3 Basic Details - Field Description**

**6.** After specifying, click **Next**.

The **Features** tab displays.

#### **Figure 1-4 Create Account Class - Features**

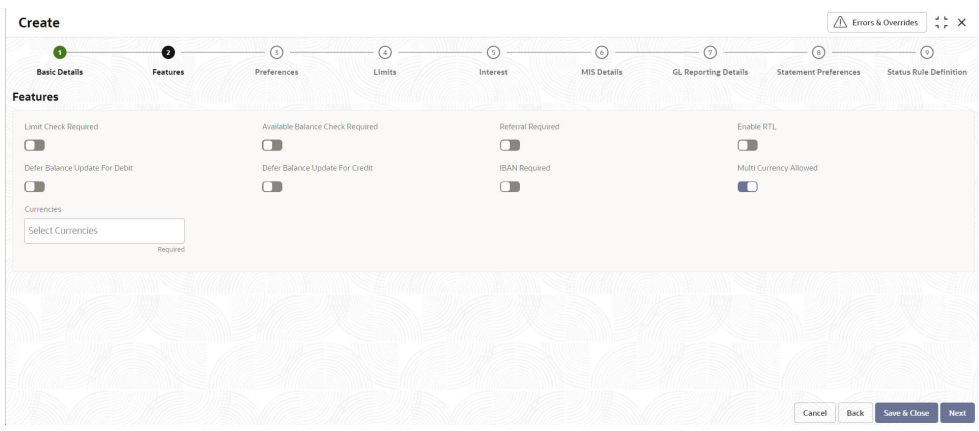

**7.** Specify the fields on **Features** tab.

| Field                                   | <b>Description</b>                                                                                                    |
|-----------------------------------------|----------------------------------------------------------------------------------------------------|
| <b>Limit Check Required</b>             | Select to indicate that the limit check for sufficient<br>availability of funds in the account is made for the<br>accounts belonging to this account class.<br>The default value is No.                                                                                                    |
| <b>Available Balance Check Required</b> | Select this box to enable the system to check for the<br>available funds before posting a debit entry to a customer<br>account.<br>The default value is No.                                                                                                    |
| <b>Referral Required</b>                | Select to indicate whether a referral check should be<br>performed on accounts belonging to the account class.<br>Consequently, the system checks the available balance<br>(not the current balance) while performing the referral<br>checks for all transactions involving the account. If an<br>account transaction results in the account moving to<br>overdraft, the account and transaction details will be sent<br>to the Referral Queue.<br>The default value is No. |
| <b>Enable RTL</b>                       | Select to enable Real time liquidity for the account.<br>The following feature cannot be enabled for the account<br>class at the same time: (Defer the Balance Update for<br>Debit or Defer the Balance Update for Credit) and Real<br>Time Liquidity.                                                                                                    |
|                                         | The default value is No.                                                                                                    |
| Defer Balance Update For Debit          | Select to defer the balance update. If 'Defer the Balance<br>Update for Debit' is selected, then the balance after debit<br>transactions will be updated during EOD.<br>The default value is No.                                                                                                    |
| Defer Balance Update For Credit         | Select to defer the balance update for credit transactions.<br>If 'Defer the Balance Update For Credit' is selected, then<br>the balance after credit transactions will be updated<br>during EOD.<br>The default value is No.                                                                                                    |
| <b>IBAN Required</b>                    | Select if IBAN is required for the account class.<br>The default value is No.                                                                                                    |
| <b>Multi Currency Allowed</b>           | Multicurrency account is a single account which when<br>created can transact in multiple preselected currencies<br>when the respective currency accounts are created.<br>The default value is No.                                                                                                    |
| <b>Currencies</b>                       | The permitted currencies for a multicurrency account<br>class can be defined here.<br>This field is displayed only when Multicurrency Allowed<br>is set to Yes.                                                                                                    |

**Table 1-4 Features - Field Description**

**8.** After specifying, click **Next**.

The **Preferences** tab displays.

|                                                                            |                      |                             |                   |                     |                          |                                        |                                         | tt x<br>Errors & Overrides               |
|----------------------------------------------------------------------------|----------------------|-----------------------------|-------------------|---------------------|--------------------------|----------------------------------------|-----------------------------------------|------------------------------------------|
| $\bullet$<br><b>Basic Details</b><br>Preferences                           | ⊙<br><b>Features</b> | $\bullet$<br>Preferences    | $\odot$<br>Limits | $\odot$<br>Interest | $\odot$ -<br>MIS Details | $\odot$<br><b>GL Reporting Details</b> | $\odot$<br><b>Statement Preferences</b> | $\odot$<br><b>Status Rule Definition</b> |
| <b>ATM Facility</b><br>ATM Required<br>$\Box$                              |                      |                             |                   |                     |                          |                                        |                                         |                                          |
| Cheque Book Facility<br>Cheque Book Required                               |                      | Auto Reorder of Cheque Book |                   | Reorder Level       |                          |                                        | Reorder Number of Leaves                |                                          |
| $\blacksquare$                                                             |                      | $\Box$                      |                   |                     | Required                 |                                        | Required                                |                                          |
| <b>Direct Banking Channel</b><br>Direct Banking Required<br>$\blacksquare$ |                      |                             |                   |                     |                          |                                        |                                         |                                          |
|                                                                            |                      |                             |                   |                     |                          |                                        |                                         |                                          |
| $^{+}$                                                                     |                      |                             |                   |                     |                          |                                        |                                         |                                          |
| Action 11                                                                  | Banking Channel 11   |                             | Channel Name 11   |                     | Remarks 11               |                                        |                                         |                                          |

**Figure 1-5 Create Account Class - Preferences**

**9.** Specify the fields on **Preferences** tab.

**Table 1-5 Preferences - Field Description**

| Field                              | <b>Description</b>                                                                                                    |
|------------------------------------|----------------------------------------------------------------------------------------------------|
| <b>ATM Facility</b>                |                                                                                                    |
| <b>ATM Required</b>                | Select this check box if you need to avail the ATM<br>facility for the accounts belonging to that account<br>class. The default value is No.                                                           |
| <b>Cheque Book Facility</b>        |                                                                                                    |
| <b>Cheque Book Required</b>        | Specify whether cheque book is required or not for<br>the account under the account class. When it is<br>cleared, the preference is disabled for the account.<br>The default value is No.              |
| <b>Auto Reorder of Cheque Book</b> | Specify whether cheque book should be replenished<br>automatically when cheque leaves are getting<br>exhausted.<br>This check box appears only if <b>Cheque Book</b><br><b>Required</b> is set to Yes. |
| <b>Reorder Level</b>               | Specify the threshold for auto reorder of cheque<br>book.                                                                                                    |
| <b>Reorder Number of Leaves</b>    | Specify the number of leaves to be issued with the<br>cheque book.                                                                                                    |
| <b>Direct Banking Channel</b>      |                                                                                                    |

| Field                          | <b>Description</b>                                                                                                    |
|--------------------------------|----------------------------------------------------------------------------------------------------|
| <b>Direct Banking Required</b> | This field indicates whether direct banking is required<br>for accounts under the account class.<br>Default value is No.<br>When enabled (Yes), a window appears with the<br>٠<br>following options.<br>Click plus sign $(+)$ to add a direct banking<br>channel. A new row is added with the below<br>fields $-$<br><b>Banking Channel - Banking channels</b><br>maintained in 'Static Type<br>Maintenance', are listed here as<br>permissible channels for the account<br>class. Channels include Internet<br>Banking, Interactive Voice Response,<br>Mobile, ATM, Credit Card and so on.<br>*<br><b>Channel Name - This field indicates the</b><br>name of the banking channel. For<br>example, ATM is the banking channel<br>name for Automated Teller Machine.<br>*<br><b>Remarks</b> – Captures remarks for the<br>channel. |

**Table 1-5 (Cont.) Preferences - Field Description**

**10.** After specifying, click **Next**.

The **Limits** tab displays.

| $\bullet$            | ⊙                                                                                                    | $\bullet$                                    | $\bullet$                 | (5)              | $\odot$                | $\odot$                                                                                          | ⊛                            | $\odot$                       |
|----------------------|----------------------------------------------------------------------------------------------------|----------------------------------------------|---------------------------|------------------|------------------------|--------------------------------------------------------------------------------------------------|------------------------------|-------------------------------|
| <b>Basic Details</b> | Features                                                                                                    | Preferences                                  | Limits                    | Interest         | <b>MIS Details</b>     | <b>GL Reporting Details</b>                                                                      | <b>Statement Preferences</b> | <b>Status Rule Definition</b> |
| Limits               |                                                                                                    | 3111111111111111<br>773333311113333111111111 | 99111777773177            | minsmin          |                        | <b>THE ANGELET AND THE PARTIES OF THE ANGELET AND THE PARTIES OF THE ANGELET AND THE PARTIES</b> | 11/11/21/11/17/25/11/11      | 1111111111                    |
| OD Facility Required |                                                                                                    | Uncollected Funds Margin(%)                  |                           | Daylight Limit   |                        |                                                                                                  |                              |                               |
| $\Box$               |                                                                                                    | $\overline{1}$                               | $\sim$ ^                  | $\Box$           |                        |                                                                                                  |                              |                               |
| Actions 11           | Source Code 1                                                                                               | Sequence 1                                   | Description 1             |                  |                        |                                                                                                  |                              |                               |
| $\vec{\boxplus}$     | CDDAPP                                                                                                    | <b>BDATLV</b>                                | Daylight Limit<br>Balance | <b>AUF Limit</b> | Temporary OD<br>Limits | Overline                                                                                         |                              |                               |
|                      | 1 of 1 (1 of 1 items) $\vert \langle \vert \vert \langle \vert + \vert + \vert \vert \rangle \vert \rangle$ |                                              |                           |                  |                        |                                                                                                  |                              |                               |
|                      |                                                                                                    |                                              |                           |                  |                        |                                                                                                  |                              |                               |
| Page                 |                                                                                                    |                                              |                           |                  |                        |                                                                                                  |                              |                               |

**Figure 1-6 Create Account Class - Limits**

**11.** Specify the fields on **Limits** tab.

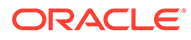

| Field                                                            | <b>Description</b>                                                                                                    |
|------------------------------------------------------------------|----------------------------------------------------------------------------------------------------|
| <b>OD Facility Required</b>                                      | Select this check box to specify if Overdraft facility<br>can be availed by accounts belonging to this account<br>class.<br>The default value is No.                                                                                                    |
| Set OD Facility Required to Yes to display all the below Fields. |                                                                                                    |
| Uncollected Funds Margin(%)                                      | Specify the margin in percentage terms that will be<br>held on the uncollected funds while offering AUF limit<br>to account. AUF margin should be between 0 to 100.                                                                                                    |
|                                                                  | Note:<br>Decimal up to 2 digits is allowed.                                                                                                    |
| <b>Daylight Limit</b>                                            | Select to indicate if Daylight limit is allowed for this<br>account class.<br>Limit is primarily meant for intraday consumption and<br>is the limit up to which an overdraft is allowed for the<br>business day. The daylight limit will be added to<br>temporary overdraft to calculate the available balance<br>if EOD is not in progress. Daylight limit is not<br>considered during EOD.<br>The default value is No. |

**Table 1-6 Limits - Field Description**

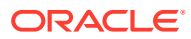

| <b>Field</b>                     | <b>Description</b>                                                                                                    |  |  |  |  |
|----------------------------------|----------------------------------------------------------------------------------------------------|--|--|--|--|
| <b>Fund Utilization Sequence</b> | Users can select the fund utilization sequence for<br>accounts.<br>Click plus sign $(+)$ to add a sequence. A new row<br>is added with the below fields.<br><b>Source Code - This field indicates the</b><br>source through which the transaction can be<br>sent for an account.<br>Sequence - Only two values are available,<br>BDOATL and BDOATLV.<br><b>Sequence Remarks</b><br>B (Balance) - Balance refers to clear<br>balance available for debits at account.<br>*<br>D (Daylight Limit) - Daylight Limit is<br>primarily meant for intraday<br>consumption. Only one active limit is<br>allowed at any point of time.<br>*<br>O (Overdraft Limit) - OD Limit Applies to<br>account level OD limits. Multiple limits<br>of this category can be active<br>simultaneously.<br>*<br>A - AUF Limit granted against<br>uncollected funds available in the<br>account. Only one active limit allowed<br>at any point of time.<br>T (Temporary) - Temporary OD granted<br>at the account.<br>*<br>L (Local) - Local Limit Facility refers to<br>local facility. Limits captured under Line<br>Linkage Details section under<br>V - Overline refers to the overline<br>utilization.<br><b>Description</b> |  |  |  |  |

**Table 1-6 (Cont.) Limits - Field Description**

**12.** After specifying, click **Next**.

#### The **Interest** tab displays.

To calculate interest for an account, you must apply an interest product code on the account. To recall, every interest product code that you create is linked to an interest rule. The logic to calculate interest is built into an interest rule. When you apply an interest product code on the account, interest for the account will be calculated according to the interest rule definition.

For the account for which you are defining special conditions choose the product(s) that you wish to apply. To recall, you can define a Special Condition for an account only if the account class of the account has a General Condition defined for the product. Thus, the pick-list from where you select the product for which you want to define a Special Condition will contain products that satisfy one of the following conditions:

- a General Condition has been defined for the product and account class combination
- the product has been defined as a special conditions only product

The interest rule that is linked to the product(s) will determine the interest that is applied on the account. You may want to apply more than one interest product code on an account. For example, you may want to pay credit interest on the credit balance maintained in a current account and levy a debit interest if the account lapses into a debit

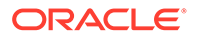

balance. In order to achieve this, you would have to apply two product codes (one defined for credit interest and another defined for debit interest). In this screen, you can choose the interest product codes that you want to apply on the account.

| Create                                            |                                                              |                    |                         |                       |                                  |                                        |                                     | $\div$ $\times$<br>Errors & Overrides |
|---------------------------------------------------|--------------------------------------------------------------|--------------------|-------------------------|-----------------------|----------------------------------|----------------------------------------|-------------------------------------|---------------------------------------|
| O<br><b>Basic Details</b><br>Interest             | ⊚<br>Features                                                | [3]<br>Preferences | $\circled{4}$<br>Limits | $\bullet$<br>Interest | $\odot$<br>MIS Details<br>组团团强新立 | $\odot$<br><b>GL Reporting Details</b> | (8)<br><b>Statement Preferences</b> | 9)<br><b>Status Rule Definition</b>   |
| <b>Interest Required</b><br>$\Box$                |                                                              | $900000 - 2000$    |                         |                       |                                  | <b>TELESCOPIO RANGUARDO</b>            |                                     | $\frac{1}{2}$                         |
| $^{+}$                                            |                                                              |                    |                         |                       |                                  |                                        |                                     |                                       |
| Product Code C<br>Action 0<br>No data to display. |                                                              | Currency Code C    | Open 0                  |                       |                                  |                                        |                                     |                                       |
| Page                                              | 1 (0 of 0 items) $\vert \langle 4 \vert 1 \vert \rangle$ > > |                    |                         |                       |                                  |                                        |                                     |                                       |
|                                                   |                                                              |                    |                         |                       |                                  |                                        | Back<br>Cancel                      | Save & Close<br>Next                  |

**Figure 1-7 Create Account Class - Interest**

**13.** Specify the fields on **Interest** tab.

For more information on fields, refer to the field description table below.

| Field           | <b>Description</b>                                                                                                    |
|-----------------|----------------------------------------------------------------------------------------------------|
| <b>Interest</b> | Select this check box to indicate that the interest is<br>applicable for the accounts with this account class.<br>The default value is No.                                                                                                    |
|                 | Set Interest to Yes to display all the below Fields.                                                                                                    |
| $+$ button      | Click plus sign $(+)$ to add a sequence. A new row is<br>added with the below fields.<br><b>Product Code</b> – It indicates the product.<br>۰<br><b>Currency Code - It indicates the product's</b><br>۰<br>currency.<br><b>Open</b> – Select this check box to change the<br>۰<br>status of the Product Code to open.<br>Default = $No$ . |

**Table 1-7 Interest - Field Description**

**14.** After specifying, click **Next**.

The **MIS Details** tab displays.

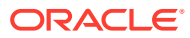

| Create                                          |                |                  |                     |               |                                 |                                                         |                                         | $\triangle$ Errors & Overrides<br>$\frac{1}{2}$ $\times$ |
|-------------------------------------------------|----------------|------------------|---------------------|---------------|---------------------------------|---------------------------------------------------------|-----------------------------------------|----------------------------------------------------------|
| Ω<br><b>Basic Details</b><br><b>MIS Details</b> | ⊚<br>Features  | 6<br>Preferences | $\bullet$<br>Limits | G<br>Interest | $\bullet$<br><b>MIS Details</b> | $\odot$<br><b>GL Reporting Details</b><br>$(1.5 - 1.1)$ | $\odot$<br><b>Statement Preferences</b> | ⊙<br><b>Status Rule Definition</b>                       |
| MIS Group                                       | $\hbox{\tt Q}$ | Description      |                     |               |                                 |                                                         |                                         |                                                          |
| <b>Transaction MIS</b><br>No MIS Group Selected |                |                  |                     |               |                                 |                                                         |                                         |                                                          |
|                                                 |                |                  |                     |               |                                 |                                                         |                                         |                                                          |
|                                                 |                |                  |                     |               |                                 |                                                         |                                         |                                                          |
|                                                 |                |                  |                     |               |                                 |                                                         |                                         |                                                          |
|                                                 |                |                  |                     |               |                                 |                                                         | Cancel<br>Back                          | Next<br>Save & Close                                     |

**Figure 1-8 Create Account Class - MIS Details**

**15.** Specify the fields on **MIS Details** tab.

For more information on fields, refer to the field description table below.

**Table 1-8 MIS Details - Field Description**

| Field                            | <b>Description</b>                                                                                                    |
|----------------------------------|----------------------------------------------------------------------------------------------------|
| <b>MIS Group</b>                 | Specify the MIS group associated with the Account Class.                                                                                                    |
| <b>Description</b>               | Specify the description. This is auto populated.                                                                                                    |
| l Transaction MIS                |                                                                                                    |
| <mis group=""> Name</mis>        | Specify the transaction MIS to be associated.<br>Click the search icon to open the MIS Class Code<br>window. Select and click to add the code in the field. |
| <mis group=""> Description</mis> | This field is auto populated.                                                                                                    |

**16.** After specifying, click **Next**.

The **GL Reporting Details** tab displays.

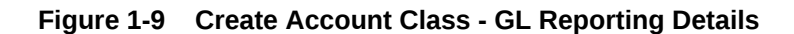

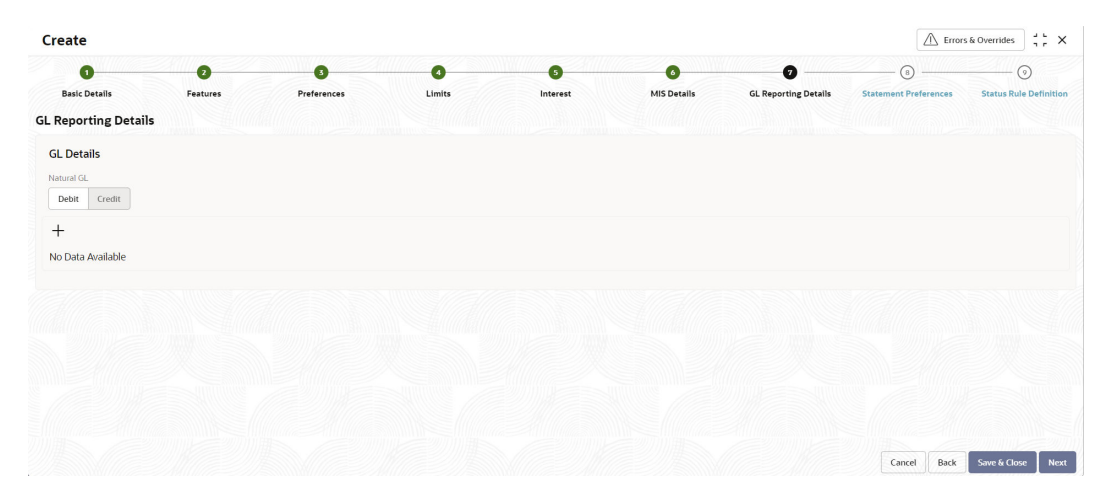

**17.** Specify the fields on **GL Reporting Details** tab.

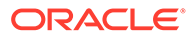

For more information on fields, refer to the field description table below.

| Field               | <b>Description</b>                                                                                                    |
|---------------------|----------------------------------------------------------------------------------------------------|
| <b>GL Details</b>   |                                                                                                    |
| <b>Natural GL</b>   | The following values are available $-$<br>Credit<br>Debit                                                                                                    |
| $+$ button          | Click plus sign $(+)$ to add an entry. The <b>Add GL</b><br><b>Lines</b> window appears.                                                                              |
| <b>Add GL Lines</b> |                                                                                                    |
| <b>Status</b>       | Specify the status. Click the search icon to open the<br><b>Status</b> window. Select from the list of status<br>associated and click to add the status in the field. |
| <b>Description</b>  | This field is auto populated.                                                                                                    |
| <b>Credit GL</b>    | Specify the GL to which the account balance should<br>belong. Click the search icon to open the <b>Credit GL</b><br>window. Select and click to add the entry.        |
| Debit GL            | Specify the GL to which the account balance should<br>belong. Click the search icon to open the Debit GL<br>window. Select and click to add the entry.                |

**Table 1-9 GL Reporting Details - Field Description**

**18.** After specifying, click **Next**.

The **Statement Preferences** tab displays.

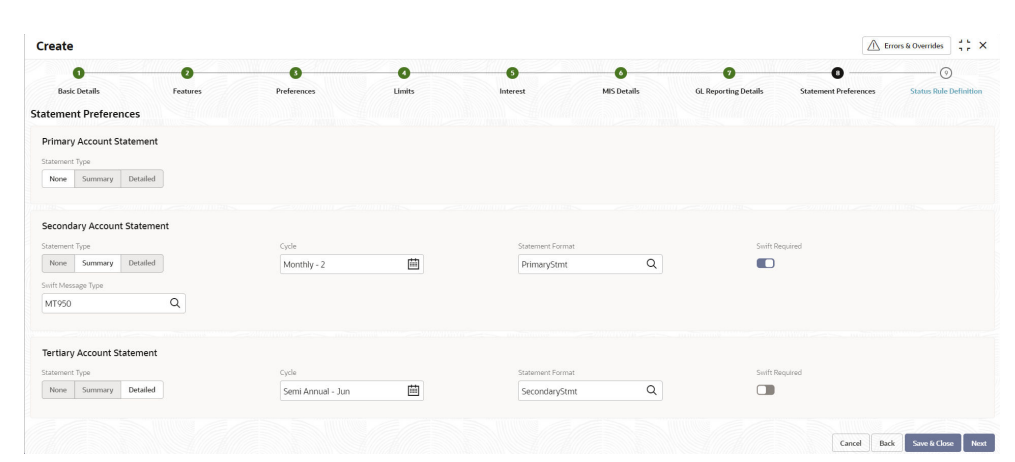

**Figure 1-10 Create Account Class - Statement Preferences**

**19.** Specify the fields on **Statement Preferences** tab.

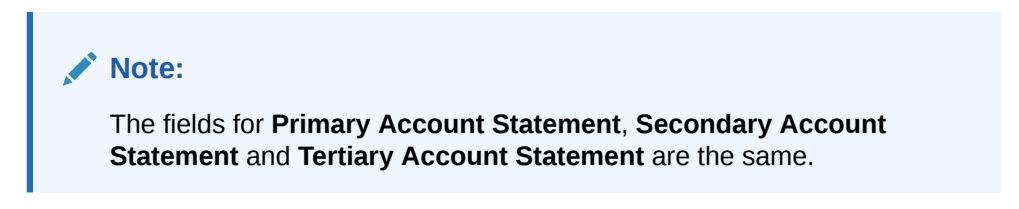

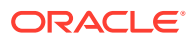

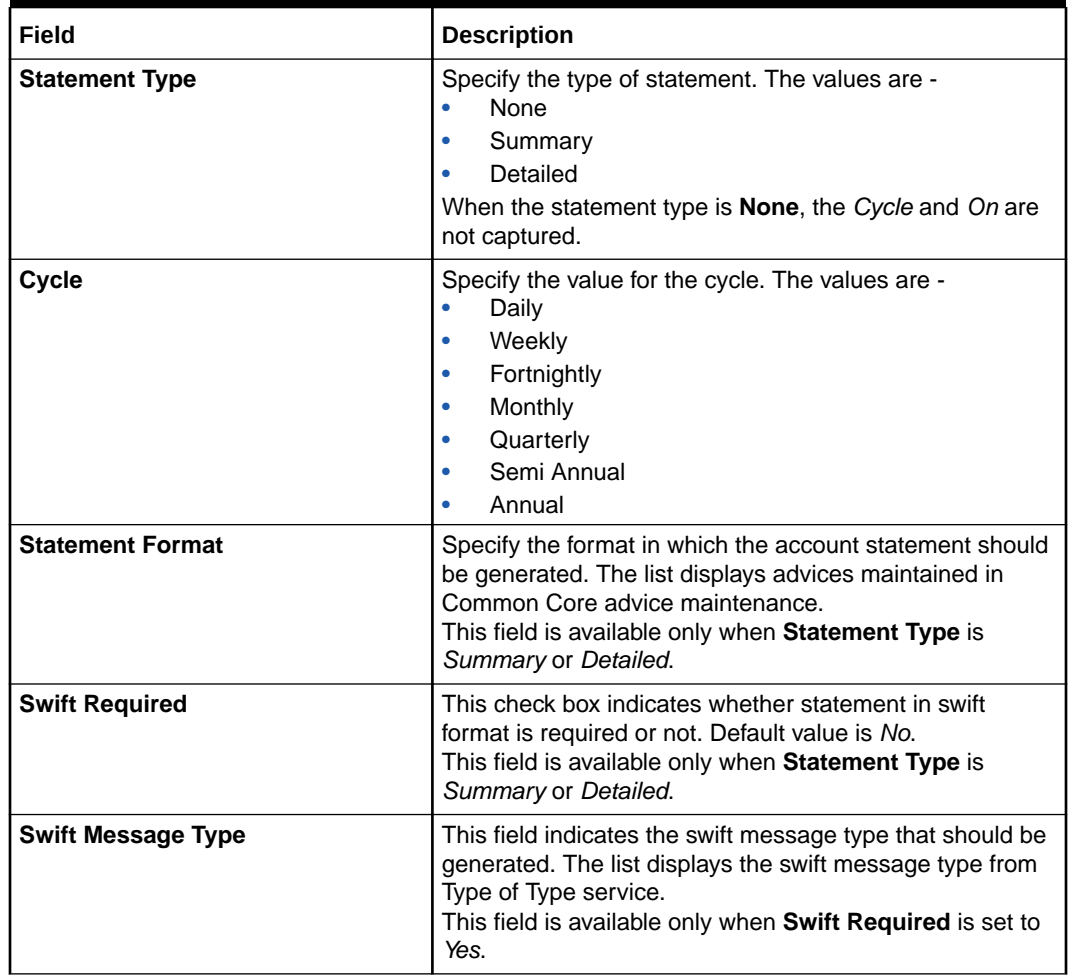

#### **Table 1-10 Statement Preferences - Field Description**

#### **Validations –**

When the **Cycle** is selected as -

- **Monthly** the list of values (LOV) displays values from *1* to *31*. This shows the day of the month for statement generation.
- **Weekly** the LOV displays values from *Sunday* to *Saturday*.
- **Fortnightly** the LOV displays values *Sunday* to *Saturday*.
- **Quarterly** the LOV displays months *January* to *December*.
- **Semi Annual** the LOV displays months *January* to *December*.
- **Annual** the LOV displays months *January* to *December*.
- **20.** After specifying, click **Next**.

The **Status Rule Definition** tab displays.

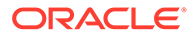

| G<br><b>Basic Details</b><br><b>Status Rule Definition</b><br>Automatic Status Change<br>$\Box$ | $\bullet$<br>Features | G<br>Preferences<br>Dormancy Days | ۵<br>Limits            | 6<br>Interest       | 6<br><b>MIS Details</b> | $\bullet$<br><b>GL Reporting Details</b> | <b>6</b><br><b>Statement Preferences</b> | ø                             |
|-------------------------------------------------------------------------------------------------|-----------------------|-----------------------------------|------------------------|---------------------|-------------------------|------------------------------------------|------------------------------------------|-------------------------------|
|                                                                                                 |                       |                                   |                        |                     |                         |                                          |                                          | <b>Status Rule Definition</b> |
|                                                                                                 |                       |                                   |                        |                     |                         |                                          |                                          |                               |
|                                                                                                 |                       |                                   |                        |                     |                         |                                          |                                          |                               |
|                                                                                                 |                       |                                   |                        | Dormancy Parameters |                         |                                          |                                          |                               |
|                                                                                                 |                       | $\mathbf{1}$                      | $\vee$ $\quad$ $\land$ | Any                 |                         | ۰                                        |                                          |                               |
| <b>Rule Definition</b>                                                                          |                       |                                   |                        |                     |                         |                                          |                                          |                               |
|                                                                                                 |                       |                                   |                        |                     |                         |                                          |                                          |                               |
| $+$                                                                                             |                       |                                   |                        |                     |                         |                                          |                                          |                               |
|                                                                                                 |                       |                                   |                        |                     |                         |                                          |                                          |                               |
|                                                                                                 |                       |                                   |                        |                     |                         |                                          |                                          |                               |
|                                                                                                 |                       |                                   |                        |                     |                         |                                          |                                          |                               |
|                                                                                                 |                       |                                   |                        |                     |                         |                                          |                                          |                               |
|                                                                                                 |                       |                                   |                        |                     |                         |                                          |                                          |                               |
|                                                                                                 |                       |                                   |                        |                     |                         |                                          |                                          |                               |
|                                                                                                 |                       |                                   |                        |                     |                         |                                          |                                          |                               |

**Figure 1-11 Create Account Class - Status Rule Definition**

#### **21.** Specify the fields on **Status Rule Definition** tab.

**Table 1-11 Status Rule Definition - Field Description**

| Field                                                | <b>Description</b>                                                                                                    |  |  |  |
|------------------------------------------------------|----------------------------------------------------------------------------------------------------|--|--|--|
| <b>Automatic Status Change</b>                       | Select this box to indicate if the account status<br>change must be performed automatically for<br>accounts under this account class.                                                                                                    |  |  |  |
| <b>Dormancy Days</b>                                 | Specify the number of days for Dormancy.                                                                                                    |  |  |  |
| <b>Dormancy Parameters</b><br><b>Rule Definition</b> | Specify the parameter by selecting any of the below<br>values from the drop-down list.<br>Credit - If you perform any credit transaction, the<br>dormant check box will be cleared automatically.<br><b>Debit</b> - If you perform any debit transaction, the<br>dormant check box will be cleared automatically.<br>Any - If you perform any credit/debit transaction,<br>the dormant check box will be cleared<br>automatically.<br><b>Manual</b> - The dormant check box must be<br>cleared manually from "Account Amendment".<br>Click plus sign $(+)$ to add a rule definition. This field |  |  |  |
|                                                      | appears only if Automatic Status Change is<br>enabled.                                                                                                    |  |  |  |
| <b>Add Rule Definition</b>                           |                                                                                                    |  |  |  |
| <b>Status</b>                                        | Specify the status code for which the rule is defined.<br>Click the search icon to open the Status window.<br>Select from the list and click to add the status in the<br>field.                                                                                                    |  |  |  |
| <b>Sequence Number</b>                               | Specify the status sequence number. This field is<br>auto populated based on the status.                                                                                                    |  |  |  |
| <b>Rule ID</b>                                       | Specify the Rule ID to be associated for the status.<br>Click the search icon to open the Rule Id window.<br>Select and click to add the Id in the field.                                                                                                    |  |  |  |
| <b>Rule Preview</b>                                  | Preview the defined rules in this field. This field is<br>non-editable.                                                                                                    |  |  |  |

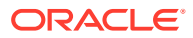

**22.** After specifying, click **Save & Close** to complete the steps or click **Cancel** to exit without saving.

### <span id="page-28-0"></span>1.2.2 View Account Class

This topic describes the systematic instructions to view the list of configured account classes.

Specify **User Name** and **Password**, and login to **Home screen**.

**1.** From **Home screen**, under **Menu**, click **Corporate DDA**.

The **Corporate DDA** pane displays.

**2.** Under **Corporate DDA**, click **Configurations**.

The **Configurations** pane displays.

**3.** Under **Configurations**, select **Account Class** and click **View**.

The **View** screen displays.

**4.** Alternatively, you can search the configuration via **Menu Item Search** field. Specify the configuration name **Account Class** and select **Corporate DDA-->Configurations-- >Account Class-->View**.

The **View** screen displays.

#### **Figure 1-12 View Account Class**

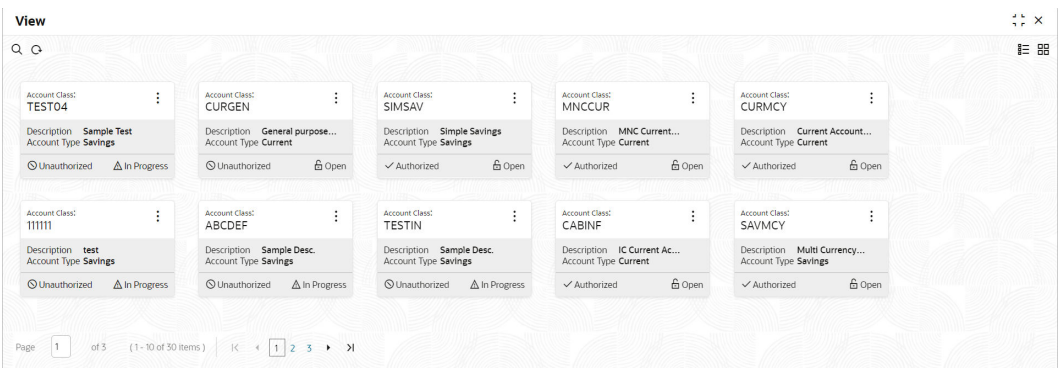

For more information on fields, refer to the field description table below.

**Table 1-12 View Account Class - Field Description**

| l Field             | <b>Description</b>                     |
|---------------------|----------------------------------------|
| l Account Class     | Displays the class name.               |
| Description         | Displays the description of the class. |
| <b>Account Type</b> | Displays the type of account.          |
| l Status            | Displays the status of the record.     |

Click the menu icon on the tile to perform the following actions.

- **Unlock** the maintenance parameter to make amendments.
- **Close** the parameter maintenance.

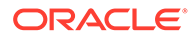

- <span id="page-29-0"></span>• **View** the details of that parameter maintenance.
- **Authorize** the parameter maintenance depending on user rights.
- **Search** for a particular parameter by clicking the search icon at the left corner of the section.
- Change views by selecting the option from the right corner of the section. The two view options available are **tile** view and **list** view.
- Click **Audit** to view the Maker, Checker, Status and Modification No.
- Select the **Error & Overrides** option to view all existing errors or warnings on the page.

## 1.3 Bank Parameters

You can maintain **Bank Parameters** using **Configure**. The details that you maintain in the Bank Parameters are applicable to all branches of the Bank.

For example, the account number structure that you define in this screen will be a common format for customer accounts across all branches of your bank. However, if any specific handling for a parameter is to be performed for a branch, it can be achieved by maintaining the parameter at a branch level.

This topic contains the following subtopics:

- Configure Bank Parameters This topic describes the systematic instructions to configure Bank Parameters.
- [View Bank Parameters](#page-33-0) This topic describes the systematic instructions to view the list of configured bank parameters.

### 1.3.1 Configure Bank Parameters

This topic describes the systematic instructions to configure Bank Parameters.

Specify **User Name** and **Password**, and login to **Home screen**.

**1.** From **Home screen**, under **Menu**, click **Corporate DDA**.

The **Corporate DDA** pane displays.

**2.** Under **Corporate DDA**, click **Configurations**.

The **Configurations** pane displays.

**3.** Under **Configurations**, select **Bank Parameters** and click **Configure**.

The **Configure** screen displays.

**4.** Alternatively, you can search the configuration via **Menu Item Search** field. Specify the configuration name **Bank Parameters** and select **Corporate DDA-- >Configurations-->Bank Parameters-->Configure**.

The **Configure** screen displays.

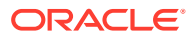

| Configure                      |                                |                   |                      | Errors & Overrides     | $\frac{1}{2}$ $\frac{1}{2}$ $\times$ |
|--------------------------------|--------------------------------|-------------------|----------------------|------------------------|--------------------------------------|
|                                | $\bullet$                      |                   | $\odot$              |                        |                                      |
|                                | <b>Bank Parameters details</b> |                   | Account Mask Details |                        |                                      |
| <b>Bank Parameters details</b> |                                |                   |                      |                        |                                      |
| Bank Code                      | Bank Name                      |                   |                      |                        |                                      |
| $\alpha$                       |                                |                   |                      |                        |                                      |
| Regulred                       |                                |                   |                      |                        |                                      |
|                                |                                |                   |                      |                        |                                      |
| <b>Chequebook Preferences</b>  |                                |                   |                      |                        |                                      |
| Scheme/Numbering               | Cheque Number Mask             | Unique for Branch |                      |                        |                                      |
| $\blacktriangledown$           | $\bullet$                      | $\Box$            |                      |                        |                                      |
|                                |                                |                   |                      |                        |                                      |
|                                |                                |                   |                      |                        |                                      |
|                                |                                |                   |                      |                        |                                      |
|                                |                                |                   |                      |                        |                                      |
|                                |                                |                   |                      |                        |                                      |
|                                |                                |                   |                      |                        |                                      |
|                                |                                |                   |                      |                        |                                      |
|                                |                                |                   |                      | Cancel<br>Save & Close | <b>Next</b>                          |

**Figure 1-13 Configure Bank Parameters details**

**5.** Specify the fields on **Bank Parameters details** tab.

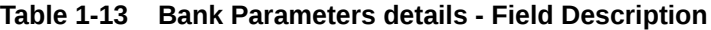

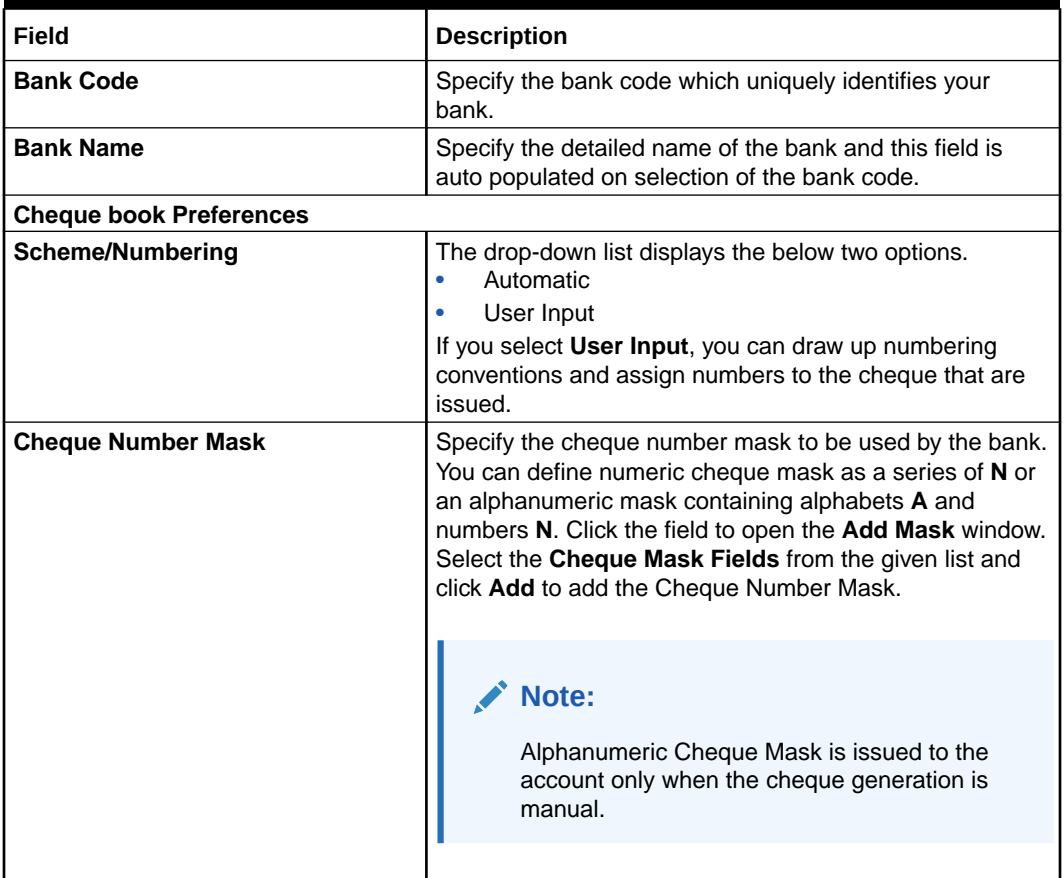

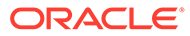

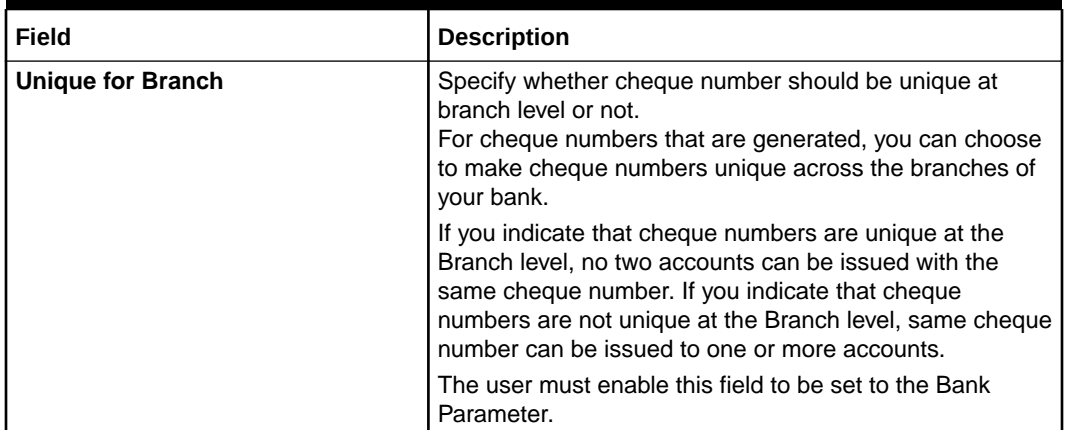

#### **Table 1-13 (Cont.) Bank Parameters details - Field Description**

#### **Cheque Mask**

#### **Table 1-14 Cheque Mask**

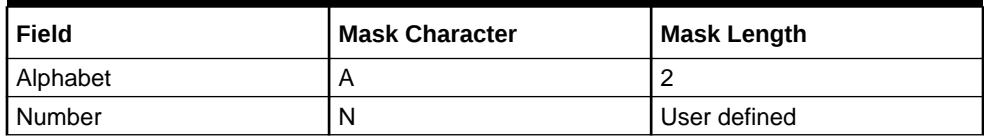

#### **Validations**:

- While defining an alpha numeric cheque mask, the alphanumeric character should always precede the numeric characters. For example: **AANNNN**, **A** being alpha numeric character and **N** being numeric character.
- When you enter the cheque mask field, the screen is refreshed with valid characters and options for cheque.
- **6.** Specify the fields and click **Next**.

The **Account Mask Details** tab displays.

#### **Figure 1-14 Configure Account Mask Details**

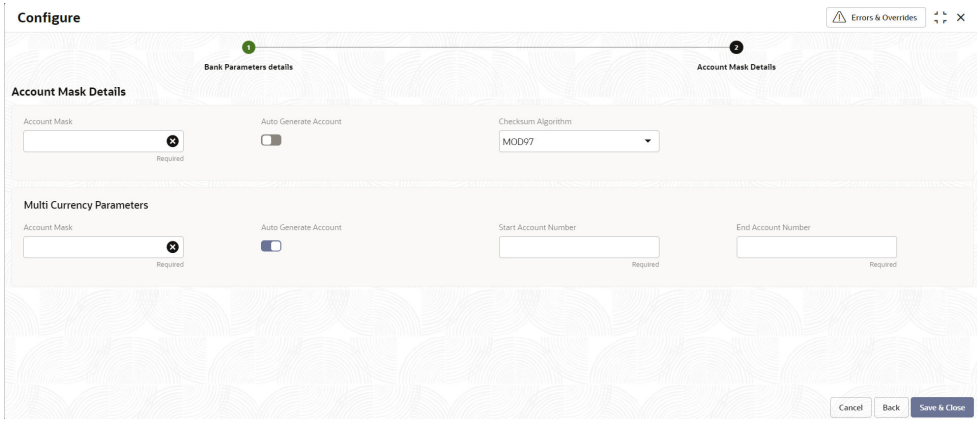

**7.** Specify the fields on **Account Mask Details** tab.

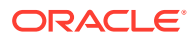

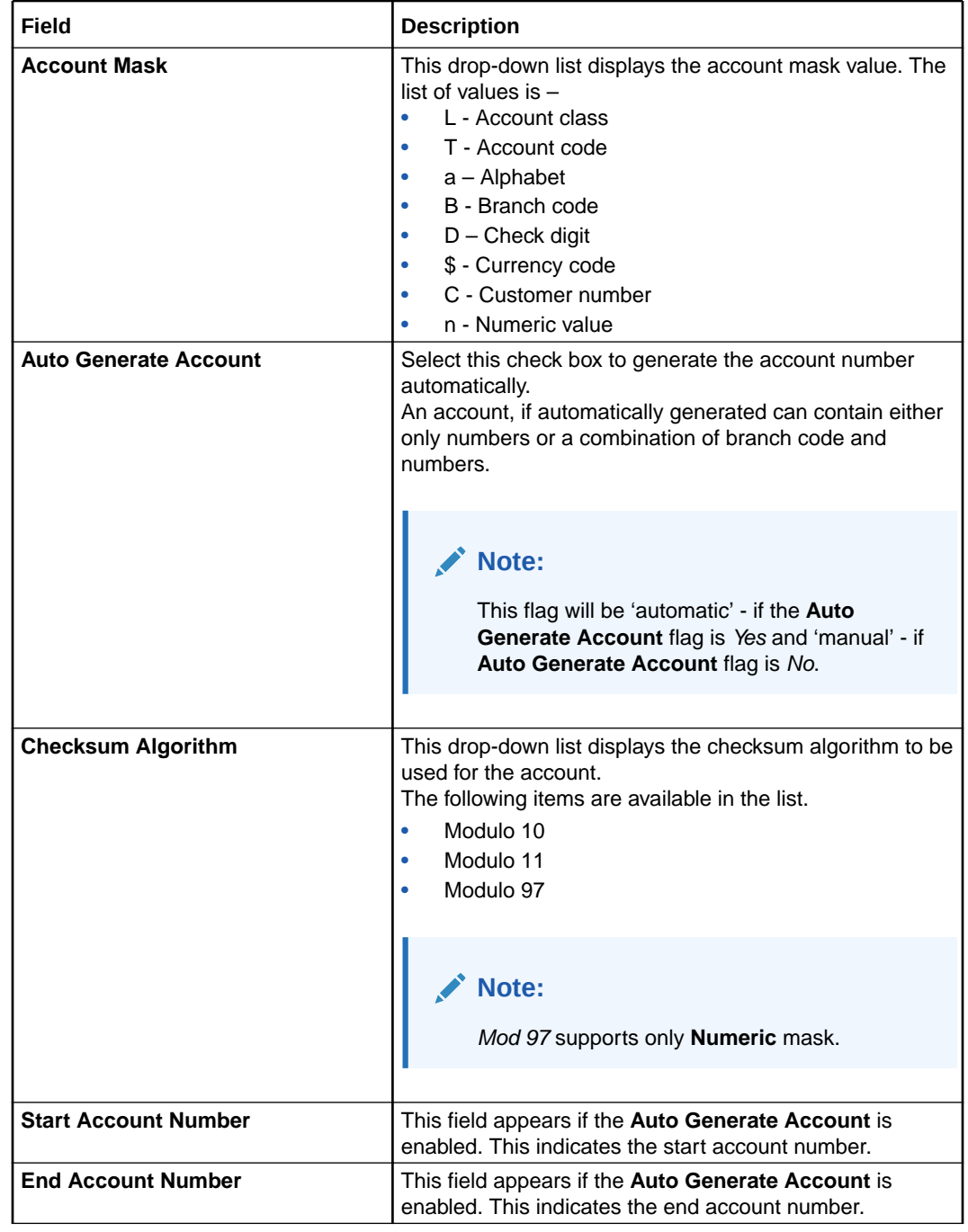

#### **Table 1-15 Account Mask Details - Field Description**

#### **Note:**

These fields are repeated for **Multicurrency Parameters**.

#### **Account Mask**

When you open the **Account Mask** field, the left panel displays the list of elements that are part of the account mask. When you click and select from the left panel, the fields pop

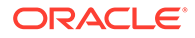

<span id="page-33-0"></span>up. In the field where 'n' characters or numbers are allowed, a text box appears where you can enter the number of times that value has to repeat. Click **Add** to populate the values in the account mask screen.

The following characters are supported in **Account Mask**.

| Field                                | <b>Mask Character</b> | <b>Mask Length</b> |
|--------------------------------------|-----------------------|--------------------|
| <b>Account Class</b>                 |                       | 6                  |
| <b>Account Code</b>                  |                       | 4                  |
| Alphabet (User Input)                | a                     | User defined       |
| <b>Branch Code</b>                   | В                     | 3                  |
| <b>Check Digit</b>                   | D                     | 2                  |
| <b>Currency Code</b>                 | \$                    | 3                  |
| <b>Customer Number</b>               | С                     | 9                  |
| <b>Numeric Value (User</b><br>Input) | n                     | User defined       |

**Table 1-16 Account Mask**

#### **Note:**

Where the maximum length is not provided, there is no restriction on the number of characters. However, the overall length cannot exceed a maximum of **20** characters inclusive of the check digit.

**8.** Click **Save & Close** to complete the steps. Or, click **Cancel** to exit without saving.

## 1.3.2 View Bank Parameters

This topic describes the systematic instructions to view the list of configured bank parameters.

Specify **User Name** and **Password**, and login to **Home screen**.

**1.** From **Home screen**, under **Menu**, click **Corporate DDA**.

The **Corporate DDA** pane displays.

**2.** Under **Corporate DDA**, click **Configurations**.

The **Configurations** tab displays.

**3.** Under **Configurations**, select **Bank Parameters** and click **View**.

The **View** screen displays.

**4.** Alternatively, you can search the configuration via **Menu Item Search** field. Specify the configuration name **Bank Parameters** and select **Corporate DDA-- >Configurations-->Bank Parameters-->View**.

The **View** screen displays.

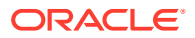

#### <span id="page-34-0"></span>**Figure 1-15 View Bank Parameters**

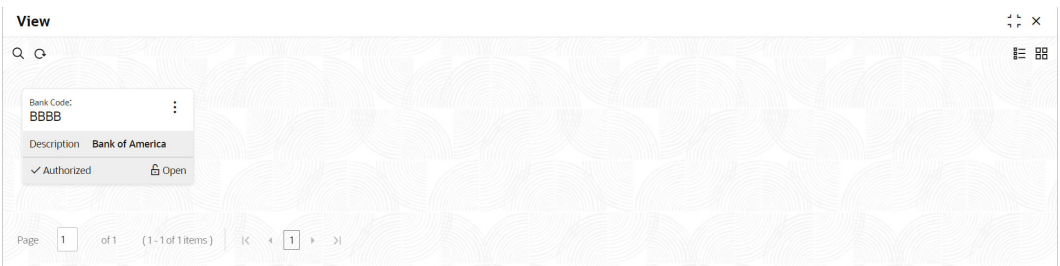

For more information on fields, refer to the field description table below.

**Table 1-17 View Bank Parameters - Field Description**

| Field                                       | <b>Description</b>                 |  |
|---------------------------------------------|------------------------------------|--|
| <b>Bank Code</b><br>Displays the bank code. |                                    |  |
| <b>Description</b>                          | Displays the name for the bank.    |  |
| <b>Status</b>                               | Displays the status of the record. |  |

Click the menu icon on the tile to perform the following actions.

- **Unlock** the maintenance parameter to make amendments.
- **Close** the parameter maintenance.
- **View** the details of that parameter maintenance.
- **Authorize** the parameter maintenance depending on user rights.
- **Search** for a particular parameter by clicking the search icon at the left corner of the section.
- Change views by selecting the option from the right corner of the section. The two view options available are **tile** view and **list** view.
- Click **Audit** to view the Maker, Checker, Status and Modification No.
- Select the **Error & Overrides** option to view all existing errors or warnings on the page.

## 1.4 Branch Parameters

The user can define any special configuration at the **Branch** level that will supersede the configuration at **Bank** level.

For example, if account mask configuration at the Branch level is <br/>*bbLLLLLLnnnnnnnn>* and if account mask at the Bank level is <bbbTTTTnnnnnnnnn>, then the accounts for the branch will be generated with the mask *<bbbLLLLLLnnnnnnnn>*.

This topic contains the following subtopics:

• [Configure Branch Parameters](#page-35-0)

This topic describes the systematic instructions to configure branch parameters.

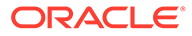

#### • [View Branch Parameters](#page-40-0)

This topic describes the systematic instructions to view the list of configured branch parameters.

### <span id="page-35-0"></span>1.4.1 Configure Branch Parameters

This topic describes the systematic instructions to configure branch parameters.

Specify **User Name** and **Password**, and login to **Home screen**.

**1.** From **Home screen**, under **Menu**, click **Corporate DDA**.

The **Corporate DDA** pane displays.

**2.** Under **Corporate DDA**, click **Configurations**.

The **Configurations** pane displays.

**3.** Under **Configurations**, select **Branch Parameters** and click **Configure**.

The **Configure** screen displays.

**4.** Alternatively, you can search the configuration via **Menu Item Search** field. Specify the configuration name **Branch Parameters** and select **Corporate DDA-- >Configurations-->Branch Parameters-->Configure**.

The **Configure** screen displays.

### **Figure 1-16 Configure Branch Parameter Details**

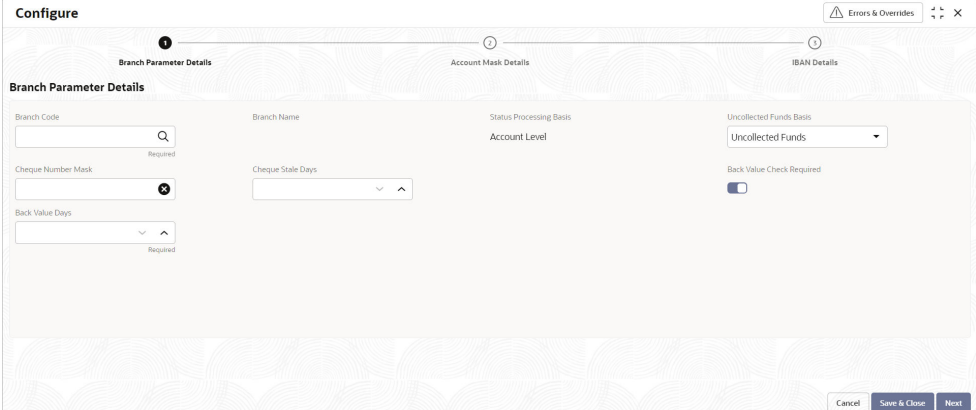

**5.** Specify the fields on **Configure Branch Parameter Details** screen.

For more information on fields, refer to the field description table below.

#### **Table 1-18 Branch Parameter Details - Field Description**

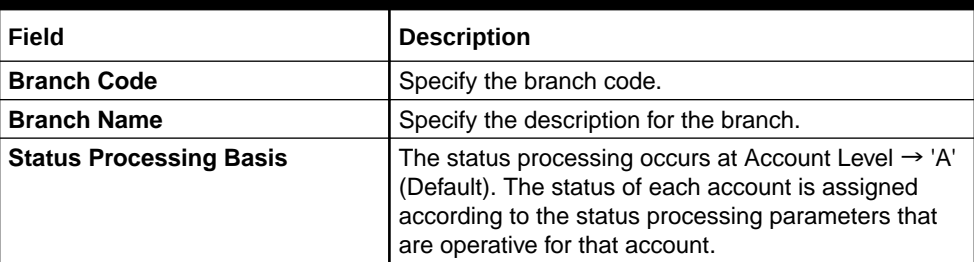

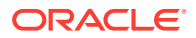
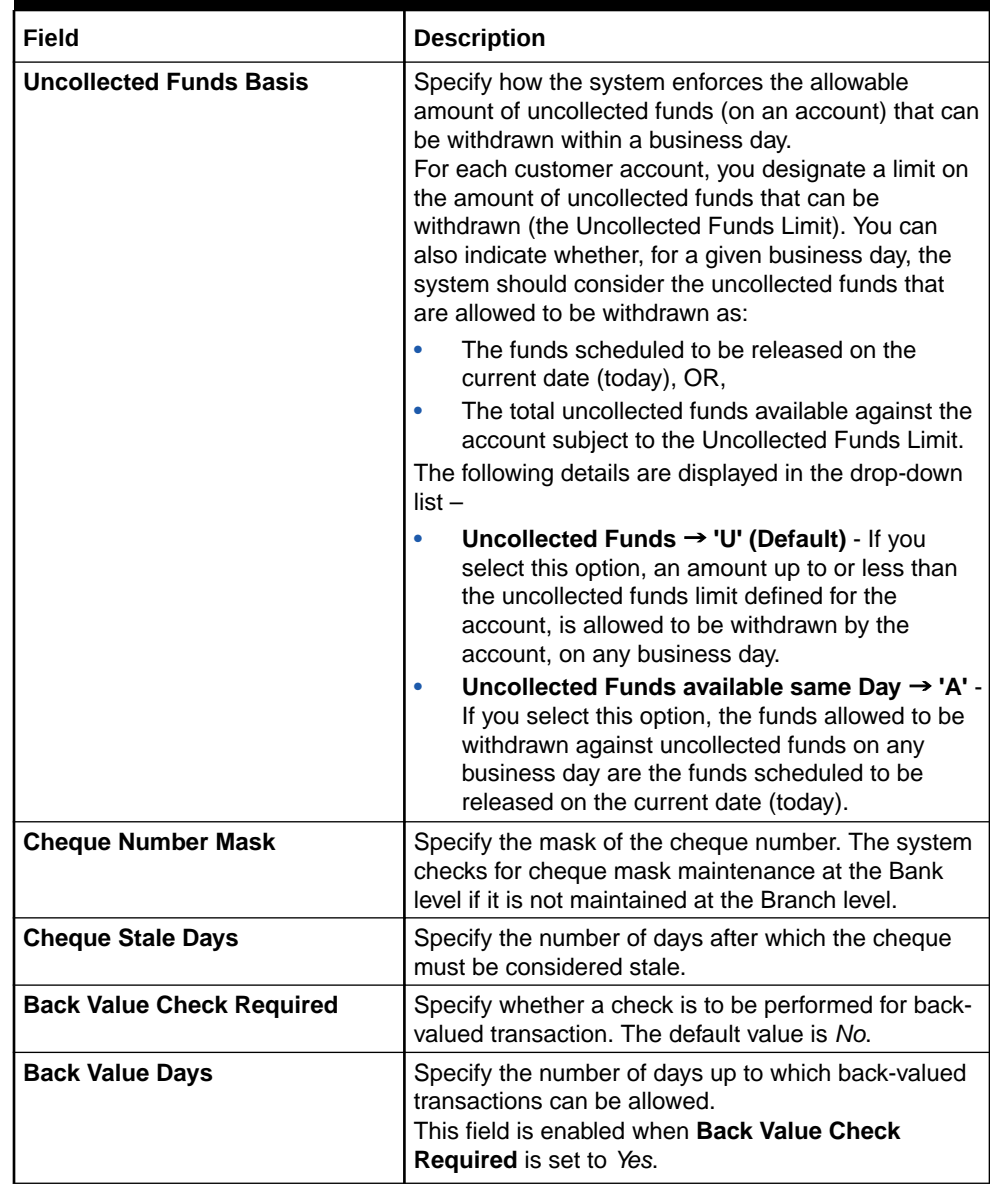

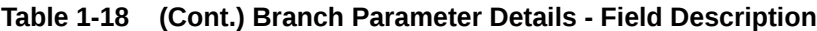

**6.** After specifying the information in the fields, click **Next**.

The **Account Mask Details** tab displays.

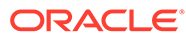

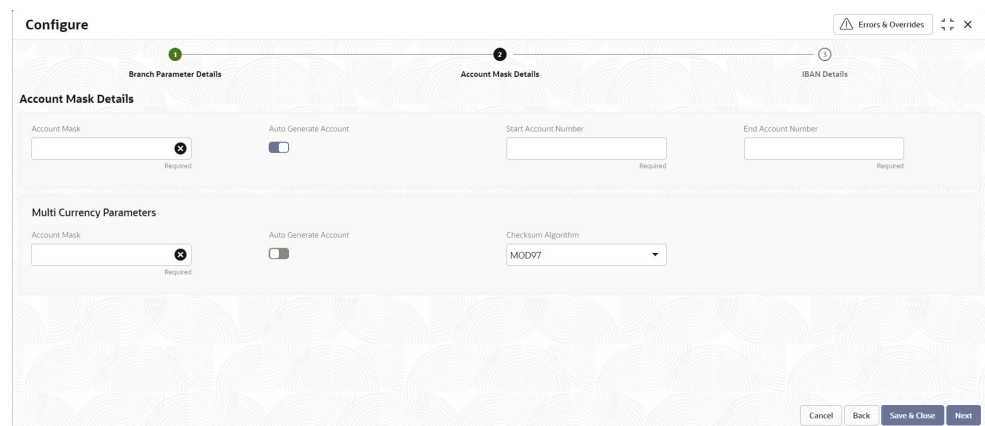

**Figure 1-17 Configure Account Mask Details**

**7.** Specify the fields on **Account Mask Details** tab.

For more information on fields, refer to the field description table below.

**Table 1-19 Account Mask Details - Field Description**

| Field                        | <b>Description</b>                                                                                                    |
|------------------------------|----------------------------------------------------------------------------------------------------|
| <b>Account Mask</b>          | This drop-down list displays the account mask value.<br>The list of values is $-$<br>L - Account class<br>T - Account code<br>٠<br>$a -$ Alphabet<br>۰<br>B - Branch code<br>$\bullet$<br>$D$ – Check digit<br>٠<br>\$ - Currency code<br>٠<br>C - Customer number<br>٠<br>n - Numeric value<br>٠                                       |
| <b>Auto Generate Account</b> | Select this check box to generate the account<br>number automatically.<br>The customer account mask for this contains only<br>number or combination of Branch Code and number.<br>Note:<br>This flag will be 'automatic' - if the <b>Auto</b><br>Generate Account flag is Yes and<br>'manual' - if Auto Generate Account flag<br>is No. |
|                              |                                                                                                    |

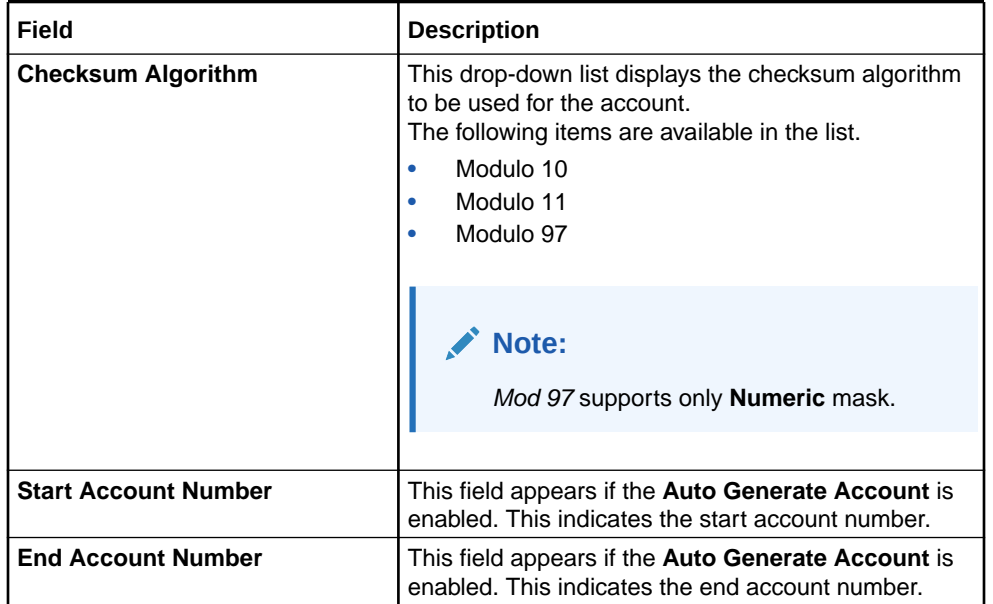

#### **Table 1-19 (Cont.) Account Mask Details - Field Description**

**Note:**

These fields are repeated for **Multicurrency Parameters**.

#### **Account Mask**

When you open the **Account Mask** field, the left panel displays the list of elements that are part of the account mask. When you click and select from the left panel, the fields pop up. In the field where 'n' characters or numbers are allowed, a text box appears where you can enter the number of times that value has to repeat. Click **Add** to populate the values in the account mask screen.

The following characters are supported in **Account Mask**.

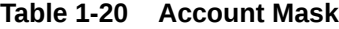

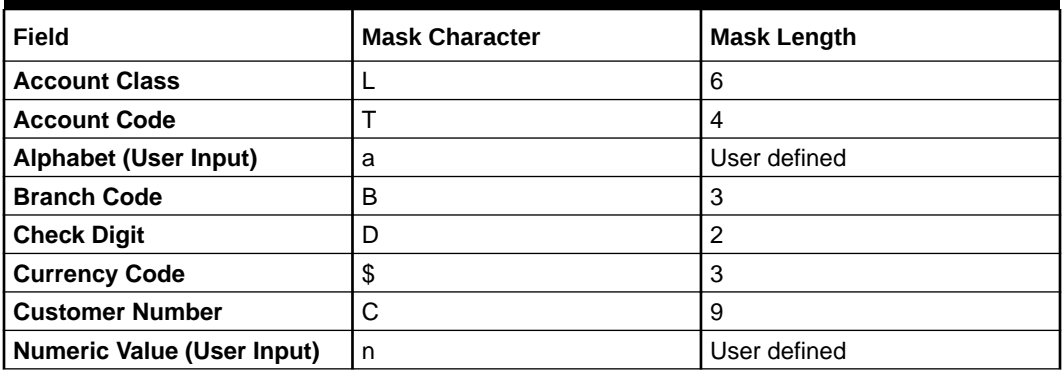

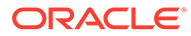

**Note:** Where the maximum length is not provided, there is no restriction on the number of characters. However, the overall length cannot exceed a maximum of **20** characters inclusive of the check digit.

**8.** After specifying the information in the fields, click **Next**.

The **IBAN Details** tab displays.

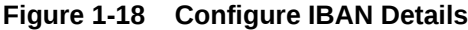

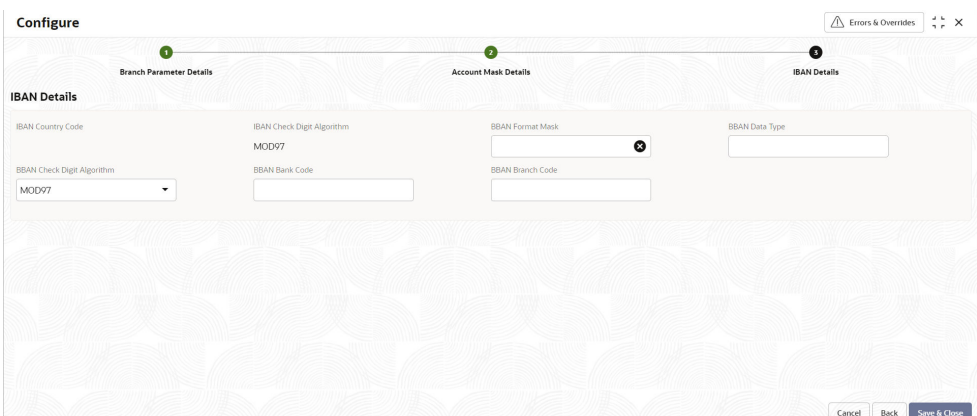

**9.** Specify the fields on **IBAN Details** tab. **International Bank Account Number** (**IBAN**) allows you to identify bank accounts across national borders. The IBAN comprises of the country code, check digits followed by a country specific **Basic Bank Account Number** (**BBAN**).

For more information on fields, refer to the field description table below.

| Field                             | <b>Description</b>                                                                                                    |
|-----------------------------------|----------------------------------------------------------------------------------------------------|
| <b>IBAN Country Code</b>          | The system defaults the country code of the branch.<br>The maximum allowed characters for IBAN country<br>code are 2. IBAN Country Code is mandatory.         |
| <b>IBAN Check Digit Algorithm</b> | The system defaults <b>MOD97</b> as IBAN check digit<br>algorithm.                                                                                            |
| <b>BBAN Format Mask</b>           | Specify the mask for BBAN. Refer to the table below.                                                                                                    |
| <b>BBAN Data Type</b>             | Specify the data type of the BBAN mask characters.<br>It can have only a (alphabet), $n$ (number) and $c$<br>(alphanumeric) as values.                        |
| <b>BBAN Check Digit Algorithm</b> | Select the BBAN check digit algorithm from the drop-<br>down list. The elements are as listed below -<br>MOD <sub>10</sub><br>MOD <sub>11</sub><br>٠<br>MOD97 |
| <b>BBAN Bank Code</b>             | Specify the BBAN bank code which will be replaced<br>for bank code in the BBAN account mask.                                                                  |

**Table 1-21 IBAN Details - Field Description**

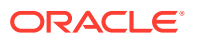

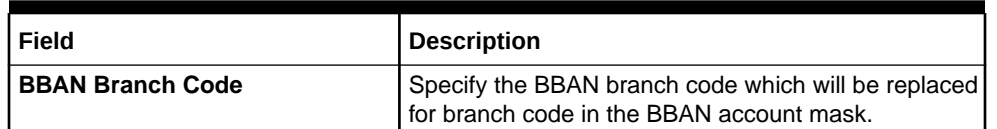

#### **Table 1-21 (Cont.) IBAN Details - Field Description**

#### **BBAN Format Mask**

### **Note:**

The maximum characters allowed for BBAN account mask is **30**.

### **Table 1-22 BBAN Format Mask**

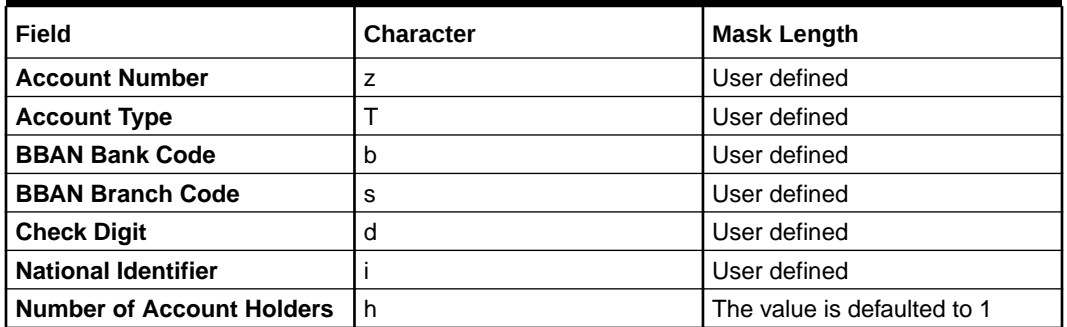

**10.** Click **Save & Close** to complete the steps. Or, click **Cancel** to exit without saving.

## 1.4.2 View Branch Parameters

This topic describes the systematic instructions to view the list of configured branch parameters.

Specify **User Name** and **Password**, and login to **Home screen**.

**1.** From **Home screen**, under **Menu**, click **Corporate DDA**.

The **Corporate DDA** pane displays.

**2.** Under **Corporate DDA**, click **Configurations**.

The **Configurations** pane displays.

**3.** Under **Configurations**, select **Branch Parameters** and click **View**.

The **View** screen displays.

**4.** Alternatively, you can search the configuration via **Menu Item Search** field. Specify the configuration name **Branch Parameters** and select **Corporate DDA-->Configurations-- >Branch Parameters-->View**.

The **View** screen displays.

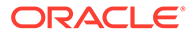

| QQ                              |                                                          |                                           |                                      |                                        |
|---------------------------------|----------------------------------------------------------|-------------------------------------------|--------------------------------------|----------------------------------------|
| Branch Code:<br>÷<br>005        | Branch Code:<br>$\cdot$<br>÷<br>$\cdot$<br>006           | <b>Branch Code:</b><br>٠<br>٠<br>800      | Branch Code:<br>٠<br>٠<br><b>B01</b> | <b>Branch Code:</b><br>÷<br><b>BO2</b> |
| 005 BRANCH<br>Name              | 006 Branch<br>Name                                       | Test<br>Name                              | Oracle Banking<br>Name               | Bank of America -<br>Name              |
| & Open<br><b>O</b> Unauthorized | 6 Open<br>✓ Authorized                                   | 台 Open<br>O Unauthorized                  | <b>G</b> Open<br>✓ Authorized        | 6 Open<br>√ Authorized                 |
| Branch Code:<br>÷<br><b>B03</b> | <b>Branch Code:</b><br>$\bullet$<br>÷<br>٠<br><b>B04</b> | <b>Branch Code:</b><br>٠<br>۰<br>٠<br>RT1 |                                      |                                        |
| Bank of America -<br>Name       | Bank of America -<br>Name                                | NEW RETAIL TELLER<br>Name                 |                                      |                                        |
| & Open<br>✓ Authorized          | 6 Open<br>✓ Authorized                                   | O Unauthorized<br>A In Progress           |                                      |                                        |

**Figure 1-19 View Branch Parameters**

For more information on fields, refer to the field description table below.

**Table 1-23 View Branch Parameters - Field Description**

| l Field       | <b>Description</b>                 |
|---------------|------------------------------------|
| l Branch Code | Displays the branch code.          |
| l Name        | Displays the name of the branch.   |
| l Status      | Displays the status of the record. |

Click the menu icon on the tile to perform the following actions.

- **Unlock** the maintenance parameter to make amendments.
- **Close** the parameter maintenance.
- **View** the details of that parameter maintenance.
- **Authorize** the parameter maintenance depending on user rights.
- **Search** for a particular parameter by clicking the search icon at the left corner of the section.
- Change views by selecting the option from the right corner of the section. The two view options available are **tile** view and **list** view.
- Click **Audit** to view the Maker, Checker, Status and Modification No.
- Select the **Error & Overrides** option to view all existing errors or warnings on the page.

## 1.5 Business Process

The **Business Process** configuration helps the user to build a desired workflow by defining the stages for the product origination, the respective data segments, checklists, documents required and advice generation for the stages.

A business process can be defined as a set of activities and tasks that, once completed, will accomplish the distinct origination processes. The business process must involve clearly defined inputs and a single output.

The business process definition will determine the different stages which are required for a given combination of the process code, life cycle and business product code. The

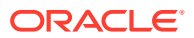

workflow management of these stages and the relevant stage movements are defined in Workflow Orchestrator to help us orchestrate the micro-services based process-flow and ensure seamless transition of the process across various stages in that given order. The Workflow Orchestrator process will drive the workflow from one stage to another based on the process outcomes at the respective stages and subject to fulfilling of the mandatory data capture, confirmation on the mandatory checklist items and submission of mandatory documents at the respective stages. The stages defined in the business process can be dynamically assigned to different user profiles or roles.

During product origination, the system picks the business process run-time and initiates the workflow based on the configuration.

The prerequisites to configure a Business Process are as explained below:

- **Lifecycle** Lifecycle represents the lifecycle of the process for which the Business Process is created. These are factory shipped codes and currently support lifecycle for product types such as **Savings Account** and **Current Account**. The list of lifecycle codes is available in Lifecycle Codes.
- **Process Code** Process Code defines the various stages relevant for the Business Process workflow. Process Code configuration allows you to define the business process flow that needs to be mapped for the business product and lifecycle code combination in the Business Process configuration.

This topic contains the following subtopics:

- **Create Business Process** This topic describes the systematic instructions to create a business process.
- [View Business Process](#page-50-0) This topic describes the systematic instructions to view the list of available business processes.

### 1.5.1 Create Business Process

This topic describes the systematic instructions to create a business process.

Specify **User Name** and **Password**, and login to **Home screen**.

**1.** From **Home screen**, under **Menu**, click **Corporate DDA**.

The **Corporate DDA** pane displays.

**2.** Under **Corporate DDA**, click **Configurations**.

The **Configurations** pane displays.

**3.** Under **Configurations**, select **Business Process** and click **Create**.

The **Create** screen displays.

**4.** Alternatively, you can search the configuration via **Menu Item Search** field. Specify the configuration name **Business Process** and select **Corporate DDA-->Configurations-- >Business Process-->Create**.

The **Create** screen displays.

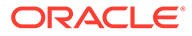

| Create                                                                                                    |                                     |                             |                                                                                                    |                        | $\left  \begin{smallmatrix} 1 & 1 \\ 1 & 1 \end{smallmatrix} \right $<br>$\bigwedge$ triers a overrides |
|----------------------------------------------------------------------------------------------------|-------------------------------------|-----------------------------|----------------------------------------------------------------------------------------------------|------------------------|----------------------------------------------------------------------------------------------------|
| $\bullet$<br><b>Basic Details</b><br><b>Basic Details</b>                                                                                                  | $\cdot$ (ii)<br>Stage Configuration | $\cdot$ (3)<br>Datasegments | $-(4)$<br><b>Documents</b>                                                                                                    | $\cdot$ (3)<br>Advices | - ⊙<br>Checklists                                                                                       |
| Code<br>e.g.BPCode01<br>Repulsed                                                                                                    |                                     | Description<br>Required     |                                                                                                    |                        |                                                                                                    |
| Lifecycle Details<br>Lifecycle<br>$\alpha$<br>Required<br>Account Category                                                                                 |                                     | Description                 | <b>Branches</b>                                                                                                    |                        |                                                                                                    |
| egALL<br>ALL<br>DOMCUR - Domestic Current Account<br>DOMSAV - Domestic Serings Account<br>MNCCUR - Multi Currency Account for MNC<br>MNCSAV - MNC ACCOUNTS |                                     |                             | egALL<br>$\mathcal{A}\sqcup$<br>005 - 005 BRANCH<br>00s - 00s Branch<br>007 - 006 Branch<br>ATS - ATS PLEXICURE UNIVERSAL BANK<br>190 - BANK FUTURA<br>AND MALLASTER MALLAST<br>$\checkmark$ |                        |                                                                                                    |
| Workflow Details<br>pehmtion<br>$\alpha$<br>Required                                                                                                    |                                     | <b>Description</b>          |                                                                                                    |                        |                                                                                                    |

**Figure 1-20 Create Business Process Basic Details**

**5.** Specify the fields on **Basic Details** screen.

For more information on fields, refer to the field description table below.

**Table 1-24 Basic Details - Field Description**

| Field                    | <b>Description</b>                                                                                                    |  |
|--------------------------|----------------------------------------------------------------------------------------------------|--|
| Code                     | Specify the business process code of the account to<br>be maintained.<br><b>Business Product Code - Specify the business</b><br>product code. |  |
|                          | Note:<br>The length of business product code<br>is 6 characters. Alphanumeric and<br>alphabets should be in capital.                          |  |
|                          | <b>Business Product Name - Specify the business</b><br>٠<br>product name.                                                                     |  |
| <b>Description</b>       | Specify the description for the business process.                                                                                             |  |
| <b>Lifecycle Details</b> |                                                                                                    |  |
| Lifecycle                | Click the search icon in the field to open the<br>Lifecycle window. Select from the list, click to add<br>the code.                           |  |
| <b>Description</b>       | Displays the description of the selected lifecycle.                                                                                           |  |
| <b>Account Category</b>  | Click Add to add any account category from the list.                                                                                          |  |
| <b>Branches</b>          | Click Add to add branches from the list.                                                                                                    |  |
| <b>Workflow Details</b>  |                                                                                                    |  |
| <b>Definition</b>        | Click the search icon in the field to open the<br>Definition window. Select from the list, click to add<br>the definition.                    |  |
| <b>Description</b>       | Specify the description of the selected definition. This<br>field is auto-populated.                                                          |  |

**6.** After specifying, click **Next**.

The **Stage Configuration** tab displays.

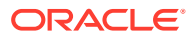

| Create                     |   |                            |                     |                                 |           | $\frac{1}{2}$ $\times$<br>△ Errors & Overrides |
|----------------------------|---|----------------------------|---------------------|---------------------------------|-----------|------------------------------------------------|
| $\bullet$                  |   | Ø                          | $\bullet$           | $\bullet$                       | $\bullet$ | $\odot$                                        |
| <b>Basic Details</b>       |   | <b>Stage Configuration</b> | <b>Datasegments</b> | <b>Documents</b>                | Advices   | <b>Checklists</b>                              |
| <b>Stage Configuration</b> |   |                            |                     |                                 |           |                                                |
| Business Process Code      |   | Description                |                     | Workflow Definition             |           |                                                |
|                            |   |                            |                     | DDANCOW                         |           |                                                |
| Stages                     |   |                            |                     |                                 |           |                                                |
|                            |   |                            |                     |                                 |           |                                                |
| e.g. Entry                 | Q | Functional Activity Code   |                     | Description<br>Quick Initiation |           |                                                |
| $\vee$ Manual Stage (6)    |   | OBPY_FA_REOB_INITI         | $\hbox{\tt Q}$      |                                 |           |                                                |
| C Entry                    |   |                            |                     |                                 |           |                                                |
| Party Ini Retry            |   |                            |                     |                                 |           |                                                |
| Enrich                     |   |                            |                     |                                 |           |                                                |
|                            |   |                            |                     |                                 |           |                                                |
| Scruttiny                  |   |                            |                     |                                 |           |                                                |
| Approval                   |   |                            |                     |                                 |           |                                                |
| Handoff Retry              |   |                            |                     |                                 |           |                                                |

**Figure 1-21 Create Business Process Stage Configuration**

**7.** Specify the fields on the **Stage Configuration** tab.

For more information on fields, refer to the field description table below.

**Table 1-25 Stage Configuration - Field Description**

| Field                                                                                                 | <b>Description</b>                                                                                                    |  |
|----------------------------------------------------------------------------------------------------|----------------------------------------------------------------------------------------------------|--|
| <b>Business Process Code</b><br>This field is auto populated from the <b>Basic Details</b><br>screen. |                                                                                                    |  |
| <b>Description</b>                                                                                    | This field is auto populated from the <b>Basic Details</b><br>screen.                                                                                                    |  |
| <b>Workflow Definition</b>                                                                            | This field is auto populated from the <b>Basic Details</b><br>screen.                                                                                                    |  |
| Data Segments<br>Documents<br>Advices<br>Checklists                                                   | <b>Stages</b> – The list of stages defined for a process code is displayed here. This configuration allows<br>to configure the below elements for each of the stages of the Product Origination workflow: |  |
| <b>Manual Stage</b>                                                                                   | Specify and configure the manual stages.<br>Click and select each stage and configure the <b>Functional</b><br><b>Activity Codes.</b>                                                                     |  |
| <b>System Tasks</b>                                                                                   | Specify the system tasks.<br>Click and select each task and configure the <b>Service</b><br>Endpoint.                                                                                                    |  |
| <b>Description</b>                                                                                    | This field is auto populated.                                                                                                    |  |

**8.** After specifying, click **Next**.

The **Datasegments** tab displays. A **Datasegment**, as the name suggests is an individual block of data. Bringing in data segments allows to break down a huge process into smaller units, which are easier to update, maintain and process. Business Process consists of such several data segments that makes up the stage. Business Process Definition enables the user to perform the following:

- Add 'n' number of data segments to each stage.
- Set the data segment as mandatory or non-mandatory.

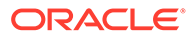

- Set the data segment as editable or non-editable.
- Control the sequence order of the data segments.
- Select the stage.

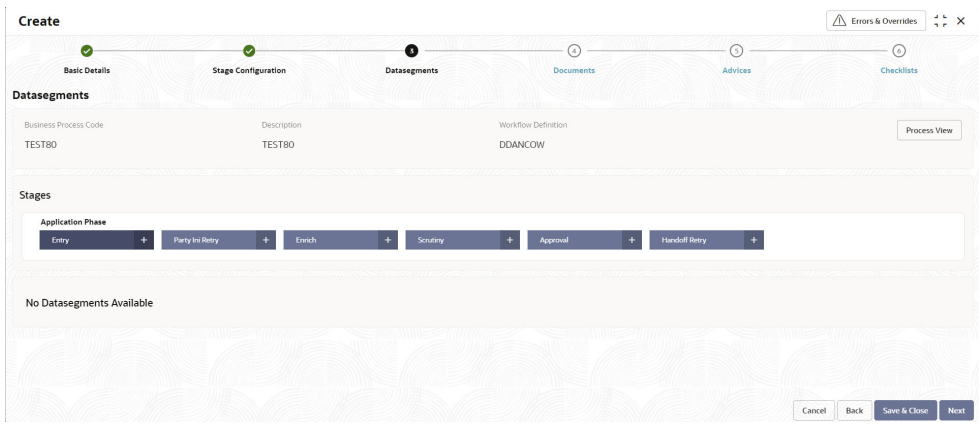

**Figure 1-22 Create Business Process Datasegments**

**9.** Specify the fields on the **Datasegments** tab.

For more information on fields, refer to the field description table below.

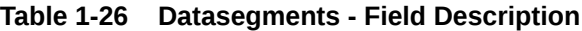

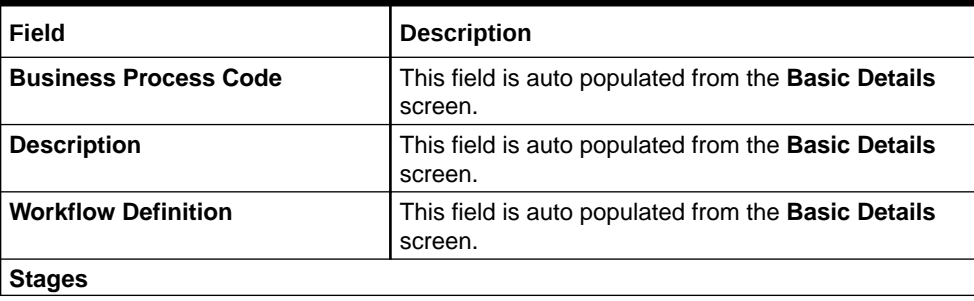

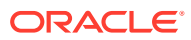

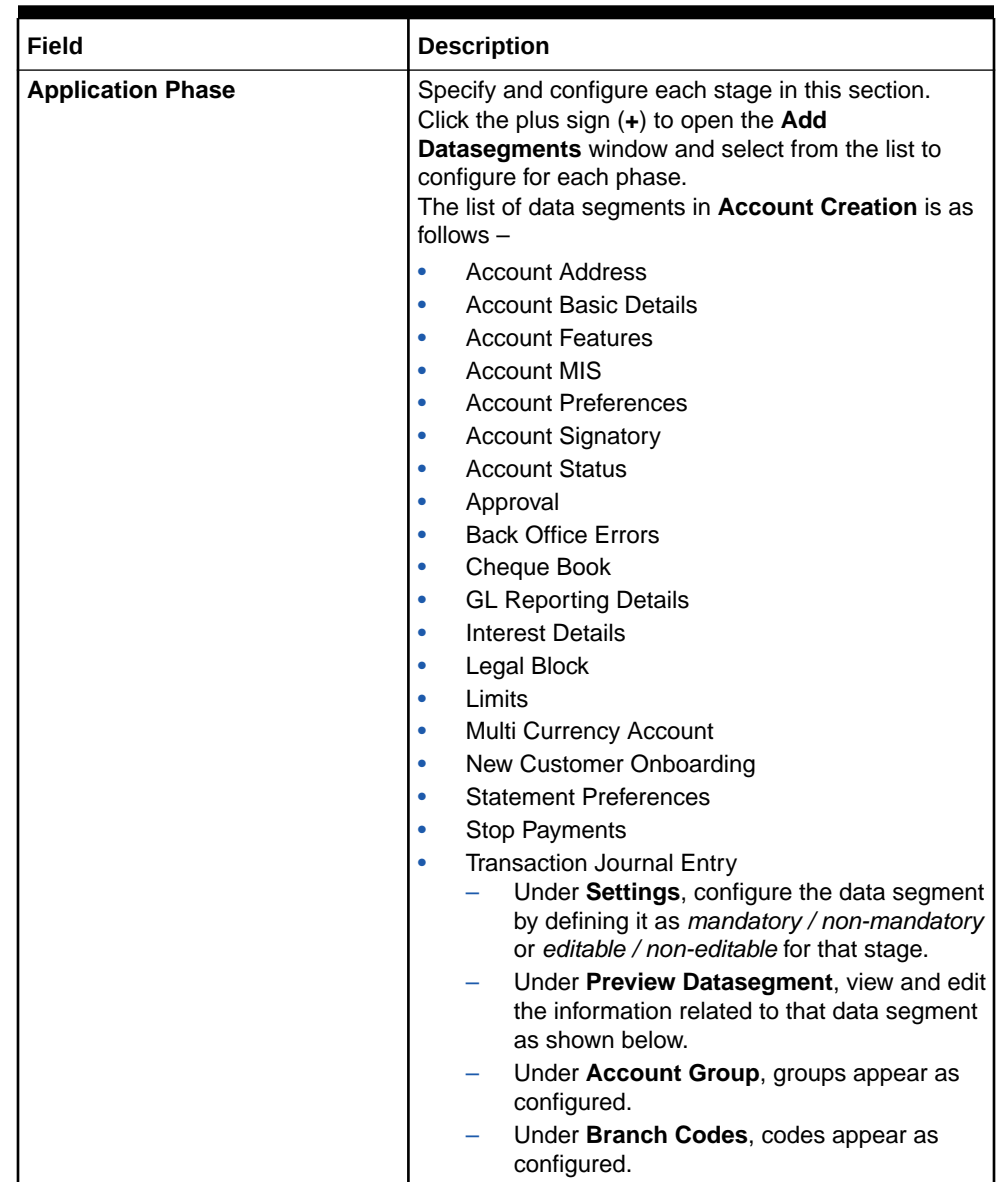

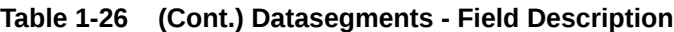

**10.** After specifying, click **Next**.

The **Documents** tab displays.

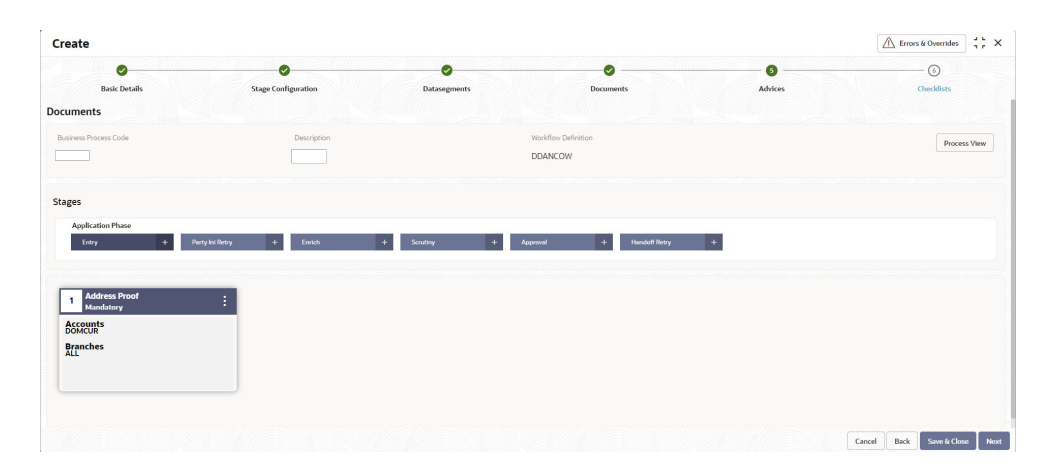

**Figure 1-23 Create Business Process Documents**

**11.** Specify the fields on the **Documents** tab. Select the stage and click Document tab to define the specific documentation requirement for different stages.

For more information on fields, refer to the field description table below.

**Table 1-27 Documents - Field Description**

| Field                        | <b>Description</b>                                                                                                    |
|------------------------------|----------------------------------------------------------------------------------------------------|
| <b>Business Process Code</b> | This field is auto populated from the <b>Basic Details</b><br>screen.                                                                                                    |
| <b>Description</b>           | This field is auto populated from the <b>Basic Details</b><br>screen.                                                                                                    |
| <b>Workflow Definition</b>   | This field is auto populated from the <b>Basic Details</b><br>screen.                                                                                                    |
| <b>Stages</b>                |                                                                                                    |
| <b>Application Phase</b>     | Specify and configure each stage in this section.<br>Click the plus sign $(+)$ to open the Link Documents<br>window and select from the list to configure for each<br>phase.<br>Under Settings, define it as <i>mandatory / non</i><br><i>mandatory</i> for that stage.<br>Under Account Group, configure the account<br>groups for that stage.<br>Under <b>Branch Codes</b> , edit from the list of<br>٠<br>branches. |

**12.** After specifying, click **Next**.

The **Advices** tab displays.

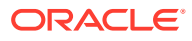

| $\bullet$                 | Ø                          | ◙                   | Ø                                | $\bullet$ | $\odot$      |
|---------------------------|----------------------------|---------------------|----------------------------------|-----------|--------------|
| <b>Basic Details</b>      | <b>Stage Configuration</b> | <b>Datasegments</b> | <b>Documents</b>                 | Advices   | Checklists   |
| Advices                   |                            |                     |                                  |           |              |
| Business Process Code     | Description                |                     | Workflow Definition              |           | Process View |
|                           | <b>Contract Contract</b>   |                     | DDANCOW                          |           |              |
|                           |                            |                     |                                  |           |              |
| Stages                    |                            |                     |                                  |           |              |
| <b>Application Phase</b>  |                            |                     |                                  |           |              |
| Entry                     | Enrich<br>Party Ini Retry  | Scrutting           | <b>Handoff Retry</b><br>Approval |           |              |
|                           |                            |                     |                                  |           |              |
|                           |                            |                     |                                  |           |              |
| 1 Account open advice     | ÷                          |                     |                                  |           |              |
| <b>Roles</b><br>Customer  |                            |                     |                                  |           |              |
| <b>Accounts</b><br>DOMCUR |                            |                     |                                  |           |              |
| <b>Branches</b><br>ALL    |                            |                     |                                  |           |              |
|                           |                            |                     |                                  |           |              |

**Figure 1-24 Create Business Process Advices**

**13.** Select the stage and specify the fields on **Advices** tab. Advices are official letter of notices detailing an action taken or to be taken on a stated date by the bank.

For more information on fields, refer to the field description table below.

| Field                        | <b>Description</b>                                                                                                    |
|------------------------------|----------------------------------------------------------------------------------------------------|
| <b>Business Process Code</b> | This field is auto populated from the <b>Basic Details</b><br>screen.                                                                                                    |
| <b>Description</b>           | This field is auto populated from the <b>Basic Details</b><br>screen.                                                                                                    |
| <b>Workflow Definition</b>   | This field is auto populated from the <b>Basic Details</b><br>screen.                                                                                                    |
| <b>Stages</b>                |                                                                                                    |
| <b>Application Phase</b>     | Specify and configure each stage in this section. Click the<br>plus sign $(+)$ to open the Link Advices window and select<br>from the list to configure for each phase.<br>Under Settings, define it as <i>intra advices</i> or <i>not</i> and<br>۰<br>you can also assign the role for that advice, for<br>example, Customer as shown below.<br>Under <b>Account Group</b> , configure the account groups<br>۰<br>for that stage.<br>Under <b>Branch Codes</b> , edit from the list of branches.<br>٠ |

**Table 1-28 Advices - Field Description**

**14.** After specifying, click **Next**.

The **Checklists** tab displays.

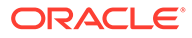

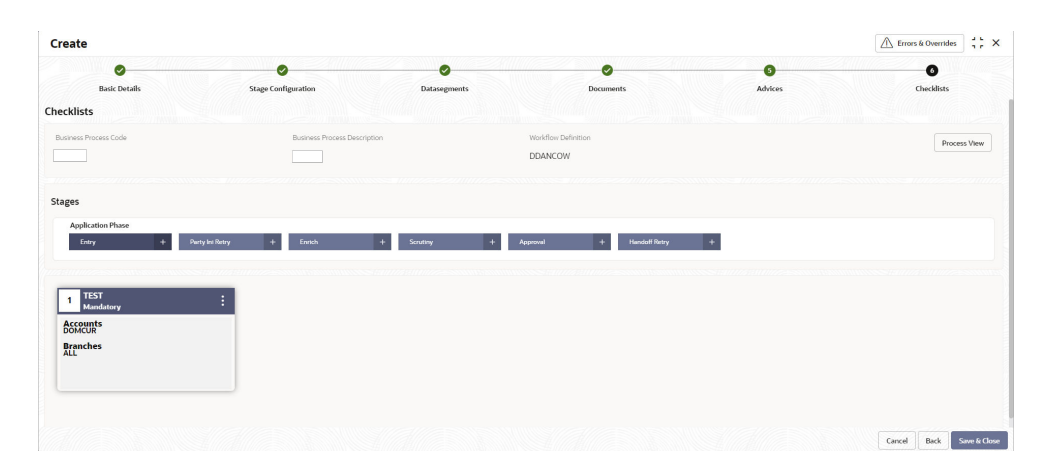

**Figure 1-25 Create Business Process Checklists**

**15.** Select the stage and specify the fields on the **Checklists** tab. The checklists are distinct and lists the mandatory checkpoints by the bank to its users to adhere to during the origination processes.

For more information on fields, refer to the field description table below.

| Field                        | <b>Description</b>                                                                                                    |
|------------------------------|----------------------------------------------------------------------------------------------------|
| <b>Business Process Code</b> | This field is auto populated from the Basic Details<br>screen.                                                                                                    |
| <b>Description</b>           | This field is auto populated from the Basic Details<br>screen.                                                                                                    |
| <b>Workflow Definition</b>   | This field is auto populated from the <b>Basic Details</b><br>screen.                                                                                                    |
| <b>Stages</b>                |                                                                                                    |
| <b>Application Phase</b>     | Specify and configure each stage in this section.<br>Click the plus sign $(+)$ to open the <b>Add Checklists</b><br>window and add to the list to configure checklists for<br>each phase.<br>Enter any name in the field and click <b>Add</b> .<br>Under Settings, define it as mandatory /<br>non mandatory.<br>Under Account Group, configure the<br>-<br>account groups for that stage.<br>Under <b>Branch Codes</b> , edit from the list of<br>branches. |

**Table 1-29 Checklists - Field Description**

**16.** Click **Save & Close** to complete steps or click **Cancel** to exit without saving.

At this point, the status of business process is unauthorized. User with supervisor access has to approve the business process. Once approved, status of the business process changes from unauthorized to authorized and is activated for usage in other processes.

**17.** Also, click **Process View** to view the **Business Process** flowchart.

### <span id="page-50-0"></span>1.5.2 View Business Process

This topic describes the systematic instructions to view the list of available business processes.

Specify **User Name** and **Password**, and login to **Home screen**.

**1.** From **Home screen**, under **Menu**, click **Corporate DDA**.

The **Corporate DDA** pane displays.

**2.** Under **Corporate DDA**, click **Configurations**.

The **Configurations** pane displays.

**3.** Under **Configurations**, select **Business Process** and click **View**.

The **View** screen displays.

**4.** Alternatively, you can search the configuration via **Menu Item Search** field. Specify the configuration name **Business Process** and select **Corporate DDA-->Configurations-- >Business Process-->View**.

The **View** screen displays.

#### **Figure 1-26 View Business Process**

|                                                          |                                                               |                                                        |                                                             | ■ 昌                                                                         |
|----------------------------------------------------------|---------------------------------------------------------------|--------------------------------------------------------|-------------------------------------------------------------|-----------------------------------------------------------------------------|
| <b>Business Process Code:</b><br><b>STPCLS</b>           | <b>Business Process Code:</b><br>٠<br>TEST03                  | <b>Business Process Code:</b><br>٠<br>٠<br>TEST01      | <b>Business Process Code:</b><br>$\bullet$<br><b>STPPMT</b> | <b>Business Process Code:</b><br>$\ddot{\phantom{a}}$<br>٠<br><b>TXNJRN</b> |
| <b>Close Stop Payment</b>                                | TEST03                                                        | <b>DDANCOW</b>                                         | <b>Stop Payment</b>                                         | Transaction Journ                                                           |
| <b>Description</b>                                       | Description                                                   | Description                                            | Description                                                 | Description                                                                 |
| <b>STPCLS</b>                                            | Lifecycle                                                     | Lifecycle                                              | Lifecycle                                                   | Lifecycle                                                                   |
| Lifecycle                                                | ACCCLS                                                        | <b>ACCNWC</b>                                          | <b>STPPMT</b>                                               | <b>TXNJRN</b>                                                               |
| & Open                                                   | <b>Q</b> Unauthorized                                         | <b>6</b> Open                                          | <b>台</b> Open                                               | <b>Q</b> Unauthorized                                                       |
| √ Authorized                                             | A In Progress                                                 | O Unauthorized                                         | √ Authorized                                                | A In Progress                                                               |
|                                                          |                                                               |                                                        |                                                             |                                                                             |
| <b>Business Process Code:</b><br>٠<br>٠<br><b>STPAMD</b> | <b>Business Process Code:</b><br>٠<br>٠<br>٠<br><b>TXNJRN</b> | <b>Business Process Code:</b><br>٠<br>٠<br>٠<br>LEGBLK | <b>Business Process Code:</b><br>٠<br>٠<br>٠<br>LMTUPD      | <b>Business Process Code:</b><br>٠<br>٠<br>$\sim$<br>TEST02                 |
| Amend Stop                                               | Transaction Journ                                             | Create Legal Block                                     | <b>Limits Update</b>                                        | TEST02                                                                      |
| Description                                              | Description                                                   | Description                                            | Description                                                 | Description                                                                 |
| Lifecycle                                                | <b>TXNJRN</b>                                                 | LGLBLK                                                 | Lifecycle                                                   | Lifecycle                                                                   |
| <b>STPAMD</b>                                            | Lifecycle                                                     | Lifecycle                                              | LIMAMD                                                      | <b>ACCNWC</b>                                                               |
| & Open                                                   | 6 Open                                                        | & Open                                                 | 6 Open                                                      | <b>Q</b> Unauthorized                                                       |
| √ Authorized                                             | ✓ Authorized                                                  | √ Authorized                                           | √ Authorized                                                | A In Progress                                                               |

**Table 1-30 View Business Process - Field Description**

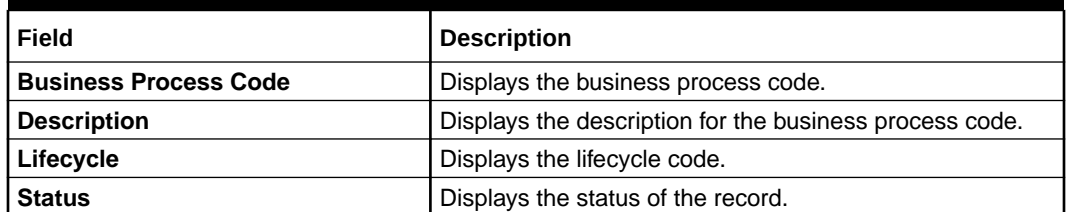

Click the menu icon on the tile to perform the following actions.

- **Unlock** the maintenance parameter to make amendments.
- **Close** the parameter maintenance.
- **View** the details of that parameter maintenance.

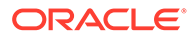

- **Authorize** the parameter maintenance depending on user rights.
- **Search** for a particular parameter by clicking the search icon at the left corner of the section.
- Change views by selecting the option from the right corner of the section. The two view options available are **tile** view and **list** view.
- Click **Audit** to view the Maker, Checker, Status and Modification No.
- Select the **Error & Overrides** option to view all existing errors or warnings on the page.

## 1.6 Customer GL

**Customer GLs** reflect the balances in the customer account.

This topic contains the following subtopics:

- Create Customer GL This topic describes the systematic instructions to create customer GLs.
- [View Customer GL](#page-52-0)

This topic describes the systematic instructions to view the list of configured customer GLs.

### 1.6.1 Create Customer GL

This topic describes the systematic instructions to create customer GLs.

Specify **User Name** and **Password**, and login to **Home screen**.

**1.** From **Home screen**, under **Menu**, click **Corporate DDA**.

The **Corporate DDA** pane displays.

**2.** Under **Corporate DDA**, click **Configurations**.

The **Configurations** pane displays.

**3.** Under **Configurations**, select **Customer GL** and click **Create**.

The **Create** screen displays.

**4.** Alternatively, you can search the configuration via **Menu Item Search** field. Specify the configuration name **Customer GL** and select **Corporate DDA-- >Configurations-->Customer GL-->Create**.

The **Create** screen displays.

#### **Figure 1-27 Create Customer GL**

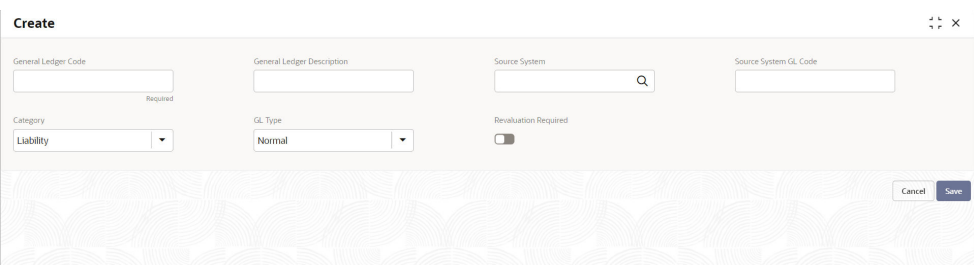

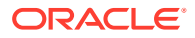

<span id="page-52-0"></span>**5.** Specify the fields on **Create** screen.

For more information on fields, refer to the field description table below.

| Field                             | <b>Description</b>                                                                                                |  |  |
|-----------------------------------|----------------------------------------------------------------------------------------------------|--|--|
| <b>General Ledger Code</b>        | Specify the general ledger code.                                                                                  |  |  |
| <b>General Ledger Description</b> | Specify the description for the general ledger code.                                                              |  |  |
| <b>Source System</b>              | Click the search icon and enter the source system.                                                                |  |  |
| <b>Source System GL Code</b>      | Specify the GL code of the source system.                                                                         |  |  |
| Category                          | Specify whether the GL is an Asset or a Liability GL.                                                             |  |  |
| <b>GL Type</b>                    | Specify the <b>GL Type</b> from the drop-down list.<br>Nostro $\rightarrow$ 1<br>Normal $\rightarrow$ 6 (Default) |  |  |
| <b>Revaluation Required</b>       | Specify whether revaluation is required for customer GLs<br>or not. The default value is No.                      |  |  |

**Table 1-31 Create Customer GL - Field Description**

**6.** Enter all the required information and click **Save** to complete the steps. Or, click **Cancel** to exit without saving.

### 1.6.2 View Customer GL

This topic describes the systematic instructions to view the list of configured customer GLs.

Specify **User Name** and **Password**, and login to **Home screen**.

**1.** From **Home screen**, under **Menu**, click **Corporate DDA**.

The **Corporate DDA** pane displays.

**2.** Under **Corporate DDA**, click **Configurations**.

The **Configurations** pane displays.

**3.** Under **Configurations**, select **Customer GL** and click **View**.

The **View** screen displays.

**4.** Alternatively, you can search the configuration via **Menu Item Search** field. Specify the configuration name **Customer GL** and select **Corporate DDA-->Configurations-- >Customer GL-->View**.

The **View** screen displays.

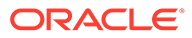

| $Q + Q$                                         |                                                       |                                                       |                                     |                                                               |
|-------------------------------------------------|-------------------------------------------------------|-------------------------------------------------------|-------------------------------------|---------------------------------------------------------------|
| General Ledger Code:<br>÷<br>11100001           | General Ledger Code:<br>٠<br>÷<br>22100001            | General Ledger Code:<br>٠<br>٠<br>11100002            | General Ledger Code:<br>21100003    | General Ledger Code:<br>٠<br>$\cdot$<br>207000222             |
| OBA<br>Source<br>11100001<br>Source             | <b>OBA</b><br>Source<br>#@\$@#@<br>Source             | OBA<br>Source<br>11100002<br>Source                   | OBA<br>Source<br>21100003<br>Source | <b>FCUBS</b><br>Source<br>207000222<br>Source                 |
| 6 Open<br>O Unauthorized                        | 台 Open<br>O Unauthorized                              | 台 Open<br>✓ Authorized                                | £ Open<br>✓ Authorized              | 6 Open<br>✓ Authorized                                        |
|                                                 |                                                       |                                                       |                                     |                                                               |
| General Ledger Code:<br>٠<br>٠<br>٠<br>14100001 | General Ledger Code:<br>٠<br>٠<br>$\cdot$<br>21100002 | General Ledger Code:<br>$\bullet$<br>٠<br>٠<br>TEST23 | General Ledger Code:<br>13100001    | General Ledger Code:<br>٠<br>$\ddot{\phantom{1}}$<br>12100001 |
| OBA<br>Source<br>14100001<br>Source             | OBA<br>Source<br>21100002<br>Source                   | <b>FCUBS</b><br>Source<br>Source System GL Code       | OBA<br>Source<br>13100001<br>Source | OBA<br>Source<br>12100001<br>Source                           |
| & Open<br>✓ Authorized                          | & Open<br>√ Authorized                                | <b>6</b> Open<br><b>Q</b> Unauthorized                | & Open<br>✓ Authorized              | 6 Open<br>✓ Authorized                                        |

**Figure 1-28 View Customer GL**

For more information on fields, refer to the field description table below.

**Table 1-32 View Customer GL - Field Description**

| Field                        | <b>Description</b>                  |  |  |
|------------------------------|-------------------------------------|--|--|
| <b>General Ledger Code</b>   | Displays the GL Code.               |  |  |
| <b>Source System</b>         | Displays the Source System name.    |  |  |
| <b>Source System GL Code</b> | Displays the Source System GL Code. |  |  |
| <b>Status</b>                | Displays the status of the record.  |  |  |

Click the menu icon on the tile to perform the following actions.

- **Unlock** the maintenance parameter to make amendments.
- **Close** the parameter maintenance.
- **View** the details of that parameter maintenance.
- **Authorize** the parameter maintenance depending on user rights.
- **Search** for a particular parameter by clicking the search icon at the left corner of the section.
- Change views by selecting the option from the right corner of the section. The two view options available are **tile** view and **list** view.
- Click **Audit** to view the Maker, Checker, Status and Modification No.
- Select the **Error & Overrides** option to view all existing errors or warnings on the page.

## 1.7 IBAN Maintenance

**International Bank Account Number** (IBAN) allows you to identify bank accounts across national borders.

This topic contains the following subtopics:

**[Create IBAN Maintenance](#page-54-0)** This topic describes the systematic instructions to create **IBAN Maintenance**.

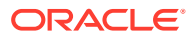

#### • [View IBAN Maintenance](#page-55-0)

This topic describes the systematic instructions to view the list of maintenance's.

### <span id="page-54-0"></span>1.7.1 Create IBAN Maintenance

This topic describes the systematic instructions to create **IBAN Maintenance**.

Specify **User Name** and **Password**, and login to **Home screen**.

**1.** From **Home screen**, under **Menu**, click **Corporate DDA**.

The **Corporate DDA** pane displays.

**2.** Under **Corporate DDA**, click **Configurations**.

The **Configurations** pane displays.

**3.** Under **Configurations**, select **IBAN Maintenance** and click **Create**.

The **Create** screen displays.

**4.** Alternatively, you can search the configuration via **Menu Item Search** field. Specify the configuration name **IBAN Maintenance** and select **Corporate DDA-->Configurations-- >IBAN Maintenance-->Create**.

The **Create** screen displays.

#### **Figure 1-29 Create IBAN Maintenance**

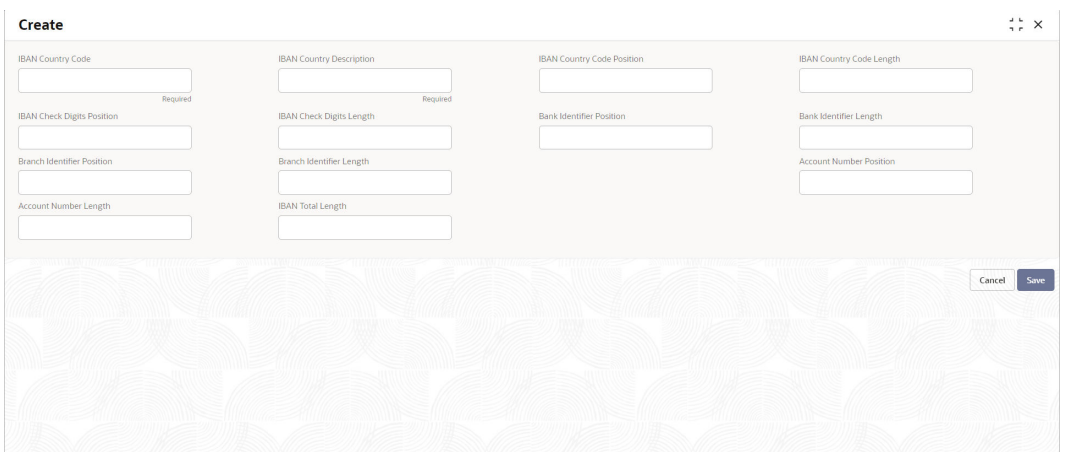

**5.** Specify the fields on **Create** screen.

For more information on fields, refer to the field description table below.

#### **Table 1-33 Create IBAN Maintenance - Field Description**

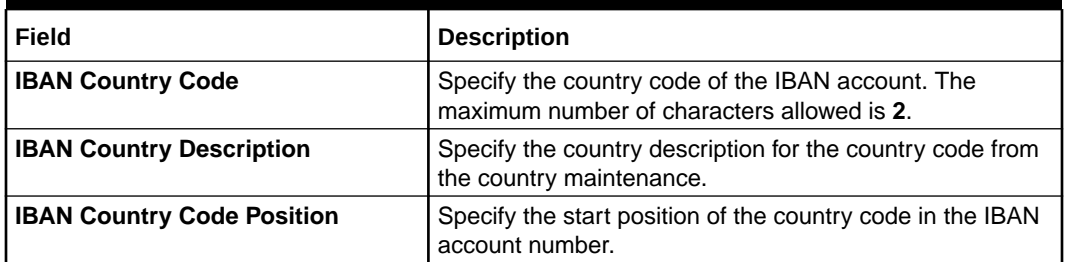

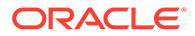

| Field                             | <b>Description</b>                                                                                                    |
|-----------------------------------|----------------------------------------------------------------------------------------------------|
| <b>IBAN Country Code Length</b>   | Specify the total length or the number of characters of the<br>country code in the IBAN account number. The default<br>length is 2. |
| <b>IBAN Check Digits Position</b> | Specify the start position of the check digit of the country<br>code in the IBAN account number.                                    |
| <b>IBAN Check Digits Length</b>   | Specify the total length of the check digit of the country<br>code in the IBAN account number.                                      |
| <b>Bank Identifier Position</b>   | Specify the start position of the bank identifier in the IBAN<br>account number.                                                    |
| <b>Bank Identifier Length</b>     | Specify the total length of the bank identifier in the IBAN<br>account number.                                                      |
| <b>Branch Identifier Position</b> | Specify the start position of the branch identifier in the<br>IBAN account number.                                                  |
| <b>Branch Identifier Length</b>   | Specify the total length of the branch identifier in the IBAN<br>account number.                                                    |
| <b>Account Number Position</b>    | Specify the start position of the account number in the<br><b>IBAN</b> account number.                                              |
| <b>Account Number Length</b>      | Specify the total length of the account number in the IBAN<br>account number.                                                       |
| <b>IBAN Total Length</b>          | Specify the total length of the IBAN account number.                                                                                |

<span id="page-55-0"></span>**Table 1-33 (Cont.) Create IBAN Maintenance - Field Description**

**6.** Enter all the required information and click **Save** to complete the steps. Or, click **Cancel** to exit without saving.

### 1.7.2 View IBAN Maintenance

This topic describes the systematic instructions to view the list of maintenance's.

Specify **User Name** and **Password**, and login to **Home screen**.

**1.** From **Home screen**, under **Menu**, click **Corporate DDA**.

The **Corporate DDA** pane displays.

**2.** Under **Corporate DDA**, click **Configurations**.

The **Configurations** pane displays.

**3.** Under **Configurations**, select **IBAN Maintenance** and click **View**.

The **View** screen displays.

**4.** Alternatively, you can search the configuration via **Menu Item Search** field. Specify the configuration name **IBAN Maintenance** and select **Corporate DDA-- >Configurations-->IBAN Maintenance-->View**.

The **View** screen displays.

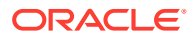

| $Q + Q$                                |                                            |                                      |                                        | <b>IE BB</b>                           |
|----------------------------------------|--------------------------------------------|--------------------------------------|----------------------------------------|----------------------------------------|
| <b>IBAN Country Code:</b><br><b>TE</b> | <b>IBAN Country Code:</b><br>TP            | <b>IBAN Country Code:</b><br>GB      | <b>IBAN Country Code:</b><br><b>TT</b> | <b>IBAN Country Code:</b><br><b>US</b> |
| Description Sample desc                | Description Sample desc te                 | Description Great Britain            | Description Sample desc TT             | Description United States              |
| <b>6</b> Open<br><b>Q</b> Unauthorized | <b>&amp; Open</b><br><b>O</b> Unauthorized | & Open<br>✓ Authorized               | 6 Open<br>O Unauthorized               | 6 Open<br>✓ Authorized                 |
| <b>IBAN Country Code:</b><br><b>RO</b> | <b>IBAN Country Code:</b><br>٠<br>JP       | <b>IBAN Country Code:</b><br>٠<br>CN |                                        |                                        |
| Description Romania - Test             | Description Japana                         | Description China Test               |                                        |                                        |
| 6 Open<br>✓ Authorized                 | £ Open<br>O Unauthorized                   | £ Open<br>✓ Authorized               |                                        |                                        |

**Figure 1-30 View IBAN Maintenance**

For more information on fields, refer to the field description table below.

**Table 1-34 View IBAN Maintenance - Field Description**

| Field<br><b>Description</b><br><b>IBAN Country Code</b><br>Displays the country code of the IBAN account. |                                    |
|----------------------------------------------------------------------------------------------------|------------------------------------|
|                                                                                                    |                                    |
| <b>Status</b>                                                                                             | Displays the status of the record. |

Click the menu icon on the tile to perform the following actions.

- **Unlock** the maintenance parameter to make amendments.
- **Close** the parameter maintenance.
- **View** the details of that parameter maintenance.
- **Authorize** the parameter maintenance depending on user rights.
- **Search** for a particular parameter by clicking the search icon at the left corner of the section.
- Change views by selecting the option from the right corner of the section. The two view options available are **tile** view and **list** view.
- Click **Audit** to view the Maker, Checker, Status and Modification No.
- Select the **Error & Overrides** option to view all existing errors or warnings on the page.

# 1.8 Overrides Configuration

The system displays only the **Error Codes** that are maintained for the Source Code value - **ALL**.

This topic contains the following subtopics:

**[View Overrides Configuration](#page-57-0)** This topic describes the systematic instructions to view the list of configurations.

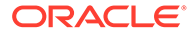

### <span id="page-57-0"></span>1.8.1 View Overrides Configuration

This topic describes the systematic instructions to view the list of configurations.

Specify **User Name** and **Password**, and login to **Home screen**.

- **1.** From **Home screen**, under **Menu**, click **Corporate DDA**. The **Corporate DDA** pane displays.
- **2.** Under **Corporate DDA**, click **Configurations**.

The **Configurations** pane displays.

**3.** Under **Configurations**, select **Overrides Configuration** and click **View**.

The **View** screen displays.

**4.** Alternatively, you can search the configuration via **Menu Item Search** field. Specify the configuration name **Overrides Configuration** and select **Corporate DDA-->Configurations-->Overrides Configuration-->View**.

The **View** screen displays.

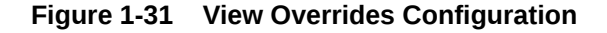

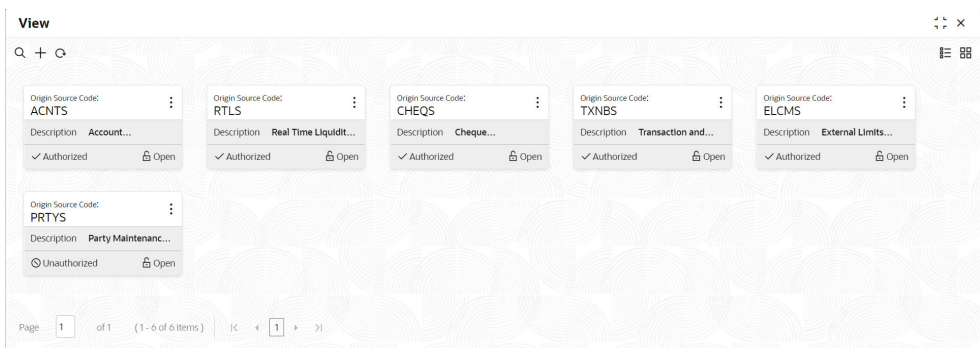

- **5.** Click **View** / **Unlock** / **Close** on each tile to expand and view or unlock or to close the tile respectively.
	- **a.** If you click **View**, the below screen displays.

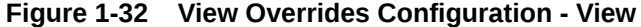

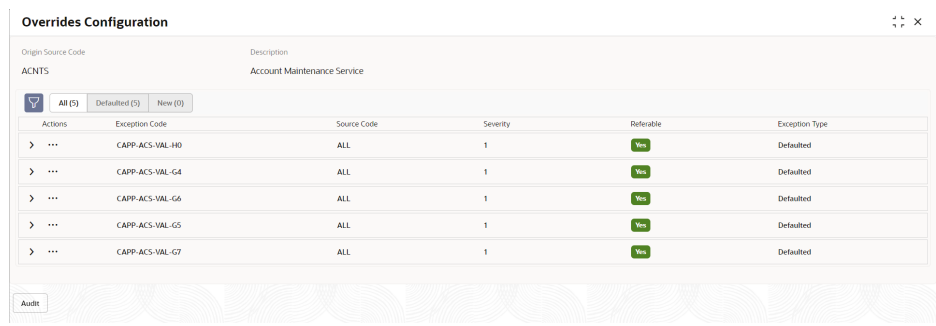

**b.** Under **Actions**, click **View** to display the **Add Exception Code** window.

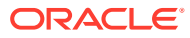

**c.** Click **Unlock** to open and edit each record. The available fields that can be edited are **Severity**, **Language Code** and **Exception Description**.

For more information on fields, refer to the field description table below.

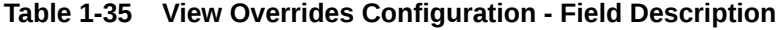

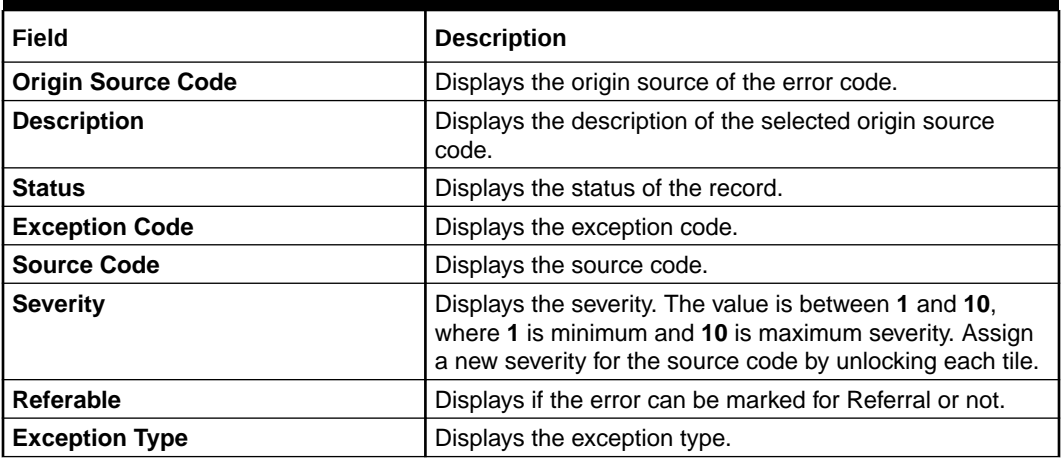

Click the menu icon on the tile to perform the following actions.

- **Unlock** the maintenance parameter to make amendments.
- **Close** the parameter maintenance.
- **View** the details of that parameter maintenance.
- **Authorize** the parameter maintenance depending on user rights.
- **Search** for a particular parameter by clicking the search icon at the left corner of the section.
- Change views by selecting the option from the right corner of the section. The two view options available are **tile** view and **list** view.
- Click **Audit** to view the Maker, Checker, Status and Modification No.
- Select the **Error & Overrides** option to view all existing errors or warnings on the page.

#### **Note:**

Click the **Audit** button to check for balances.

## 1.9 Queue Maintenance

Errors that have occurred while processing the ECA / EA are mapped to different categories like Account validation exceptions, Balance exceptions, Limit exceptions and so on.

The purpose of the maintenance is to 'associate' or 'categorize' each error code into one of the exception queues as required, so that, it can be subject to 'approval processing' as per the severity level and also every queue can be manually configured to have a single or multiple level of approvals.

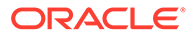

**Note:** A multiple level of approvals can be sequential or parallel.

Error codes that are not mapped to a queue, at the time of processing, the system picks up the default queue.

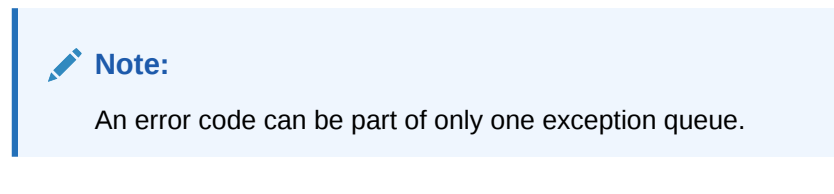

This topic contains the following subtopics:

- Create Queue Maintenance This topic describes the systematic instructions to create queue maintenance (referral queue).
- [View Queue Maintenance](#page-60-0) This topic describes the systematic instructions to view the list of configured maintenance's.

### 1.9.1 Create Queue Maintenance

This topic describes the systematic instructions to create queue maintenance (referral queue).

Specify **User Name** and **Password**, and login to **Home screen**.

**1.** From **Home screen**, under **Menu**, click **Corporate DDA**.

The **Corporate DDA** pane displays.

**2.** Under **Corporate DDA**, click **Configurations**.

The **Configurations** pane displays.

**3.** Under **Configurations**, select **Queue Maintenance** and click **Create**.

The **Create** screen displays.

**4.** Alternatively, you can search the configuration via **Menu Item Search** field. Specify the configuration name **Queue Maintenance** and select **Corporate DDA-- >Configurations-->Queue Maintenance-->Create**.

The **Create** screen displays.

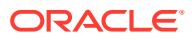

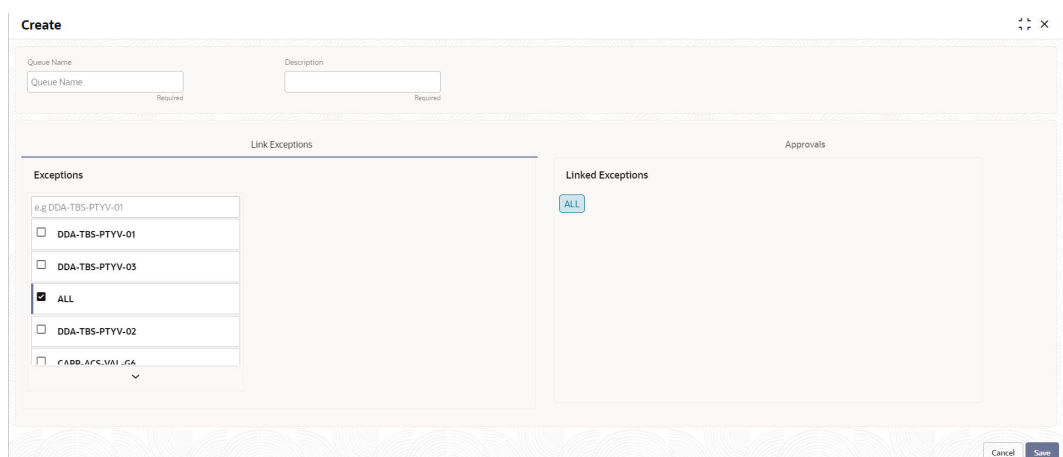

<span id="page-60-0"></span>**Figure 1-33 Create Queue Maintenance**

**5.** Specify the fields on **Create** screen.

For more information on fields, refer to the field description table below.

**Table 1-36 Create Queue Maintenance - Field Description**

| Field                  | <b>Description</b>                                                                                               |
|------------------------|----------------------------------------------------------------------------------------------------|
| Queue Name             | Specify the queue name. For example,<br>balance_exception_queue, account_validation_queue.                       |
| <b>Description</b>     | Specify the description of the queue.                                                                            |
| <b>Link Exceptions</b> | Specify the exceptions from the list and link it to the<br>queue.                                                |
| <b>Approvals</b>       | Displays all the linked exceptions and allows you to set<br>single or multiple levels of approvals to the queue. |

**6.** Enter all the details and click **Save** to complete the steps. Or, click **Cancel** to exit without saving.

### 1.9.2 View Queue Maintenance

This topic describes the systematic instructions to view the list of configured maintenance's.

Specify **User Name** and **Password**, and login to **Home screen**.

**1.** From **Home screen**, under **Menu**, click **Corporate DDA**.

The **Corporate DDA** pane displays.

**2.** Under **Corporate DDA**, click **Configurations**.

The **Configurations** pane displays.

**3.** Under **Configurations**, select **Queue Maintenance** and click **View**.

The **View** screen displays.

**4.** Alternatively, you can search the configuration via **Menu Item Search** field. Specify the configuration name **Queue Maintenance** and select **Corporate DDA-->Configurations-- >Queue Maintenance-->View**.

The **View** screen displays.

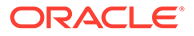

| $Q + Q$                                               |                                    |                                                                                                    |                                        |                                                    |  |
|-------------------------------------------------------|------------------------------------|----------------------------------------------------------------------------------------------------|----------------------------------------|----------------------------------------------------|--|
| Queue Name:<br>٠<br>٠<br>TEST90                       | Queue Name:<br>TEST90?; alert(docu | Queue Name:<br>TEST90 <iframe onre<="" th=""><th>Queue Name:<br/><b>NEWS</b></th><th>Oueue Name:<br/>TEST01<svg onload="&lt;/th"></svg></th></iframe> | Queue Name:<br><b>NEWS</b>             | Oueue Name:<br>TEST01 <svg onload="&lt;/th"></svg> |  |
| Description testing                                   | Description testing                | Description testing                                                                                                    | Description testing%                   | Description testing                                |  |
| <b>6</b> Open<br>○ Unauthorized                       | <b>6</b> Open<br>O Unauthorized    | <b>&amp; Open</b><br><b>Q</b> Unauthorized                                                                                                    | <b>6</b> Open<br><b>Q</b> Unauthorized | <b>6</b> Open<br><b>Q</b> Unauthorized             |  |
| Queue Name:<br>TEST90 <script src<="" td=""></script> |                                    |                                                                                                    |                                        |                                                    |  |

**Figure 1-34 View Queue Maintenance**

For more information on fields, refer to the field description table below.

**Table 1-37 View Queue Maintenance - Field Description**

| l Field       | <b>Description</b>                     |
|---------------|----------------------------------------|
| l Queue Name  | Displays the name of the queue.        |
| Description   | Displays the description of the queue. |
| <b>Status</b> | Displays the status of the record.     |

Click the menu icon on the tile to perform the following actions.

- **Unlock** the maintenance parameter to make amendments.
- **Close** the parameter maintenance.
- **View** the details of that parameter maintenance.
- **Authorize** the parameter maintenance depending on user rights.
- **Search** for a particular parameter by clicking the search icon at the left corner of the section.
- Change views by selecting the option from the right corner of the section. The two view options available are **tile** view and **list** view.
- Click **Audit** to view the Maker, Checker, Status and Modification No.
- Select the **Error & Overrides** option to view all existing errors or warnings on the page.

# 1.10 Revaluation Setup

**Revaluation** is a process where the balance in each foreign currency account is revalued. The revaluation setup is required to perform the necessary maintenance(s) in running the revaluation process.

This topic contains the following subtopics:

**[Create Revaluation Setup](#page-62-0)** This topic describes the systematic instructions to create revaluation setup.

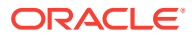

#### **[View Revaluation Setup](#page-64-0)**

This topic describes the systematic instructions to view the list of configured revaluation setup.

### <span id="page-62-0"></span>1.10.1 Create Revaluation Setup

This topic describes the systematic instructions to create revaluation setup.

Specify **User Name** and **Password**, and login to **Home screen**.

**1.** From **Home screen**, under **Menu**, click **Corporate DDA**.

The **Corporate DDA** pane displays.

**2.** Under **Corporate DDA**, click **Configurations**.

The **Configurations** pane displays.

**3.** Under **Configurations**, click **Revaluation Setup**. Under **Revaluation Setup**, click **Create**.

The **Create** screen displays.

**4.** Alternatively, you can search the configuration via **Menu Item Search** field. Specify the configuration name **Revaluation Setup** and select **Corporate DDA-->Configurations-- >Revaluation Setup-->Create**.

The **Create** screen displays.

#### **Figure 1-35 Create Revaluation Setup**

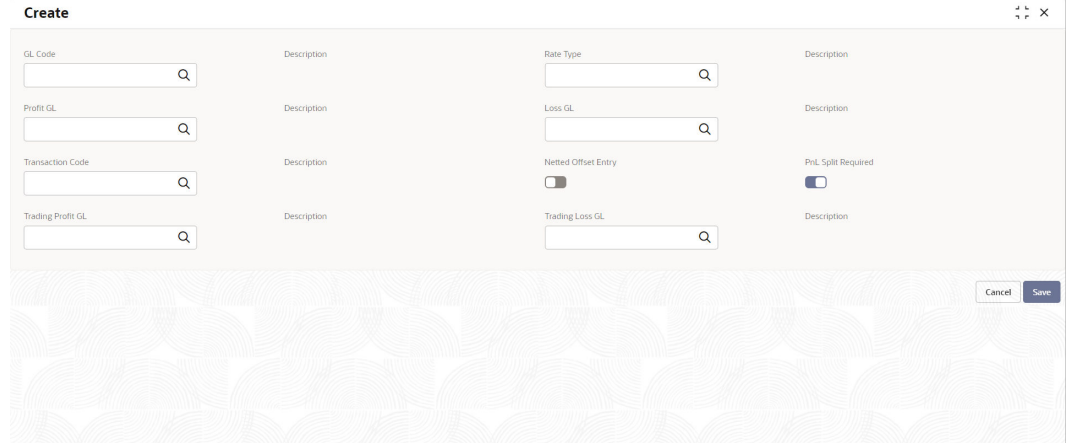

**5.** Specify the fields on **Create** screen.

For more information on fields, refer to the field description table below.

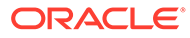

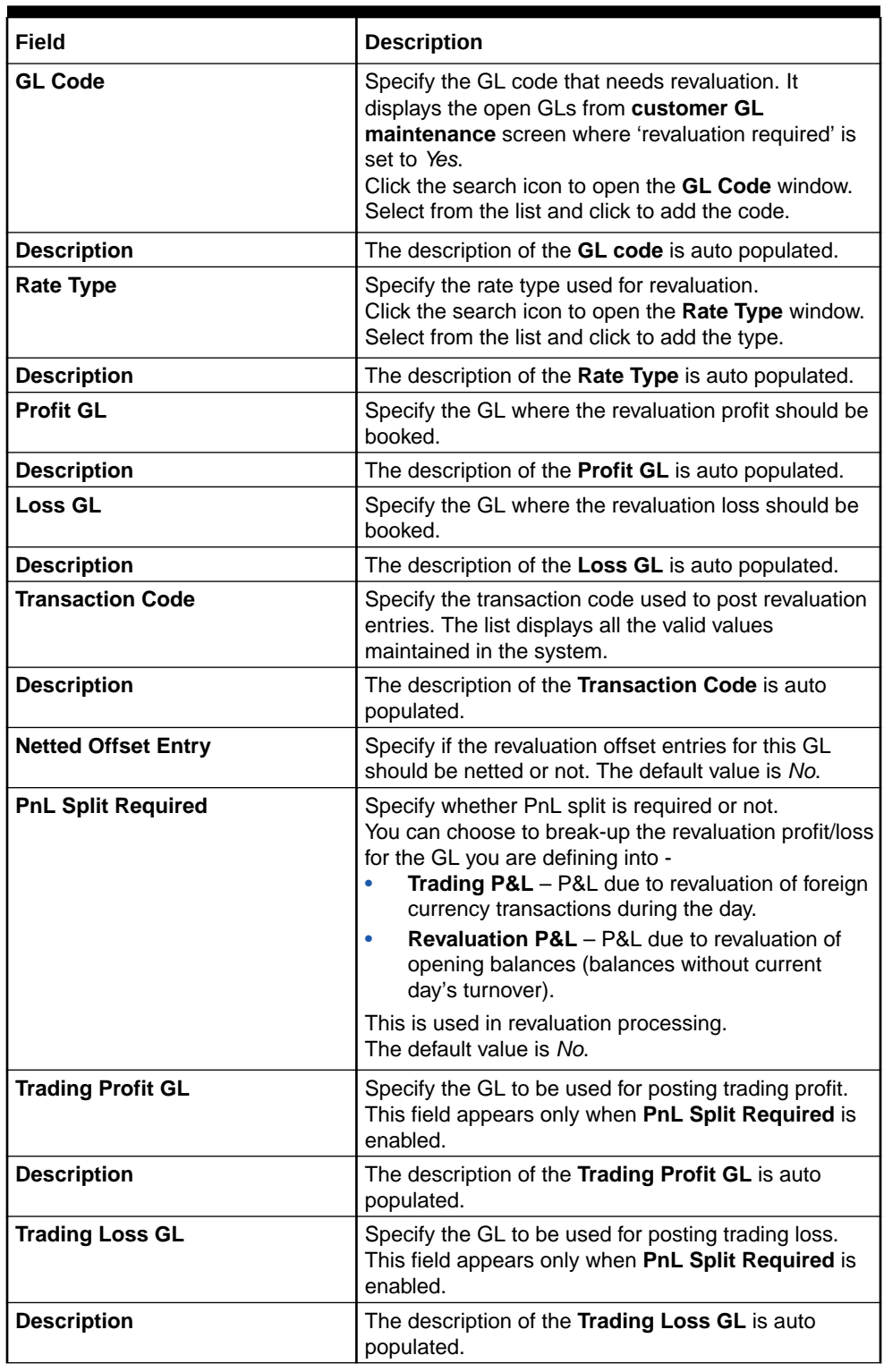

### **Table 1-38 Create Revaluation Setup - Field Description**

**6.** Enter all the required information and click **Save** to complete the steps. Or, click **Cancel** to close the details without saving.

## <span id="page-64-0"></span>1.10.2 View Revaluation Setup

This topic describes the systematic instructions to view the list of configured revaluation setup.

Specify **User Name** and **Password**, and login to **Home screen**.

**1.** From **Home screen**, under **Menu**, click **Corporate DDA**.

The **Corporate DDA** pane displays.

**2.** Under **Corporate DDA**, click **Configurations**.

The **Configurations** pane displays.

**3.** Under **Configurations**, select **Revaluation Setup** and click **View**.

The **View** screen displays.

**4.** Alternatively, you can search the configuration via **Menu Item Search** field. Specify the configuration name **Revaluation Setup** and select **Corporate DDA-->Configurations-- >Revaluation Setup-->View**.

The **View** screen displays.

### **Figure 1-36 View Revaluation Setup**

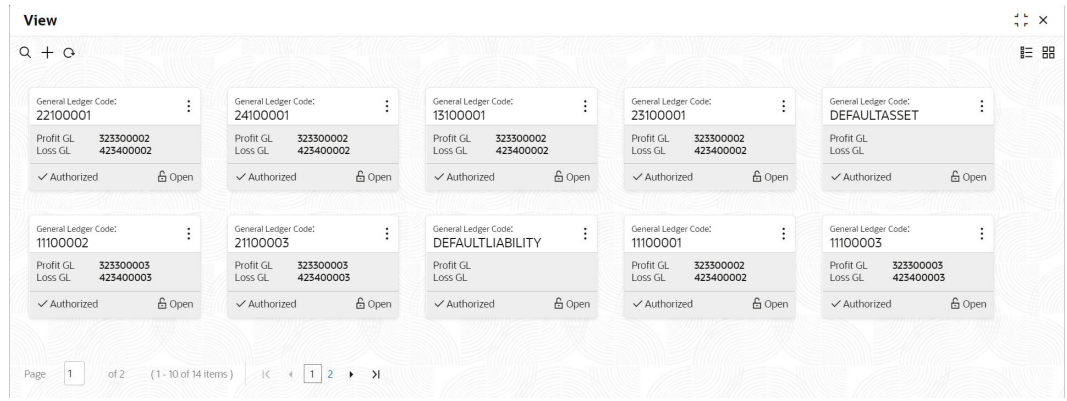

For more information on fields, refer to the field description table below.

**Table 1-39 View Revaluation Setup - Field Description**

| Field                      | <b>Description</b>                                              |
|----------------------------|-----------------------------------------------------------------|
| <b>General Ledger Code</b> | Displays the GL Code.                                           |
| <b>Profit GL</b>           | Displays the GL where the revaluation profit will be<br>booked. |
| Loss GL                    | Displays the GL where the revaluation loss will be<br>booked.   |
| <b>Status</b>              | Displays the status of the record.                              |

Click the menu icon on the tile to perform the following actions.

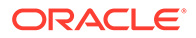

- **Unlock** the maintenance parameter to make amendments.
- **Close** the parameter maintenance.
- **View** the details of that parameter maintenance.
- **Authorize** the parameter maintenance depending on user rights.
- **Search** for a particular parameter by clicking the search icon at the left corner of the section.
- Change views by selecting the option from the right corner of the section. The two view options available are **tile** view and **list** view.
- Click **Audit** to view the Maker, Checker, Status and Modification No.
- Select the **Error & Overrides** option to view all existing errors or warnings on the page.

# 1.11 Source Code

A **Source** uniquely defines the origin of a transaction.

This topic contains the following subtopics:

- Configure Source Code This topic describes the systematic instructions to configure source code.
- [View Source Code](#page-67-0) This topic describes the systematic instructions to view the list of configured codes.

### 1.11.1 Configure Source Code

This topic describes the systematic instructions to configure source code.

Specify **User Name** and **Password**, and login to **Home screen**.

**1.** From **Home screen**, under **Menu**, click **Corporate DDA**.

The **Corporate DDA** pane displays.

**2.** Under **Corporate DDA**, click **Configurations**.

The **Configurations** pane displays.

**3.** Under **Configurations**, select **Source Code** and click **Configure**.

The **Configure** screen displays.

**4.** Alternatively, you can search the configuration via **Menu Item Search** field. Specify the configuration name **Source Code** and select **Corporate DDA-- >Configurations-->Source Code-->Configure**.

The **Configure** screen displays.

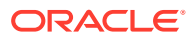

| Source Code           | $\alpha$                | Description |             | <b>Transaction Code</b> | $\alpha$ | Include Intersystem Posting<br>$\Box$ |                |
|-----------------------|-------------------------|-------------|-------------|-------------------------|----------|---------------------------------------|----------------|
| InterSystem Bridge GL | Required<br>$\mathsf Q$ | Suspense GL | $\mathsf Q$ | Override Level          | Required |                                       |                |
|                       | Required                |             | Required    |                         | Required |                                       |                |
|                       |                         |             |             |                         |          |                                       | Save<br>Cancel |
|                       |                         |             |             |                         |          |                                       |                |
|                       |                         |             |             |                         |          |                                       |                |
|                       |                         |             |             |                         |          |                                       |                |
|                       |                         |             |             |                         |          |                                       |                |
|                       |                         |             |             |                         |          |                                       |                |
|                       |                         |             |             |                         |          |                                       |                |

**Figure 1-37 Configure Source Code**

**5.** Specify the fields on **Configure** screen.

For more information on fields, refer to the field description table below.

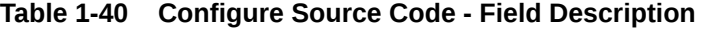

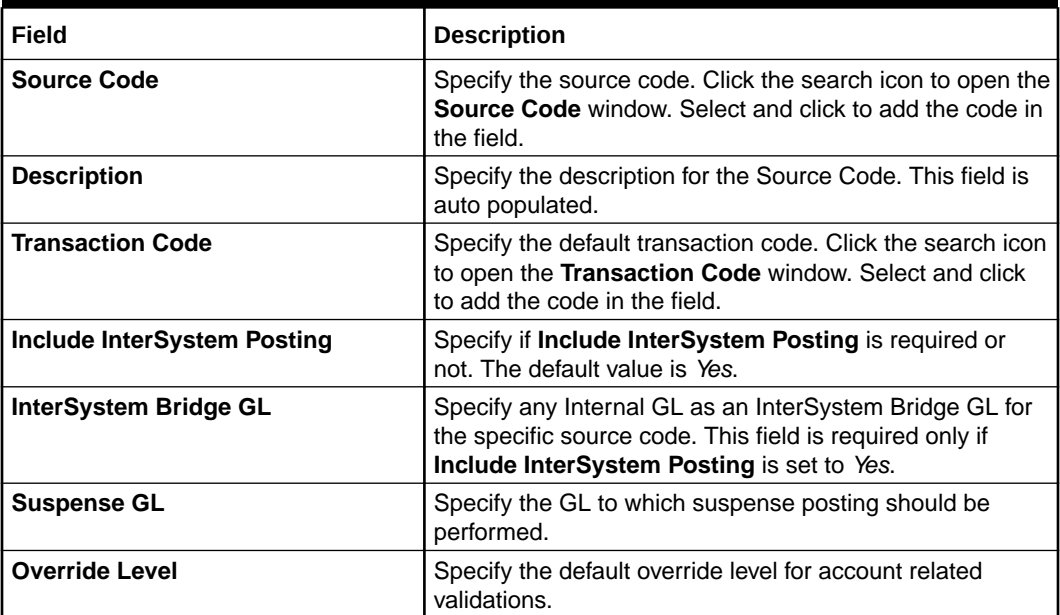

### **Note:**

When transaction code and override level are not sent as part of EA / ECA request, the system applies the default transaction codes and override level for the source that is maintained in this screen. Hence, it is mandatory to configure the DDA source preferences.

**6.** Enter all details and click **Save** to complete the steps. Or, click **Cancel** to exit without saving.

### <span id="page-67-0"></span>1.11.2 View Source Code

This topic describes the systematic instructions to view the list of configured codes.

Specify **User Name** and **Password**, and login to **Home screen**.

- **1.** From **Home screen**, under **Menu**, click **Corporate DDA**. The **Corporate DDA** pane displays.
- **2.** Under **Corporate DDA**, click **Configurations**.

The **Configurations** pane displays.

**3.** Under **Configurations**, select **Source Code** and click **View**.

The **View** screen displays.

**4.** Alternatively, you can search the configuration via **Menu Item Search** field. Specify the configuration name **Source Code** and select **Corporate DDA-- >Configurations-->Source Code-->View**.

The **View** screen displays.

### **Figure 1-38 View Source Code**

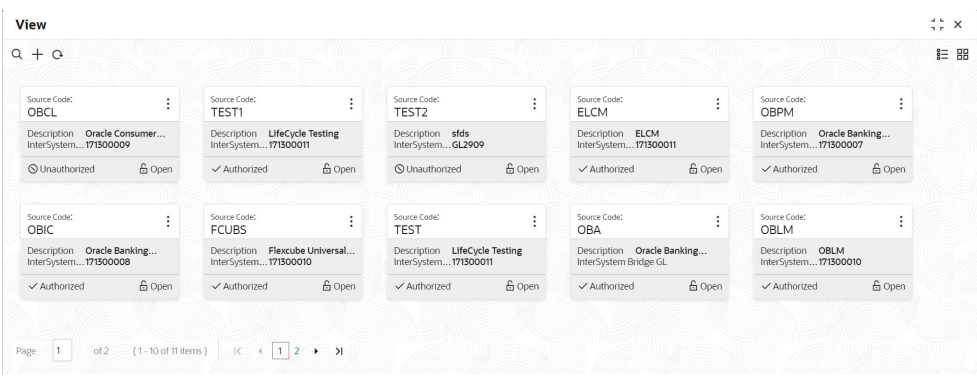

For more information on fields, refer to the field description table below.

**Table 1-41 View Source Code - Field Description**

| Field                        | <b>Description</b>                                                                    |
|------------------------------|---------------------------------------------------------------------------------------|
| <b>Source Code</b>           | Displays the Source Code.                                                             |
| <b>Description</b>           | Displays the description of the source.                                               |
| <b>InterSystem Bridge GL</b> | Displays the Internal GL as an InterSystem Bridge<br>GL for the specific source code. |
| <b>Status</b>                | Displays the status of the record.                                                    |

Click the menu icon on the tile to perform the following actions.

- **Unlock** the maintenance parameter to make amendments.
- **Close** the parameter maintenance.

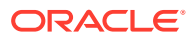

- **View** the details of that parameter maintenance.
- **Authorize** the parameter maintenance depending on user rights.
- **Search** for a particular parameter by clicking the search icon at the left corner of the section.
- Change views by selecting the option from the right corner of the section. The two view options available are **tile** view and **list** view.
- Click **Audit** to view the Maker, Checker, Status and Modification No.
- Select the **Error & Overrides** option to view all existing errors or warnings on the page.

# 1.12 Status Code

You can assign different status codes to an account class, which will be applicable to all the accounts under it.

The accounts will move from one status to another based on the number of days it has remained in the previous status. The system maintains the different statuses applicable to the accounts for which the account class is being defined. This would be used to track NPAs on current and savings accounts.

This topic contains the following subtopics:

- Create Status Code This topic describes the systematic instructions to create status code.
- [View Status Code](#page-69-0) This topic describes the systematic instructions to view the list of configured codes.

### 1.12.1 Create Status Code

This topic describes the systematic instructions to create status code.

Specify **User Name** and **Password**, and login to **Home screen**.

**1.** From **Home screen**, under **Menu**, click **Corporate DDA**.

The **Corporate DDA** pane displays.

**2.** Under **Corporate DDA**, click **Configurations**.

The **Configurations** pane displays.

**3.** Under **Configurations**, select **Status Code** and click **Create**.

The **Create** screen displays.

**4.** Alternatively, you can search the configuration via **Menu Item Search** field. Specify the configuration name **Status Code** and select **Corporate DDA-->Configurations-- >Status Code-->Create**.

The **Create** screen displays.

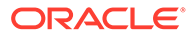

<span id="page-69-0"></span>**Figure 1-39 Create Status Code**

| Create             |             |             | $\frac{1}{2}$ $\frac{1}{2}$ $\times$<br>$\bigwedge$ Errors & Overrides |
|--------------------|-------------|-------------|------------------------------------------------------------------------|
| <b>Status Code</b> | Description | Status Type | <b>Status Sequence</b>                                                 |
|                    | Required    | Account     | $\mathord{\sim} \quad \mathord{\wedge}$<br>Required                    |
|                    |             |             |                                                                        |
|                    |             |             |                                                                        |
|                    |             |             |                                                                        |
|                    |             |             |                                                                        |
|                    |             |             |                                                                        |
|                    |             |             |                                                                        |
|                    |             |             | Save<br>Cancel                                                         |

**5.** Specify the fields on **Create** screen.

For more information on fields, refer to the field description table below.

**Table 1-42 Create Status Code - Field Description**

| Field                  | <b>Description</b>                                                                            |
|------------------------|-----------------------------------------------------------------------------------------------|
| <b>Status Code</b>     | Specify the status code. The length is maximum of 4<br>characters.                            |
| <b>Description</b>     | Specify the description for the Status Code.                                                  |
| <b>Status Type</b>     | This is a read-only field and the value is 'Account'.                                         |
| <b>Status Sequence</b> | Specify the sequence of the status code which is<br>unique. The values are between 1 and 9999 |

**6.** Enter all details and click **Save** to complete the steps. Or, click **Cancel** to exit without saving.

## 1.12.2 View Status Code

This topic describes the systematic instructions to view the list of configured codes.

Specify **User Name** and **Password**, and login to **Home screen**.

**1.** From **Home screen**, under **Menu**, click **Corporate DDA**.

The **Corporate DDA** pane displays.

**2.** Under **Corporate DDA**, click **Configurations**.

The **Configurations** pane displays.

**3.** Under **Configurations**, select **Status Code** and click **View**.

The **View** screen displays.

**4.** Alternatively, you can search the configuration via **Menu Item Search** field. Specify the configuration name **Status Code** and select **Corporate DDA-- >Configurations-->Status Code-->View**.

The **View** screen displays.

ORACLE®

| QQ                                  |        |                                      |               |                                            |               |                                           |               |                                     |                   | $E = BE$ |
|-------------------------------------|--------|--------------------------------------|---------------|--------------------------------------------|---------------|-------------------------------------------|---------------|-------------------------------------|-------------------|----------|
| Status Code:<br>1234                | ÷      | <b>Status Code:</b><br>LOSS          |               | <b>Status Code:</b><br><b>NORM</b>         | ٠             | <b>Status Code:</b><br>PDO                | ٠<br>÷        | Status Code:<br>TES1                | ÷                 |          |
| Description testi<br>Status Type A  |        | Description LOSS<br>Status Type A    |               | Description NORMAL STATUS<br>Status Type A |               | Description PAST OVERDUE<br>Status Type A |               | Description test 1<br>Status Type A |                   |          |
| <b>Q</b> Unauthorized               | & Open | √ Authorized                         | <b>6</b> Open | ✓ Authorized                               | <b>6</b> Open | √ Authorized                              | <b>台 Open</b> | ✓ Authorized                        | <b>&amp; Open</b> |          |
|                                     |        |                                      |               |                                            |               |                                           |               |                                     |                   |          |
| Status Code:<br>TES2                | ÷<br>٠ | Status Code:<br><b>TESS</b>          |               | <b>Status Code:</b><br>WROF                | ÷             |                                           |               |                                     |                   |          |
| Description test 2<br>Status Type A |        | Description testing<br>Status Type A |               | Description Write-off<br>Status Type A     |               |                                           |               |                                     |                   |          |
| $\checkmark$ Authorized             | & Open | <b>O</b> Unauthorized                | <b>6</b> Open | ✓ Authorized                               | 6 Open        |                                           |               |                                     |                   |          |

**Figure 1-40 View Status Code**

For more information on fields, refer to the field description table below.

**Table 1-43 View Status Code - Field Description**

| Field              | <b>Description</b>                           |
|--------------------|----------------------------------------------|
| <b>Status Code</b> | Displays the Status Code.                    |
| <b>Description</b> | Displays the description of the Status Code. |
| <b>Status Type</b> | Displays the Status Type A.                  |
| <b>Status</b>      | Displays the status of the record.           |

Click the menu icon on the tile to perform the following actions.

- **Unlock** the maintenance parameter to make amendments.
- **Close** the parameter maintenance.
- **View** the details of that parameter maintenance.
- **Authorize** the parameter maintenance depending on user rights.
- **Search** for a particular parameter by clicking the search icon at the left corner of the section.
- Change views by selecting the option from the right corner of the section. The two view options available are **tile** view and **list** view.
- Click **Audit** to view the Maker, Checker, Status and Modification No.
- Select the **Error & Overrides** option to view all existing errors or warnings on the page.

# 1.13 Transaction Code

**Transaction codes** are associated with accounting entries for the transactions and are used to uniquely identify the transactions.

This topic contains the following subtopics:

• [Configure Transaction Code](#page-71-0) This topic describes the systematic instructions to configure transaction code.

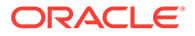

#### • [View Transaction Code](#page-73-0)

This topic describes the systematic instructions to view the list of configured codes.

### <span id="page-71-0"></span>1.13.1 Configure Transaction Code

This topic describes the systematic instructions to configure transaction code.

Specify **User Name** and **Password**, and login to **Home screen**.

**1.** From **Home screen**, under **Menu**, click **Corporate DDA**.

The **Corporate DDA** pane displays.

**2.** Under **Corporate DDA**, click **Configurations**.

The **Configurations** pane displays.

**3.** Under **Configurations**, select **Transaction Code** and click **Configure**.

The **Configure** screen displays.

**4.** Alternatively, you can search the configuration via **Menu Item Search** field. Specify the configuration name **Transaction Code** and select **Corporate DDA-- >Configurations-->Transaction Code-->Configure**.

The **Configure** screen displays.

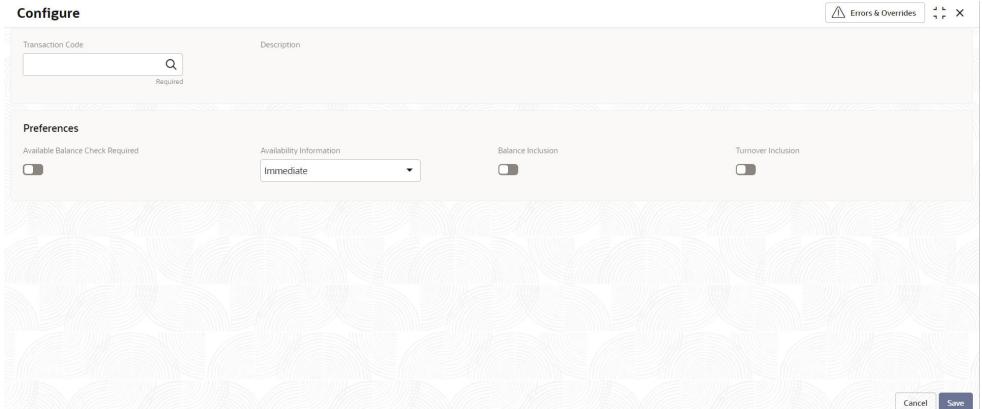

### **Figure 1-41 Configure Transaction Code**

**5.** Specify the fields on **Configure** screen.

For more information on fields, refer to the field description table below.

#### **Table 1-44 Configure Transaction Code - Field Description**

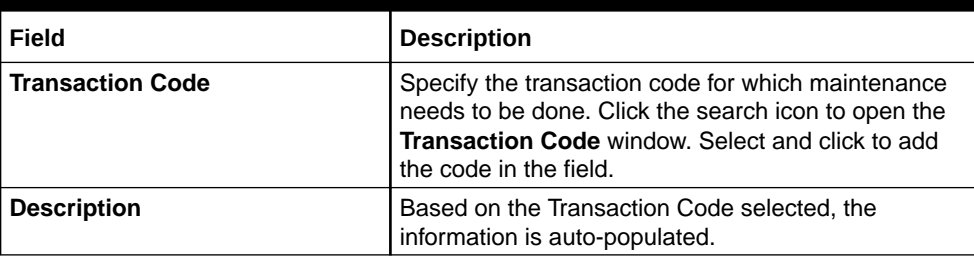

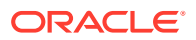
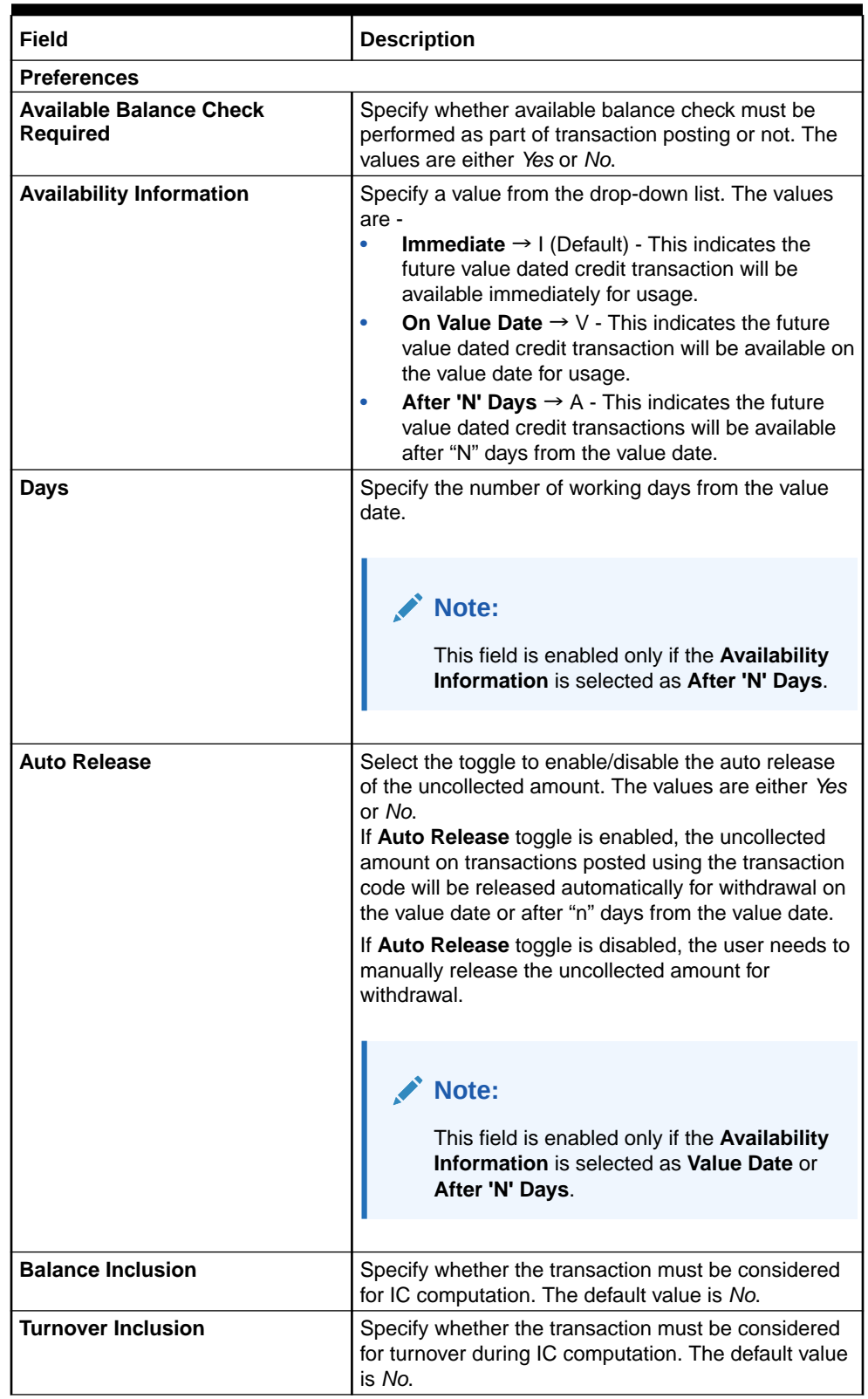

### **Table 1-44 (Cont.) Configure Transaction Code - Field Description**

**6.** Enter all details and click **Save** to complete the steps. Or, click **Cancel** to exit without saving.

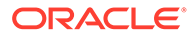

# 1.13.2 View Transaction Code

This topic describes the systematic instructions to view the list of configured codes.

Specify **User Name** and **Password**, and login to **Home screen**.

- **1.** From **Home screen**, under **Menu**, click **Corporate DDA**. The **Corporate DDA** pane displays.
- **2.** Under **Corporate DDA**, click **Configurations**.

The **Configurations** pane displays.

**3.** Under **Configurations**, select **Transaction Code** and click **View**.

The **View** screen displays.

**4.** Alternatively, you can search the configuration via **Menu Item Search** field. Specify the configuration name **Transaction Code** and select **Corporate DDA-- >Configurations-->Transaction Code-->View**.

The **View** screen displays.

#### **Figure 1-42 View Transaction Code**

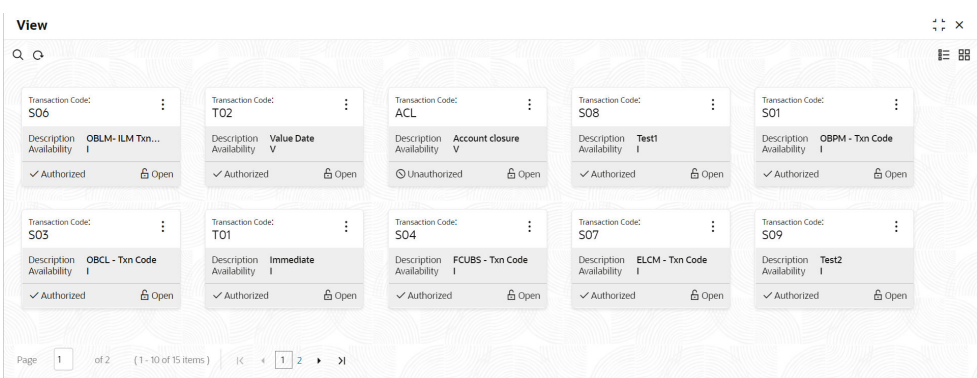

For more information on fields, refer to the field description table below.

**Table 1-45 View Transaction Code - Field Description**

| Field                           | <b>Description</b>                                                                              |
|---------------------------------|-------------------------------------------------------------------------------------------------|
| <b>Transaction Code</b>         | Displays the Transaction Code.                                                                  |
| <b>Description</b>              | Displays the description of the transaction code.                                               |
| <b>Availability Information</b> | Displays the value A, V or I.                                                                   |
| <b>Authorization Status</b>     | Displays the authorization status of the record.<br>Authorized<br>Rejected<br>٠<br>Unauthorized |
| <b>Status</b>                   | Displays the status of the record.<br>Open<br>Closed                                            |

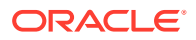

Click the menu icon on the tile to perform the following actions.

- **Unlock** the maintenance parameter to make amendments.
- **Close** the parameter maintenance.
- **View** the details of that parameter maintenance.
- **Authorize** the parameter maintenance depending on user rights.
- **Search** for a particular parameter by clicking the search icon at the left corner of the section.
- Change views by selecting the option from the right corner of the section. The two view options available are **tile** view and **list** view.
- Click **Audit** to view the Maker, Checker, Status and Modification No.
- Select the **Error & Overrides** option to view all existing errors or warnings on the page.

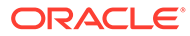

# 2 **Operations**

This topic contains the following **Operations** as subtopics:

- **Services**
- **[Transactions](#page-98-0)**
- **[Enquiries](#page-114-0)**

The **Enquiries** option allows the user to search an account, enquire the account statement and ECA enquiry.

# 2.1 Services

This topic provides information about the various **Service** options available as listed below.

• [Account Creation for Existing Customer](#page-76-0)

Each account that you define is identified with an account number. The Account Number can be combination of the CIF Number, the Account Class, Currency, and any other alphabet/s or number/s of the account or currency as defined.

**[Account Creation for New Customer](#page-84-0)** 

The **Account Creation for New Customer** option allows the user to create an account for a new customer.

#### • [Account Amendment](#page-87-0)

As part of **Services**, the **Account Amendment** option allows the user to amend an existing customer account.

- **[Account Closure](#page-88-0) Account Closure** is a process executed when closing an account.
- [Account Statement](#page-90-0)

The **Account Statement Request** option allows the user to request and generate an account statement based on a given date range or selected period on the account holder's request.

**[Cheque Book](#page-92-0)** 

The **Cheque Book** option allows the user to request for a cheque book and also to update the status in a cheque book.

**[Account Address](#page-95-0)** 

The **Account Address Update** option allows the user to update the address for an existing account. This topic describes the information to update the address of an accounts.

**[Account Limits](#page-96-0)** 

Limits that are attached to an account can be modified and the new limits can be attached to an account using this option.

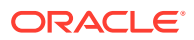

# <span id="page-76-0"></span>2.1.1 Account Creation for Existing Customer

Each account that you define is identified with an account number. The Account Number can be combination of the CIF Number, the Account Class, Currency, and any other alphabet/s or number/s of the account or currency as defined.

For an account number, you also need to define other parameters like: the account category; the primary currency in which transactions can be passed to this account; the customer's name; and so on.

Every account created or modified needs to be authorized to become effective. Whenever a new customer account is created or an existing record is modified, the system generates a notification message on the record authorization.

**Account Number** - You can indicate the account number of the customer. One customer can have any number of accounts. The structure of the account number is defined in the customer account mask maintained in the Account Parameters subscreen of the Branch-wide parameters screen. The account number can be a combination of the account class, customer code (CIF Number), serial number or currency as defined in the customer account mask. The last constituent of the account number is always a system generated check digit (it could be alphabetical or numeric depending upon the mask defined). You cannot alter the relative position of the constituents of customer account (as defined in the mask) while maintaining actual customer accounts.

**Customer Number** - To create an account, you need to input the CIF number of the customer for whom the account is to be created. The adjoining option list displays all the valid customer codes. You can select the appropriate one.

If the CIF number is a part of the account mask, the specified CIF should be as part of the account number as per the length of CIF in the mask. If you have included the CIF Number of the customer as part of the Account Mask, the system automatically defaults the CIF code of the customer in the respective field. You can modify this code.

However, while defining the Account Mask in the Bank Parameters screen, if you have specified that the CIF Number should not be a part of the account mask you will have to specify the customer code manually. A list of all the valid customer codes is displayed in the available option list. You can select the appropriate.

**Customer Name** - The name of the customer is displayed based on the CIF ID that you have mentioned in 'Customer Number' field.

**Primary Currency** - You have to identify the currency of the customer account. A list of all the currencies maintained in the system will be displayed in the available list. You can select the currency of transaction for the respective account.

This topic contains the following subtopics:

**[Create Account](#page-77-0)** 

This topic describes the systematic instructions to create an account for an existing customer.

### <span id="page-77-0"></span>2.1.1.1 Create Account

This topic describes the systematic instructions to create an account for an existing customer.

Specify **User Name** and **Password**, and login to **Home screen**.

- **1.** From **Home screen**, under **Menu**, click **Corporate DDA**. The **Corporate DDA** pane displays.
- **2.** Under **Corporate DDA**, click **Operations**.

The **Operations** pane displays.

**3.** Under **Operations**, click **Services**.

The **Services** pane displays.

**4.** Under **Services**, click **Account Creation**.

The **Account Creation** screen displays.

**5.** Alternatively, you can search the configuration via **Menu Item Search** field. Specify the operation name **Account Creation** and select **Corporate DDA-->Operations-- >Services-->Account Creation**.

The **Account Creation** screen displays.

### **Figure 2-1 Account Creation for Existing Customer**

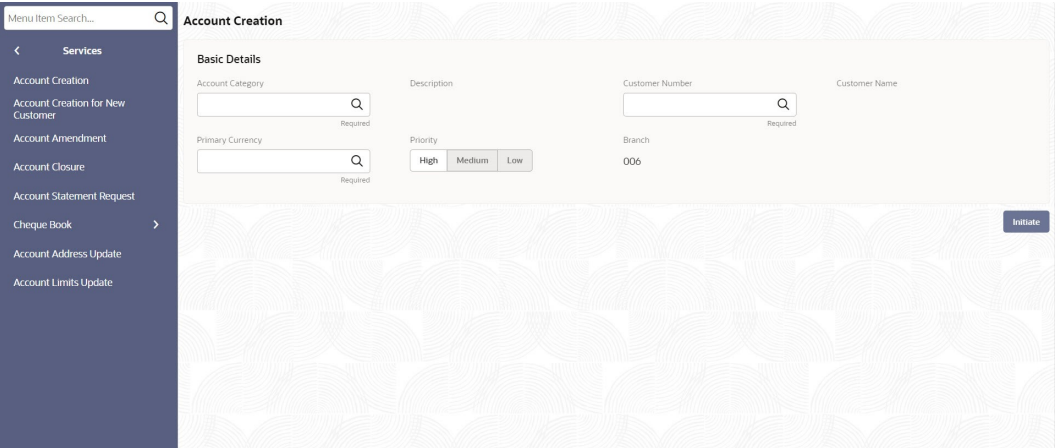

**6.** Specify the fields on the screen.

For more information on fields, refer to the field description table below.

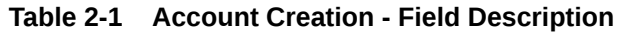

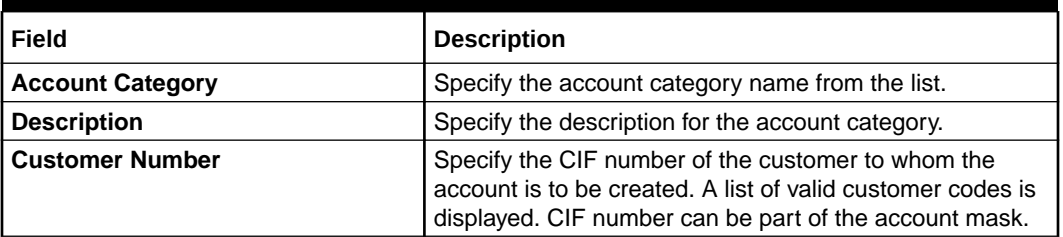

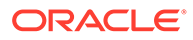

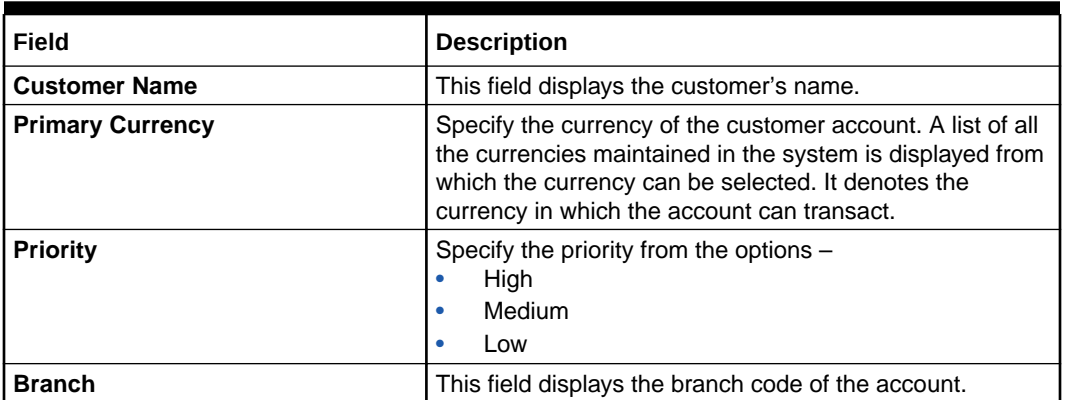

### **Table 2-1 (Cont.) Account Creation - Field Description**

#### **7.** Click **Initiate**.

The data segment screens, which are manually configured and listed in the left tab are as displayed below.

**a. Account Basic Details**

#### **Figure 2-2 Account Creation - Basic Details**

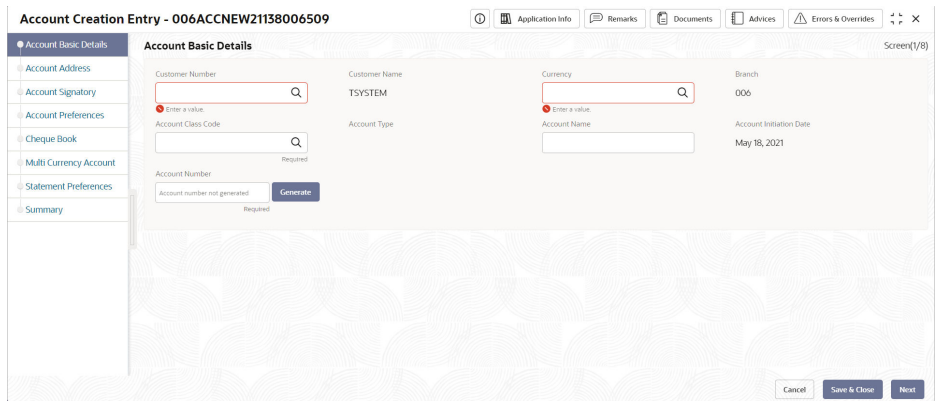

#### **b. Account Address**

#### **Figure 2-3 Account Address**

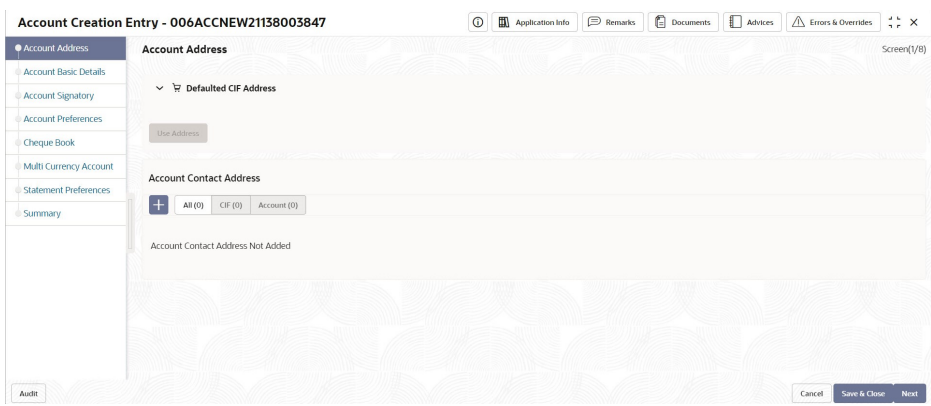

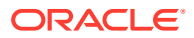

### **c. Account Signatory**

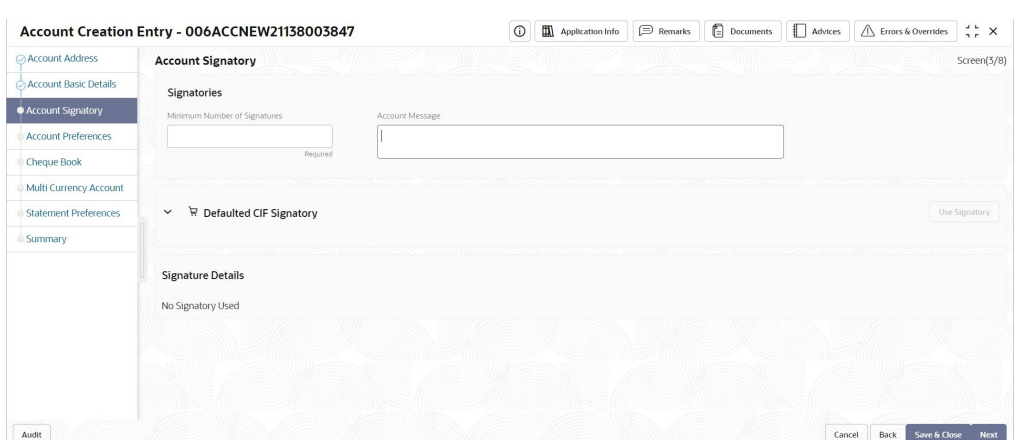

### **Figure 2-4 Account Creation - Account Signatory**

#### **d. Account Preferences**

#### **Figure 2-5 Account Creation - Account Preferences**

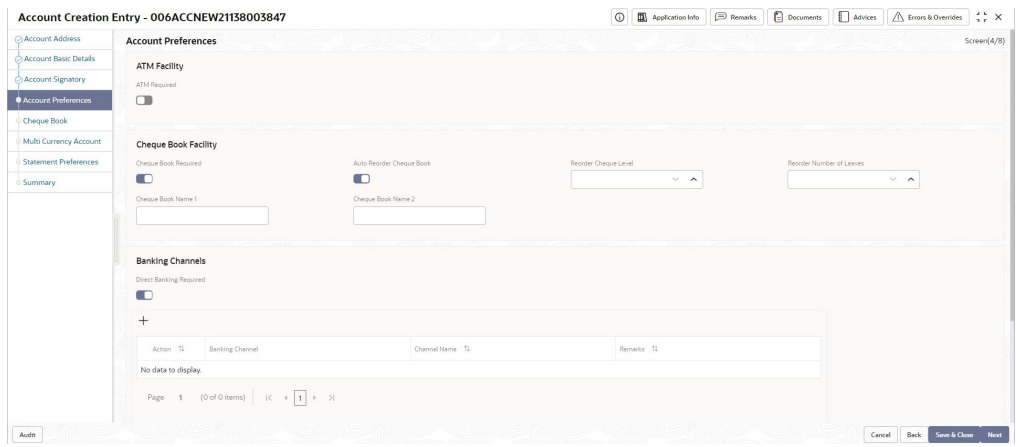

#### **e. Cheque Book**

### **Figure 2-6 Account Creation - Cheque Book**

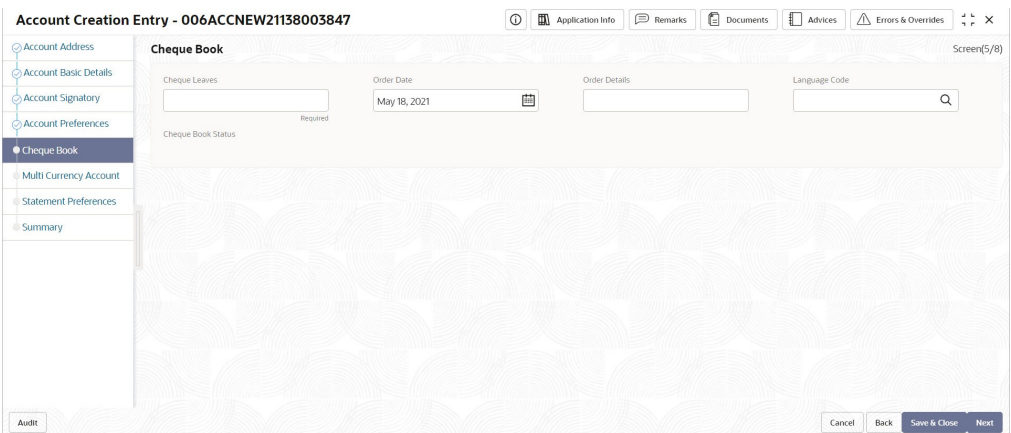

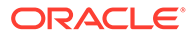

#### **f. Multi Currency Account**

|                              | Account Creation Entry - 006ACCNEW21138003847 |                  | $^{\circ}$ | Application Info | $\mathbb{D}$ Remarks | $\Box$ Documents | Advices | △ Errors & Overrides | $\frac{1}{2}$ $\frac{1}{2}$ $\times$ |
|------------------------------|-----------------------------------------------|------------------|------------|------------------|----------------------|------------------|---------|----------------------|--------------------------------------|
| Account Address              | <b>Multi Currency Account</b>                 |                  |            |                  |                      |                  |         |                      | Screen(6/8)                          |
| Account Basic Details        | Account Number                                | Primary Currency |            |                  |                      |                  |         |                      |                                      |
| Account Signatory            |                                               |                  |            |                  |                      |                  |         |                      |                                      |
| Account Preferences          |                                               |                  |            |                  |                      |                  |         |                      |                                      |
| Cheque Book                  |                                               |                  |            |                  |                      |                  |         |                      |                                      |
| Multi Currency Account       |                                               |                  |            |                  |                      |                  |         |                      |                                      |
| <b>Statement Preferences</b> |                                               |                  |            |                  |                      |                  |         |                      |                                      |
| Summary                      |                                               |                  |            |                  |                      |                  |         |                      |                                      |
|                              |                                               |                  |            |                  |                      |                  |         |                      |                                      |
|                              |                                               |                  |            |                  |                      |                  |         |                      |                                      |
|                              |                                               |                  |            |                  |                      |                  |         |                      |                                      |
|                              |                                               |                  |            |                  |                      |                  |         |                      |                                      |
|                              |                                               |                  |            |                  |                      |                  |         |                      |                                      |
|                              |                                               |                  |            |                  |                      |                  |         |                      |                                      |
|                              |                                               |                  |            |                  |                      |                  |         |                      |                                      |
| Audit                        |                                               |                  |            |                  |                      |                  | Cancel  | Back<br>Save & Close | Next                                 |

**Figure 2-7 Account Creation - Multi Currency Account**

#### **g. Statement Preferences**

### **Figure 2-8 Account Creation - Statement Preferences**

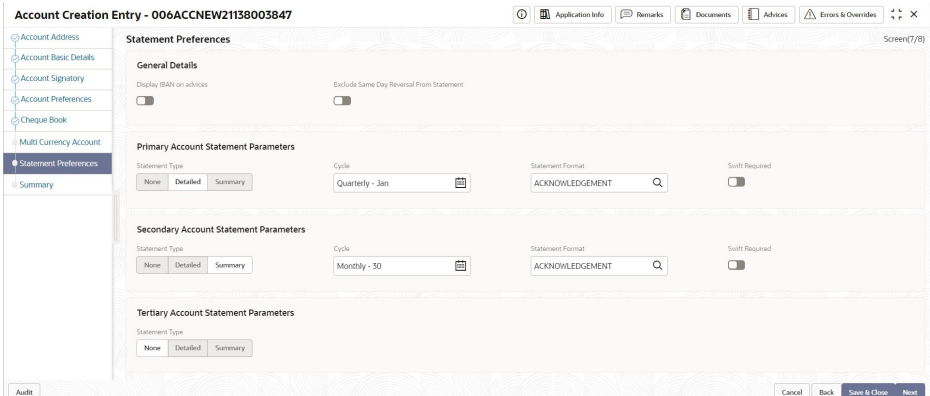

**8.** Specify the fields on the screen.

For more information on fields, refer to the field description table below.

**Table 2-2 Data Segments - Field Description**

| Field                        | <b>Description</b>                                                                                                    |
|------------------------------|----------------------------------------------------------------------------------------------------|
| <b>Account Basic Details</b> |                                                                                                    |
| <b>Customer Number</b>       | This drop-down list displays the CIF number of the<br>customer to whom the account is to be created. The<br>customer from "Initiate" is displayed. However, you<br>can edit the information. |
| <b>Customer Name</b>         | The customer name is displayed.                                                                                                    |
| <b>Currency</b>              | Specify the currency of the customer account from<br>the drop-down list. The currency from "Initiate" is<br>displayed. However, you can edit the information.                                |
| <b>Branch</b>                | The branch code of the account displays. The current<br>branch is defaulted.                                                                                                    |

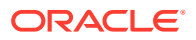

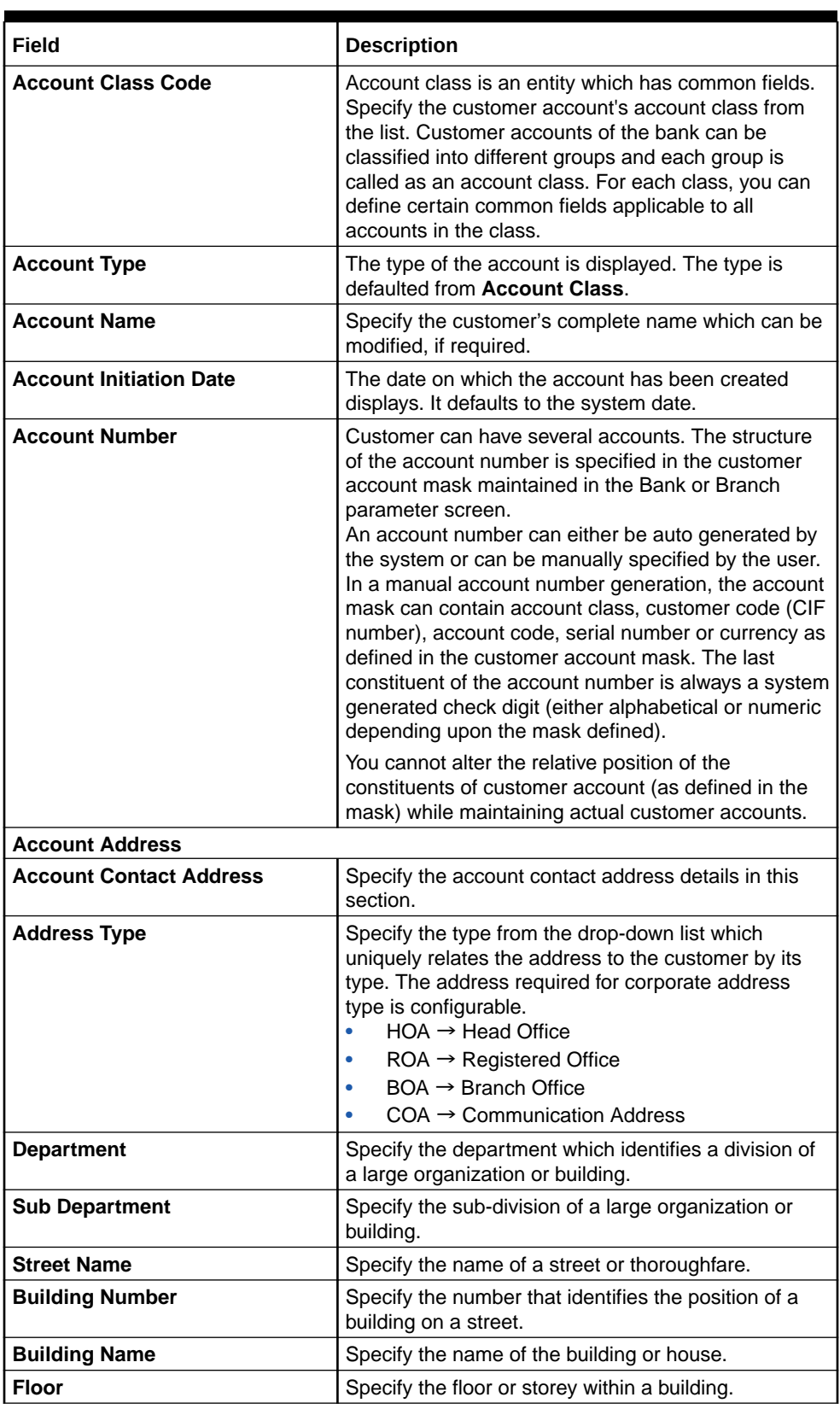

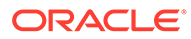

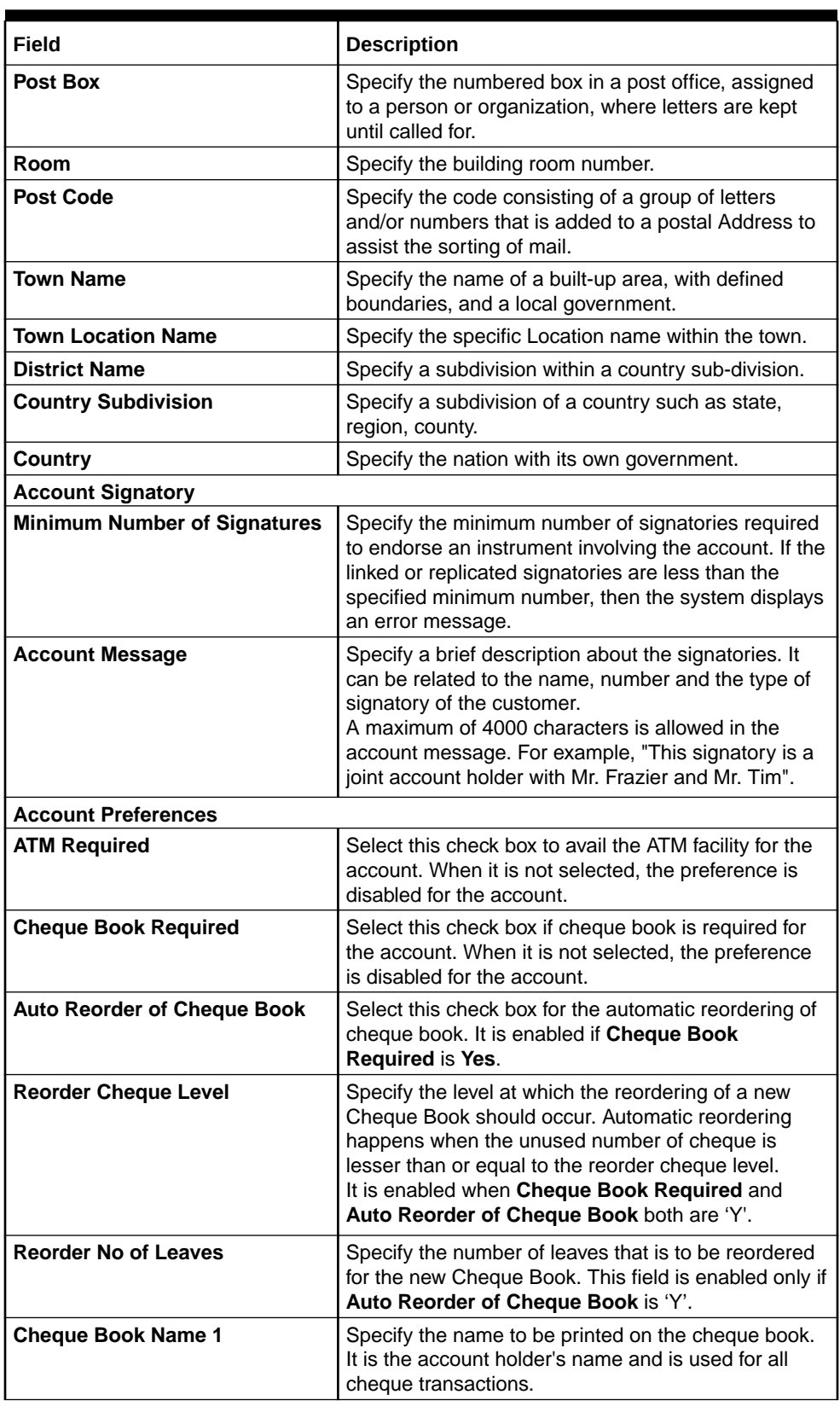

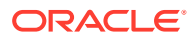

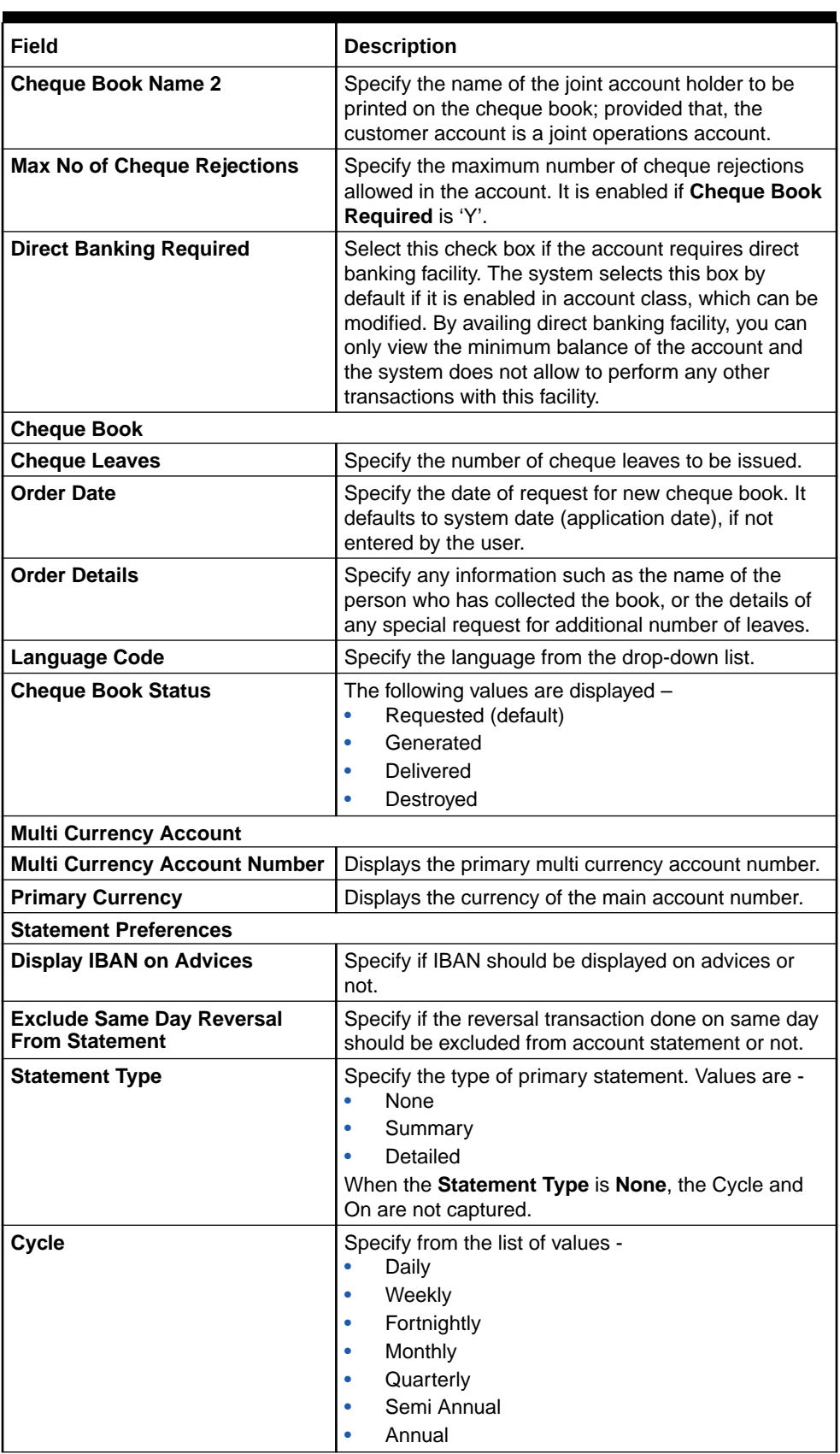

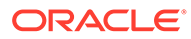

<span id="page-84-0"></span>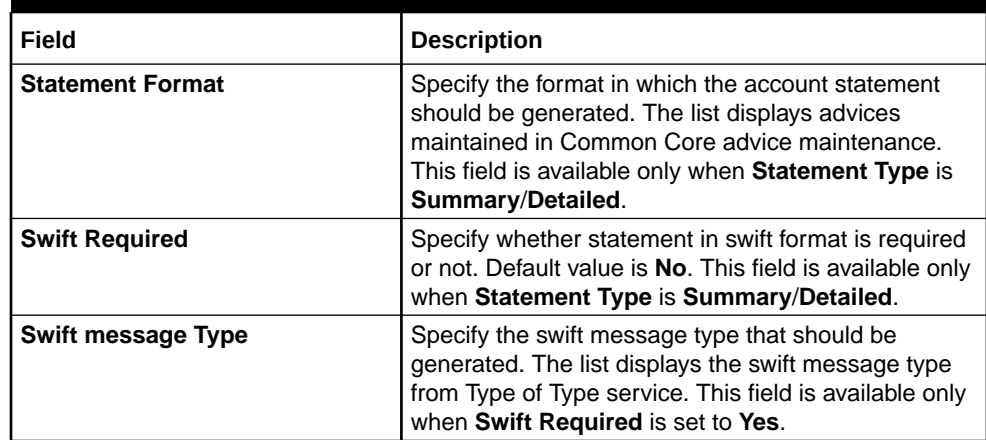

#### **9.** Click **Next**.

The **Summary** tab displays.

#### **Figure 2-9 Summary**

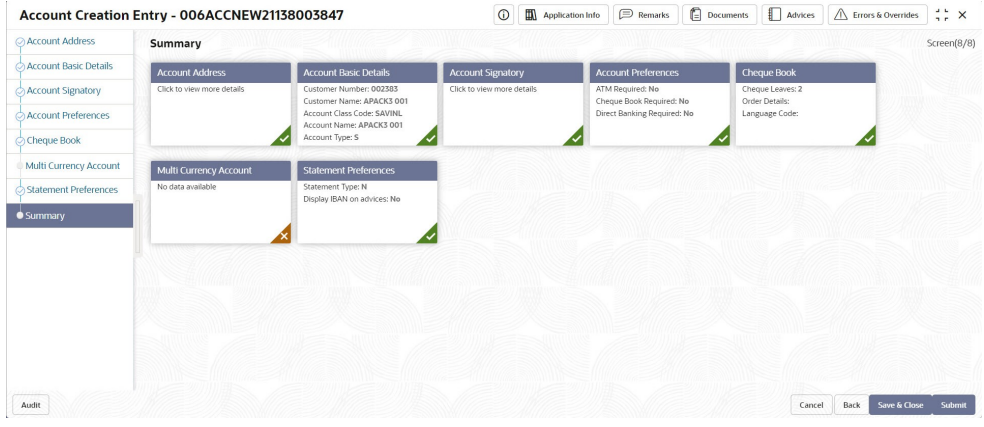

**10.** Click **Save & Close**/**Submit** to initiate the account creation or click **Cancel** to close the details without saving.

# 2.1.2 Account Creation for New Customer

The **Account Creation for New Customer** option allows the user to create an account for a new customer.

This topic contains the following subtopics:

• Create Account for New Customer This topic describes the systematic instructions to create an account for a new customer.

### 2.1.2.1 Create Account for New Customer

This topic describes the systematic instructions to create an account for a new customer.

Specify **User Name** and **Password**, and login to **Home screen**.

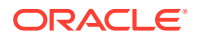

**1.** From **Home screen**, under **Menu**, click **Corporate DDA**.

The **Corporate DDA** pane displays.

- **2.** Under **Corporate DDA**, click **Operations**. The **Operations** pane displays.
- **3.** Under **Operations**, click **Services**.

The **Services** pane displays.

**4.** Under **Services**, click **Account Creation for New Customer**.

The **New Customer Onboarding** screen displays.

**5.** Alternatively, you can search the configuration via **Menu Item Search** field. Specify the operation name **Account Creation for New Customer** and select **Corporate DDA-- >Operations-->Services-->Account Creation for New Customer**.

The **New Customer Onboarding** screen displays.

### **Figure 2-10 Account Creation - New Customer Onboarding**

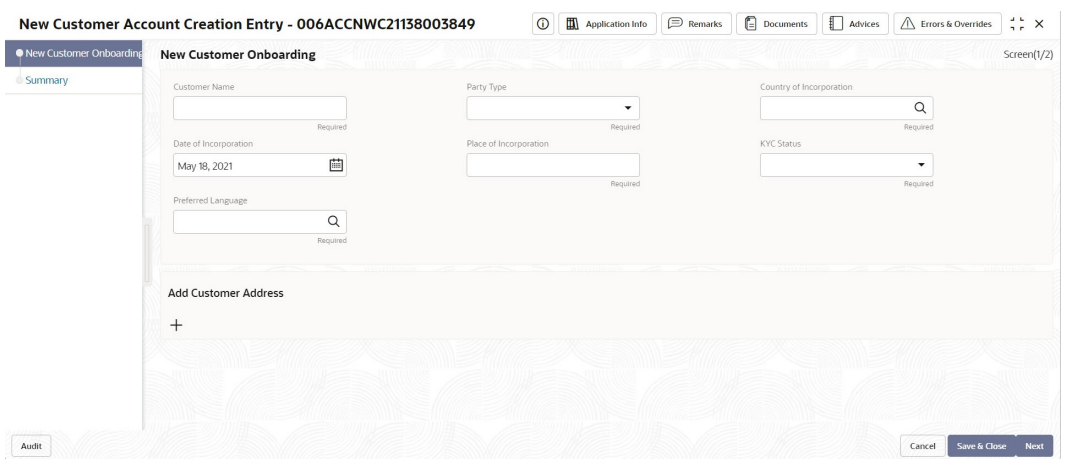

**6.** Specify the fields on the screen.

For more information on fields, refer to the field description table below.

**Table 2-3 New Customer Onboarding - Field Description**

| Field                           | <b>Description</b>                                                                                                    |
|---------------------------------|----------------------------------------------------------------------------------------------------|
| <b>New Customer Onboarding</b>  |                                                                                                    |
| <b>Customer Name</b>            | Specify the customer's name.                                                                                                    |
| <b>Party Type</b>               | Specify the party type of the customer from the drop-<br>down list.<br>COR - Corporate (Default).<br>Other values are $-$<br>RET - Retail<br><b>SMB - Small Medium Business</b><br>$\bullet$<br><b>SME - Small Medium Enterprise</b><br>FII - Financial Institutions |
| <b>Country of Incorporation</b> | Specify the country of incorporation.                                                                                                    |

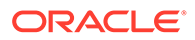

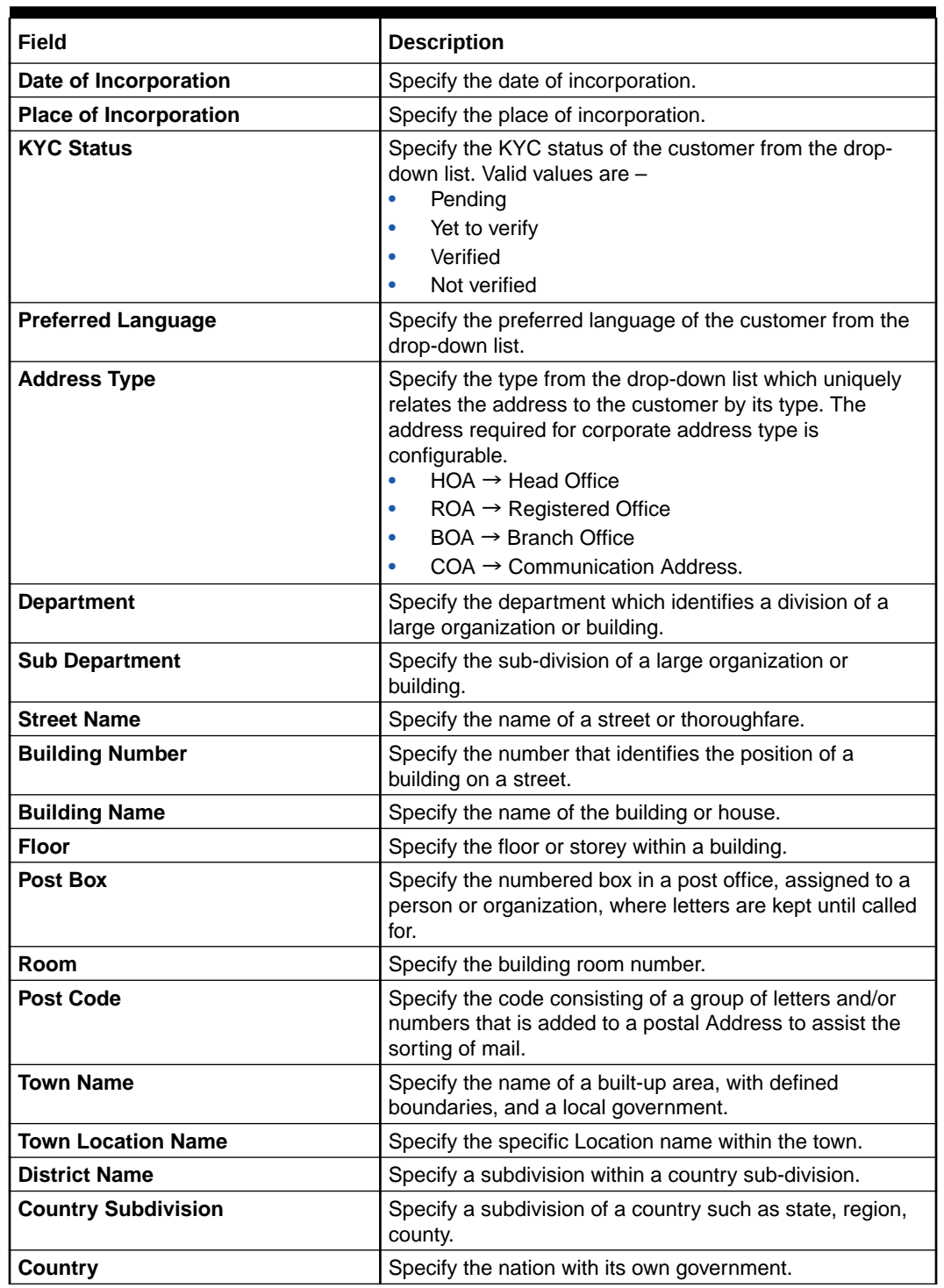

### **Table 2-3 (Cont.) New Customer Onboarding - Field Description**

**7.** Click **Next**.

The **Summary** tab displays.

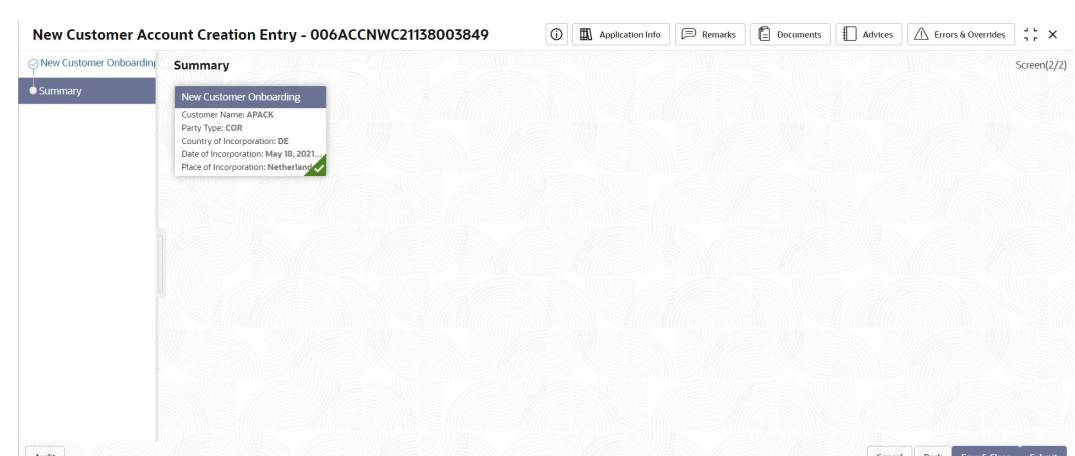

<span id="page-87-0"></span>**Figure 2-11 Summary**

**8.** Click **Save & Close**/**Submit** to initiate the account creation for the new customer. Or, click **Cancel** to close the details without saving.

## 2.1.3 Account Amendment

As part of **Services**, the **Account Amendment** option allows the user to amend an existing customer account.

Any modification to the characters or features of an account is called as **Account Amendment**. The user can amend all the **Data Segments** in an account.

This topic contains the following subtopics:

• Account Amendment Search This topic describes the systematic instructions to search, and to amend an account.

### 2.1.3.1 Account Amendment Search

This topic describes the systematic instructions to search, and to amend an account.

Specify **User Name** and **Password**, and login to **Home screen**.

**1.** From **Home screen**, under **Menu**, click **Corporate DDA**.

The **Corporate DDA** pane displays.

**2.** Under **Corporate DDA**, click **Operations**.

The **Operations** pane displays.

**3.** Under **Operations**, click **Services**.

The **Services** pane displays.

**4.** Under **Services**, click **Account Amendment**.

The **Account Amendment** screen displays.

**5.** Alternatively, you can search the configuration via **Menu Item Search** field. Specify the operation name **Account Amendment** and select **Corporate DDA-->Operations-- >Services-->Account Amendment**.

The **Account Amendment** screen displays.

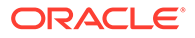

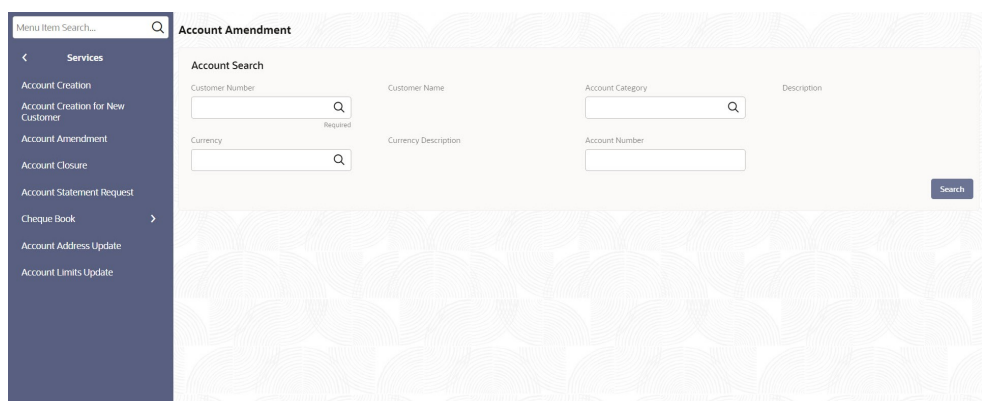

<span id="page-88-0"></span>**Figure 2-12 Account Amendment**

**6.** Specify the fields on the screen.

For more information on fields, refer to the field description table below.

**Table 2-4 Account Amendment - Field Description**

| Field                       | <b>Description</b>                                                                                                    |
|-----------------------------|----------------------------------------------------------------------------------------------------|
| <b>Customer Number</b>      | Specify the CIF number of the customer account to<br>be amended from the drop-down list.                                                                                                    |
| <b>Customer Name</b>        | Displays the customer's name.                                                                                                    |
| <b>Account Category</b>     | Specify the account category which comprises of<br>account classes from the drop-down list.                                                                                                    |
| <b>Description</b>          | Displays the description of the account category.                                                                                                    |
| <b>Currency</b>             | Specify the currency of the customer account from<br>the drop-down list.                                                                                                    |
| <b>Currency Description</b> | Displays the description of the currency.                                                                                                    |
| <b>Account Number</b>       | Enter the <b>Account Number</b> or click the search icon<br>to view the Account Number pop-up window. By<br>default, this window lists all the Account Numbers<br>present in the system. You can search for a specific<br>Account Number by providing Customer ID,<br>Account Number, or Account Name and click the<br><b>Fetch button.</b> |

**7.** Click **Search**.

### 2.1.4 Account Closure

**Account Closure** is a process executed when closing an account.

When 'Close' is initiated, the system closes the account and the cheque books allotted to the account; it then liquidates the interest due from or to the account, then closes all maintenance(s) in the product processor and finally closes the account.

This topic contains the following subtopics:

**[Account Closure Search](#page-89-0)** 

This topic describes the systematic instructions to search, and close an account.

### <span id="page-89-0"></span>2.1.4.1 Account Closure Search

This topic describes the systematic instructions to search, and close an account.

Specify **User Name** and **Password**, and login to **Home screen**.

- **1.** From **Home screen**, under **Menu**, click **Corporate DDA**. The **Corporate DDA** pane displays.
- **2.** Under **Corporate DDA**, click **Operations**.

The **Operations** pane displays.

**3.** Under **Operations**, click **Services**.

The **Services** pane displays.

**4.** Under **Services**, click **Account Closure**.

The **Account Closure** screen displays.

**5.** Alternatively, you can search the configuration via **Menu Item Search** field. Specify the operation name **Account Closure** and select **Corporate DDA-->Operations-- >Services-->Account Closure**.

The **Account Closure** screen displays.

**Figure 2-13 Account Closure**

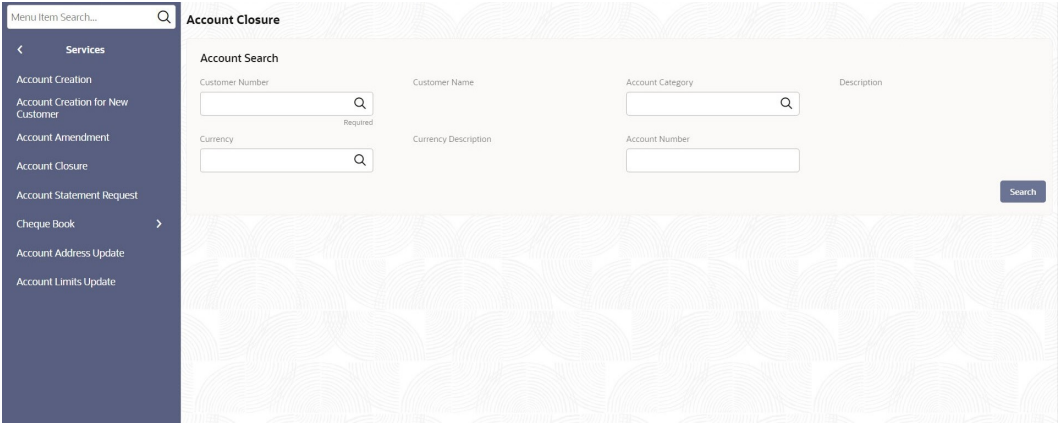

**6.** Specify the fields on the screen.

For more information on fields, refer to the field description table below.

#### **Table 2-5 Account Closure - Field Description**

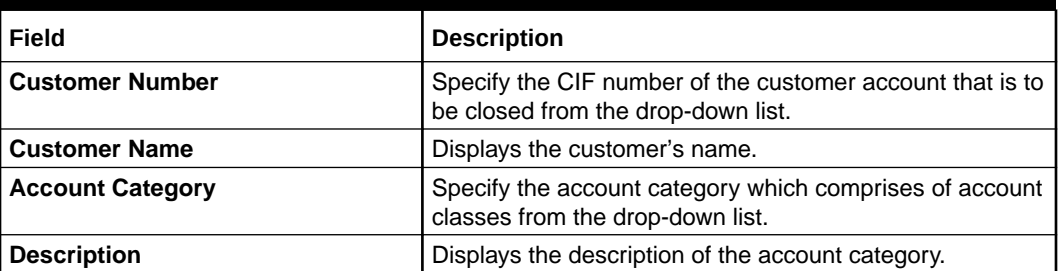

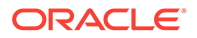

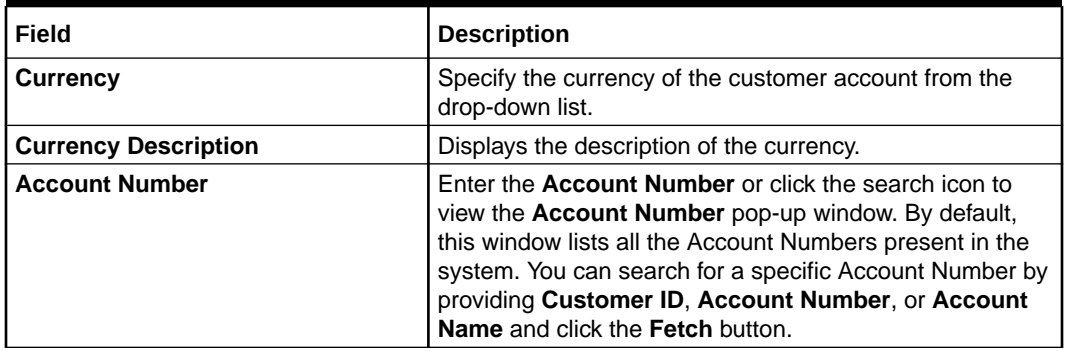

### <span id="page-90-0"></span>**Table 2-5 (Cont.) Account Closure - Field Description**

**7.** Click **Search**.

# 2.1.5 Account Statement

The **Account Statement Request** option allows the user to request and generate an account statement based on a given date range or selected period on the account holder's request.

For an account, an **Account** statement is a record of transactions and its effect on account balances over a specific period of time. Typically, the statement lists debits and credits in the account for that period. A detailed statement provides more details of the transactions including the order of details, ultimate beneficiary, payment method and so on. On the other hand, a **Summary** statement displays all transactions but only limited details of individual transactions are displayed such as the reference number, date and the amount with a debit/credit indicator.

This topic contains the following subtopics:

• Request an Account Statement

This topic describes the systematic instructions to request and generate an account statement.

### 2.1.5.1 Request an Account Statement

This topic describes the systematic instructions to request and generate an account statement.

Specify **User Name** and **Password**, and login to **Home screen**.

**1.** From **Home screen**, under **Menu**, click **Corporate DDA**.

The **Corporate DDA** pane displays.

**2.** Under **Corporate DDA**, click **Operations**.

The **Operations** pane displays.

**3.** Under **Operations**, click **Services**.

The **Services** pane displays.

**4.** Under **Services**, click **Account Statement Request**.

The **Account Statement Request** screen displays.

**5.** Alternatively, you can search the configuration via **Menu Item Search** field. Specify the operation name **Account Statement Request** and select **Corporate DDA-- >Operations-->Services-->Account Statement Request**.

The **Account Statement Request** screen displays.

| May 18, 2021 画 → May 18, 2021 画<br>$\mathsf Q$<br><b>Account Creation</b><br>Required<br><b>Account Creation for New</b><br>Customer<br><b>Account Amendment</b><br><b>Account Closure</b><br>$\overline{ }$ | <b>Services</b> | Account Number | Date Range |  |
|----------------------------------------------------------------------------------------------------|-----------------|----------------|------------|--|
|                                                                                                    |                 |                |            |  |
|                                                                                                    |                 |                |            |  |
|                                                                                                    |                 |                |            |  |
| <b>Account Statement Request</b>                                                                                                    |                 |                |            |  |
| Cheque Book<br><b>Account Address Update</b>                                                                                                    |                 |                |            |  |
|                                                                                                    |                 |                |            |  |
| <b>Account Limits Update</b>                                                                                                    |                 |                |            |  |
|                                                                                                    |                 |                |            |  |
|                                                                                                    |                 |                |            |  |
|                                                                                                    |                 |                |            |  |
|                                                                                                    |                 |                |            |  |

**Figure 2-14 Account Statement Request**

**6.** Specify the fields on the screen.

For more information on fields, refer to the field description table below.

| Field                 | <b>Description</b>                                                                                                    |
|-----------------------|----------------------------------------------------------------------------------------------------|
| <b>Account Number</b> | Enter the <b>Account Number</b> or click the search icon to<br>view the <b>Account Number</b> pop-up window. By default,<br>this window lists all the Account Numbers present in the<br>system. You can search for a specific Account Number by<br>providing Customer ID, Account Number, or Account<br><b>Name</b> and click the <b>Fetch</b> button. |
| Date Range            | Click the calendar and specify the 'from' date and 'to' date<br>of the statement.                                                                                                    |
|                       | Note:<br>The Date Range cannot be blank. 'To' date<br>cannot be less than 'from' date.                                                                                                    |

**Table 2-6 Account Statement Request - Field Description**

**7.** Click **Generate**.

The Account Statement is generated.

- **8.** On the Generated Account Statement, the **Statement Period** and **Document Reference** are displayed.
- **9.** Click to view, or print the generated account statement.

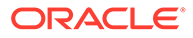

# <span id="page-92-0"></span>2.1.6 Cheque Book

The **Cheque Book** option allows the user to request for a cheque book and also to update the status in a cheque book.

**Cheque** is a document that orders a bank to pay a specific amount of money from an individual's account to another individual in whose name the document is issued. A cheque book contains sequentially numbered cheque leaves that the account holders can use as a bill of exchange. The users can also issue cheque books to the accounts.

Subject to the facility being available for the category of account the customer owns, different cheque books can be requested by the Customer. Generally, cheque books are available in predefined book sizes and the customers can request for issuance of new cheque books when they run out of cheque leaves.

This topic contains the following subtopics:

- Cheque Book Request This topic describes the systematic instructions to request a cheque book.
- [Cheque Book Status Update](#page-93-0) This topic describes the systematic instructions to update the status in a cheque book.

### 2.1.6.1 Cheque Book Request

This topic describes the systematic instructions to request a cheque book.

Specify **User Name** and **Password**, and login to **Home screen**.

**1.** From **Home screen**, under **Menu**, click **Corporate DDA**.

The **Corporate DDA** pane displays.

**2.** Under **Corporate DDA**, click **Operations**.

The **Operations** pane displays.

**3.** Under **Operations**, click **Services**.

The **Services** pane displays.

**4.** Under **Services**, click **Cheque Book**.

The **Cheque Book** pane displays.

**5.** Under **Cheque Book**, click **Request**.

The **Request** screen displays.

**6.** Alternatively, you can search the configuration via **Menu Item Search** field. Specify the operation name **Cheque Book** and select **Corporate DDA-- >Operations-->Services-->Cheque Book-->Request**.

The **Request** screen displays.

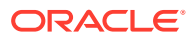

 $\overline{\mathsf{a}}$ Menu Item Search. Request **Cheque Bool Account Search**  $\hbox{\tt Q}$  $\overline{O}$ **Status Undate**  $\alpha$ Search

<span id="page-93-0"></span>**Figure 2-15 Cheque Book Request**

**7.** Specify the fields on the screen.

For more information on fields, refer to the field description table below.

**Table 2-7 Cheque Book Request Account Search - Field Description**

| Field                       | <b>Description</b>                                                                                                    |
|-----------------------------|----------------------------------------------------------------------------------------------------|
| <b>Customer Number</b>      | Specify the CIF number of the customer to whom the<br>cheque book request is required from the drop-down list.                                                                                                    |
| <b>Customer Name</b>        | Displays the customer's name.                                                                                                    |
| <b>Account Category</b>     | Specify the account category which comprises of account<br>classes from the drop-down list.                                                                                                    |
| <b>Description</b>          | Displays the description of the account category.                                                                                                    |
| <b>Currency</b>             | Specify the currency of the customer account from the<br>drop-down list.                                                                                                    |
| <b>Currency Description</b> | Displays the description of the currency.                                                                                                    |
| <b>Account Number</b>       | Enter the <b>Account Number</b> or click the search icon to<br>view the Account Number pop-up window. By default, this<br>window lists all the Account Numbers present in the<br>system. You can search for a specific Account Number by<br>providing Customer ID, Account Number, or Account<br><b>Name</b> and click on the Fetch button. |

**8.** Click **Search**.

# 2.1.6.2 Cheque Book Status Update

This topic describes the systematic instructions to update the status in a cheque book.

The **Cheque Book Status Update** screen helps the user to inquire about the delivery status of the cheque book that the customer has requested for and be able to update its status to 'Delivered' once it is delivered to the customer.

Specify **User Name** and **Password**, and login to **Home screen**.

**1.** From **Home screen**, under **Menu**, click **Corporate DDA**.

The **Corporate DDA** pane displays.

**2.** Under **Corporate DDA**, click **Operations**.

The **Operations** pane displays.

**3.** Under **Operations**, click **Services**.

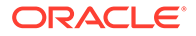

The **Services** pane displays.

**4.** Under **Services**, click **Cheque Book**.

The **Cheque Book** pane displays.

**5.** Under **Cheque Book**, click **Status Update**.

The **Status Update** screen displays.

**6.** Alternatively, you can search the configuration via **Menu Item Search** field. Specify the operation name **Cheque Book** and select **Corporate DDA-- >Operations-->Services-->Cheque Book-->Status Update**.

The **Status Update** screen displays.

**Figure 2-16 Cheque Book Status Update**

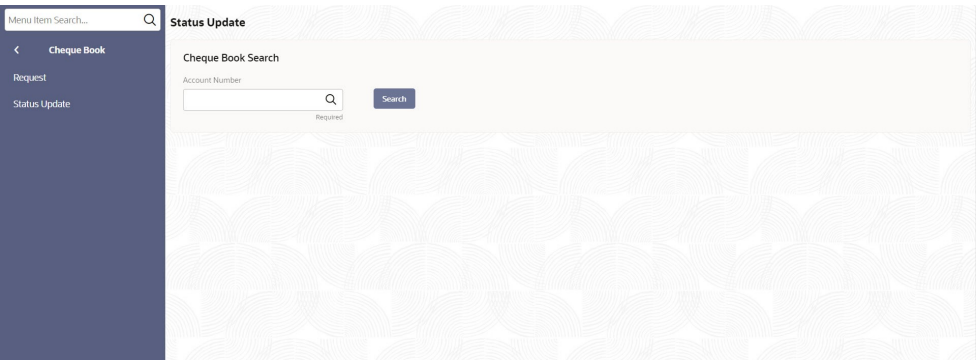

**7.** Specify the fields on the screen.

For more information on fields, refer to the field description table below.

**Table 2-8 Status Update - Field Description**

| Field                 | <b>Description</b>                                                                                                    |
|-----------------------|----------------------------------------------------------------------------------------------------|
| <b>Account Number</b> | Enter the <b>Account Number</b> or click the search icon<br>to view the Account Number pop-up window. By<br>default, this window lists all the Account Numbers<br>present in the system. You can search for a specific<br>Account Number by providing Customer ID,<br>Account Number, or Account Name and click on<br>the Fetch button. |

**8.** Enter the **Account Number** and click **Search**.

The system identifies all records satisfying the specified criteria and displays the following details for each one of them:

- Authorization Status
- Record Status
- **Branch**
- Account Number
- Cheque Number
- Amount

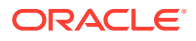

- Presented On
- Mod Number

# <span id="page-95-0"></span>2.1.7 Account Address

The **Account Address Update** option allows the user to update the address for an existing account. This topic describes the information to update the address of an accounts.

The user is allowed to add new address/es to an existing account or modify the address in any account. The address is always the primary or the default address. Each customer can have several addresses for a particular media. To distinguish between one address of a customer from another for a given media, it is essential to specify a unique location for each address.

This topic contains the following subtopics:

• Update Account Address

While entering the account number, the system displays the current address details of the account and the user can modify these details. This topic describes the systematic instructions to update the address for an existing account.

### 2.1.7.1 Update Account Address

While entering the account number, the system displays the current address details of the account and the user can modify these details. This topic describes the systematic instructions to update the address for an existing account.

Specify **User Name** and **Password**, and login to **Home screen**.

**1.** From **Home screen**, under **Menu**, click **Corporate DDA**.

The **Corporate DDA** pane displays.

**2.** Under **Corporate DDA**, click **Operations**.

The **Operations** pane displays.

**3.** Under **Operations**, click **Services**.

The **Services** pane displays.

**4.** Under **Services**, click **Account Address Update**.

The **Account Address Update** screen displays.

**5.** Alternatively, you can search the configuration via **Menu Item Search** field. Specify the operation name **Account Address Update** and select **Corporate DDA-->Operations-- >Services-->Account Address Update**.

The **Account Address Update** screen displays.

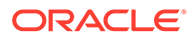

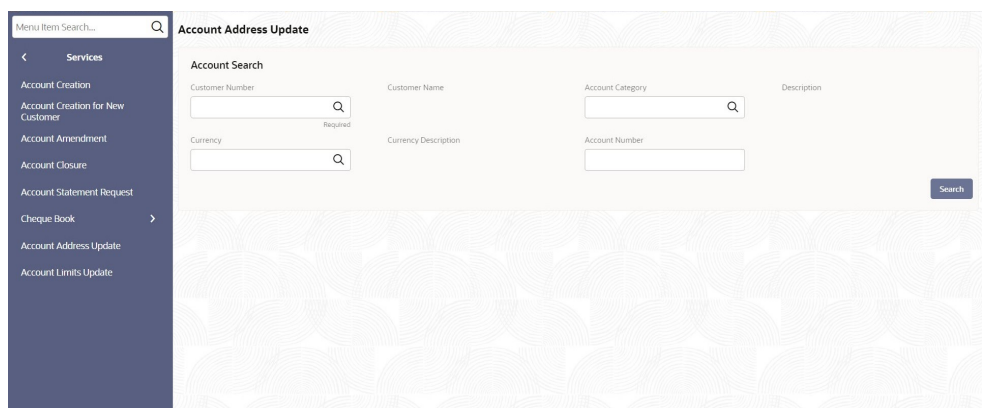

<span id="page-96-0"></span>**Figure 2-17 Account Address Update**

**6.** Specify the fields on the screen.

For more information on fields, refer to the field description table below.

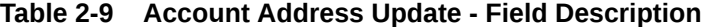

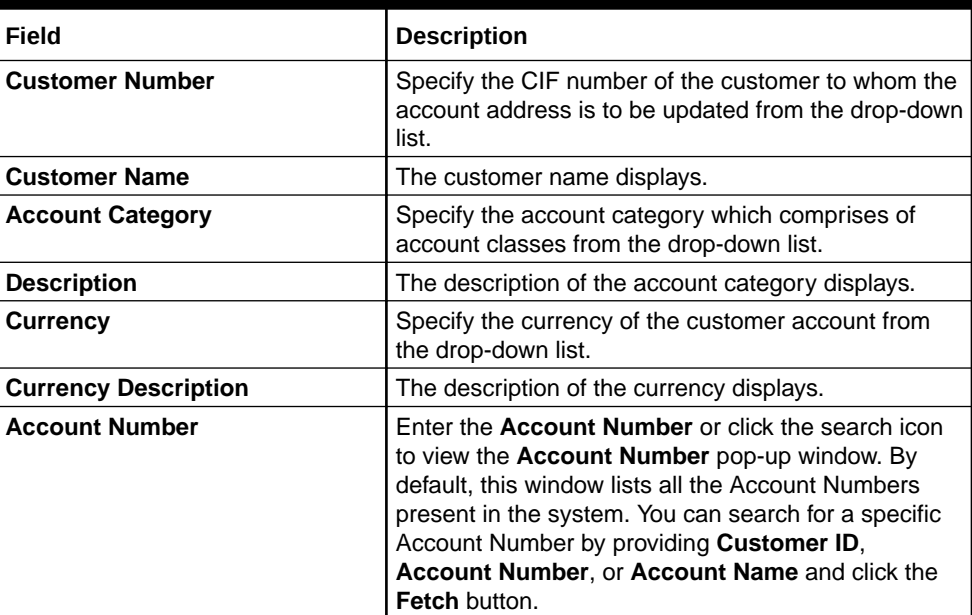

**7.** Click **Search**.

# 2.1.8 Account Limits

Limits that are attached to an account can be modified and the new limits can be attached to an account using this option.

**Customer Number** - The system displays the customer number based on the customer account number selected. You cannot modify it.

**Account Category** - The system displays the account category based on the customer account number selected. You cannot modify it.

**Currency** - The system displays the customer account's currency. You cannot modify it.

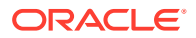

**Account Number** - Specify the account number of the customer. The adjoining option list displays all valid accounts that are maintained in the selected transaction branch. You can choose the appropriate one.

This topic contains the following subtopics:

• Update Account Limits

This topic describes the systematic instructions to update the limits until which the transactions will be carried out between existing customer account(s).

### 2.1.8.1 Update Account Limits

This topic describes the systematic instructions to update the limits until which the transactions will be carried out between existing customer account(s).

Specify **User Name** and **Password**, and login to **Home screen**.

**1.** From **Home screen**, under **Menu**, click **Corporate DDA**.

The **Corporate DDA** pane displays.

**2.** Under **Corporate DDA**, click **Operations**.

The **Operations** pane displays.

**3.** Under **Operations**, click **Services**.

The **Services** pane displays.

**4.** Under **Services**, click **Account Limits Update**.

The **Account Limits Update** screen displays.

**5.** Alternatively, you can search the configuration via **Menu Item Search** field. Specify the operation name **Account Limits Update** and select **Corporate DDA-->Operations-- >Services-->Account Limits Update**.

The **Account Limits Update** screen displays.

| <b>Services</b>                             | <b>Account Search</b> |                         |                  |             |
|---------------------------------------------|-----------------------|-------------------------|------------------|-------------|
| <b>Account Creation</b>                     | Customer Number       | Customer Name           | Account Category | Description |
| <b>Account Creation for New</b><br>Customer |                       | $\mathsf Q$<br>Required | $\hbox{\tt Q}$   |             |
| <b>Account Amendment</b>                    | Currency              | Currency Description    | Account Number   |             |
| <b>Account Closure</b>                      |                       | $\hbox{\tt Q}$          |                  |             |
| <b>Account Statement Request</b>            |                       |                         |                  | Search      |
| <b>Cheque Book</b><br>5                     |                       |                         |                  |             |
| Account Address Update                      |                       |                         |                  |             |
| <b>Account Limits Update</b>                |                       |                         |                  |             |
|                                             |                       |                         |                  |             |
|                                             |                       |                         |                  |             |
|                                             |                       |                         |                  |             |
|                                             |                       |                         |                  |             |

**Figure 2-18 Account Limits Update**

**6.** Specify the fields on the screen.

For more information on fields, refer to the field description table below.

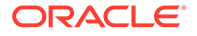

| Field                       | <b>Description</b>                                                                                                    |
|-----------------------------|----------------------------------------------------------------------------------------------------|
| <b>Customer Number</b>      | Specify the CIF number of the customer to whom the<br>account limits must be updated from the drop-down<br>list.                                                                                                    |
| <b>Customer Name</b>        | The customer's name displays.                                                                                                    |
| <b>Account Category</b>     | Specify the account category which comprises of<br>account classes from the drop-down list.                                                                                                    |
| <b>Description</b>          | The description of the account category displays.                                                                                                    |
| <b>Currency</b>             | Specify the currency of the customer account from<br>the drop-down list.                                                                                                    |
| <b>Currency Description</b> | The description of the currency displays.                                                                                                    |
| <b>Account Number</b>       | Enter the <b>Account Number</b> or click the search icon<br>to view the <b>Account Number</b> pop-up window. By<br>default, this window lists all the Account Numbers<br>present in the system. You can search for a specific<br>Account Number by providing Customer ID,<br>Account Number, or Account Name and click the<br><b>Fetch button.</b> |

<span id="page-98-0"></span>**Table 2-10 Account Limits Update - Field Description**

**7.** Click **Search**.

# 2.2 Transactions

This topic provides information about the **Transactions** option that allows the user to *create*, *amend* and *close* **Journal transactions**, **Legal blocks**, **Stop Payments**, **Referral Queues** and *release* **Uncollected Funds**.

• Journal Transactions

The use of this screen in **Oracle Banking Accounts** is envisaged in the below scenarios.

• [Legal Block](#page-101-0)

**Legal Block** is that part of the balance in a customer's account, which you wish to reserve for a specific purpose.

• [Stop Payments](#page-106-0) A Stop Payment maintained in the 'stop payment' table is an instruction given by a customer to his bank directing it to perform stop payment against a cheque.

- [Referral Queue](#page-110-0) As part of **Transactions**, the **Referral Queue** option allows the user to view all available referral queue.
- [Uncollected Funds](#page-113-0)

As part of **Uncollected Funds**, the **Manual Release** option allows the user to manually release all the uncollected funds.

## 2.2.1 Journal Transactions

The use of this screen in **Oracle Banking Accounts** is envisaged in the below scenarios.

### **Use Cases** -

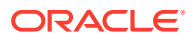

- **1.** Posting of adjustment entries to knock-off suspense and post to the actual account.
- **2.** Operational adjustments such as interest adjustment entries to an account.
- **3.** As a fallback for the accounting service, where the transaction posting service can be invoked in OBA by using this screen.

This topic contains the following subtopics:

- Create Journal Transactions This topic describes the systematic instructions to create journal transactions.
- [View Journal Transactions](#page-100-0) This topic describes the systematic instructions to view journal transactions.

### 2.2.1.1 Create Journal Transactions

This topic describes the systematic instructions to create journal transactions.

Specify **User Name** and **Password**, and login to **Home screen**.

**1.** From **Home screen**, under **Menu**, click **Corporate DDA**.

The **Corporate DDA** pane displays.

**2.** Under **Corporate DDA**, click **Operations**.

The **Operations** pane displays.

**3.** Under **Operations**, click **Transactions**.

The **Transactions** pane displays.

**4.** Under **Transactions**, click **Journal Transactions**.

The **Journal Transactions** pane displays.

**5.** Under **Journal Transactions**, click **Create**.

The **Create** screen displays.

**6.** Alternatively, you can search the configuration via **Menu Item Search** field. Specify the configuration name **Journal Transactions** and select **Corporate DDA-->Operations-- >Transactions-->Journal Transactions-->Create**.

The **Create** screen displays.

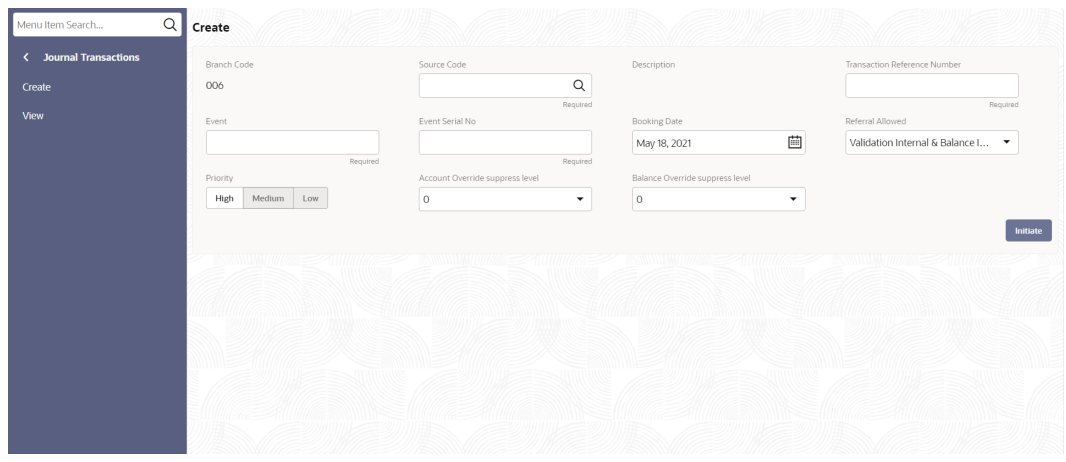

### **Figure 2-19 Create Journal Transactions**

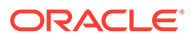

<span id="page-100-0"></span>**7.** Specify the fields on **Create** screen.

For more information on fields, refer to the field description table below.

| Field                                     | <b>Description</b>                                                                                                    |
|-------------------------------------------|----------------------------------------------------------------------------------------------------|
| <b>Branch Code</b>                        | Displays the branch code.                                                                                                    |
| <b>Source Code</b>                        | Specify the DDA source code from the list of values.                                                                                                    |
| <b>Description</b>                        | Displays the description of the DDA source code.                                                                                                    |
| <b>Transaction Reference Number</b>       | Specify the transaction reference number in the<br>external system. This is the reference number of the<br>account for which transaction details is being<br>reported. |
| Event                                     | Specify the event for the transaction that has been<br>sent.                                                                                                    |
| <b>Event Serial Number</b>                | Specify the event serial number.                                                                                                    |
| <b>Booking Date</b>                       | This field displays the Branch date by default.                                                                                                    |
| <b>Referral Allowed</b>                   | The list of values is $-$<br>$VIBI \rightarrow VIBI$ (Default)<br>VEBE $\rightarrow$ VEBE<br>VIBE $\rightarrow$ VIBE<br>No Referral $\rightarrow$ N                    |
| Priority                                  | Specify the priority from the options -<br>High (Default)<br>Medium<br>Low                                                                                             |
| <b>Account Override suppress</b><br>level | Specify the suppress level for account overrides.                                                                                                    |
| <b>Balance Override suppress level</b>    | Specify the suppress level for balance overrides.                                                                                                    |

**Table 2-11 Create - Field Description**

**8.** Click **Initiate**.

### 2.2.1.2 View Journal Transactions

This topic describes the systematic instructions to view journal transactions.

Specify **User Name** and **Password**, and login to **Home screen**.

- **1.** From **Home screen**, under **Menu**, click **Corporate DDA**. The **Corporate DDA** pane displays.
- **2.** Under **Corporate DDA**, click **Operations**. The **Operations** pane displays.
- **3.** Under **Operations**, click **Transactions**. The **Transactions** pane displays.

**4.** Under **Transactions**, click **Journal Transactions**.

The **Journal Transactions** pane displays.

**5.** Under **Journal Transactions**, click **View**. The **View** screen displays.

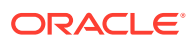

<span id="page-101-0"></span>**6.** Alternatively, you can search the configuration via **Menu Item Search** field. Specify the configuration name **Journal Transactions** and select **Corporate DDA-->Operations-- >Transactions-->Journal Transactions-->View**.

The **View** screen displays.

#### **Figure 2-20 View Journal Transactions**

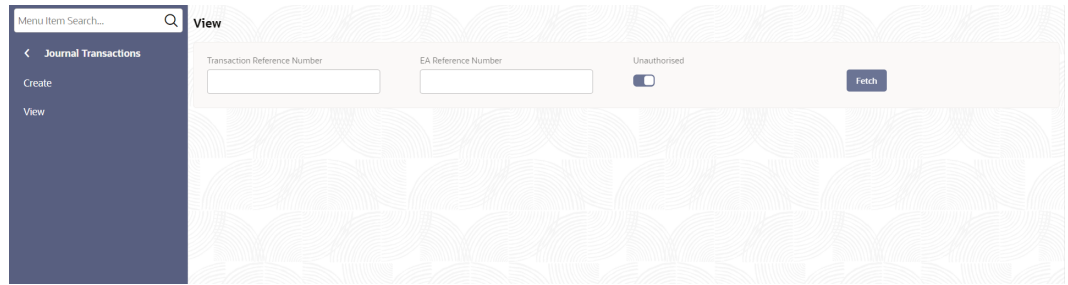

**7.** Specify the fields on **View** screen.

For more information on fields, refer to the field description table below.

#### **Table 2-12 View - Field Description**

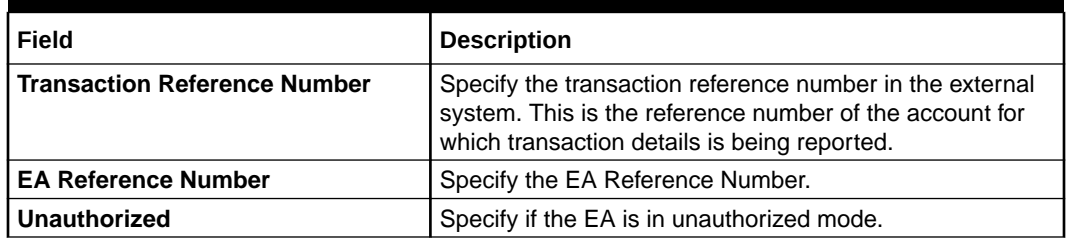

**8.** Click **Fetch**. The displayed values are based on the query parameters provided.

### 2.2.2 Legal Block

**Legal Block** is that part of the balance in a customer's account, which you wish to reserve for a specific purpose.

**Legal Block** can be specified for an account either on the directions of the customer or at the behest of the bank.

When a legal block is set for an account, the balance available for withdrawal is the current balance of the account minus the blocked amount. On expiry of the period for which the legal block is defined the system automatically updates the legal block Cheque in the 'Customer Accounts' table. Legal blocks are maintained in the 'Legal Block Maintenance' table.

For Example, if the balance in an account is 1000 currency units and the legal block defined is 500 currency units, the actual funds available for withdrawal is only 500 units. An override will be required if the customer withdraws a higher amount.

When a debit to a customer account is made, where the transaction amount exceeds the available balance in the account, the system asks for an 'override'.

This topic contains the following subtopics:

- [Create Legal Block](#page-102-0)
	- This topic describes the systematic instructions to create legal blocks.

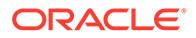

- [Amend Legal Block](#page-103-0) This topic describes the systematic instructions to amend legal blocks.
- [Close Legal Block](#page-104-0) This topic describes the systematic instructions to close legal blocks.

### <span id="page-102-0"></span>2.2.2.1 Create Legal Block

This topic describes the systematic instructions to create legal blocks.

Specify **User Name** and **Password**, and login to **Home screen**.

**1.** From **Home screen**, under **Menu**, click **Corporate DDA**.

The **Corporate DDA** pane displays.

**2.** Under **Corporate DDA**, click **Operations**.

The **Operations** pane displays.

**3.** Under **Operations**, click **Transactions**.

The **Transactions** pane displays.

**4.** Under **Transactions**, click **Legal Block**.

The **Legal Block** pane displays.

**5.** Under **Legal Block**, click **Create**.

The **Create** screen displays.

**6.** Alternatively, you can search the configuration via **Menu Item Search** field. Specify the operation name **Legal Block** and select **Corporate DDA-- >Operations-->Transactions-->Legal Block-->Create**.

The **Create** screen displays.

### **Figure 2-21 Create Legal Block**

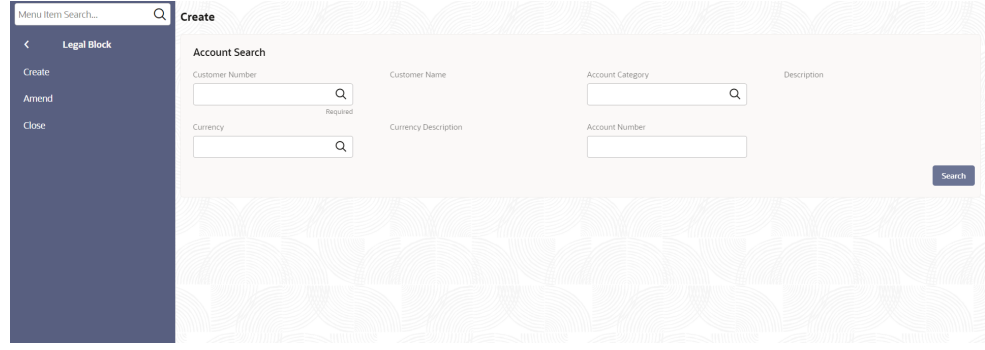

**7.** Specify the fields on the screen.

For more information on fields, refer to the field description table below.

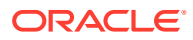

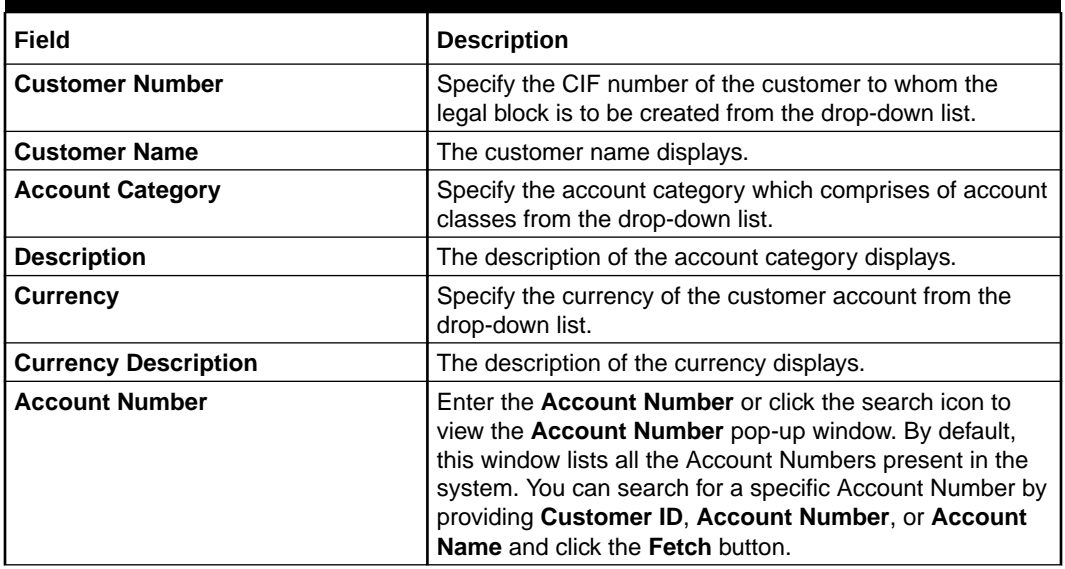

### <span id="page-103-0"></span>**Table 2-13 Create Legal Block - Field Description**

**8.** Click **Search**.

### 2.2.2.2 Amend Legal Block

This topic describes the systematic instructions to amend legal blocks.

Specify **User Name** and **Password**, and login to **Home screen**.

- **1.** From **Home screen**, under **Menu**, click **Corporate DDA**. The **Corporate DDA** pane displays.
- **2.** Under **Corporate DDA**, click **Operations**.

The **Operations** pane displays.

**3.** Under **Operations**, click **Transactions**.

The **Transactions** pane displays.

**4.** Under **Transactions**, click **Legal Block**.

The **Legal Block** pane displays.

**5.** Under **Legal Block**, click **Amend**.

The **Amend** screen displays.

**6.** Alternatively, you can search the configuration via **Menu Item Search** field. Specify the operation name **Legal Block** and select **Corporate DDA-->Operations-- >Transactions-->Legal Block-->Amend**.

The **Amend** screen displays.

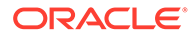

 $\overline{\mathsf{a}}$ mend Legal Block Search  $\alpha$  $\overline{\circ}$  $\alpha$ Search

<span id="page-104-0"></span>**Figure 2-22 Amend Legal Block**

**7.** Specify the fields on the screen.

For more information on fields, refer to the field description table below.

**Table 2-14 Amend Legal Block - Field Description**

| Field                       | <b>Description</b>                                                                                                    |
|-----------------------------|----------------------------------------------------------------------------------------------------|
| <b>Account Number</b>       | Enter the <b>Account Number</b> or click the search icon<br>to view the <b>Account Number</b> pop-up window. By<br>default, this window lists all the Account Numbers<br>present in the system. You can search for a specific<br>Account Number by providing Customer ID,<br>Account Number, or Account Name and click the<br><b>Fetch button.</b> |
| <b>Account Name</b>         | The account name displays.                                                                                                    |
| <b>Customer Number</b>      | Specify the CIF number of the customer to whom the<br>legal block is to be amended from the drop-down list.                                                                                                    |
| <b>Customer Name</b>        | The customer name displays.                                                                                                    |
| <b>Currency</b>             | Specify the currency of the customer account from<br>the drop-down list.                                                                                                    |
| <b>Currency Description</b> | The description of the currency displays.                                                                                                    |

**8.** Click **Search**.

### 2.2.2.3 Close Legal Block

This topic describes the systematic instructions to close legal blocks.

Specify **User Name** and **Password**, and login to **Home screen**.

**1.** From **Home screen**, under **Menu**, click **Corporate DDA**.

The **Corporate DDA** pane displays.

**2.** Under **Corporate DDA**, click **Operations**.

The **Operations** pane displays.

- **3.** Under **Operations**, click **Transactions**. The **Transactions** pane displays.
- **4.** Under **Transactions**, click **Legal Block**. The **Legal Block** pane displays.

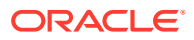

**5.** Under **Legal Block**, click **Close**.

The **Close** screen displays.

**6.** Alternatively, you can search the configuration via **Menu Item Search** field. Specify the operation name **Legal Block** and select **Corporate DDA-->Operations-- >Transactions-->Legal Block-->Close**.

The **Close** screen displays.

### **Figure 2-23 Close Legal Block**

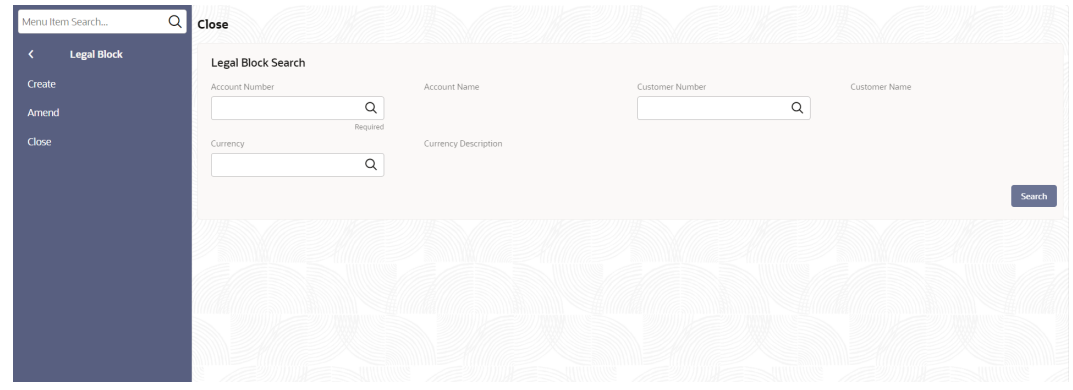

**7.** Specify the fields on the screen.

For more information on fields, refer to the field description table below.

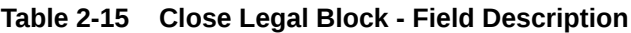

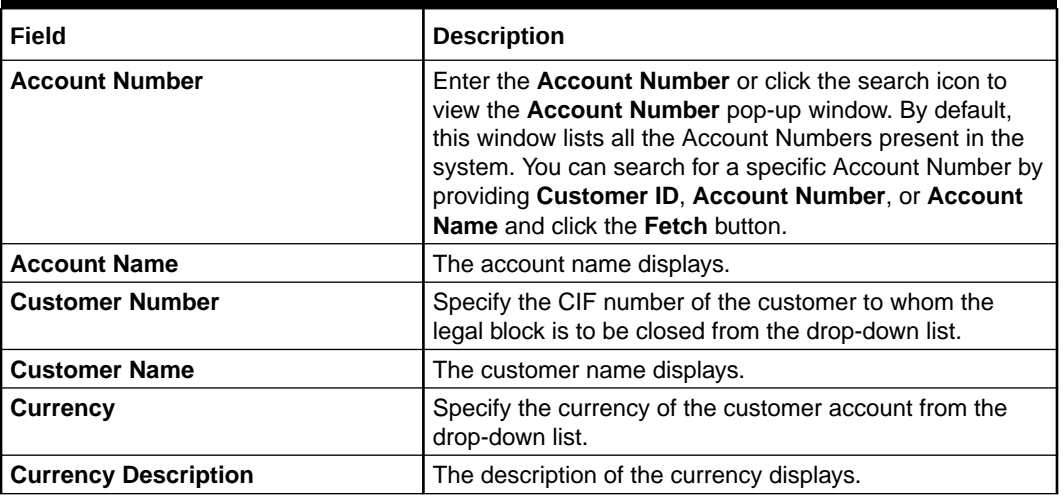

**8.** Click **Search**.

The system identifies all records satisfying the specified criteria and displays the following details for each one of them:

- Authorization Status
- Record Status
- Account Number
- Sequence Number

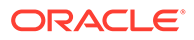

- Amount
- **Effective Date**
- **Expiry Date**
- Reference No

# <span id="page-106-0"></span>2.2.3 Stop Payments

A Stop Payment maintained in the 'stop payment' table is an instruction given by a customer to his bank directing it to perform stop payment against a cheque.

This instruction can be based on any of the following:

- A single Cheque number
- A range of Cheque numbers
- The amount for which the Cheque is drawn

When a stop payment is affected, the stop payment status in the 'Customer Accounts Maintenance' table gets updated to indicate the presence of a stop payment instruction for the customer account. Whenever a Cheque based transaction is initiated through Data Entry the system validates if any stop payment instruction has been issued against it. Payment against a Cheque is stopped if a stop payment instruction exists for that Cheque.

Stop payment for a Cheque can be specified for a defined period. You can also maintain a stop payment bearing no expiry date, that is, the instruction remains effective until revoked.

If a stop payment instruction is issued (for a cheque or an amount) against the account number, the system will automatically check the 'Stop Payment' box. When the stop payment instruction is withdrawn, the status gets updated accordingly. If a customer has requested for stop payment of multiple cheque, the 'Stop Payment' option will continue to remain checked till the last request is also canceled. After cancellation of the last stop payment instruction, the option gets updated (unchecked) immediately.

Here you define the following:

- Account number on which you are enforcing a stop payment
- Whether stop payment is being defined against Cheque/Cheques or an amount
- If stop payment is based on Cheque then the start and end Cheque numbers
- If stop payment is based on amount then the Cheque amount
- Amount for which the stop payment has been enforced
- Period for which this stop payment should remain effective
- Any reason applicable to this stop payment. It could be the purpose for which it has been enforced

Any number of stop payment instructions can be maintained for an account. With each stop payment instruction enforced on an account, the system displays the stop payment number. This number denotes the number of the current stop payment records being maintained for this account.

This topic contains the following subtopics:

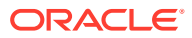

- Create Stop Payments This topic describes the systematic instructions to create stop payments.
- [Amend Stop Payments](#page-108-0) This topic describes the systematic instructions to amend stop payments.
- [Close Stop Payments](#page-109-0) This topic describes the systematic instructions to close stop payments.

### 2.2.3.1 Create Stop Payments

This topic describes the systematic instructions to create stop payments.

Specify **User Name** and **Password**, and login to **Home screen**.

**1.** From **Home screen**, under **Menu**, click **Corporate DDA**.

The **Corporate DDA** pane displays.

**2.** Under **Corporate DDA**, click **Operations**.

The **Operations** pane displays.

**3.** Under **Operations**, click **Transactions**.

The **Transactions** pane displays.

**4.** Under **Transactions**, click **Stop Payments**.

The **Stop Payments** pane displays.

**5.** Under **Stop Payments**, click **Create**.

The **Create** screen displays.

**6.** Alternatively, you can search the configuration via **Menu Item Search** field. Specify the operation name **Stop Payments** and select **Corporate DDA-->Operations-- >Transactions-->Stop Payments-->Create**.

The **Create** screen displays.

### **Figure 2-24 Create Stop Payments**

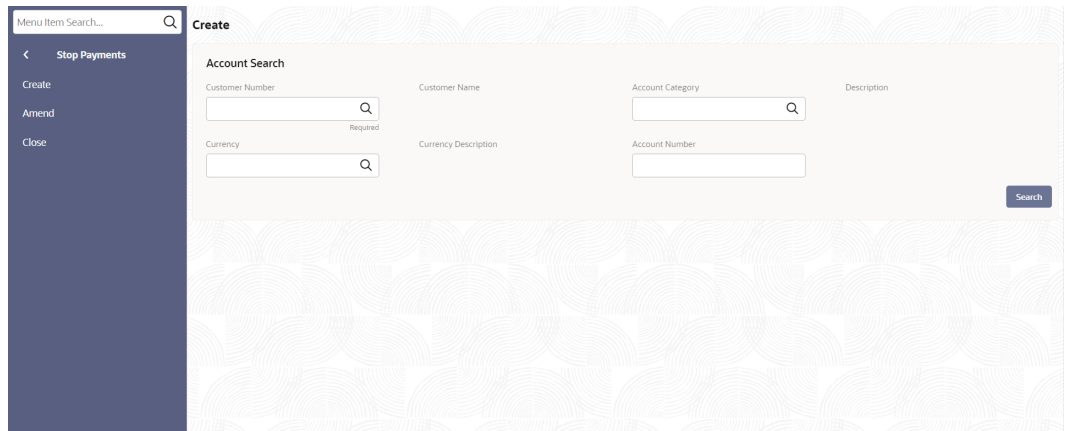

**7.** Specify the fields on the screen.

For more information on fields, refer to the field description table below.

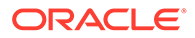
| Field                       | <b>Description</b>                                                                                                    |
|-----------------------------|----------------------------------------------------------------------------------------------------|
| <b>Customer Number</b>      | Specify the CIF number of the customer to whom the<br>stop payment is to be created from the drop-down<br>list.                                                                                                    |
| <b>Customer Name</b>        | The customer name displays.                                                                                                    |
| <b>Account Category</b>     | Specify the account category which comprises of<br>account classes from the drop-down list.                                                                                                    |
| <b>Description</b>          | The description of the account category displays.                                                                                                    |
| <b>Currency</b>             | Specify the currency of the customer account from<br>the drop-down list.                                                                                                    |
| <b>Currency Description</b> | The description of the currency displays.                                                                                                    |
| <b>Account Number</b>       | Enter the <b>Account Number</b> or click the search icon<br>to view the <b>Account Number</b> pop-up window. By<br>default, this window lists all the Account Numbers<br>present in the system. You can search for a specific<br>Account Number by providing Customer ID,<br><b>Account Number, or Account Name and click the</b><br><b>Fetch button.</b> |

**Table 2-16 Create Stop Payments - Field Description**

**8.** Click **Search**.

## 2.2.3.2 Amend Stop Payments

This topic describes the systematic instructions to amend stop payments.

Specify **User Name** and **Password**, and login to **Home screen**.

- **1.** From **Home screen**, under **Menu**, click **Corporate DDA**. The **Corporate DDA** pane displays.
- **2.** Under **Corporate DDA**, click **Operations**.

The **Operations** pane displays.

**3.** Under **Operations**, click **Transactions**.

The **Transactions** pane displays.

**4.** Under **Transactions**, click **Stop Payments**.

The **Stop Payments** pane displays.

**5.** Under **Stop Payments**, click **Amend**.

The **Amend** screen displays.

**6.** Alternatively, you can search the configuration via **Menu Item Search** field. Specify the operation name **Stop Payments** and select **Corporate DDA-- >Operations-->Transactions-->Stop Payments-->Amend**.

The **Amend** screen displays.

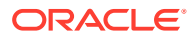

 $\overline{\mathsf{a}}$ Amend Stop Payments Search  $\alpha$  $\overline{\mathbf{Q}}$  $\alpha$ Search

**Figure 2-25 Amend Stop Payments**

**7.** Specify the fields on the screen.

For more information on fields, refer to the field description table below.

**Table 2-17 Amend Stop Payments - Field Description**

| Field                       | <b>Description</b>                                                                                                    |
|-----------------------------|----------------------------------------------------------------------------------------------------|
| <b>Account Number</b>       | Enter the <b>Account Number</b> or click the search icon to<br>view the <b>Account Number</b> pop-up window. By default,<br>this window lists all the Account Numbers present in the<br>system. You can search for a specific Account Number by<br>providing Customer ID, Account Number, or Account<br><b>Name</b> and click the <b>Fetch</b> button. |
| <b>Account Name</b>         | The account name displays.                                                                                                    |
| <b>Customer Number</b>      | Specify the CIF number of the customer to whom the stop<br>payment is to be amended from the drop-down list.                                                                                                    |
| <b>Customer Name</b>        | The customer name displays.                                                                                                    |
| Currency                    | Specify the currency of the customer account from the<br>drop-down list.                                                                                                    |
| <b>Currency Description</b> | The description of the currency displays.                                                                                                    |

**8.** Click **Search**.

## 2.2.3.3 Close Stop Payments

This topic describes the systematic instructions to close stop payments.

Specify **User Name** and **Password**, and login to **Home screen**.

- **1.** From **Home screen**, under **Menu**, click **Corporate DDA**. The **Corporate DDA** pane displays.
- **2.** Under **Corporate DDA**, click **Operations**. The **Operations** pane displays.
- **3.** Under **Operations**, click **Transactions**. The **Transactions** pane displays.
- **4.** Under **Transactions**, click **Stop Payments**.

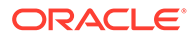

The **Stop Payments** pane displays.

**5.** Under **Stop Payments**, click **Close**.

The **Close** screen displays.

**6.** Alternatively, you can search the configuration via **Menu Item Search** field. Specify the operation name **Stop Payments** and select **Corporate DDA-- >Operations-->Transactions-->Stop Payments-->Close**.

The **Close** screen displays.

### **Figure 2-26 Close Stop Payments**

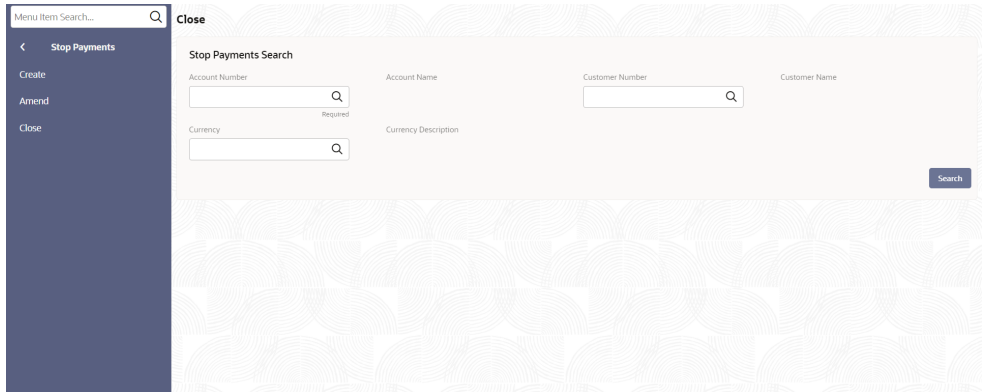

**7.** Specify the fields on the screen.

For more information on fields, refer to the field description table below.

**Table 2-18 Close Stop Payments - Field Description**

| Field                       | <b>Description</b>                                                                                                    |
|-----------------------------|----------------------------------------------------------------------------------------------------|
| <b>Account Number</b>       | Enter the <b>Account Number</b> or click the search icon<br>to view the <b>Account Number</b> pop-up window. By<br>default, this window lists all the Account Numbers<br>present in the system. You can search for a specific<br>Account Number by providing Customer ID,<br>Account Number, or Account Name and click the<br>Fetch button. |
| <b>Account Name</b>         | The account name displays.                                                                                                    |
| <b>Customer Number</b>      | Specify the CIF number of the customer to whom the<br>stop payment is to be closed from the drop-down list.                                                                                                    |
| <b>Customer Name</b>        | The customer name displays.                                                                                                    |
| <b>Currency</b>             | Specify the currency of the customer account from<br>the drop-down list.                                                                                                    |
| <b>Currency Description</b> | The description of the currency displays.                                                                                                    |

**8.** Click **Search**.

# 2.2.4 Referral Queue

As part of **Transactions**, the **Referral Queue** option allows the user to view all available referral queue.

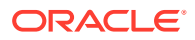

*Referral* refers to the process of handling customer transactions, which force the accounts involved in such a transaction to exceed the overdraft limit. Examples of typical transactions, which force an account to move into overdraft, are Standing Instructions or Clearing transactions.

Referral checks can be enabled for those accounts belonging to account classes which are referral enabled. When referral check is enabled for an account, the system checks the available balance (not the current balance) for all transactions involving the account. If a transaction involving the account results in the account moving to overdraft, the account and transaction details will be sent to the Referral Queue. Transaction in referral queues is not posted until the user approves it manually. The user has an option to decline the referral, wherein the transaction does not go through. Note that charge, fee or interest debited to the customer account will not be referred to the Referral Queue.

This topic contains the following subtopics:

• View Referral Queue This topic describes the systematic instructions to view all referral queue.

## 2.2.4.1 View Referral Queue

This topic describes the systematic instructions to view all referral queue.

Specify **User Name** and **Password**, and login to **Home screen**.

**1.** From **Home screen**, under **Menu**, click **Corporate DDA**.

The **Corporate DDA** pane displays.

**2.** Under **Corporate DDA**, click **Operations**.

The **Operations** pane displays.

**3.** Under **Operations**, click **Transactions**.

The **Transactions** pane displays.

**4.** Under **Transactions**, click **Referral Queue**.

The **Referral Queue** screen displays.

**5.** Alternatively, you can search the configuration via **Menu Item Search** field. Specify the operation name **Referral Queue** and select **Corporate DDA-->Operations-- >Transactions-->Referral Queue**.

The **Referral Queue** screen displays.

#### **Figure 2-27 Referral Queue**

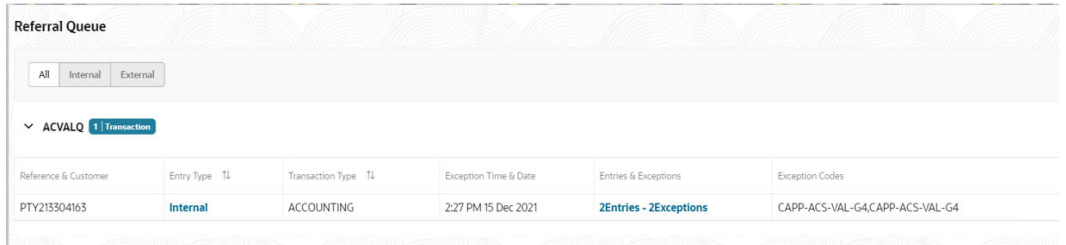

**6.** Verify the fields on the screen.

For more information on fields, refer to the field description table below.

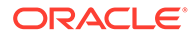

| Field                            | <b>Description</b>                                                                                                    |
|----------------------------------|----------------------------------------------------------------------------------------------------|
| <b>Reference &amp; Customer</b>  | The Reference Number and Customer Name<br>displays.                                                                         |
| <b>Entry Type</b>                | Whether the entry is internal or external is displayed.                                                                     |
| <b>Transaction Type</b>          | Whether the exception appears as part of EA / ECA<br>is displayed.                                                          |
| <b>Exception Time &amp; Date</b> | The Date and Time stamp when the transaction was<br>received is displayed.                                                  |
| <b>Entries &amp; Exceptions</b>  | The number of entries for the transaction and number<br>of exceptions is displayed.                                         |
| <b>Exception Codes</b>           | The list of unique error codes (referable) across all<br>transactions for the reference separated by comma is<br>displayed. |

**Table 2-19 Referral Queue - Field Description**

**7.** Click **Entries & Exceptions** link to open the referral queue.

The **Referral Queue** screen displays.

**8.** Verify the fields on the screen.

For more information on fields, refer to the field description table below.

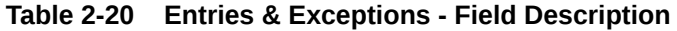

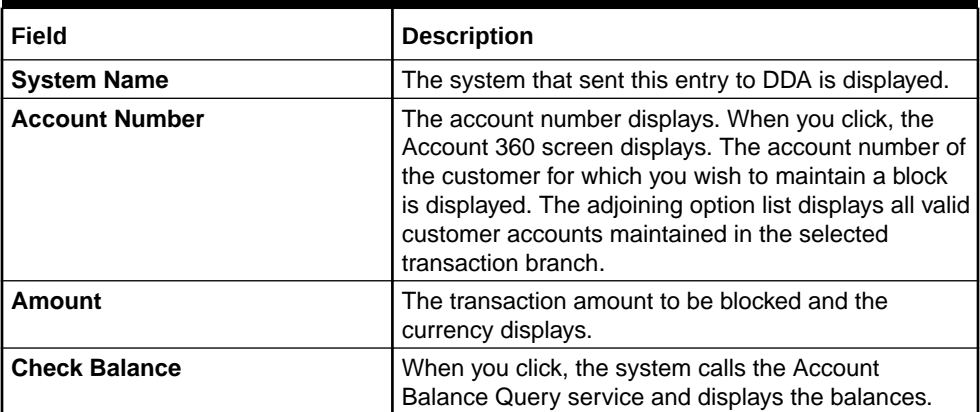

### **Note:**

- Each entry is displayed in a tile. The tile header displays the Entry Reference Number and the number of exceptions for the entry.
- For each entry selected, the bottom section displays the list of exception codes, its description, and remarks.
- In case you decide to approve the exception then you can enter the remarks for each exception code and click the approve button to approve the entry.
- Similarly Reject and Cancel button are also available to reject the entry or cancel the approval.

**9.** Click **Approve**, **Reject** or **Close** as per the requirement to process the queue.

### **Note:**

- Depending on the queue and approval level, the **Approver** tab displays the approval details for the entry in a tile having one tile for each level of approval. The tile displays the Approval Role, the User-name, and the timestamp of approval. In case a particular level approval is completed, then the tile status displays if the approval is "Complete", else "In Progress".
- When you click the approve button for an entry, the system validates that user rights to approve the entry (based on role) for the approval level, and that they have not authorized any of the preceding levels for the same entry.
- When all the entries and level of approval is performed, then the approval for the entry is said to be complete and it can be removed from the Referral Queue.

# 2.2.5 Uncollected Funds

As part of **Uncollected Funds**, the **Manual Release** option allows the user to manually release all the uncollected funds.

Uncollected funds are funds that become available to the customer for withdrawal after a specified time interval.

The availability information is maintained for each kind of transaction at the Bank, represented by transaction codes. The Bank can release uncollected funds before the value date is reached based on the customer request. This screen displays a summary of all uncollected funds, available dates, and the cumulative amount present against a customer's account.

This topic contains the following subtopics:

• Manual Release

This topic describes the systematic instructions to manually release all the uncollected funds.

### 2.2.5.1 Manual Release

This topic describes the systematic instructions to manually release all the uncollected funds.

In the **Uncollected Funds - Manual Release** screen, you can choose to release the uncollected funds for a credit transaction for which manual release has been specified, or for which a float period has been specified. You can release the funds before the available date has reached.

Specify **User Name** and **Password**, and login to **Home screen**.

**1.** From **Home screen**, under **Menu**, click **Corporate DDA**.

The **Corporate DDA** pane displays.

**2.** Under **Corporate DDA**, click **Operations**.

The **Operations** pane displays.

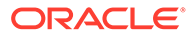

**3.** Under **Operations**, click **Transactions**.

The **Transactions** pane displays.

**4.** Under **Transactions**, click **Uncollected Funds**.

The **Uncollected Funds** pane displays.

**5.** Under **Uncollected Funds**, click **Manual Release**.

The **Manual Release** screen displays.

**6.** Alternatively, you can search the configuration via **Menu Item Search** field. Specify the operation name **Uncollected Funds** and select **Corporate DDA-- >Operations-->Transactions-->Uncollected Funds-->Manual Release**.

The **Manual Release** screen displays.

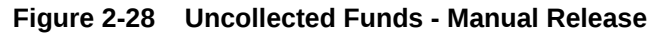

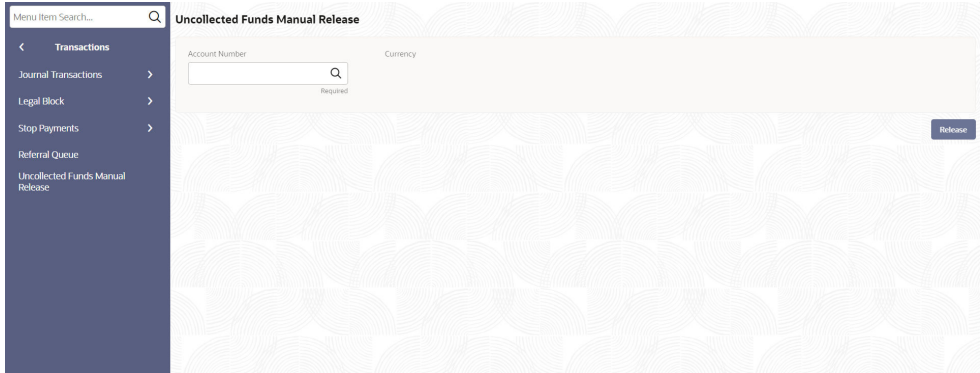

**7.** Specify the fields on the screen.

For more information on fields, refer to the field description table below.

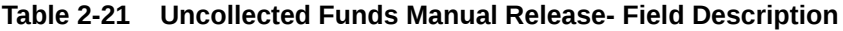

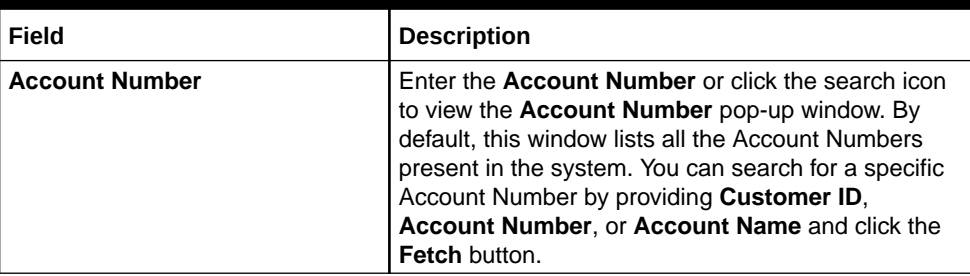

**8.** Click **Release** to release the transaction.

# 2.3 Enquiries

The **Enquiries** option allows the user to search an account, enquire the account statement and ECA enquiry.

This topic contains the following subtopics:

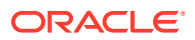

- **Account Search** The **Account Search** option allows the user to search for an existing customer account.
- [Accounting Enquiry](#page-116-0) **Accounting Enquiry** option allows the user to view the transactions in an account. This topic describes the systematic instructions to enquire an account for transactions.
- **[ECA Enquiry](#page-117-0)**

This option allows the user to view all the **External Credit Approval** (ECA) details of an account. This topic describes the systematic instructions to enquire an ECA.

# 2.3.1 Account Search

The **Account Search** option allows the user to search for an existing customer account.

The user can query and view the account details using the **Account Search** option. It provides a 'snapshot' view of the account. This topic describes the systematic instructions to search for an existing account.

Specify **User Name** and **Password**, and login to **Home screen**.

**1.** From **Home screen**, under **Menu**, click **Corporate DDA**.

The **Corporate DDA** pane displays.

**2.** Under **Corporate DDA**, click **Operations**.

The **Operations** pane displays.

**3.** Under **Operations**, click **Enquiries**.

The **Enquiries** pane displays.

**4.** Under **Enquiries**, click **Account Search**.

The **Account Search** screen displays.

**5.** Alternatively, you can search the configuration via **Menu Item Search** field. Specify the operation name **Account Search** and select **Corporate DDA-->Operations-- >Enquiries-->Account Search**.

The **Account Search** screen displays.

#### **Figure 2-29 Enquiry - Account Search**

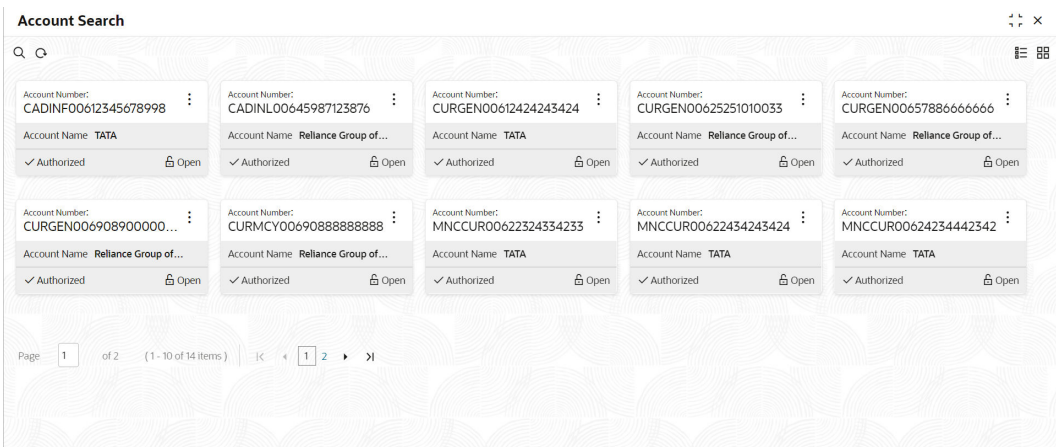

**6.** The **Account Name**, **Account Number** and **Status** of all the authorized and unauthorized accounts are displayed.

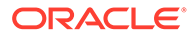

<span id="page-116-0"></span>**7.** Click **View** on each account tile to view more information.

The **Account View** screen displays the following details.

- **Account Class**
- **Account Type**
- **Account Opening Date**
- **Currency**
- **Branch**
- **Customer Name**
- **Customer Number**
- **Modification Count**

# 2.3.2 Accounting Enquiry

**Accounting Enquiry** option allows the user to view the transactions in an account. This topic describes the systematic instructions to enquire an account for transactions.

Specify **User Name** and **Password**, and login to **Home screen**.

**1.** From **Home screen**, under **Menu**, click **Corporate DDA**.

The **Corporate DDA** pane displays.

**2.** Under **Corporate DDA**, click **Operations**.

The **Operations** pane displays.

**3.** Under **Operations**, click **Enquiries**.

The **Enquiries** pane displays.

**4.** Under **Enquiries**, click **Accounting Enquiry**.

The **Accounting Enquiry** screen displays.

**5.** Alternatively, you can search the configuration via **Menu Item Search** field. Specify the operation name **Accounting Enquiry** and select **Corporate DDA-- >Operations-->Enquiries-->Accounting Enquiry**.

The **Accounting Enquiry** screen displays.

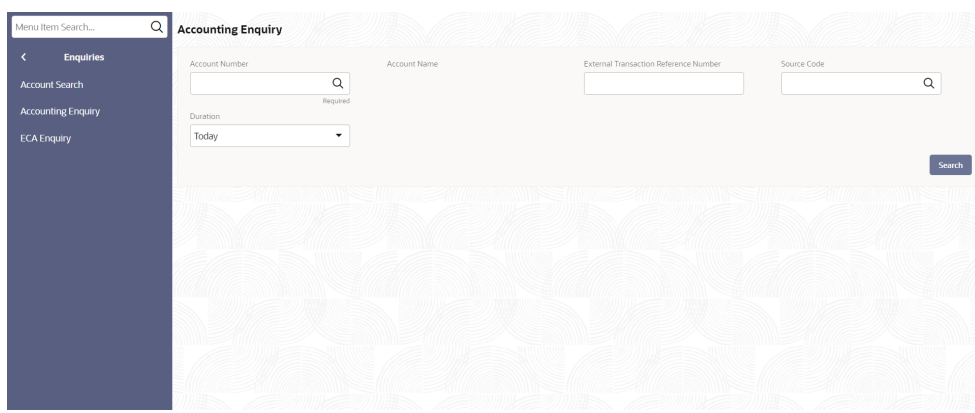

### **Figure 2-30 Accounting Enquiry**

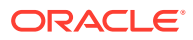

<span id="page-117-0"></span>**6.** Specify the fields on the screen.

For more information on fields, refer to the field description table below.

| Field                                                  | <b>Description</b>                                                                                                    |
|--------------------------------------------------------|----------------------------------------------------------------------------------------------------|
| <b>Account Number</b>                                  | Enter the <b>Account Number</b> or click the search icon to<br>view the <b>Account Number</b> pop-up window. By default,<br>this window lists all the Account Numbers present in the<br>system. You can search for a specific Account Number by<br>providing Customer ID, Account Number, or Account<br>Name and click the Fetch button. |
| <b>Account Name</b>                                    | The account name displays.                                                                                                    |
| <b>External Transaction Reference</b><br><b>Number</b> | Specify the external reference number as part of EA<br>provided by the product processor.                                                                                                    |
| <b>Source Code</b>                                     | Specify the source from the list from which the transaction<br>was sent.                                                                                                    |
| <b>Duration</b>                                        | List of values are $-$<br>Today (default)<br><b>Date Range - Click on the Calender and specify the</b><br>٠<br>From date and To date for the account transactions.                                                                                                    |
|                                                        | Note:<br>'To Date' cannot be lesser than 'From<br>Date'.                                                                                                    |

**Table 2-22 Accounting Enquiry - Field Description**

**7.** Click **Search**.

# 2.3.3 ECA Enquiry

This option allows the user to view all the **External Credit Approval** (ECA) details of an account. This topic describes the systematic instructions to enquire an ECA.

Specify **User Name** and **Password**, and login to **Home screen**.

**1.** From **Home screen**, under **Menu**, click **Corporate DDA**.

The **Corporate DDA** pane displays.

**2.** Under **Corporate DDA**, click **Operations**.

The **Operations** pane displays.

**3.** Under **Operations**, click **Enquiries**.

The **Enquiries** pane displays.

**4.** Under **Enquiries**, click **ECA Enquiry**.

The **ECA Enquiry** screen displays.

**5.** Alternatively, you can search the configuration via **Menu Item Search** field. Specify the operation name **ECA Enquiry** and select **Corporate DDA-->Operations-->Enquiries-- >ECA Enquiry**.

The **ECA Enquiry** screen displays.

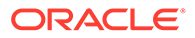

**Figure 2-31 ECA Enquiry**

| <b>Enquiries</b>          | Account Number | Account Name   | External Transaction Reference Number | Source Code |
|---------------------------|----------------|----------------|---------------------------------------|-------------|
| <b>Account Search</b>     |                | $\hbox{\tt Q}$ |                                       | $\alpha$    |
| <b>Accounting Enquiry</b> | Duration       | Required       |                                       |             |
| <b>ECA Enquiry</b>        | Today          | ۰              |                                       |             |
|                           |                |                |                                       | Search      |
|                           |                |                |                                       |             |
|                           |                |                |                                       |             |
|                           |                |                |                                       |             |
|                           |                |                |                                       |             |
|                           |                |                |                                       |             |
|                           |                |                |                                       |             |
|                           |                |                |                                       |             |
|                           |                |                |                                       |             |

**6.** Specify the fields on the screen.

For more information on fields, refer to the field description table below.

**Table 2-23 ECA Enquiry - Field Description**

| Field                                                  | <b>Description</b>                                                                                                    |
|--------------------------------------------------------|----------------------------------------------------------------------------------------------------|
| <b>Account Number</b>                                  | Enter the <b>Account Number</b> or click the search icon<br>to view the <b>Account Number</b> pop-up window. By<br>default, this window lists all the Account Numbers<br>present in the system. You can search for a specific<br>Account Number by providing Customer ID,<br>Account Number, or Account Name and click the<br><b>Fetch button.</b> |
| <b>Account Name</b>                                    | The account name displays.                                                                                                    |
| <b>External Transaction Reference</b><br><b>Number</b> | Specify the Reference Number by the external<br>system as part of ECA.                                                                                                    |
| <b>Source Code</b>                                     | Specify the source from the list from which the<br>transaction was sent.                                                                                                    |
| <b>Duration</b>                                        | List of values are $-$<br>Today (default)<br>Date Range                                                                                                    |

**7.** Click **Search**.

# A Functional Activity Codes

This topic contains the functional activity codes available in Oracle Banking Accounts Cloud Service.

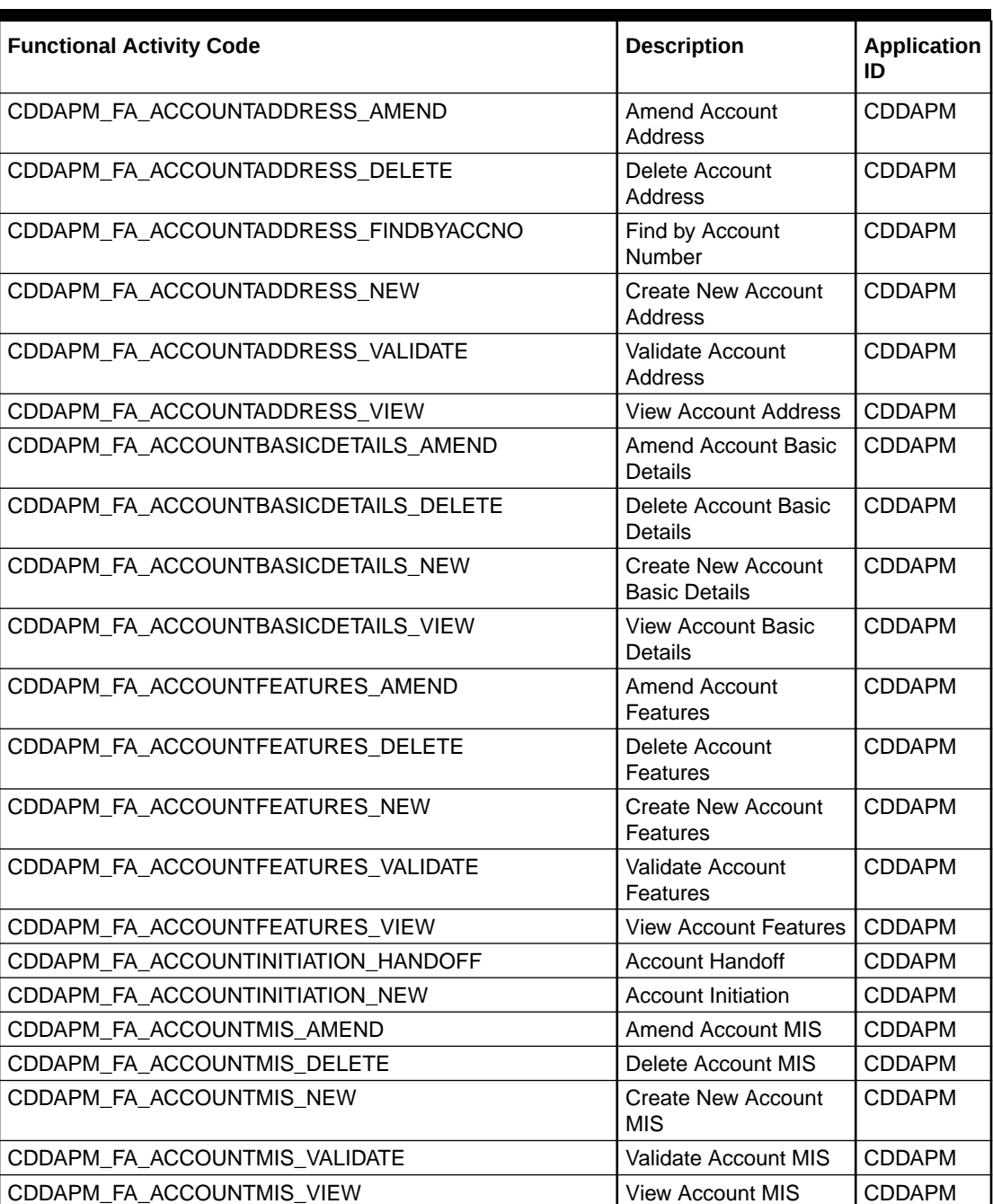

### **Table A-1 Functional Activity Codes**

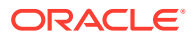

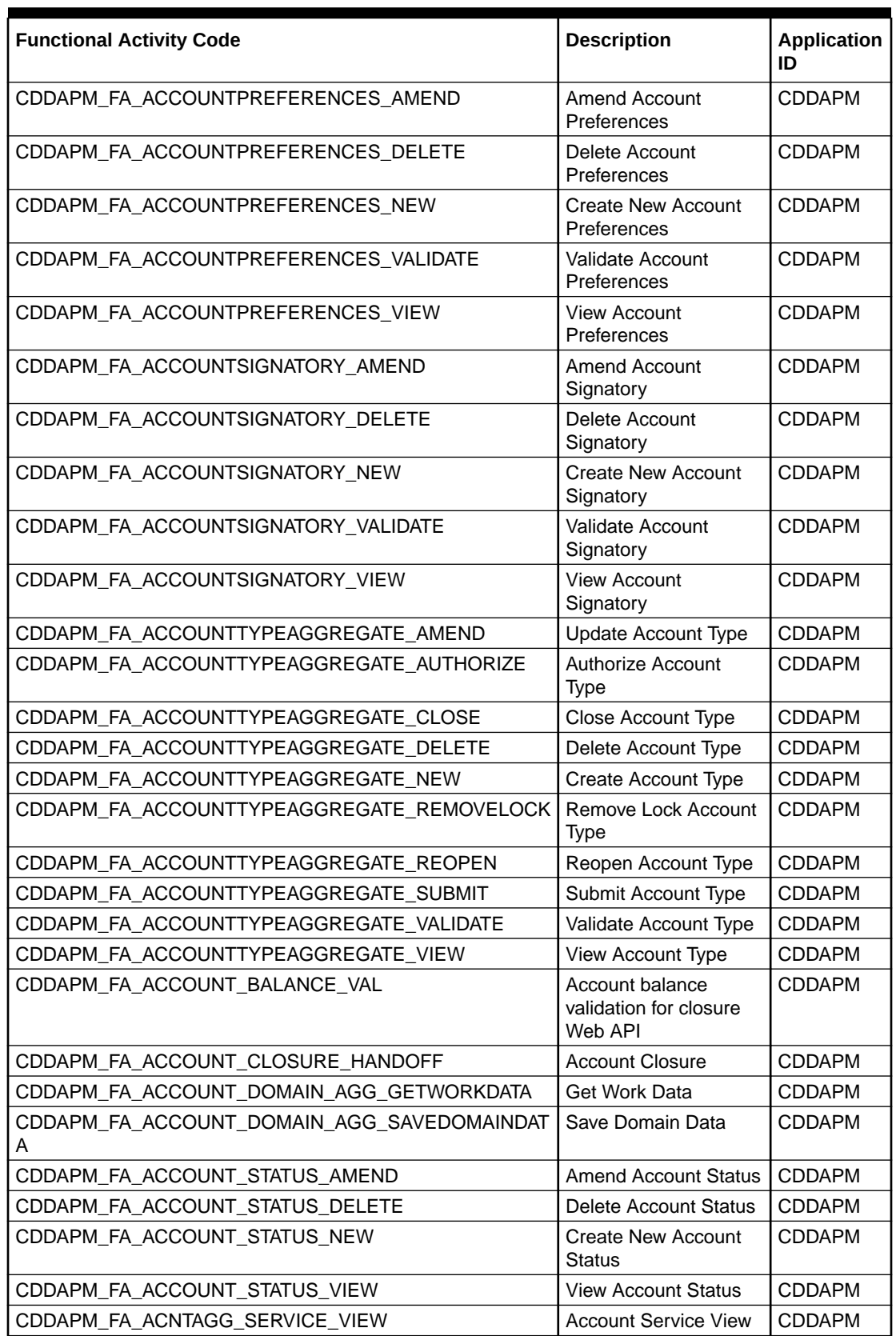

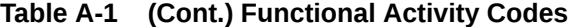

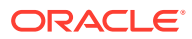

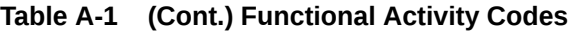

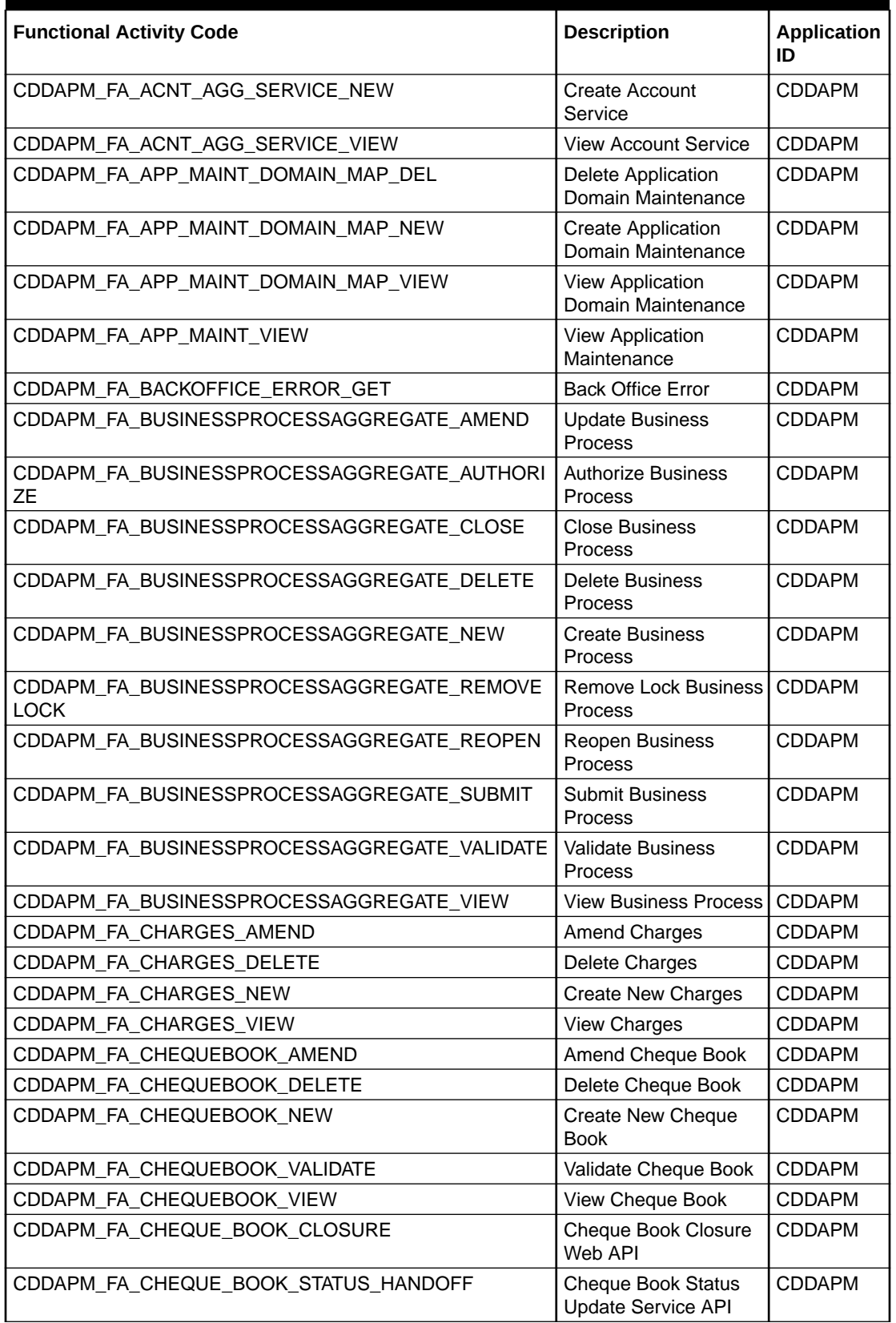

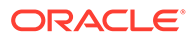

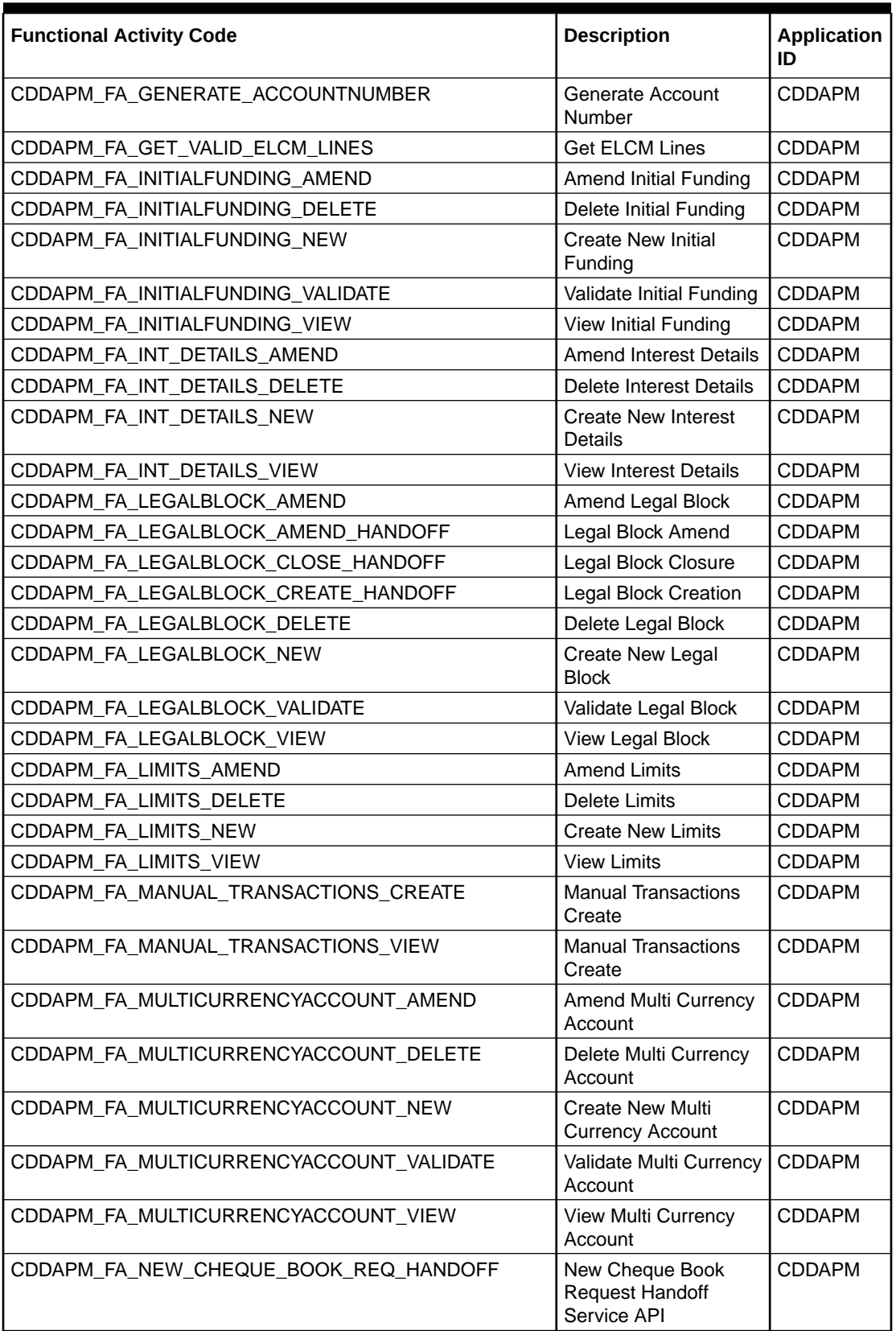

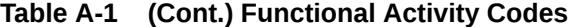

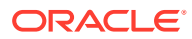

I

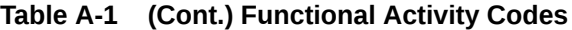

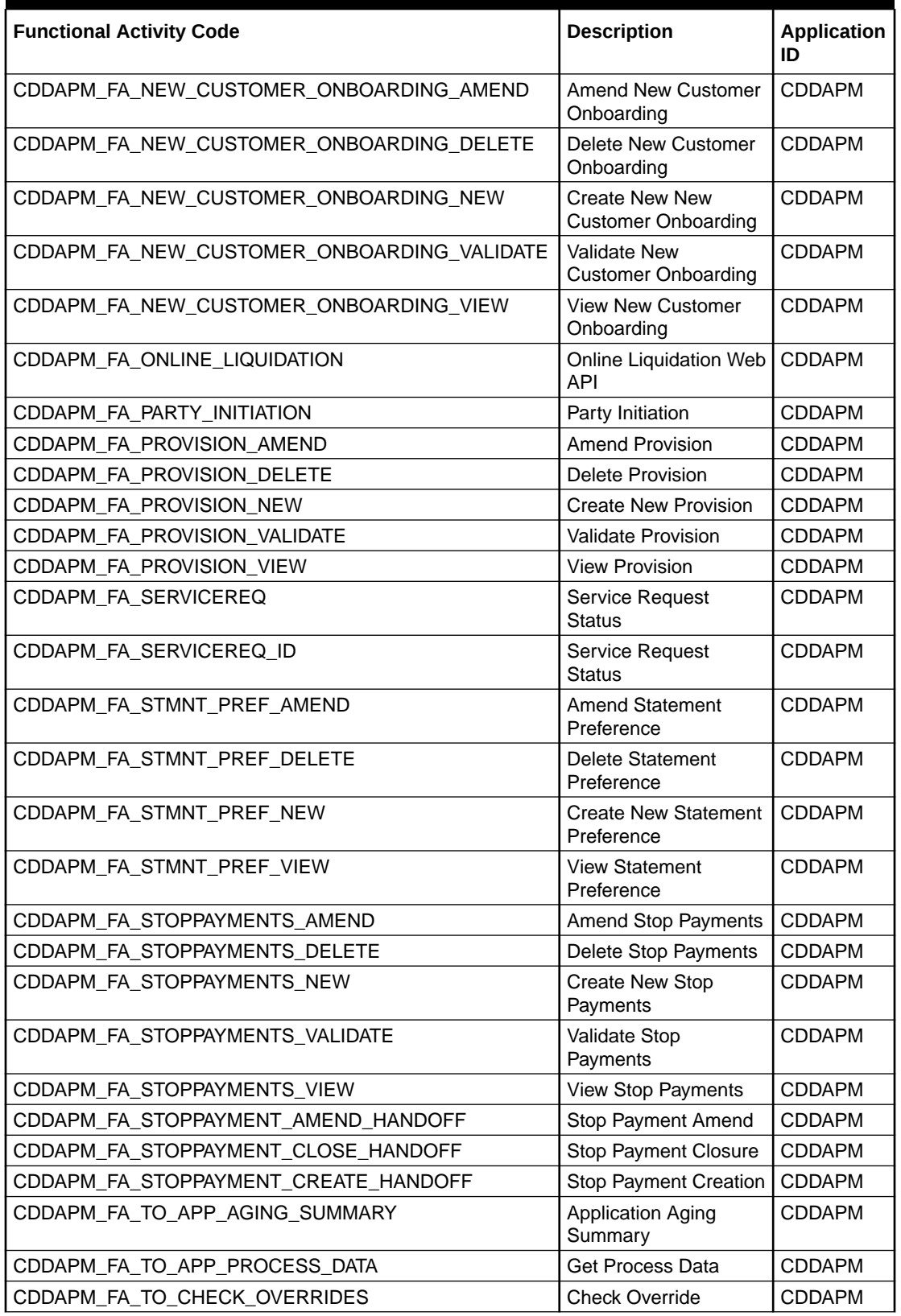

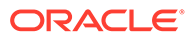

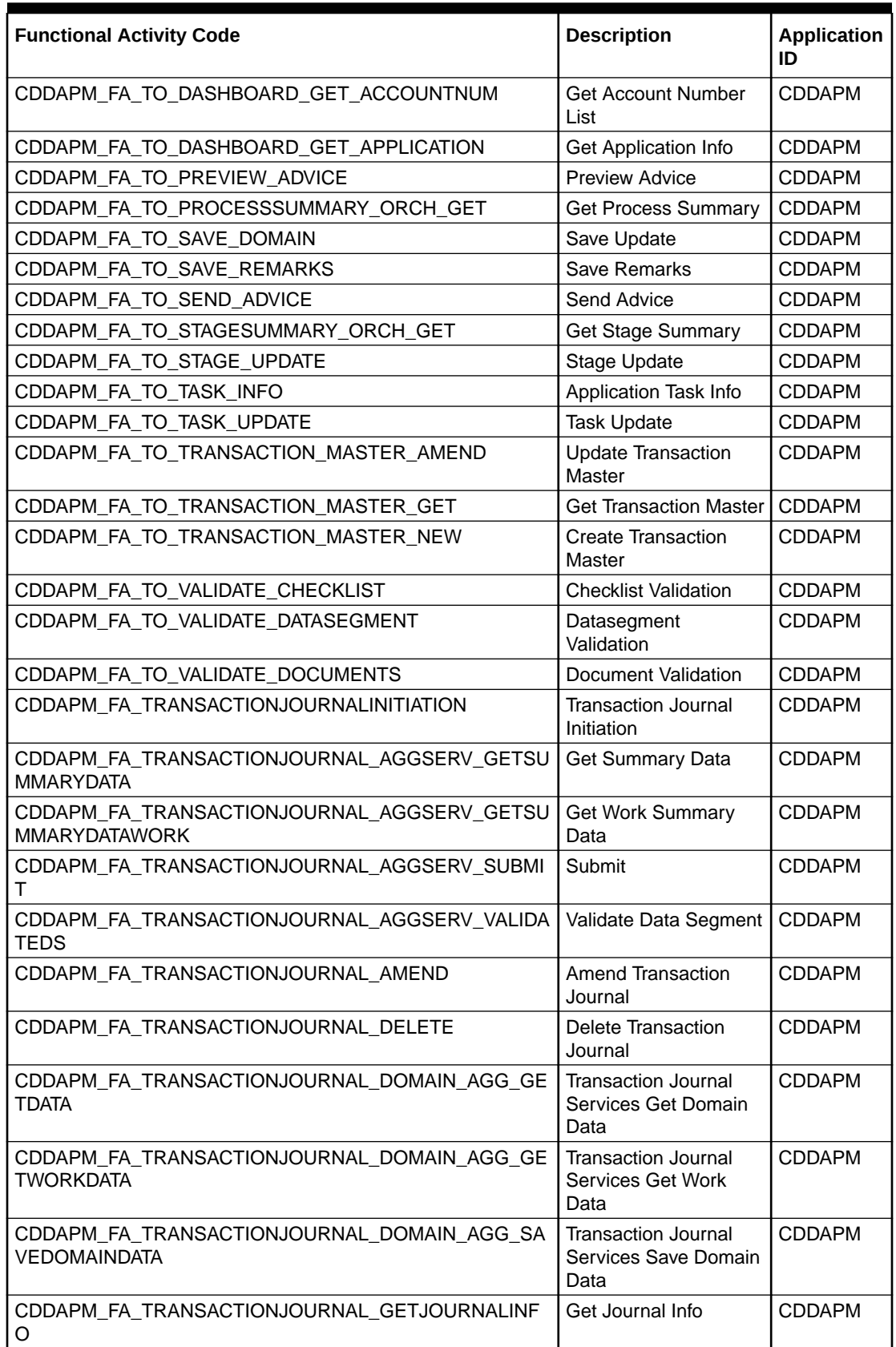

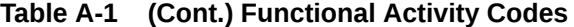

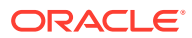

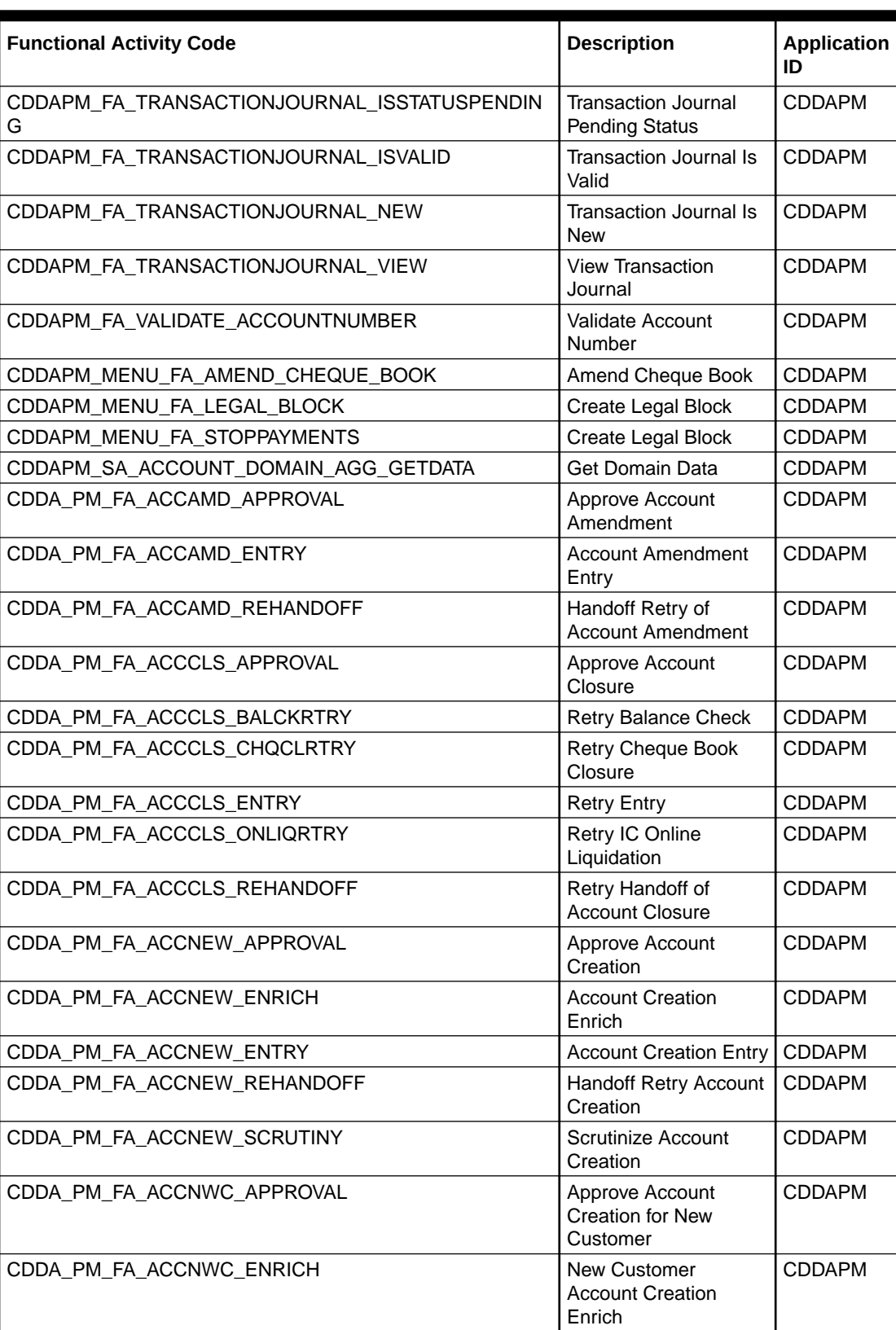

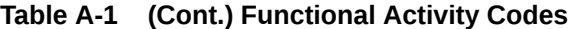

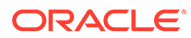

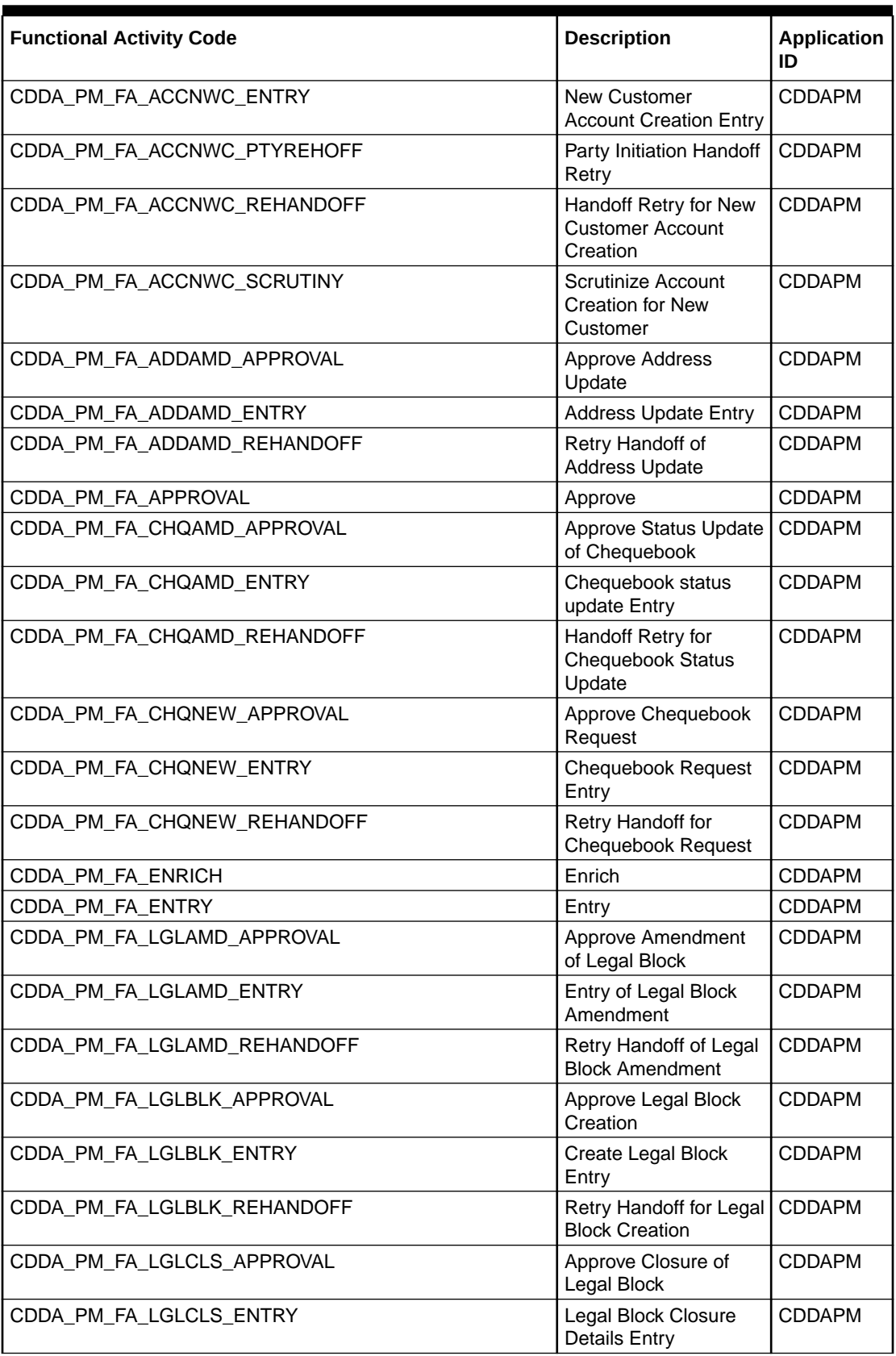

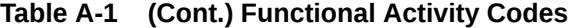

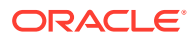

l

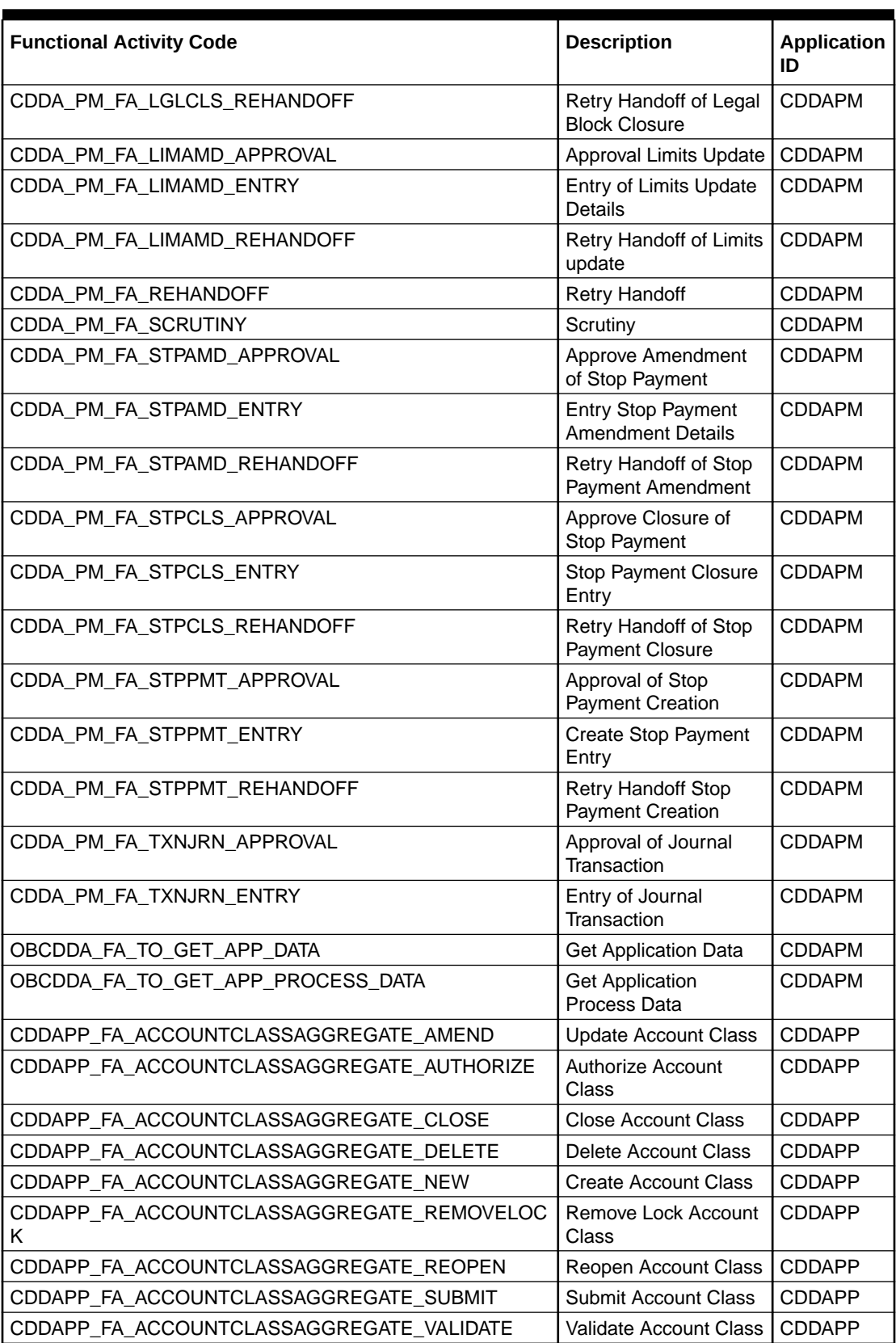

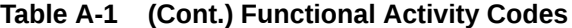

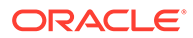

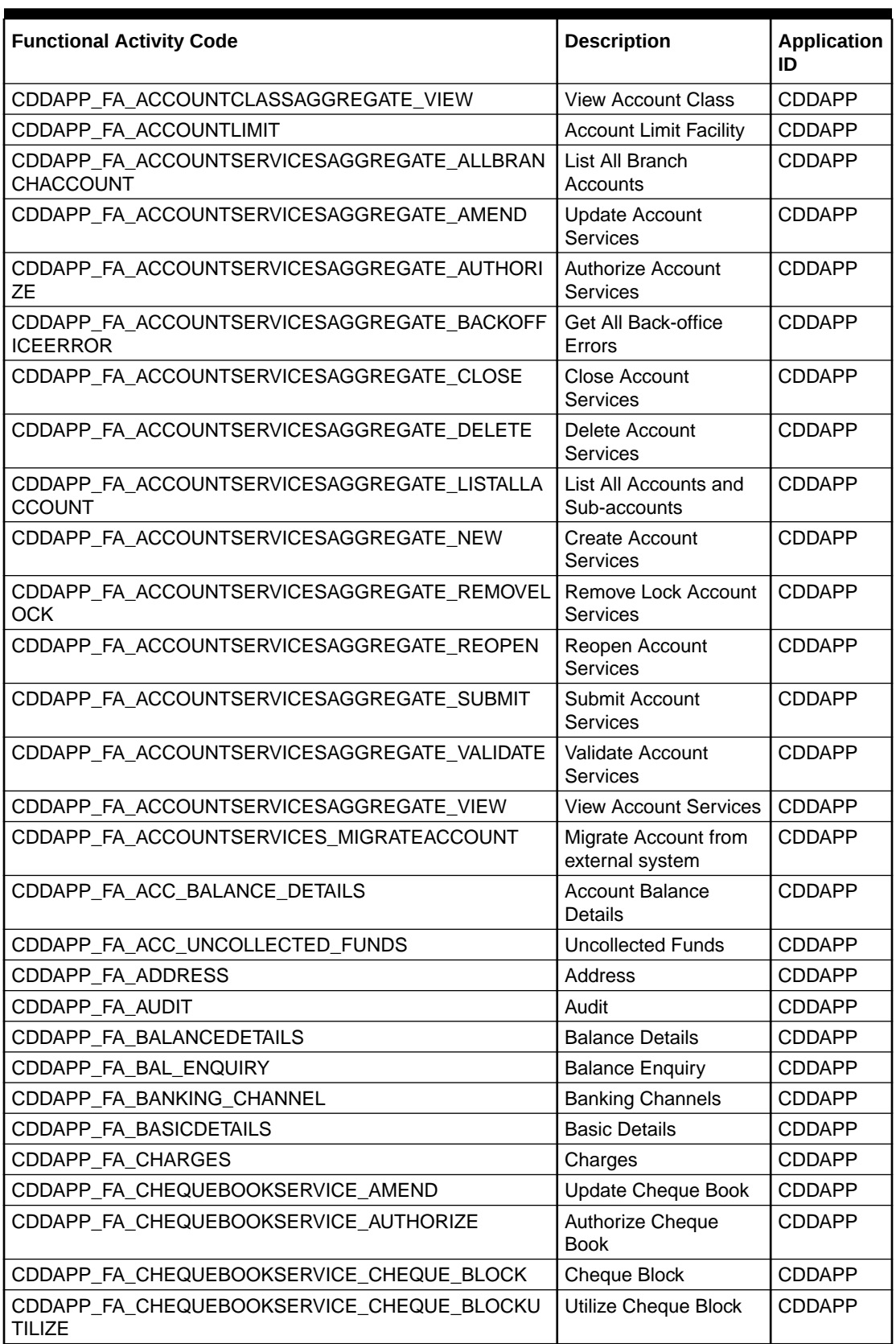

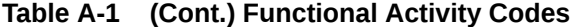

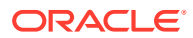

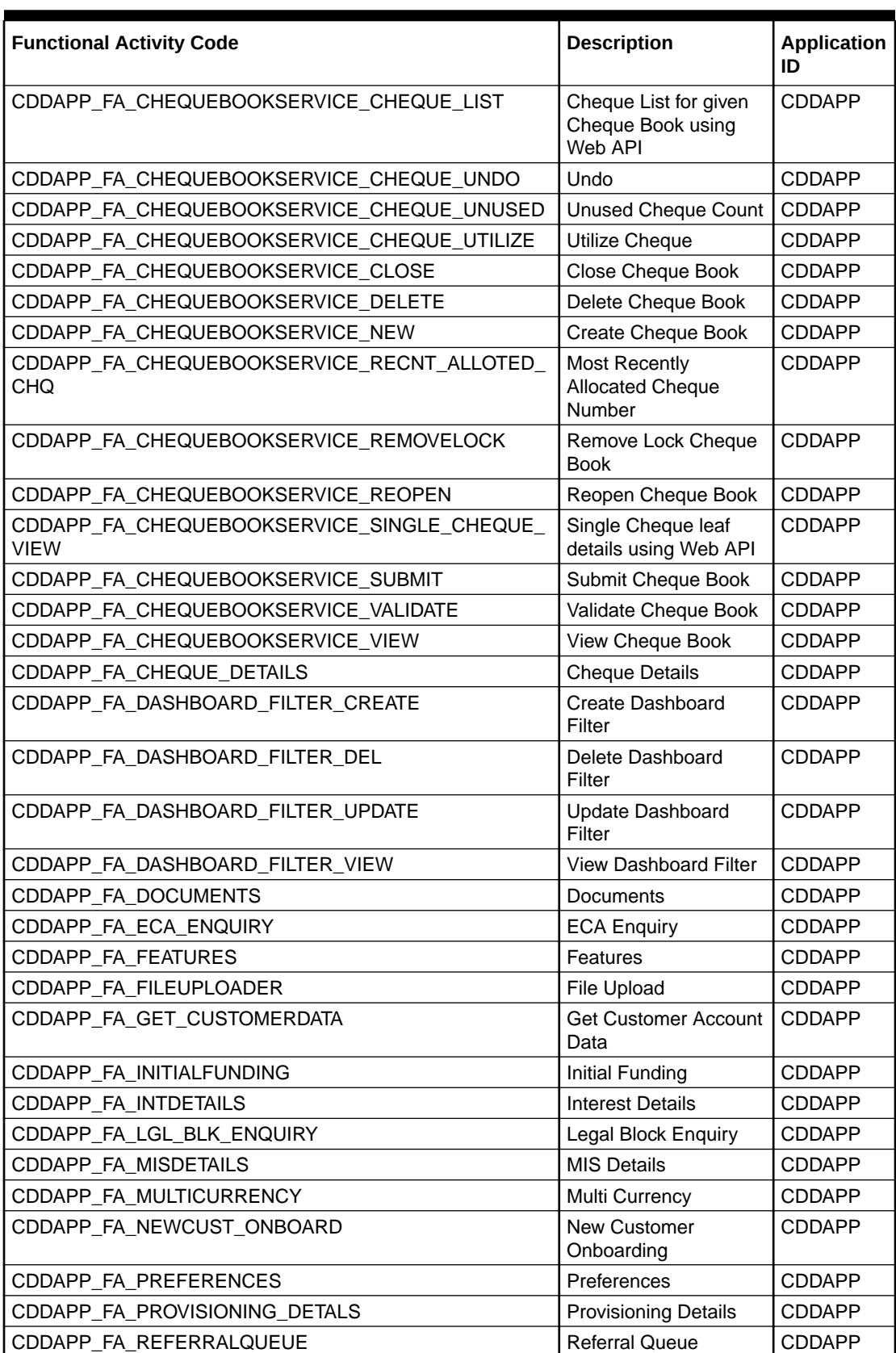

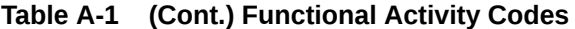

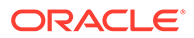

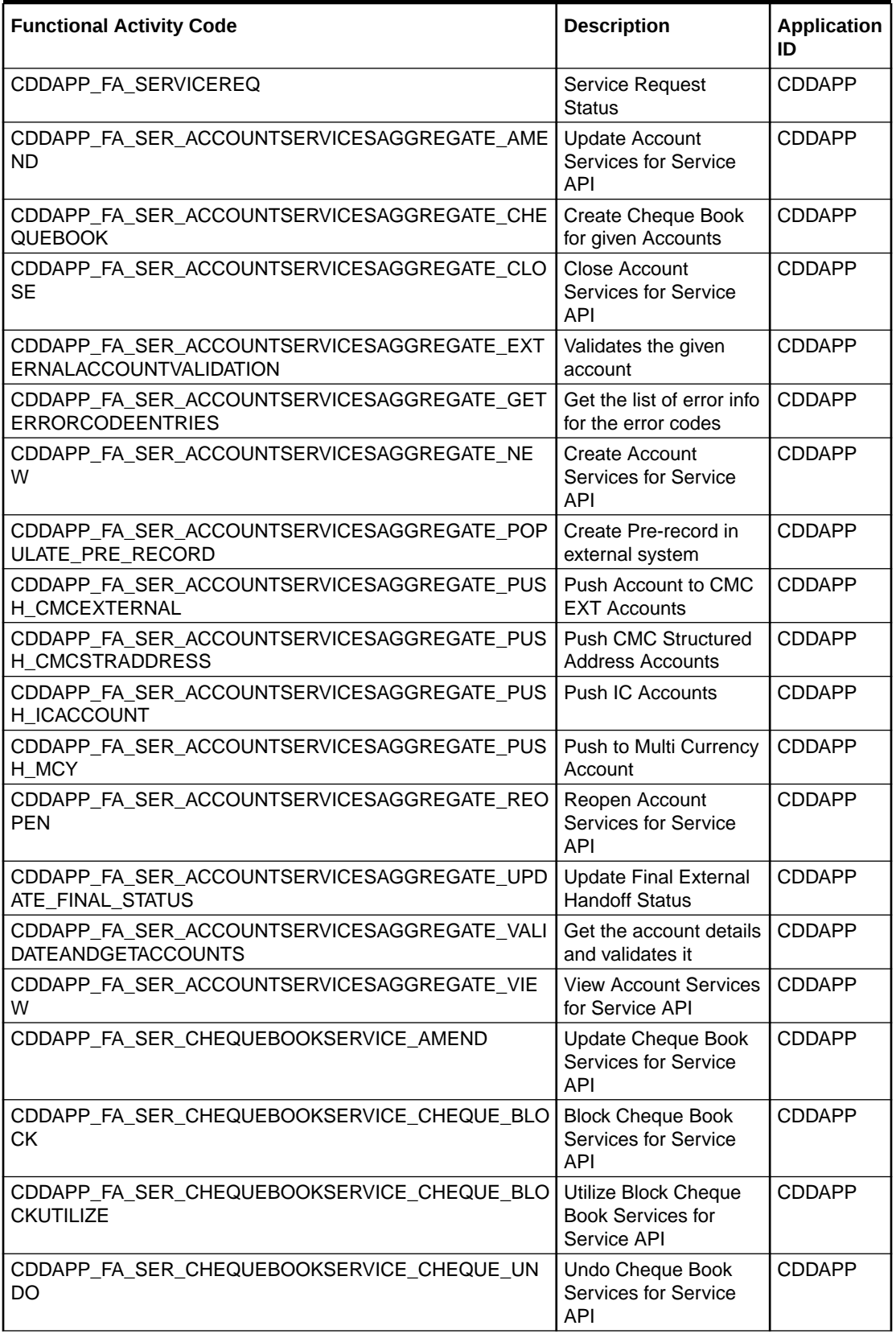

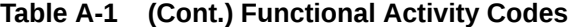

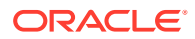

L

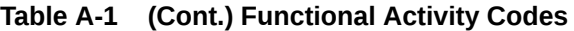

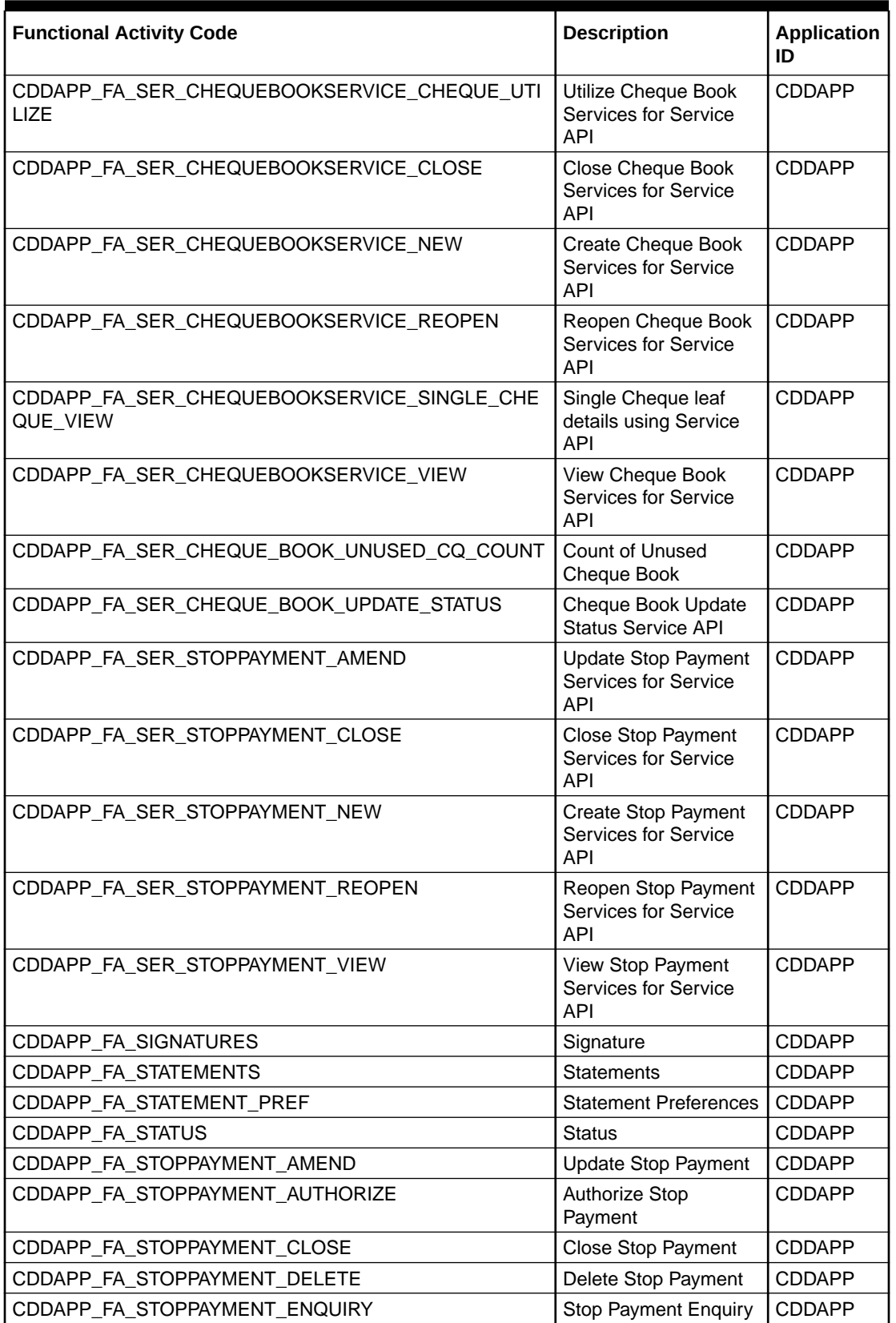

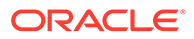

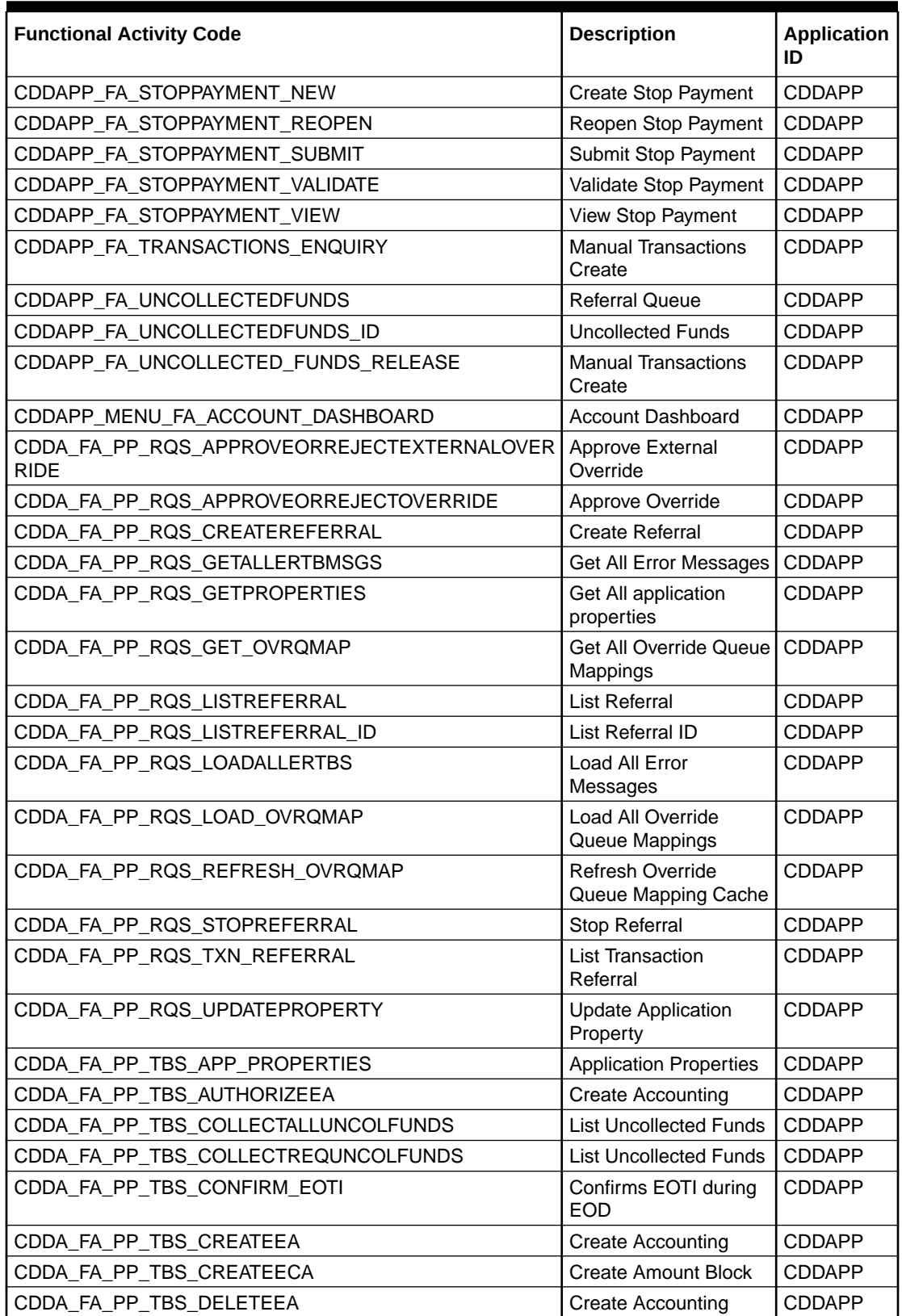

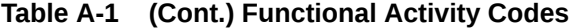

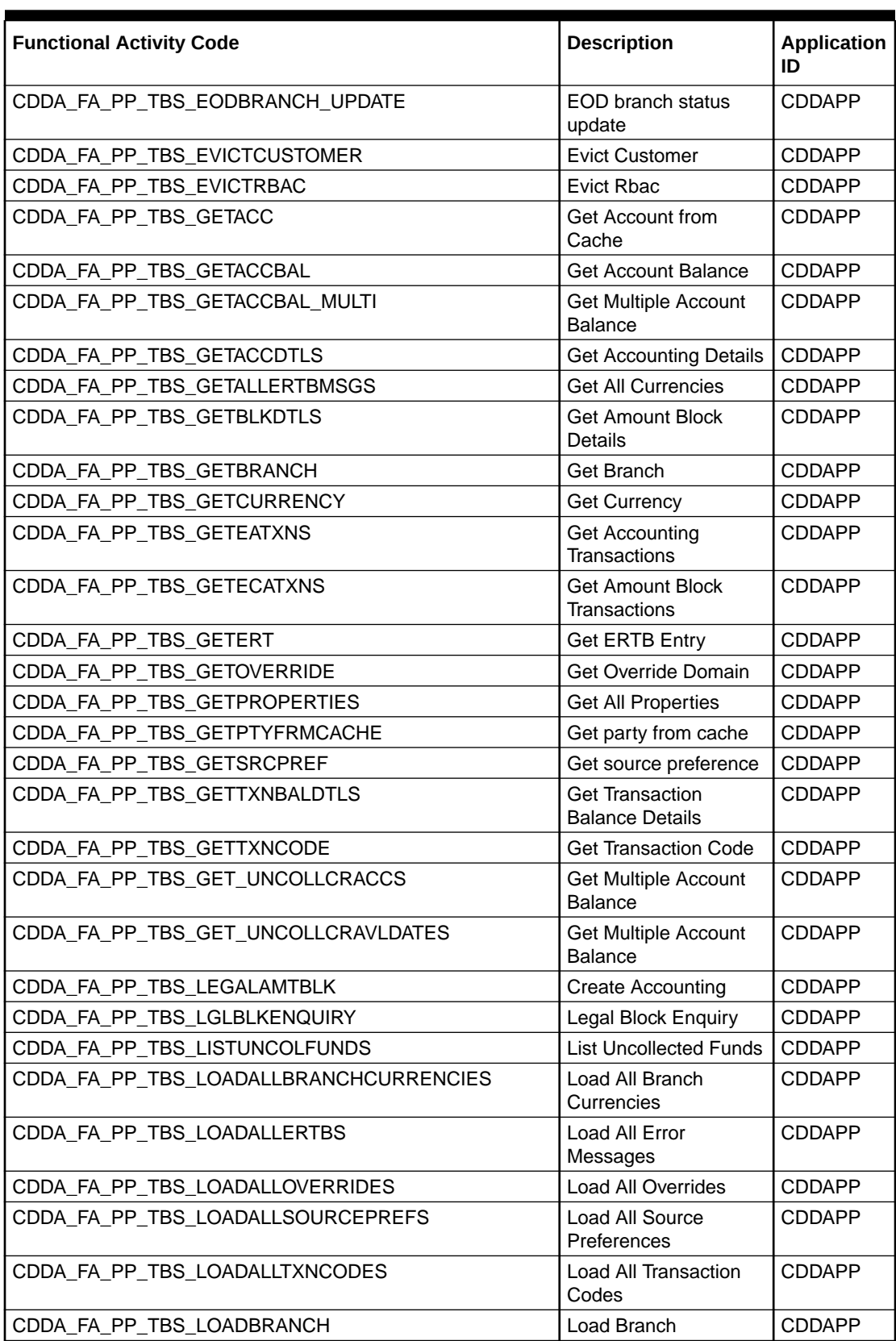

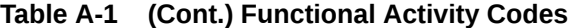

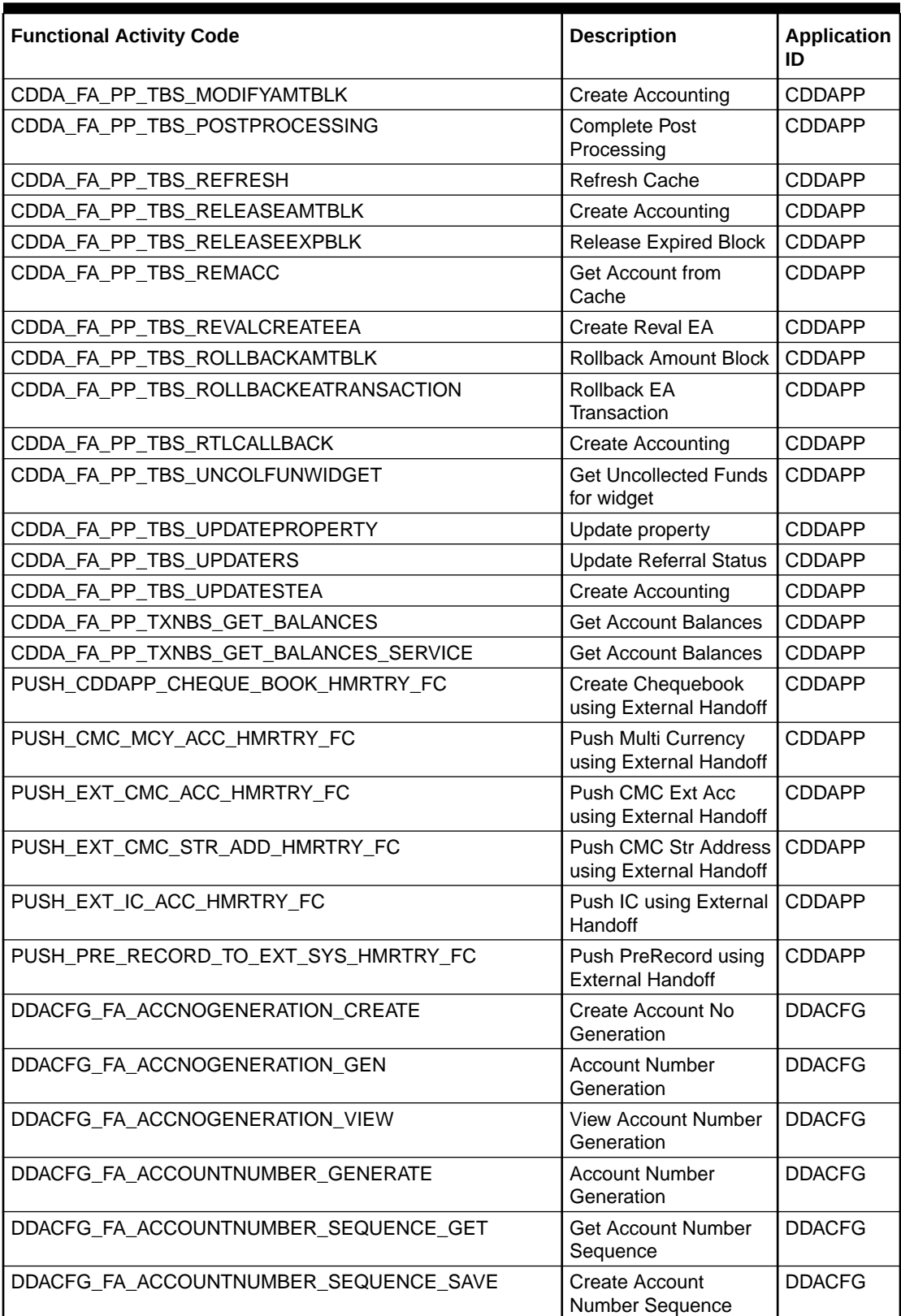

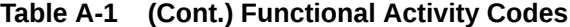

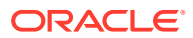

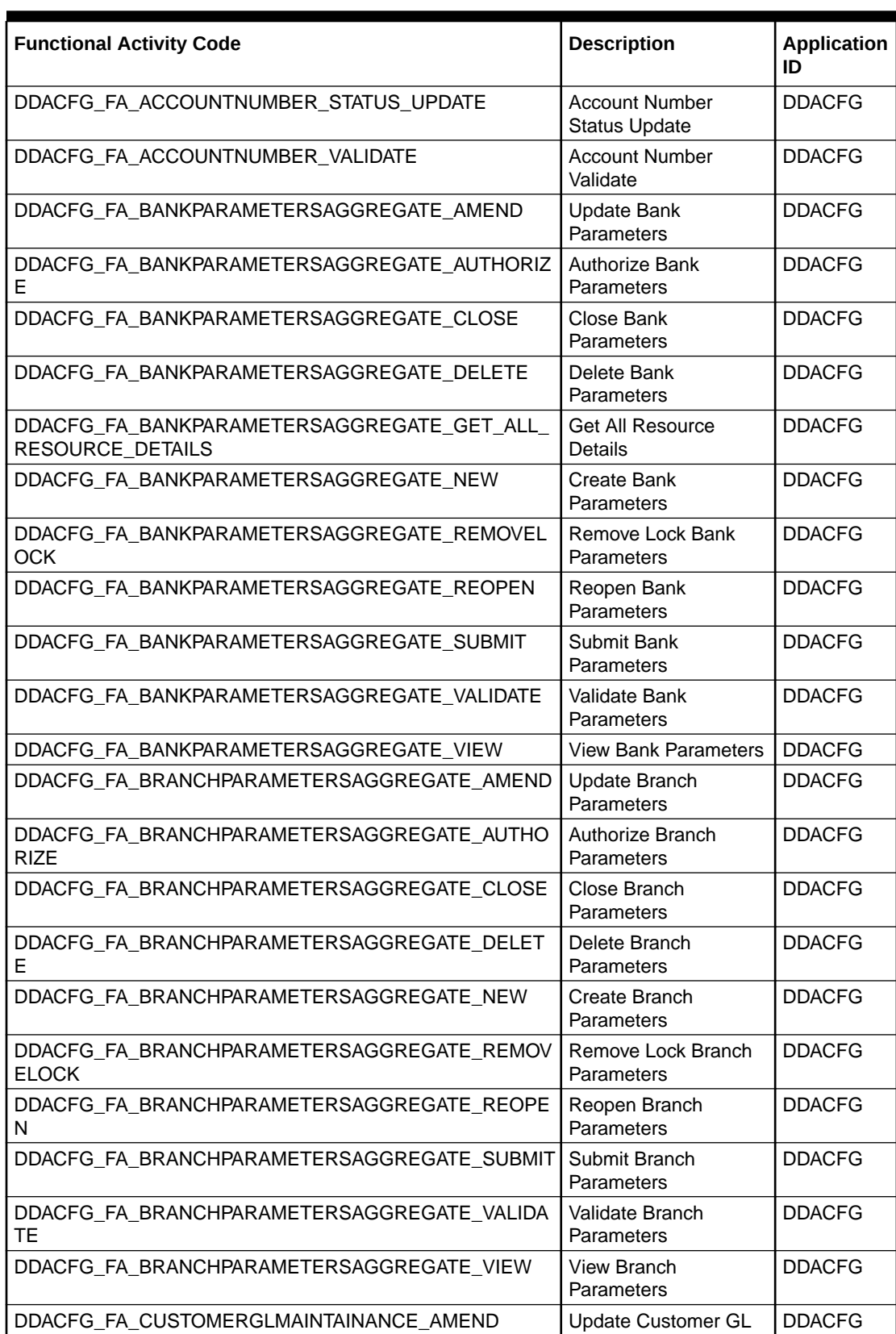

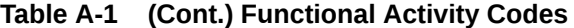

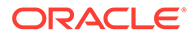

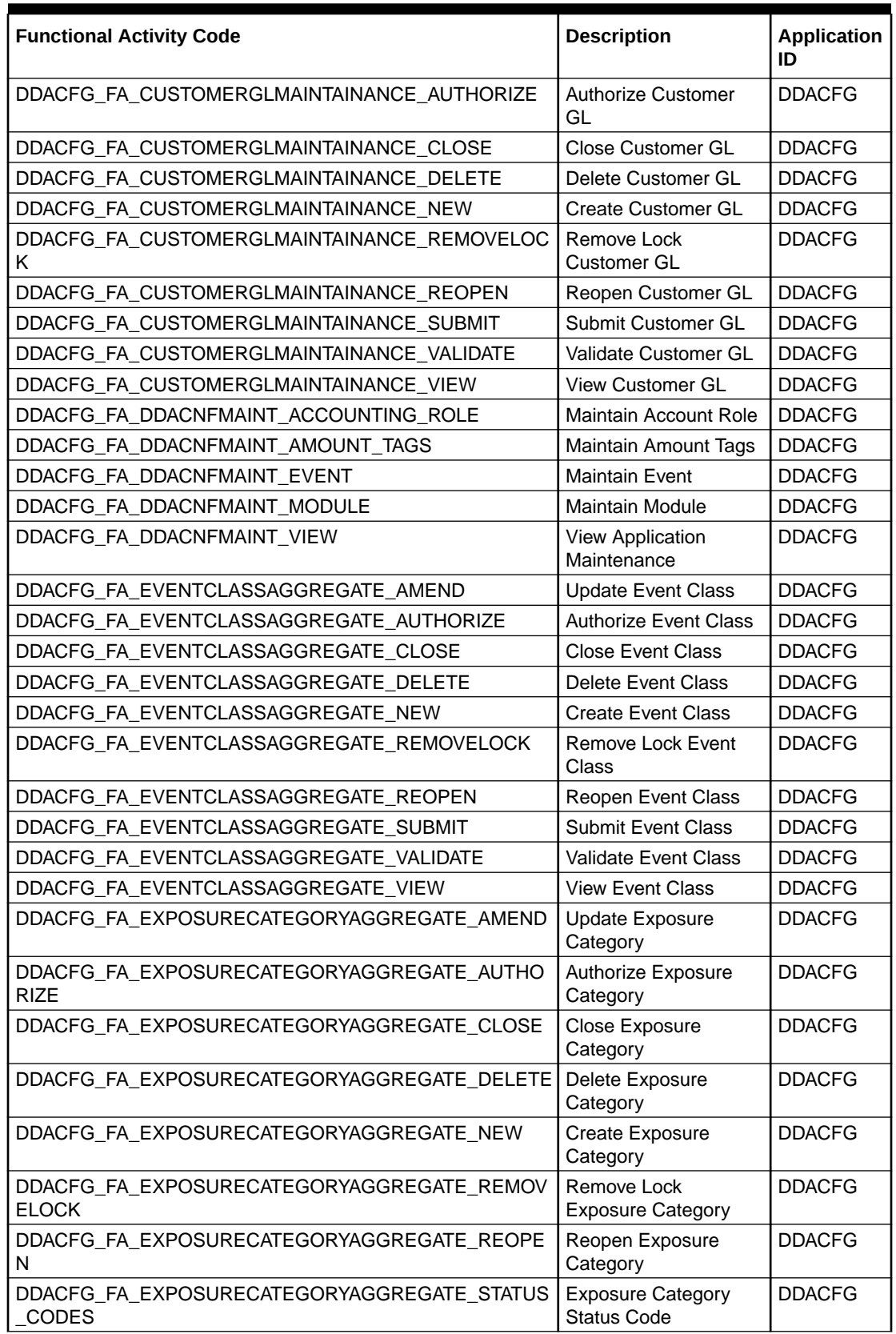

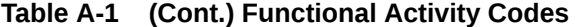

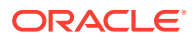

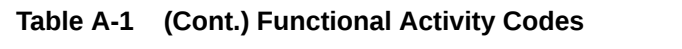

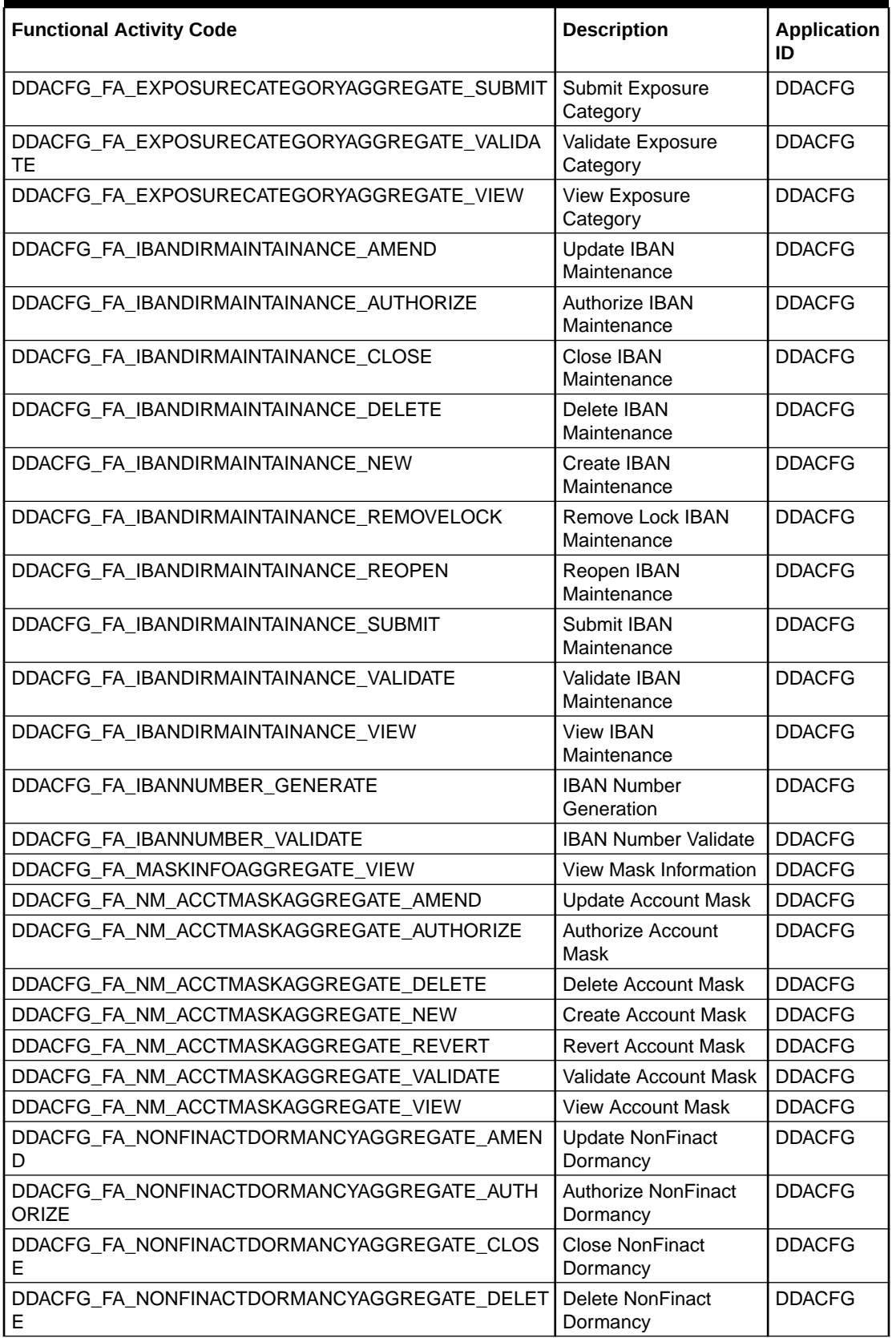

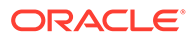

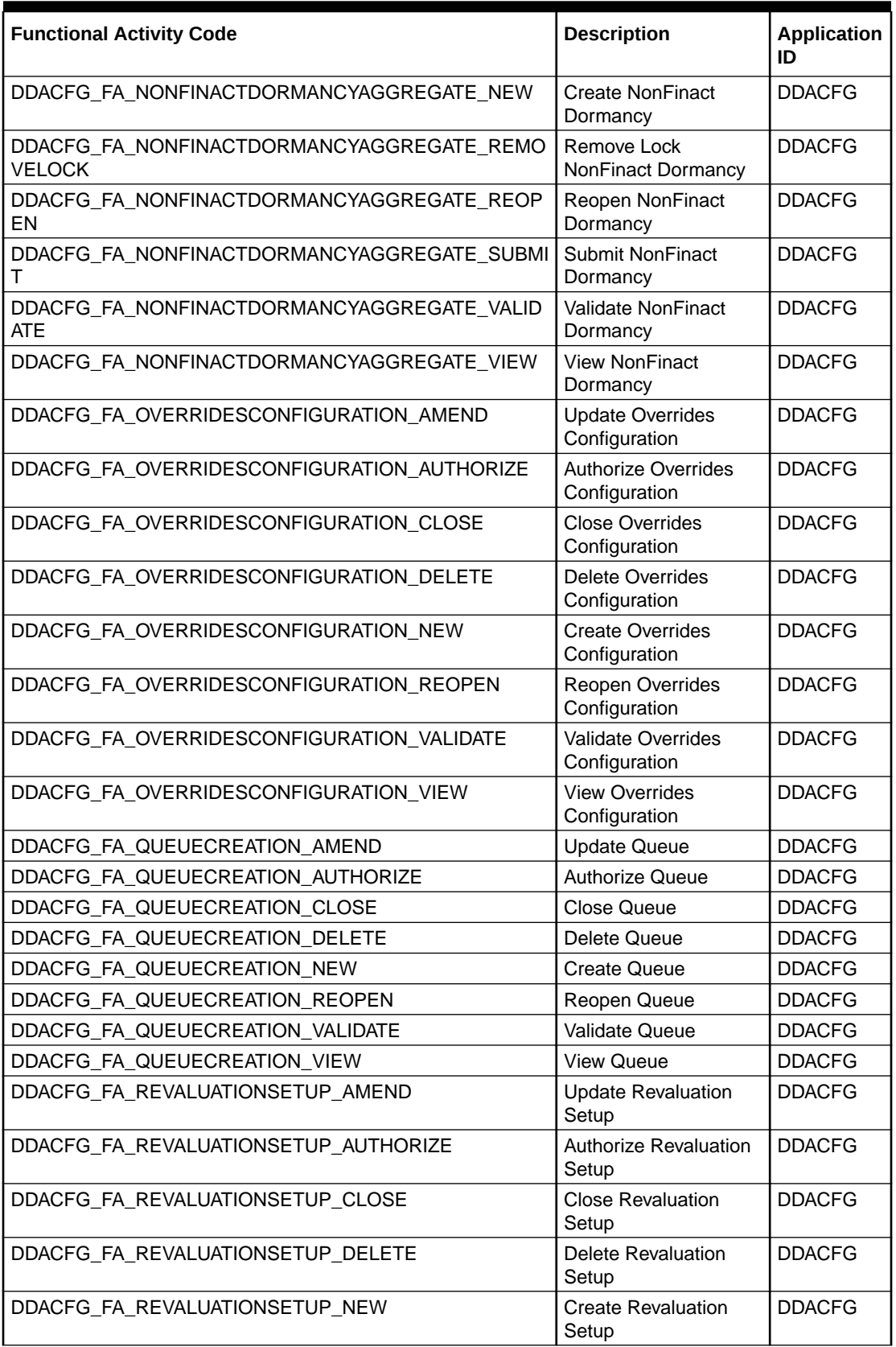

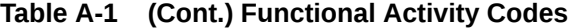

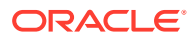

ı

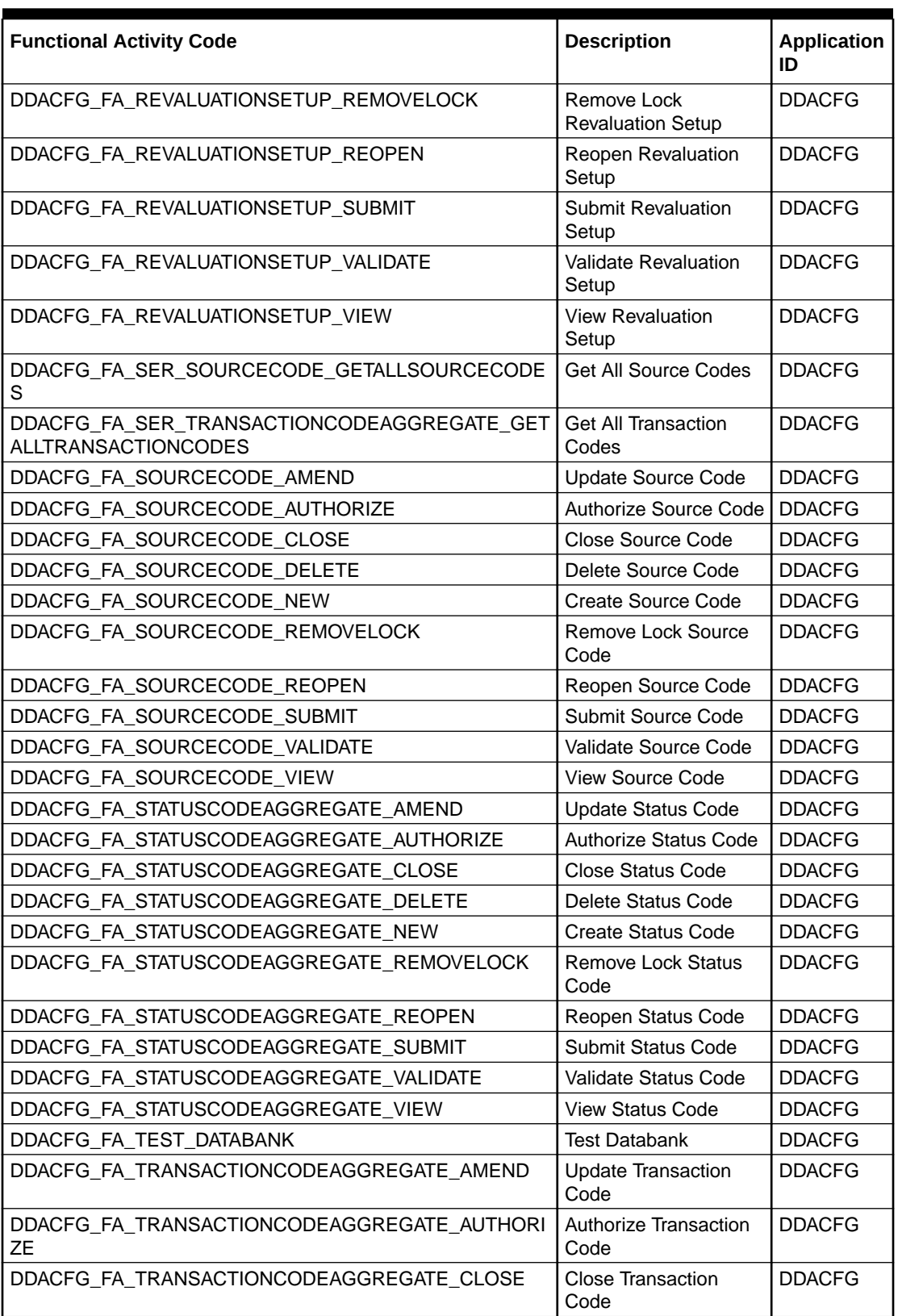

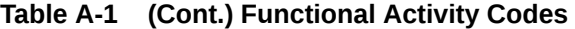

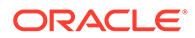

 $\overline{\phantom{a}}$ 

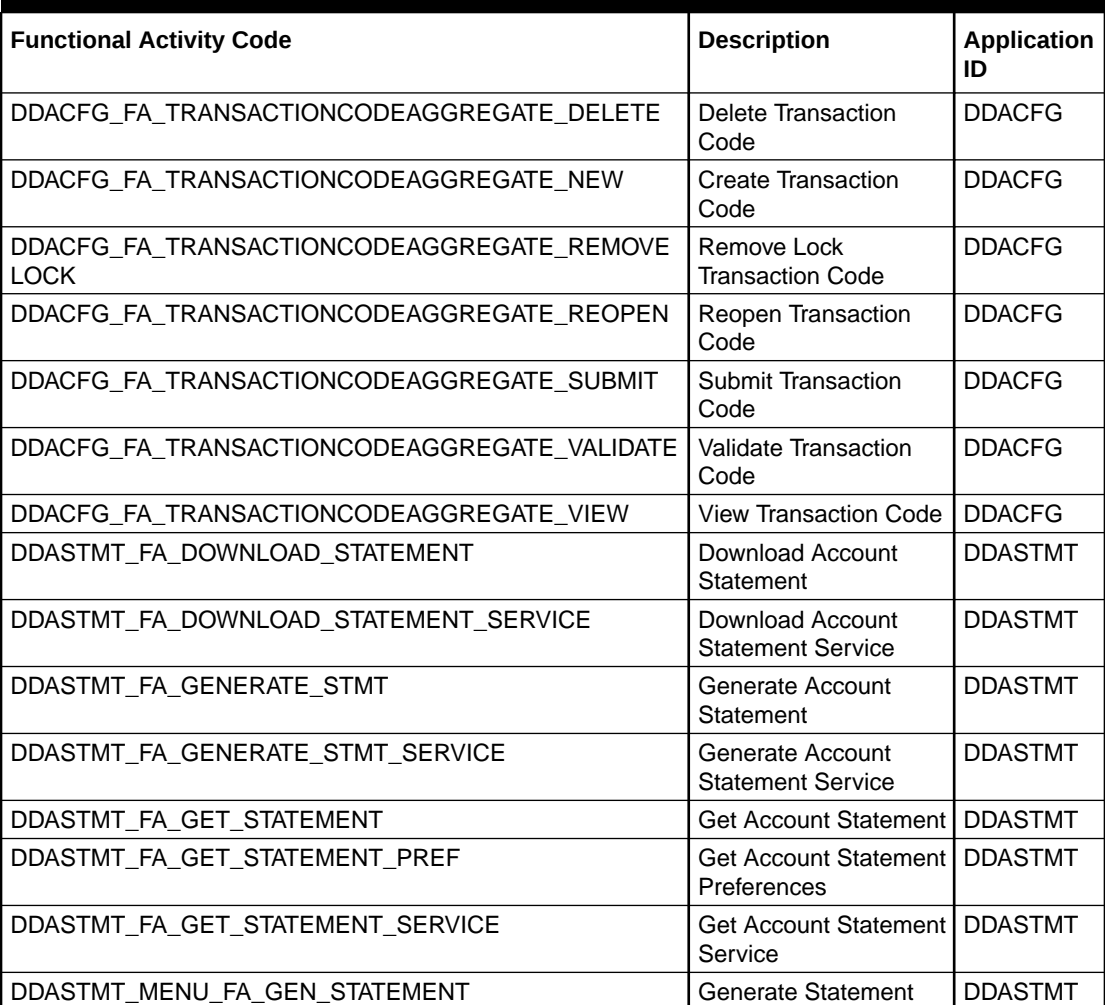

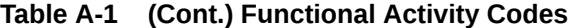

# B Error Codes and Messages

This topic contains error codes and messages found while using Oracle Banking Accounts Cloud Service.

| <b>Error Code</b> | <b>Error Message</b>                                           |
|-------------------|----------------------------------------------------------------|
| CAPM-COM-001      | Record does not exist                                          |
| CAPM-COM-002      | Unable to parse JSON                                           |
| CAPM-COM-003      | Application Number cannot be blank or "null".                  |
| CAPM-COM-004      | Process Ref Number cannot be blank or "null".                  |
| CAPM-COM-005      | Error saving the datasegment                                   |
| CAPM-COM-006      | Unexpected error occurred during runtime                       |
| CAPM-COM-007      | <b>Application Initiated Successfully</b>                      |
| CAPM-DEL-001      | Record deleted successfully                                    |
| CAPM-DEL-002      | Record(s) deleted successfully                                 |
| CAPM-DEL-003      | Failed to Delete the record                                    |
| CAPM-MOD-001      | Record Successfully Modified                                   |
| CAPM-MOD-002      | Failed to Update the record                                    |
| CAPM-SAV-001      | Record Saved Successfully.                                     |
| CAPM-SAV-002      | Failed to create the record                                    |
| CAPM-SAV-003      | The record is validated and saved successfully.                |
| CAPM-SAV-004      | Record already exists                                          |
| CAPM-VAL-001      | The record is successfully validated.                          |
| CAPM-VAL-002      | Error in fetching Summary Info.                                |
| CAPM-TJS-VAL-00   | Process code is not set for the selected Lifecycle             |
| CAPM-TJS-VAL-01   | AccountType, LifeCycleCode, BranchCode cannot be null          |
| CAPM-TJS-VAL-02   | BusinessProcess Code cannot be null                            |
| CAPM-TJS-VAL-03   | Failed to generate the reference number                        |
| CAPM-TJS-VAL-04   | No business process code found                                 |
| CAPM-TJS-VAL-05   | <b>Application Initiation Failed</b>                           |
| CAPM-TJS-VAL-06   | Unable to Parse Application Initiation Json                    |
| CAPM-TJS-VAL-07   | Process Code cannot be null for the lifecycle                  |
| CAPM-TJS-VAL-08   | Error in retrieving application category                       |
| CAPM-TJS-VAL-09   | Error in retrieving TaskID List                                |
| CAPM-TJS-VAL-10   | <b>Workflow Definition Not Found</b>                           |
| CAPM-TJS-VAL-11   | Error while checking workflow definition existence             |
| CAPM-TJS-VAL-12   | Response from EA service is null                               |
| CAPM-TJS-VAL-13   | Only maximum 4 characters are allowed                          |
| CAPM-TJS-VAL-14   | Invalid Event Serial Number. Value should be a positive number |
| CAPM-TJS-VAL-15   | The record is successfully validated.                          |

**Table B-1 List of Error Codes and Messages**

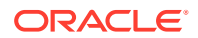

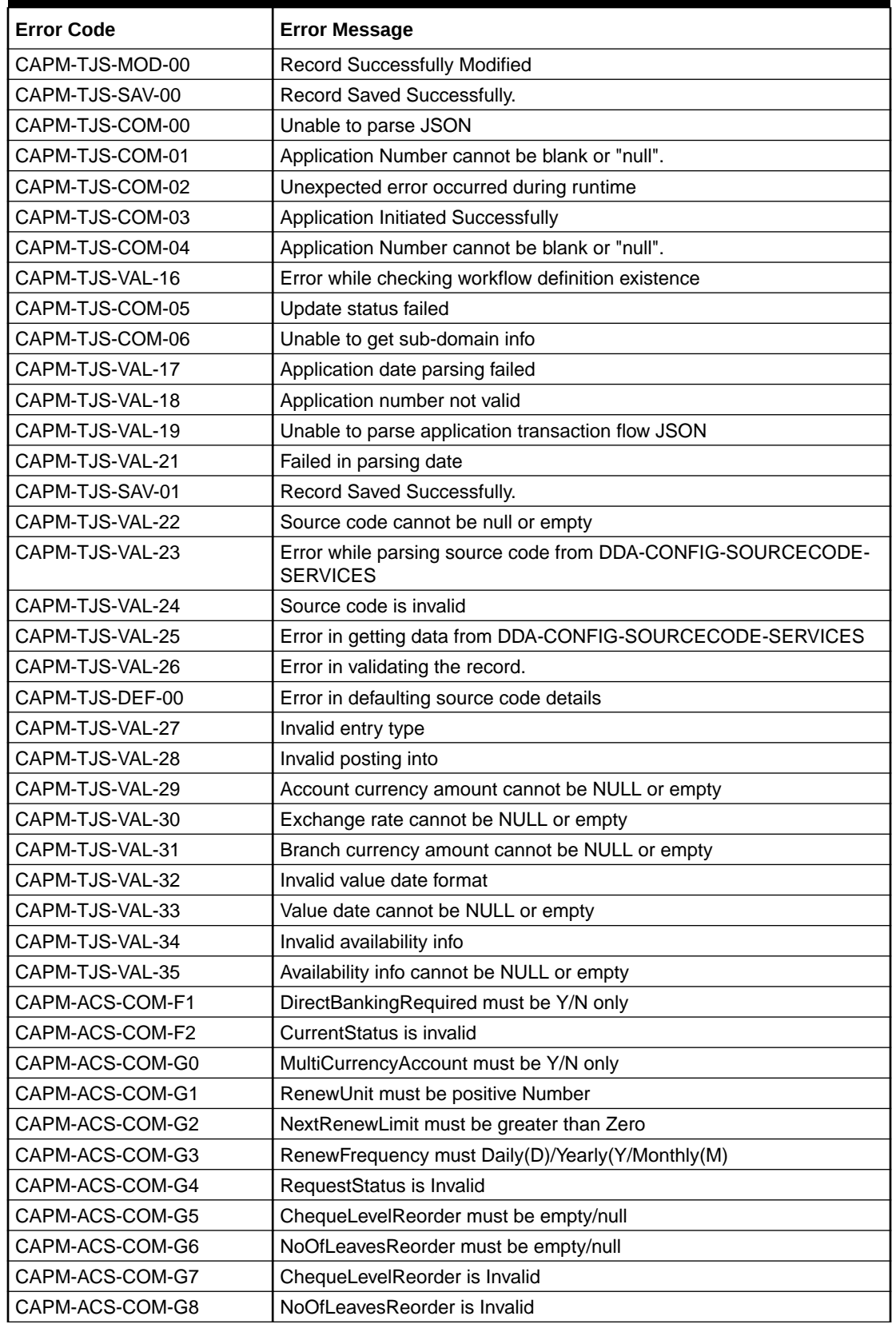

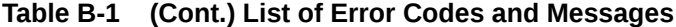

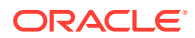

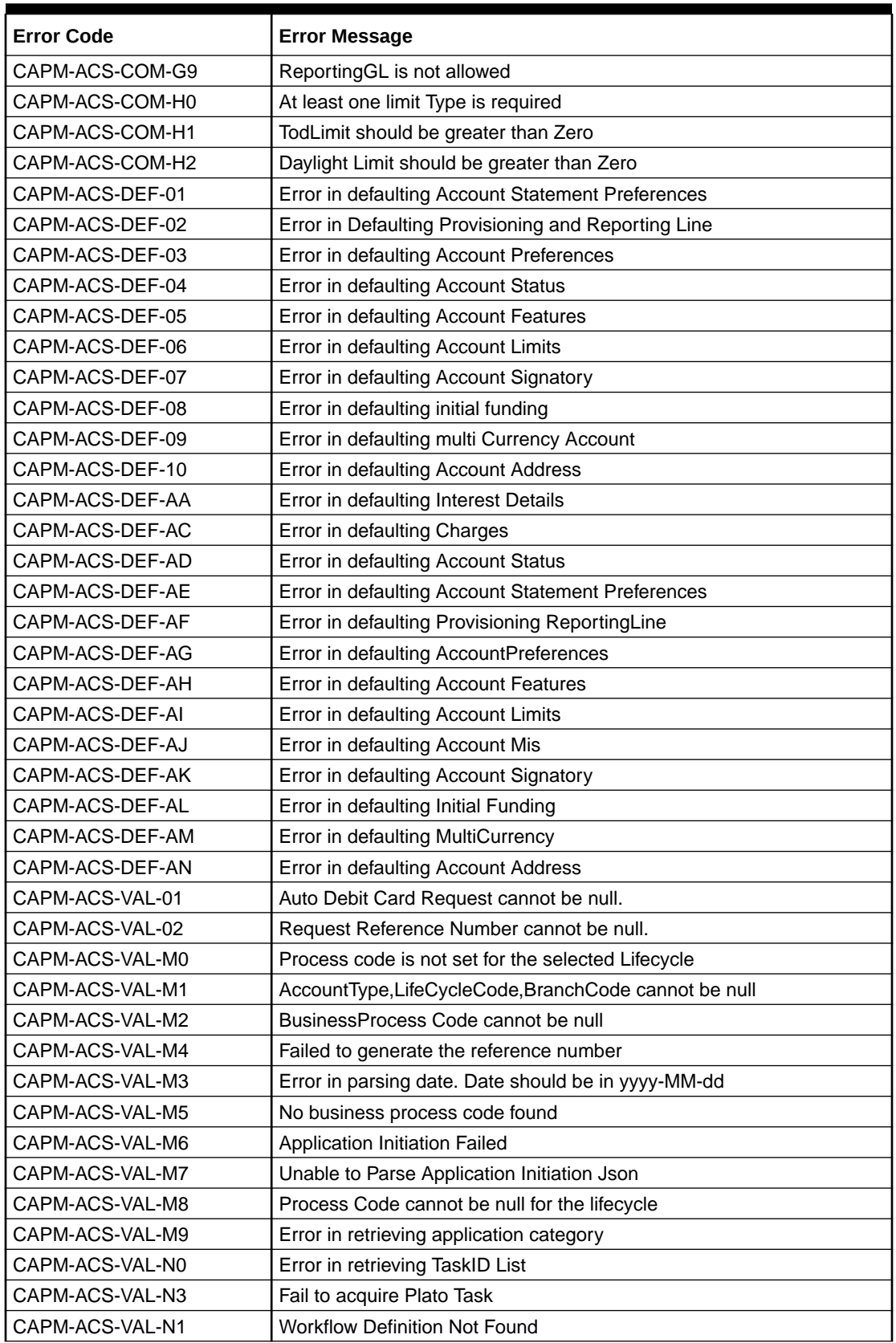

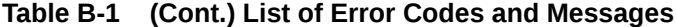

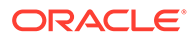
| <b>Error Code</b> | <b>Error Message</b>                                                                          |
|-------------------|-----------------------------------------------------------------------------------------------|
| CAPM-ACS-VAL-N2   | Error while checking workflow definition existence                                            |
| CAPM-ACS-VAL-N4   | No data found for this Application Number                                                     |
| CAPM-ACS-VAL-N5   | Failed To Invoke OBRH                                                                         |
| CAPM-ACS-VAL-N6   | <b>Handoff Completed Successfully</b>                                                         |
| CAPM-ACS-VAL-N7   | Handoff Failed due to network issue                                                           |
| CAPM-ACS-COM-00   | <b>Customer Account Basic Details is NULL</b>                                                 |
| CAPM-ACS-COM-01   | Account Group is Empty/NULL                                                                   |
| CAPM-ACS-COM-02   | <b>Invalid Account Number</b>                                                                 |
| CAPM-ACS-COM-03   | <b>Invalid Customer Number</b>                                                                |
| CAPM-ACS-COM-04   | Invalid Branch Code                                                                           |
| CAPM-ACS-COM-05   | <b>Invalid Currency</b>                                                                       |
| CAPM-ACS-COM-06   | <b>Invalid Account Class</b>                                                                  |
| CAPM-ACS-COM-07   | Invalid Account Type                                                                          |
| CAPM-ACS-COM-08   | Not a MultiCurrency Account Class.MultiCurrency_Account flag should<br>be N                   |
| CAPM-ACS-COM-09   | MultiCurrency Account Class.MultiCurrency_Account flag should be Y                            |
| CAPM-ACS-COM-10   | RTL should be N                                                                               |
| CAPM-ACS-COM-11   | <b>IBAN</b> should be N                                                                       |
| CAPM-ACS-COM-12   | Referral Required should be N                                                                 |
| CAPM-ACS-COM-13   | Account Preferences is empty                                                                  |
| CAPM-ACS-COM-14   | ATM Required should be N                                                                      |
| CAPM-ACS-COM-15   | Cheque Book Required should be N                                                              |
| CAPM-ACS-COM-16   | Cheque Book Autoreorder should be N                                                           |
| CAPM-ACS-COM-17   | Invalid max Cheque rejections                                                                 |
| CAPM-ACS-COM-18   | Direct Banking Required should be N                                                           |
| CAPM-ACS-COM-19   | Direct Banking Required should be Y                                                           |
| CAPM-ACS-COM-20   | <b>NULL Account number in Account status</b>                                                  |
| CAPM-ACS-COM-21   | <b>NULL Branch Code in Account status</b>                                                     |
| CAPM-ACS-COM-22   | Invalid value for Status change automatic                                                     |
| CAPM-ACS-COM-23   | Invalid value for No Debits                                                                   |
| CAPM-ACS-COM-24   | Invalid value for No Credits                                                                  |
| CAPM-ACS-COM-25   | Invalid value for Stop Payment                                                                |
| CAPM-ACS-COM-26   | Invalid value for Dormant                                                                     |
| CAPM-ACS-COM-27   | Invalid value for Frozen                                                                      |
| CAPM-ACS-COM-28   | Current Status to be NORM in Account opening                                                  |
| CAPM-ACS-COM-29   | Dormancy Parameter must be D(Debit) or C(Credit) or A(Any of Credit<br>or Debit) or M(Manual) |
| CAPM-ACS-COM-30   | Invalid date for Status Since                                                                 |
| CAPM-ACS-COM-31   | Cheque Leaves must be numeric                                                                 |
| CAPM-ACS-COM-32   | Invalid date for Order Date                                                                   |
| CAPM-ACS-COM-33   | First Cheque Number has to be numeric                                                         |
| CAPM-ACS-COM-34   | Invalid value for Cheque leaves                                                               |

**Table B-1 (Cont.) List of Error Codes and Messages**

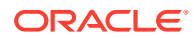

| <b>Error Code</b> | <b>Error Message</b>                                                             |
|-------------------|----------------------------------------------------------------------------------|
| CAPM-ACS-COM-36   | Branch Code in Cheque Book request is empty"                                     |
| CAPM-ACS-COM-37   | Account number in Cheque Book request is empty                                   |
| CAPM-ACS-COM-38   | Cheque Book number in Cheque Book request is empty                               |
| CAPM-ACS-COM-39   | Cheque number in Cheque Book request is empty                                    |
| CAPM-ACS-COM-40   | Leaf Number Status of Cheque Details cannot be empty                             |
| CAPM-ACS-COM-41   | Interest Details must not be Empty/Null                                          |
| CAPM-ACS-COM-42   | Currency cannot be duplicated                                                    |
| CAPM-ACS-COM-43   | Invalid value for Waive Interest                                                 |
| CAPM-ACS-COM-44   | Invalid value for Open, can be Y or N                                            |
| CAPM-ACS-COM-45   | Invalid value for Variance                                                       |
| CAPM-ACS-COM-46   | Duplicate Currency selected in MultiCurrency                                     |
| CAPM-ACS-COM-47   | Invalid Fund Utilization sequence                                                |
| CAPM-ACS-COM-48   | OD required in Account Class is N. AUF limit should not be entered               |
| CAPM-ACS-COM-49   | OD required in Account Class is N. AUF limit start date should not be<br>entered |
| CAPM-ACS-COM-50   | OD required in Account Class is N. AUF limit end date should not be<br>entered   |
| CAPM-ACS-COM-51   | OD required in Account Class is N. AUF margin should not be entered              |
| CAPM-ACS-COM-52   | Invalid AUF limit start date                                                     |
| CAPM-ACS-COM-53   | Invalid AUF limit end date                                                       |
| CAPM-ACS-COM-54   | AufMargin must not be empty when OdFacReq is set to Y in Account<br>Class        |
| CAPM-ACS-COM-55   | OD required in Account Class is N. TOD limit should not be entered               |
| CAPM-ACS-COM-56   | OD required in Account Class is N. TOD limit start date should not be<br>entered |
| CAPM-ACS-COM-57   | OD required in Account Class is N. TOD limit end date should not be<br>entered   |
| CAPM-ACS-COM-58   | TodLimit is must not be empty when OdFacReq is set to Y in Account<br>Class      |
| CAPM-ACS-COM-59   | Invalid TOD limit start date                                                     |
| CAPM-ACS-COM-60   | Invalid TOD limit end date                                                       |
| CAPM-ACS-COM-61   | OD required in Account Class is N. Day light limit should not be<br>entered      |
| CAPM-ACS-COM-62   | <b>Invalid Renew TOD</b>                                                         |
| CAPM-ACS-COM-63   | Renew TOD is N. Renew frequency should be NULL                                   |
| CAPM-ACS-COM-64   | Renew TOD is N. Renew unit should be NULL                                        |
| CAPM-ACS-COM-65   | Renew TOD is N. Next renewal limit should be NULL                                |
| CAPM-ACS-COM-66   | Invalid Linkage reference                                                        |
| CAPM-ACS-COM-67   | Linked Amount must be Numeric                                                    |
| CAPM-ACS-COM-68   | Invalid Effective date                                                           |
| CAPM-ACS-COM-69   | Account number different from the master                                         |
| CAPM-ACS-COM-70   | Currency different from the master                                               |
| CAPM-ACS-COM-71   | Invalid Provisioning and GL                                                      |
| CAPM-ACS-COM-72   | <b>Invalid Status</b>                                                            |

**Table B-1 (Cont.) List of Error Codes and Messages**

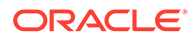

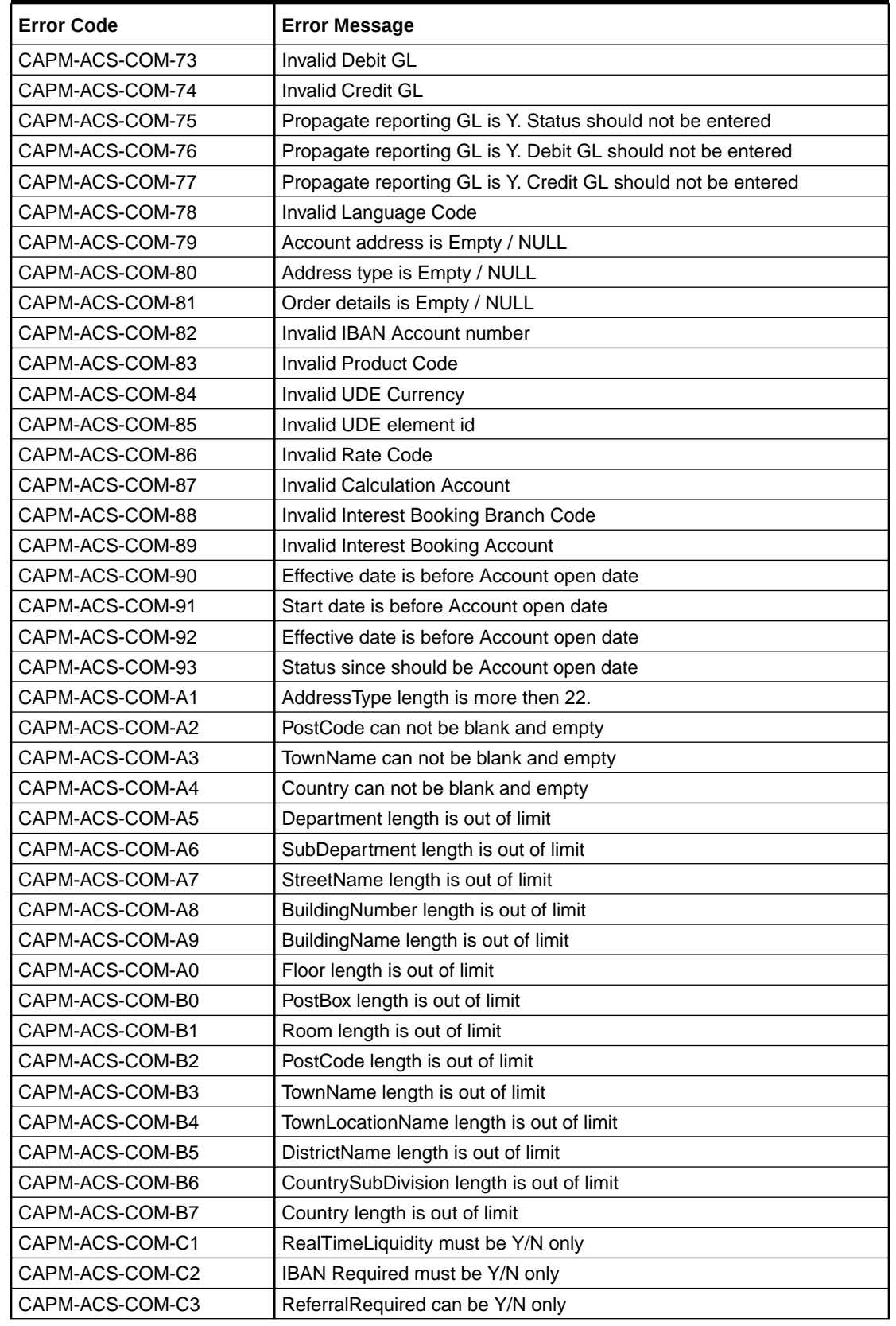

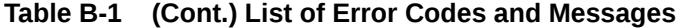

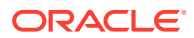

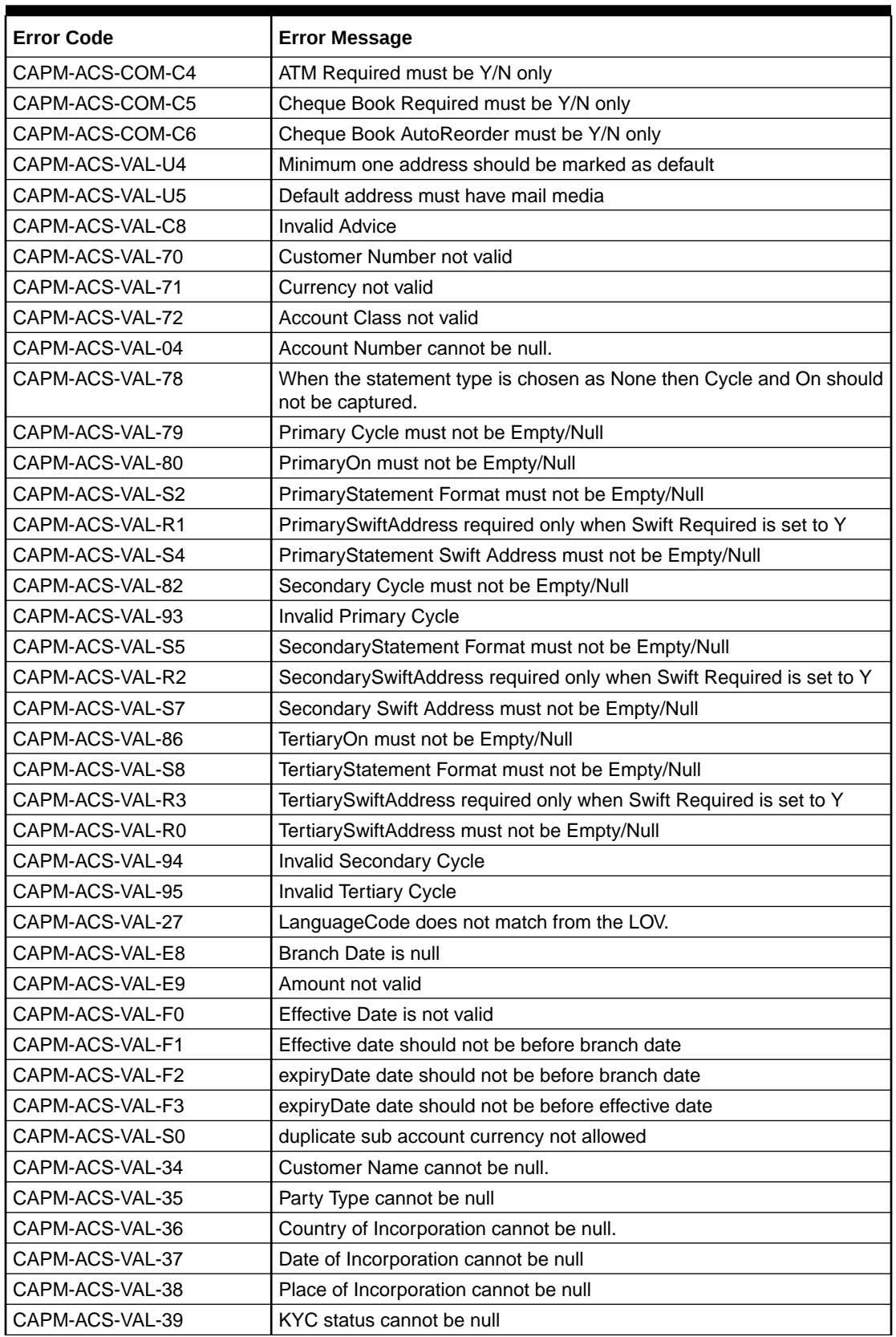

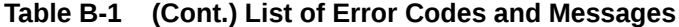

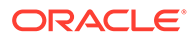

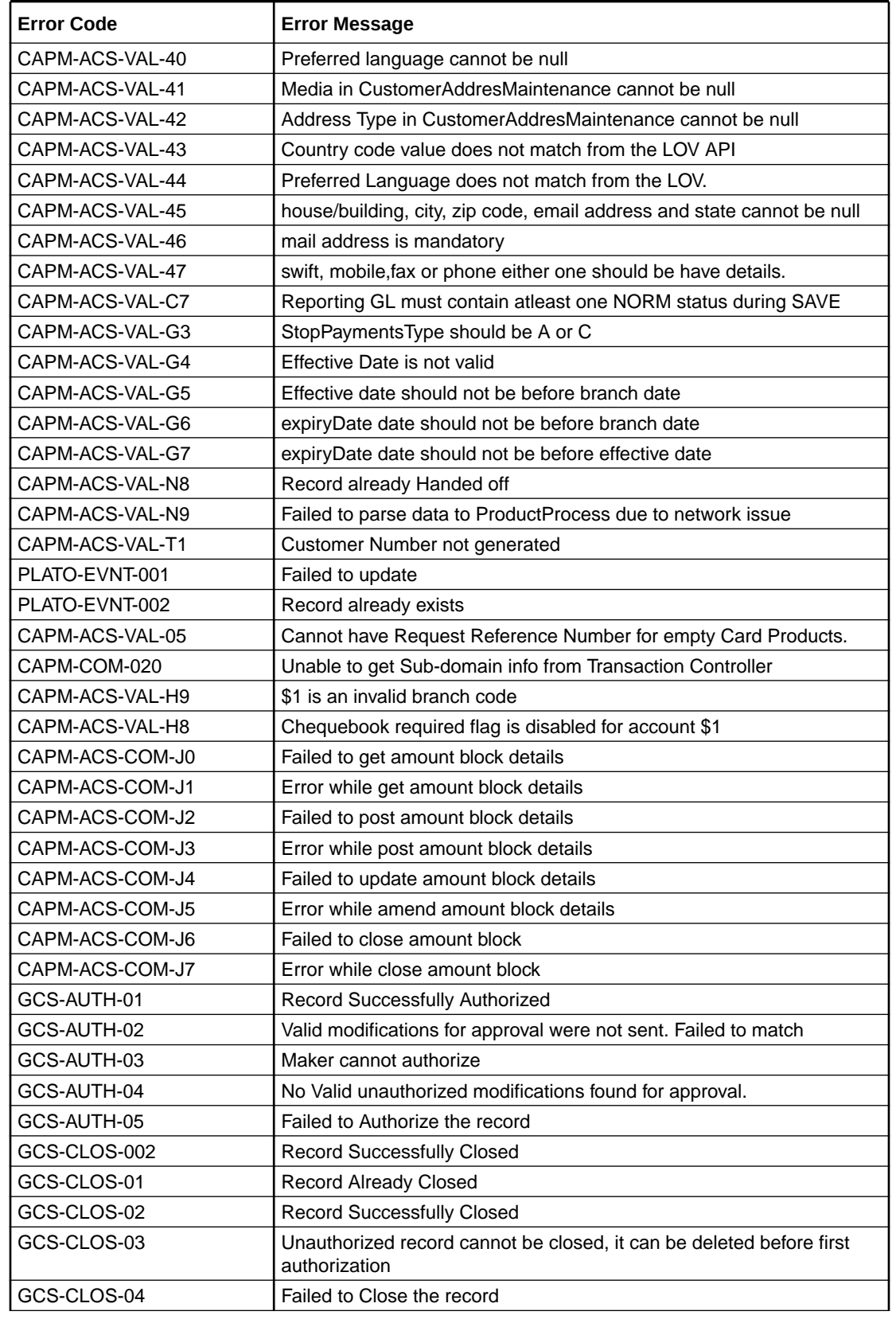

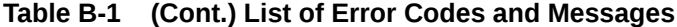

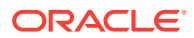

| <b>Error Code</b> | <b>Error Message</b>                                                                                     |
|-------------------|----------------------------------------------------------------------------------------------------|
| GCS-COM-001       | Record does not exist                                                                                    |
| GCS-COM-002       | Invalid version sent, operation can be performed only on latest version                                  |
| GCS-COM-003       | Please Send Proper ModNo                                                                                 |
| GCS-COM-004       | Please send makerId in the request                                                                       |
| GCS-COM-005       | Request is Null. Please Resend with Proper SELECT                                                        |
| GCS-COM-006       | Unable to parse JSON                                                                                     |
| GCS-COM-007       | <b>Request Successfully Processed</b>                                                                    |
| GCS-COM-008       | Modifications should be consecutive.                                                                     |
| GCS-COM-009       | Resource ID cannot be blank or "null".                                                                   |
| GCS-COM-010       | Successfully canceled \$1.                                                                               |
| GCS-COM-011       | \$1 failed to update.                                                                                    |
| GCS-COM-012       | Error saving child datasegment, Master validation failed                                                 |
| GCS-COM-013       | Error saving the datasegment                                                                             |
| GCS-COM-014       | Error validating the datasegment                                                                         |
| GCS-COM-015       | Error submitting the datasegment                                                                         |
| GCS-COM-016       | Unexpected error occurred during runtime                                                                 |
| GCS-COM-017       | Error deleting the extended datasegment                                                                  |
| GCS-COM-018       | Remove lock failed                                                                                       |
| GCS-COM-019       | Revert call to extended datasegment failed                                                               |
| GCS-COM-020       | Revert call to sub-domain datasegment failed                                                             |
| GCS-COM-021       | Error deleting the sub-domain datasegment                                                                |
| GCS-COM-022       | Authorize call to extended datasegment failed                                                            |
| GCS-COM-023       | Authorize call to sub-domain datasegment failed                                                          |
| GCS-COM-025       | Client error occurred during API call                                                                    |
| GCS-COM-026       | Invalid datasegment code                                                                                 |
| GCS-DEL-001       | Record deleted successfully                                                                              |
| GCS-DEL-002       | Record(s) deleted successfully                                                                           |
| GCS-DEL-003       | Modifications didn't match valid unauthorized modifications that can be<br>deleted for this record       |
| GCS-DEL-004       | Send all unauthorized modifications to be deleted for record that is not<br>authorized even once.        |
| GCS-DEL-005       | Only Maker of first version of record can delete modifications of record<br>that is not once authorized. |
| GCS-DEL-006       | No valid unauthorized modifications found for deleting                                                   |
| GCS-DEL-007       | Failed to delete. Only maker of the modification(s) can delete.                                          |
| GCS-DEL-008       | Failed to Delete the record                                                                              |
| GCS-DEL-009       | No valid pre-validated modifications found for deletion                                                  |
| GCS-MOD-001       | Closed Record cannot be modified                                                                         |
| GCS-MOD-002       | <b>Record Successfully Modified</b>                                                                      |
| GCS-MOD-003       | Record marked for close, cannot modify.                                                                  |
| GCS-MOD-004       | Only maker of the record can modify before once authorised                                               |
| GCS-MOD-005       | Not amendable field, cannot modify                                                                       |
| GCS-MOD-006       | Natural Key cannot be modified                                                                           |

**Table B-1 (Cont.) List of Error Codes and Messages**

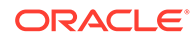

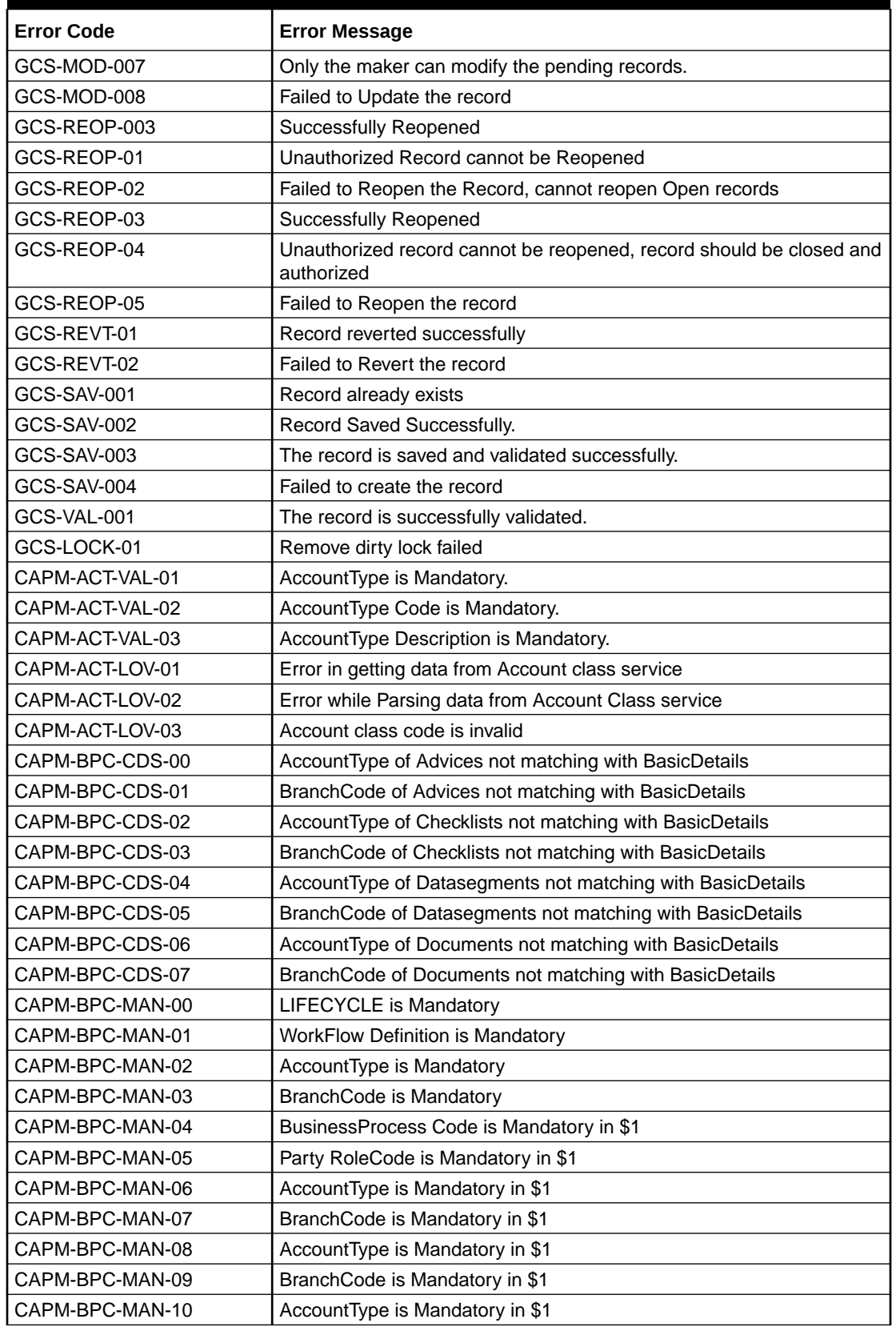

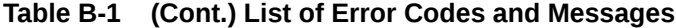

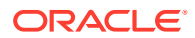

| <b>Error Code</b> | <b>Error Message</b>                                                                          |
|-------------------|-----------------------------------------------------------------------------------------------|
| CAPM-BPC-MAN-11   | BranchCode is Mandatory in \$1                                                                |
| CAPM-BPC-MAN-12   | AccountType is Mandatory in \$1                                                               |
| CAPM-BPC-MAN-13   | BranchCode is Mandatory in \$1                                                                |
| CAPM-BPC-MAN-14   | FunctionalCode and FunctionalDesc is Mandatory in \$1                                         |
| CAPM-BPC-MAN-15   | ServiceName and Service endpoint is Mandatory in \$1                                          |
| CAPM-BPC-MAN-18   | Stage configuration is Mandatory                                                              |
| CAPM-BPC-MAN-19   | StageDatasegment configuration is Mandatory                                                   |
| CAPM-BPC-MAN-20   | No Stage configured in this process                                                           |
| CAPM-BPC-VAL-00   | Source stage value should be either Y/N                                                       |
| CAPM-BPC-VAL-01   | Cannot have more than 1 source Stage                                                          |
| CAPM-BPC-VAL-02   | Businessprocess code should be in Upper Case and should not<br>contain any special characters |
| CAPM-BPC-VAL-03   | \$1 Functional code is invalid                                                                |
| CAPM-BPC-VAL-04   | Businessprocess code should be of length 6                                                    |
| CAPM-BPC-VAL-05   | Record already exist with same Lifecycle and AccountType                                      |
| CAPM-BPC-VAL-06   | Unable to fetch and validateLifecycle Code data                                               |
| CAPM-BPC-VAL-07   | Unable to fetch and validate branch Code data                                                 |
| CAPM-BPC-VAL-08   | Unable to fetch and validate AccountType                                                      |
| CAPM-BPC-LOV-00   | \$1 is not a valid LifeCycle Code                                                             |
| CAPM-BPC-LOV-01   | \$1 is not a valid AccountType Code in BasicDetails                                           |
| CAPM-BPC-LOV-02   | \$1 is not a valid Branch Code in BasicDetails                                                |
| CAPM-BPC-LOV-03   | \$1 is not a valid AccountType in Advice                                                      |
| CAPM-BPC-LOV-04   | \$1 is not a valid BranchCode in Advice                                                       |
| CAPM-BPC-LOV-13   | \$1 is not a valid RoleCode in Advice                                                         |
| CAPM-BPC-LOV-05   | \$1 is not a valid AccountType in Checklist                                                   |
| CAPM-BPC-LOV-06   | \$1 is not a valid BranchCode in Checklist                                                    |
| CAPM-BPC-LOV-07   | \$1 is not a valid AccountType in Document                                                    |
| CAPM-BPC-LOV-08   | \$1 is not a valid BranchCode in Document                                                     |
| CAPM-BPC-LOV-09   | \$1 is not a valid DocumentCode                                                               |
| CAPM-BPC-LOV-10   | \$1 is not a valid AccountType in Datasegments                                                |
| CAPM-BPC-LOV-11   | \$1 is not a valid BranchCode in Datasegments                                                 |
| CAPM-BPC-LOV-12   | \$1 is not a valid DatasegmentCode                                                            |
| CAPM-BPC-OVR-00   | No Advices configured in this process                                                         |
| CAPM-BPC-OVR-01   | No Checklist configured in this process                                                       |
| CAPM-BPC-OVR-02   | No Document configured in this process                                                        |
| CAPM-BPC-VAL-09   | \$1 Stage: Service Name and Endpoint is invalid                                               |
| CAPM-BPC-VAL-10   | Unable to fetch and validate Service Endpoint                                                 |
| CAPM-BPC-VAL-11   | Unable to fetch and validate FunctionalActivity                                               |
| CAPM-TRO-001      | Failed in Updating Task                                                                       |
| CAPM-TRO-002      | <b>Stage Updated Successfully</b>                                                             |
| CAPM-TRO-003      | Failed in Updating Transaction Log                                                            |
| CAPM-TRO-004      | Application Number, Process Code and Stagecode are mandatory                                  |

**Table B-1 (Cont.) List of Error Codes and Messages**

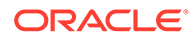

| <b>Error Code</b> | <b>Error Message</b>                                                                                |
|-------------------|----------------------------------------------------------------------------------------------------|
| CAPM-TRO-005      | No transaction exists with the given application number                                             |
| CAPM-TRO-007      | Approval Pending for Business Overrides                                                             |
| CAPM-TRO-008      | Workflow and TaskID are mandatory                                                                   |
| CAPM-TRO-009      | Failed in updating stage                                                                            |
| CAPM-TRO-010      | Sending advice failed, Preferred Contact Media Not Found                                            |
| CAPM-TRO-011      | Task Not Found in Current Branch                                                                    |
| CAPM-TRO-012      | \$1 Datasegment is Mandatory                                                                        |
| CAPM-TRO-013      | <b>Upload Mandatory Documents</b>                                                                   |
| CAPM-TRO-014      | <b>Upload Mandatory Checklist</b>                                                                   |
| CAPM-TRO-015      | ProcessRef Number is Mandatory                                                                      |
| CAPM-TRO-016      | <b>Initiation Process Failed</b>                                                                    |
| CAPM-TRO-017      | Workflow definition not found                                                                       |
| CAPM-TRO-018      | Error while checking workflow definition existence                                                  |
| CAPM-TRO-019      | Failed in task search API call                                                                      |
| CAPM-TRO-021      | Business process not available for the given productCode                                            |
| CAPM-TRO-023      | Failed in task search API call                                                                      |
| CAPM-TRO-022      | Business process fetch failed due to some error                                                     |
| CAPM-TRO-020      | <b>Failed in Getting Descriptions</b>                                                               |
| CAPM-TRO-024      | Unable to Fetch Dashboard filter                                                                    |
| CAPM-TRO-025      | Unable to update Dashboard filter                                                                   |
| CAPM-COM-015      | Mandatory Document check failed                                                                     |
| CAPM-COM-016      | Mandatory Datasegment check failed                                                                  |
| CAPM-COM-017      | Checklist check failed                                                                              |
| CAPM-COM-018      | Overrides check failed                                                                              |
| CAPM-COM-019      | Domain data validation failed                                                                       |
| CAPM-ACS-VAL-F9   | Duplicate Account Number                                                                            |
| CAPM-STP-VAL-24   | Invalid Cheque Number given                                                                         |
| CAPM-ACS-COM-I5   | Primary Swift Address Not Allowed                                                                   |
| CAPM-ACS-COM-I6   | Secondary Swift Address Not Allowed                                                                 |
| CAPM-ACS-COM-I7   | <b>Tertiary Swift Address Not Allowed</b>                                                           |
| CAPM-TJS-VAL-36   | Related account cannot be NULL or empty for the selected posting into                               |
| CAPM-TJS-VAL-37   | Reversal Accounting Reference cannot be NULL or empty if reversal is<br>set to true                 |
| CAPM-TJS-VAL-38   | Account number not matching with the list of account numbers in core-<br>account-service            |
| CAPM-TJS-VAL-39   | Account number cannot be NULL or empty                                                              |
| CAPM-TJS-VAL-40   | Account number cannot be defaulted from source code as it is not<br>present in source-code-services |
| CAPM-TJS-VAL-41   | Account branch cannot be NULL or empty                                                              |
| CAPM-TJS-VAL-42   | Account currency cannot be NULL or empty                                                            |
| CAPM-TJS-VAL-43   | Account currency amount cannot be NULL or empty                                                     |
| CAPM-TJS-VAL-44   | Invalid booking date/transaction init date format                                                   |

**Table B-1 (Cont.) List of Error Codes and Messages**

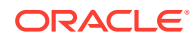

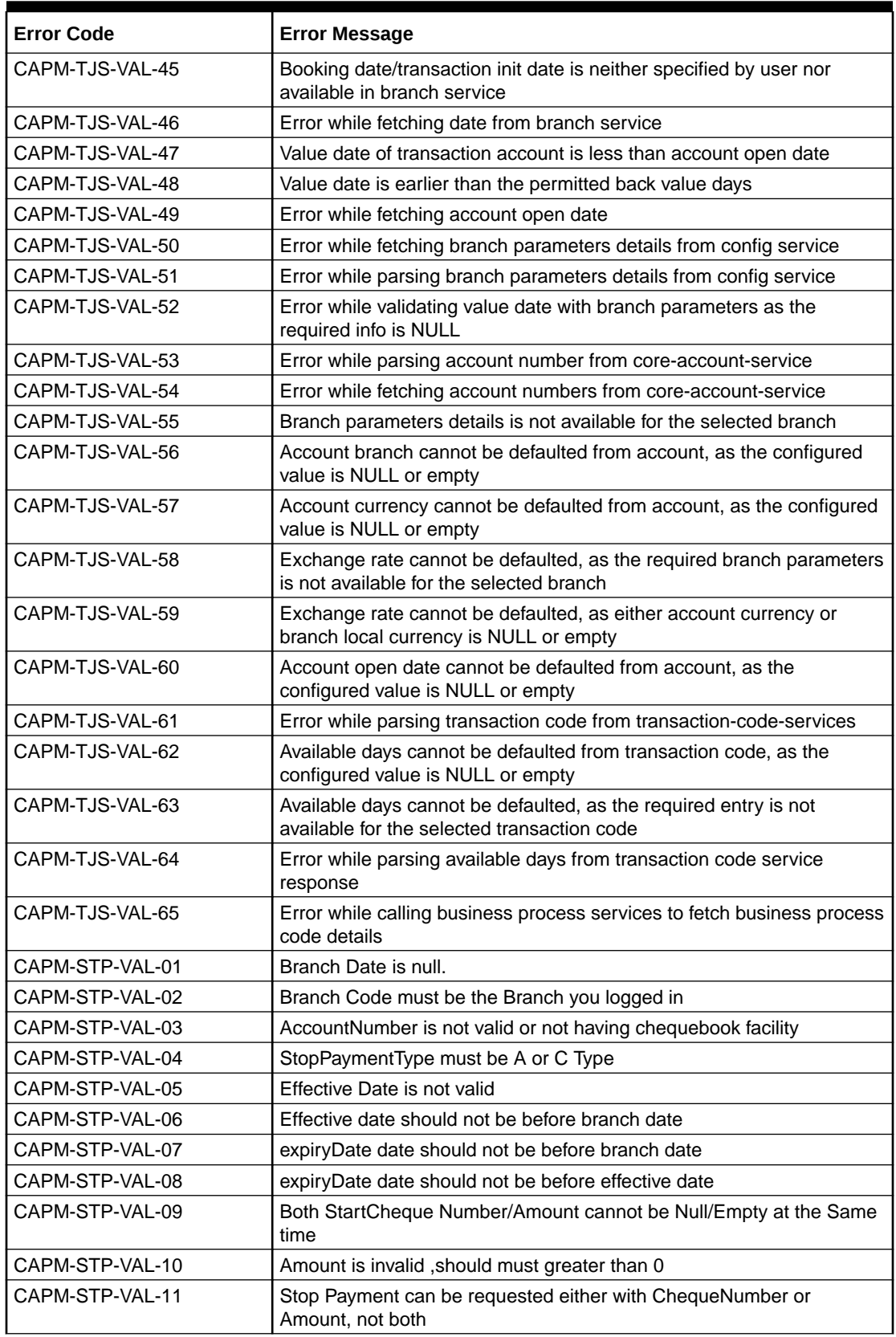

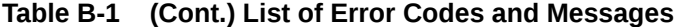

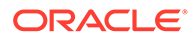

| <b>Error Code</b> | <b>Error Message</b>                                                                                    |
|-------------------|----------------------------------------------------------------------------------------------------|
| CAPM-STP-VAL-12   | Resourceld and operation Type must not be null.                                                         |
| CAPM-STP-VAL-13   | Stop payment type cannot be changed                                                                     |
| CAPM-STP-VAL-14   | Start Cheque Number cannot be changed                                                                   |
| CAPM-STP-VAL-15   | End Cheque Number cannot be changed                                                                     |
| CAPM-STP-VAL-16   | Amount cannot be changed                                                                                |
| CAPM-STP-VAL-17   | Effective date cannot be changed                                                                        |
| CAPM-STP-VAL-18   | Source code cannot be changed                                                                           |
| CAPM-STP-VAL-19   | Start and End Cheque Number should be within the assigned<br>chequebook number range                    |
| CAPM-STP-VAL-22   | stop payment already issued for this cheque number                                                      |
| CAPM-STP-VAL-23   | Expiry Date cannot overlap with existing Stop Payment date                                              |
| CAPP-ACC-VAL-01   | Account Class Parameter In One or More Account Mask is Not match<br>with Entered Account Class Length   |
| CAPP-ACC-VAL-02   | Start date should be in yyyy-MM-dd format                                                               |
| CAPP-ACC-VAL-03   | end date should be in yyyy-MM-dd format                                                                 |
| CAPP-ACC-VAL-04   | start date should not be blank if end date is selected                                                  |
| CAPP-ACC-VAL-05   | end date should not be before start date                                                                |
| CAPP-ACC-VAL-06   | Daily Fixed Time is not a valid time                                                                    |
| CAPP-ACC-VAL-07   | account type should be of S or U or C or D                                                              |
| CAPP-ACC-VAL-08   | account code should be should be 4 character alpha numeric                                              |
| CAPP-ACC-VAL-09   | unauthorized account inactive close day should be between 0 and 999                                     |
| CAPP-ACC-VAL-10   | Authorized account inactive close day should be between 0 and 999                                       |
| CAPP-ACC-VAL-11   | Notice frequency should be O or D or W or M or Y or N                                                   |
| CAPP-ACC-VAL-12   | Inactive account notice generation days should be between 0 and 999                                     |
| CAPP-ACC-VAL-13   | Limit for unprinted transactions can be entered only if compression<br>required is selected.            |
| CAPP-ACC-VAL-14   | Transaction code for unprinted transactions can be entered only if<br>compression required is selected. |
| CAPP-ACC-VAL-15   | Limit for Unprinted Transaction is mandatory if Compression Required<br>is selected.                    |
| CAPP-ACC-VAL-16   | Transaction Code is mandatory if Compression Required is selected                                       |
| CAPP-ACC-VAL-17   | Iban account type is mandatory if Compression Required is selected                                      |
| CAPP-ACC-VAL-18   | Iban account type should be 4 character alpha numeric                                                   |
| CAPP-ACC-VAL-19   | Daily Fixed Time value should be with respect to STDCAMPM                                               |
| CAPP-ACC-VAL-20   | Cheque Book Required can either be Y/N                                                                  |
| CAPP-ACC-VAL-21   | Lodgement book should be empty as Passbook Facility Req is Y                                            |
| CAPP-ACC-VAL-22   | ChequeBook related data is not applicable as Checkbook Required is<br>N                                 |
| CAPP-ACC-VAL-23   | Reorder Level cannot be null or zero                                                                    |
| CAPP-ACC-VAL-24   | Reorder Number cannot be null or zero                                                                   |
| CAPP-ACC-VAL-25   | Max Check Reject cannot be null or < 1                                                                  |
| CAPP-ACC-VAL-26   | Channel Details is not applicable as Direct Banking Req is N                                            |
| CAPP-ACC-VAL-27   | Margin on Advance against Uncollected Funds should be between 0 or<br>100                               |

**Table B-1 (Cont.) List of Error Codes and Messages**

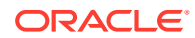

| <b>Error Code</b> | <b>Error Message</b>                                                                                                    |
|-------------------|----------------------------------------------------------------------------------------------------|
| CAPP-ACC-VAL-28   | Sequence cannot have null value                                                                                                    |
| CAPP-ACC-VAL-29   | RateValue should be between 0 or 100                                                                                                    |
| CAPP-ACC-VAL-30   | MaxRate cannot be a negative value                                                                                                    |
| CAPP-ACC-VAL-31   | MaxRate should be between 0 or 100                                                                                                    |
| CAPP-ACC-VAL-32   | MaxRate cannot have null value                                                                                                    |
| CAPP-ACC-VAL-33   | MinRate cannot be a negative value                                                                                                    |
| CAPP-ACC-VAL-34   | MaxRate should be between 0 or 100                                                                                                    |
| CAPP-ACC-VAL-35   | Maximum Rate should be greater than or equal to Minimum Rate                                                                              |
| CAPP-ACC-VAL-36   | Entered rate outside acceptable range for interest rate                                                                                   |
| CAPP-ACC-VAL-37   | Input either rate code or interest rate for a limit category                                                                              |
| CAPP-ACC-VAL-38   | Atleast one of Rate Code or Rate Value should be available on Save.<br>For Term Deposits both can be null if Default Deposit Rate is Yes. |
| CAPP-ACC-VAL-39   | Statement cycles should be blank when Statement Type is None                                                                              |
| CAPP-ACC-VAL-40   | Statement Day cannot be blank                                                                                                    |
| CAPP-ACC-VAL-41   | Statement cycles have to be different                                                                                                    |
| CAPP-ACC-VAL-42   | If Hourly Cycle is selected only Hourly Frequency should have the<br>value                                                                |
| CAPP-ACC-VAL-43   | If Daily Cycle is selected only Daily Fixed Time should have the value                                                                    |
| CAPP-ACC-VAL-44   | Hourly Frequency or Daily Fixed Time cannot be selected when Cycle<br>is NULL                                                             |
| CAPP-ACC-VAL-45   | Statement Fee ON field not applicable for Daily Cycle                                                                                     |
| CAPP-ACC-VAL-46   | <b>Invalid Statement Fee Cycle</b>                                                                                                    |
| CAPP-ACC-VAL-47   | Primary ON field contains invalid Month                                                                                                   |
| CAPP-ACC-VAL-48   | Primary ON field is not applicable for Daily Cycle                                                                                        |
| CAPP-ACC-VAL-49   | Secondary ON field should have values between 1 to 31                                                                                     |
| CAPP-ACC-VAL-50   | Secondary ON field contains invalid week                                                                                                  |
| CAPP-ACC-VAL-51   | Secondary ON field contains invalid Month                                                                                                 |
| CAPP-ACC-VAL-52   | Secondary ON field is not applicable for Daily Cycle                                                                                      |
| CAPP-ACC-VAL-53   | <b>Invalid Primary Cycle</b>                                                                                                    |
| CAPP-ACC-VAL-54   | Invalid Secondary Cycle                                                                                                    |
| CAPP-ACC-VAL-55   | Invalid Tertiary Cycle                                                                                                    |
| CAPP-ACC-VAL-56   | Tertiary ON field should have values between 1 to 31                                                                                      |
| CAPP-ACC-VAL-57   | Tertiary ON field contains invalid week                                                                                                   |
| CAPP-ACC-VAL-58   | Tertiary ON field contains invalid Month                                                                                                  |
| CAPP-ACC-VAL-59   | Tertiary ON field is not applicable for Daily Cycle                                                                                       |
| CAPP-ACC-VAL-60   | <b>Invalid Provisioning Frequency</b>                                                                                                    |
| CAPP-ACC-VAL-61   | <b>Invalid Provisioning Currency</b>                                                                                                    |
| CAPP-ACC-VAL-62   | <b>Invalid Natural GL</b>                                                                                                    |
| CAPP-ACC-VAL-63   | LiquidationDays should be greater than or equal to zero and should be<br>a non-decimal value                                              |
| CAPP-ACC-VAL-64   | Fee Period should be greater than or equal to zero and should be a<br>non-decimal value                                                   |

**Table B-1 (Cont.) List of Error Codes and Messages**

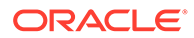

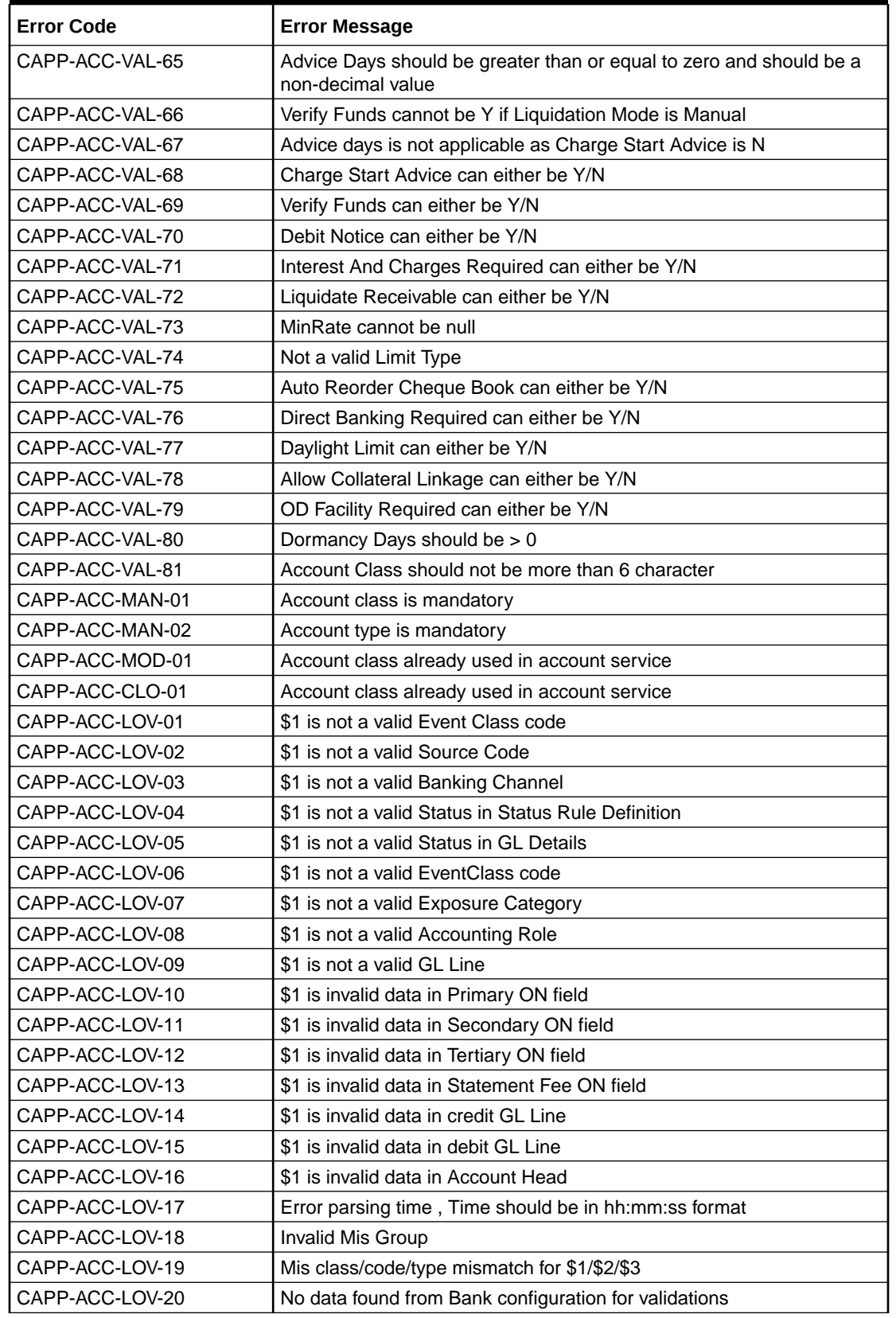

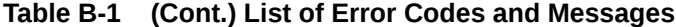

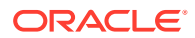

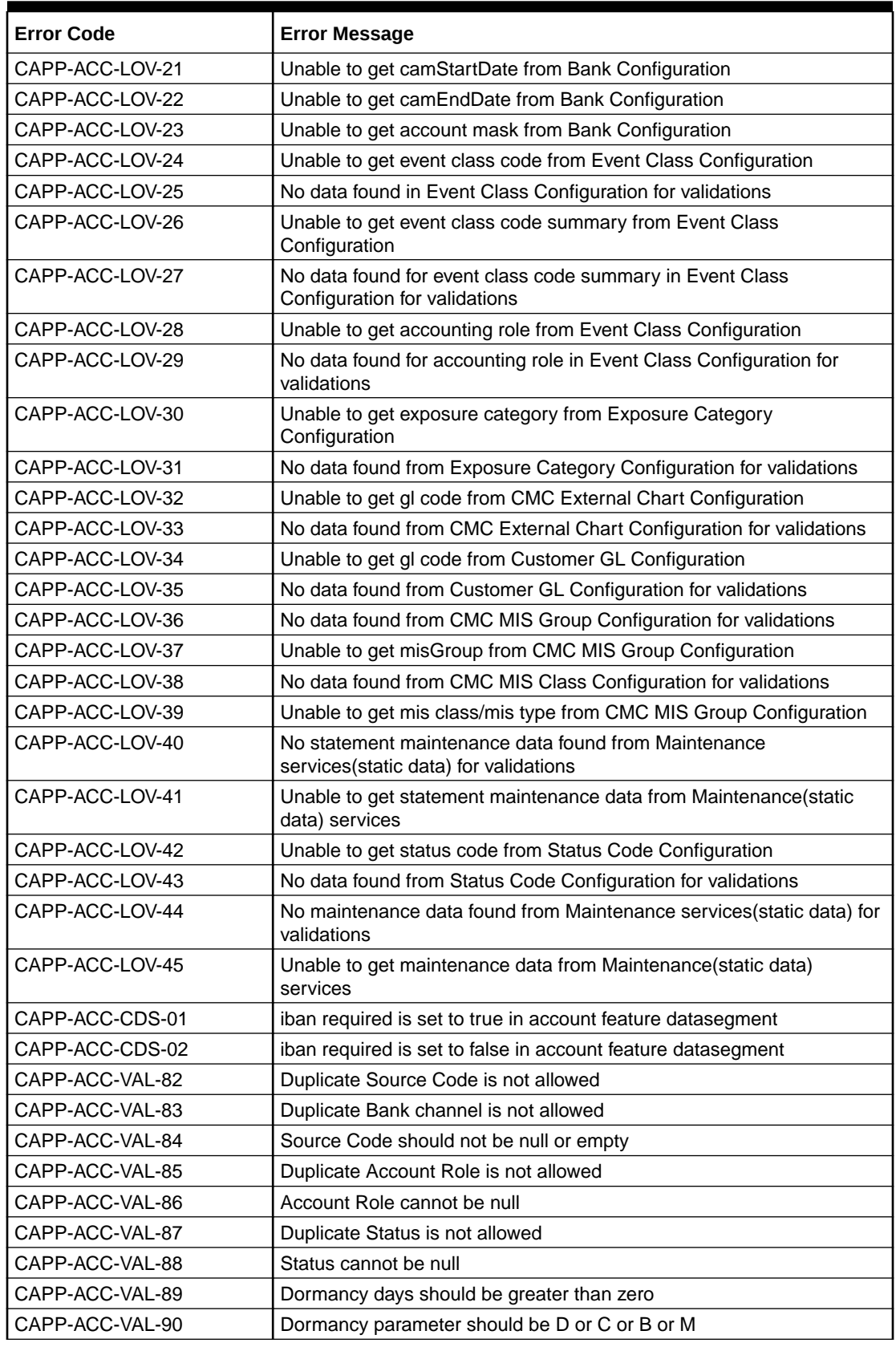

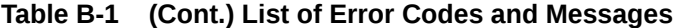

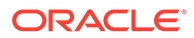

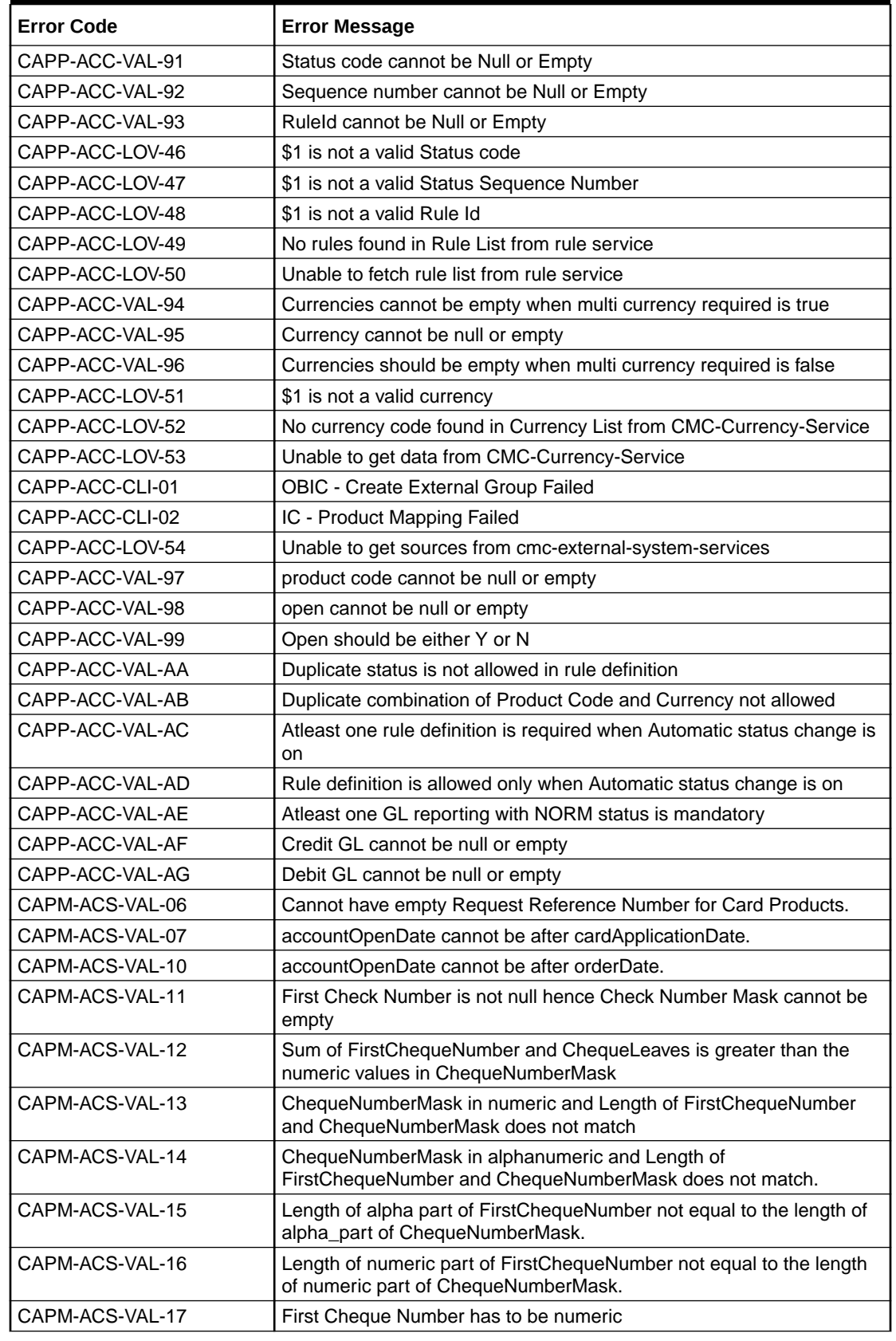

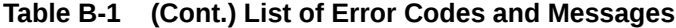

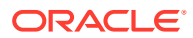

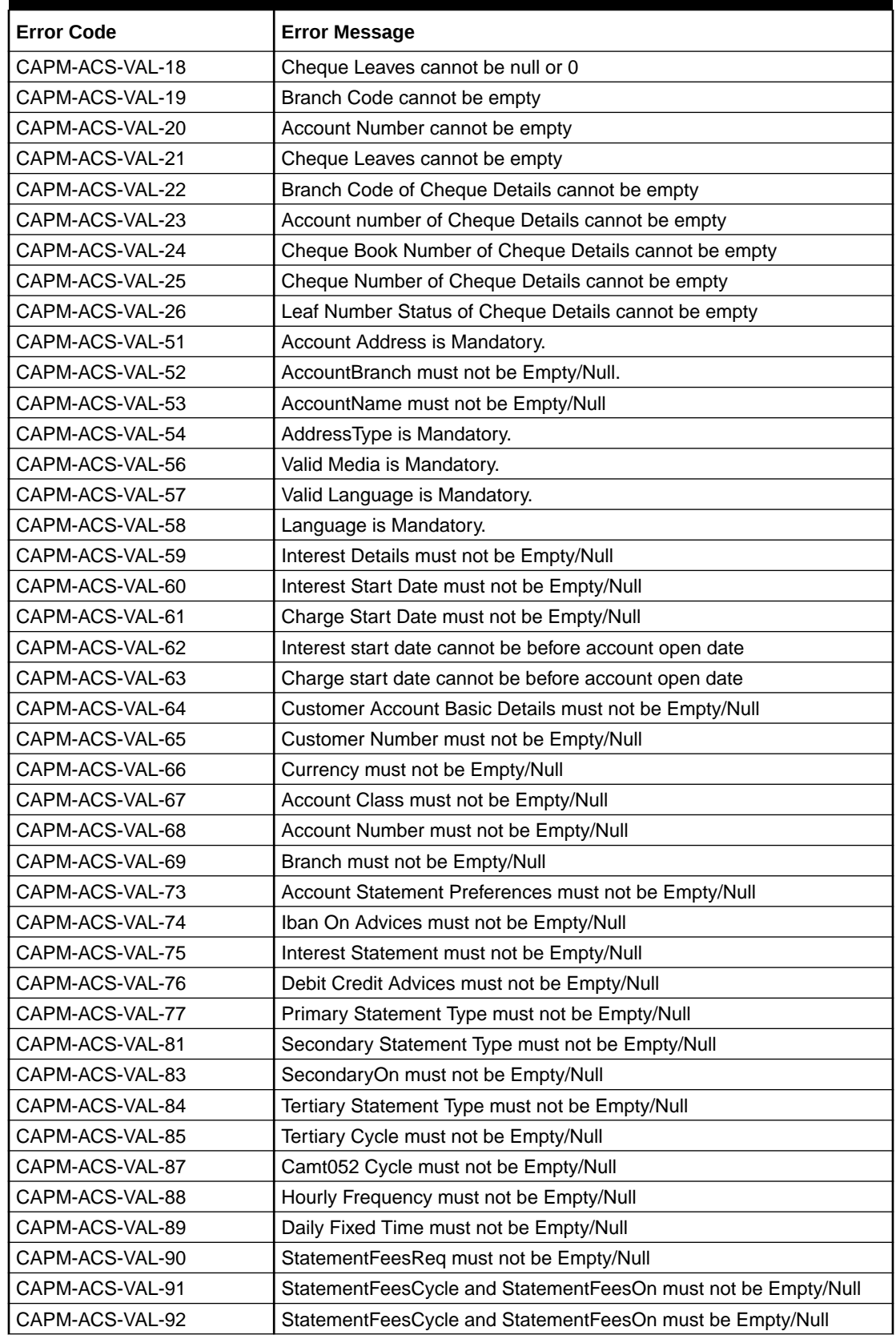

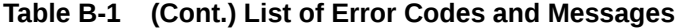

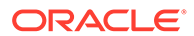

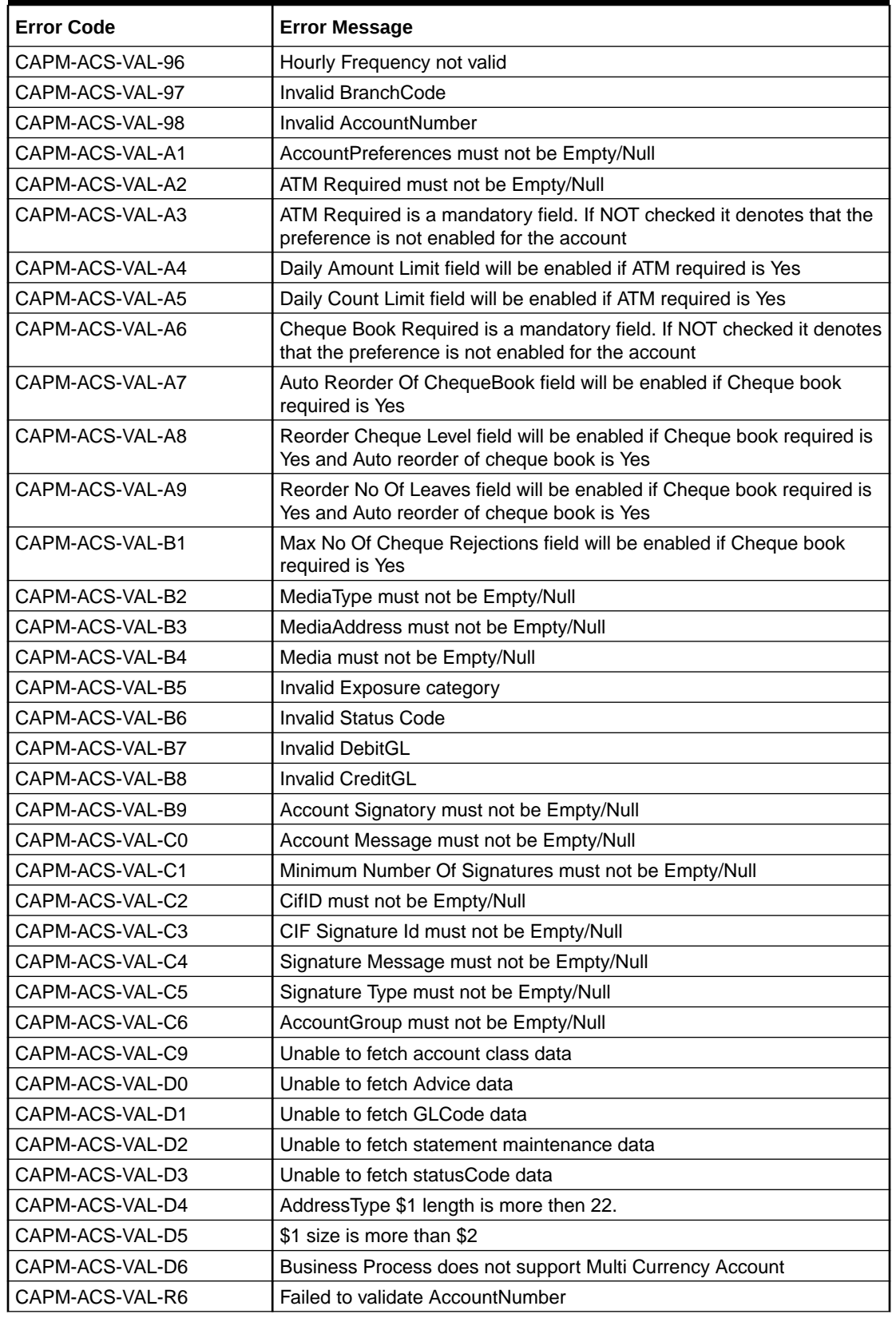

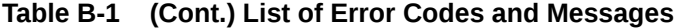

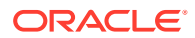

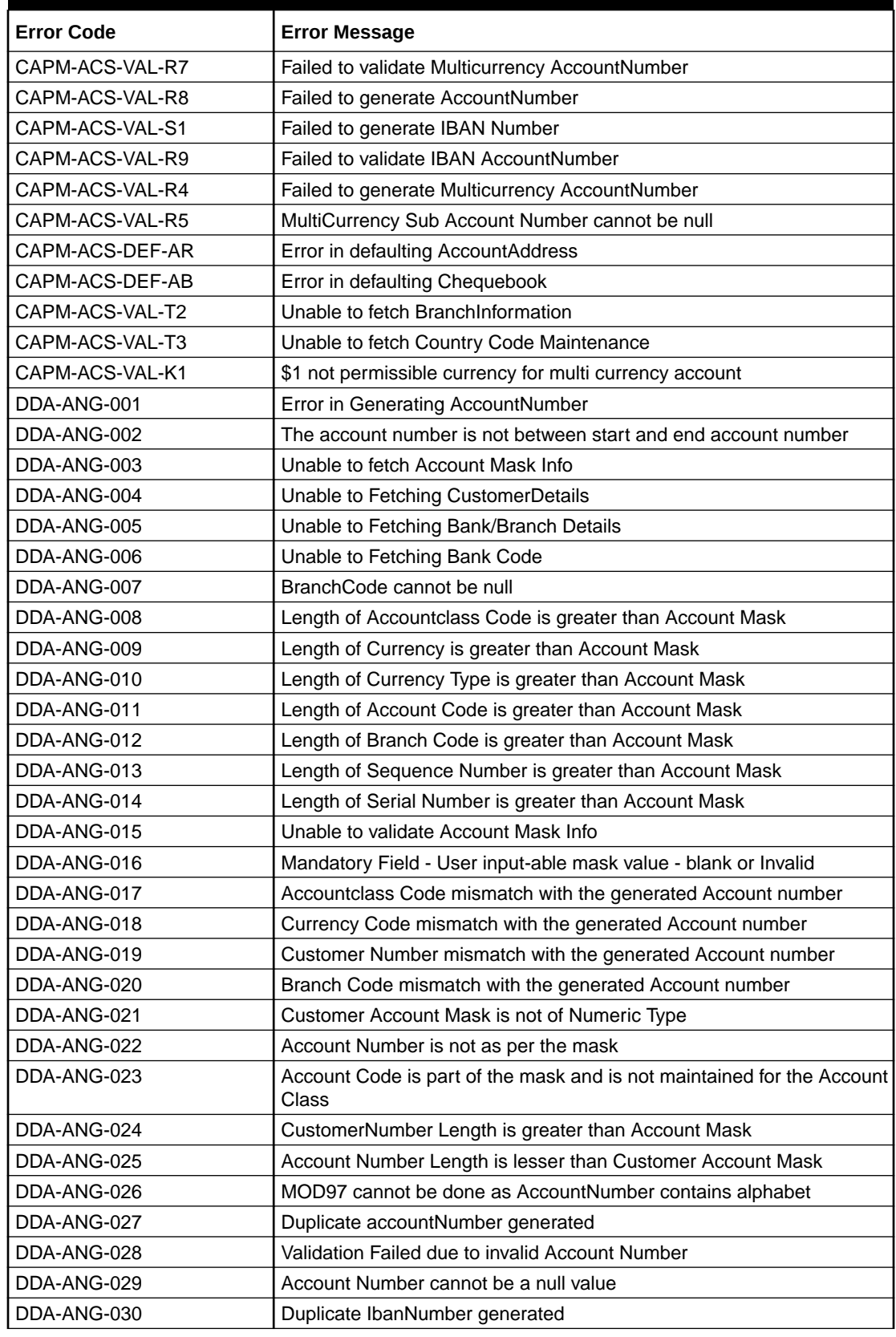

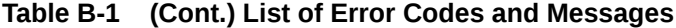

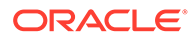

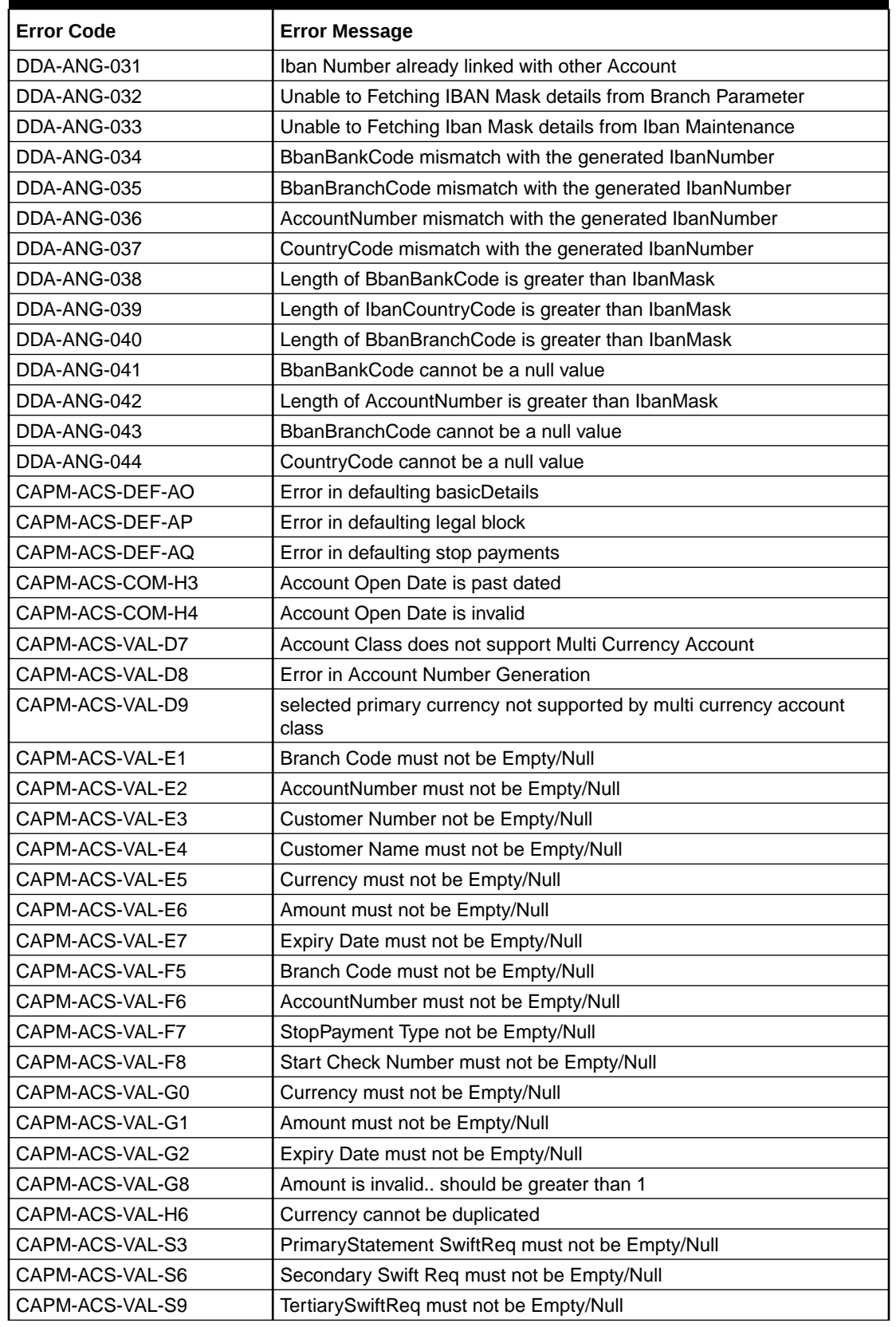

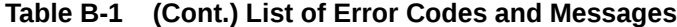

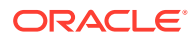

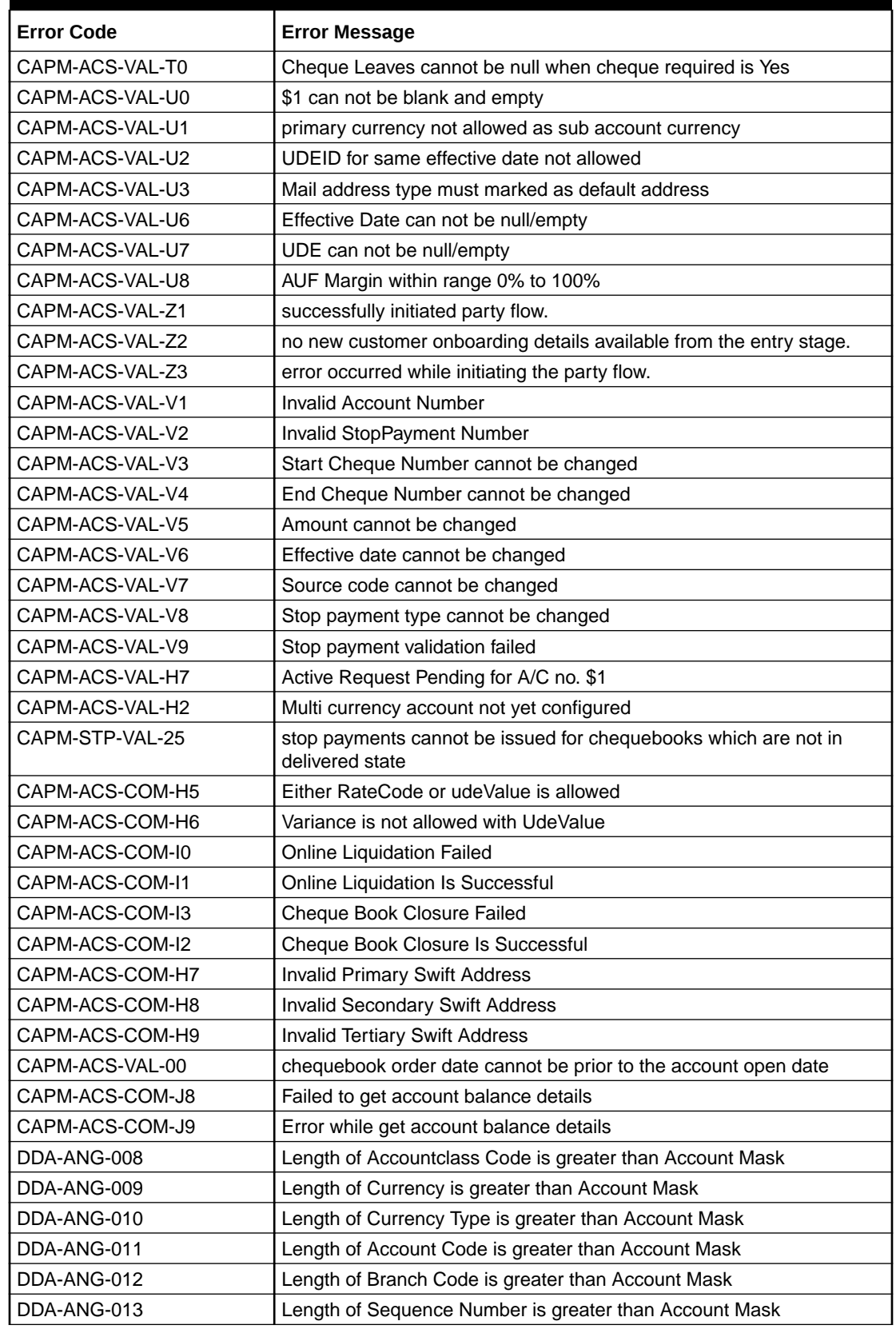

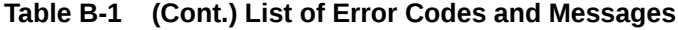

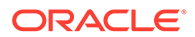

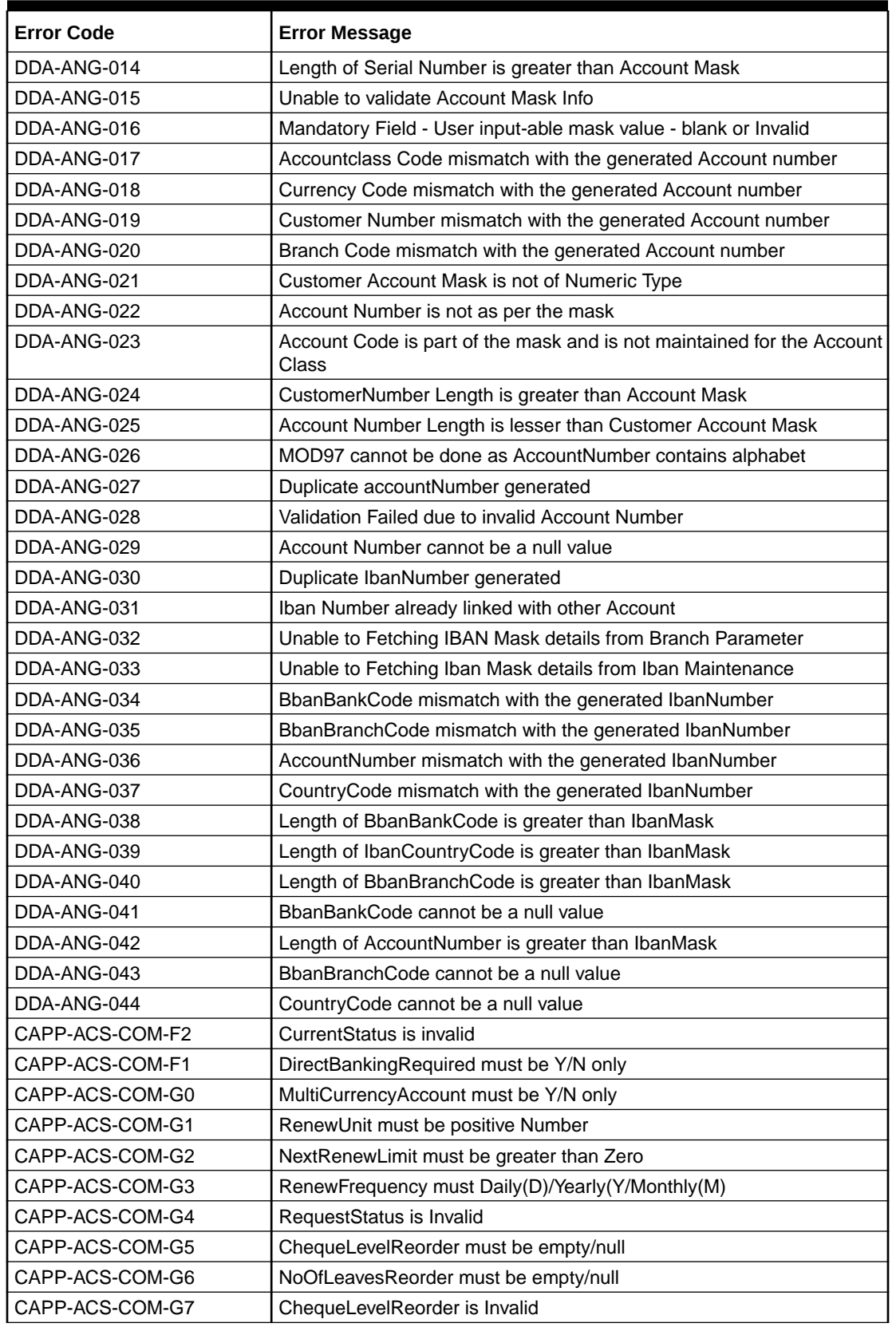

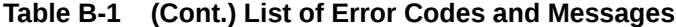

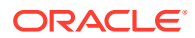

| <b>Error Code</b> | <b>Error Message</b>                                                                                     |
|-------------------|----------------------------------------------------------------------------------------------------|
| CAPP-ACS-COM-G8   | NoOfLeavesReorder is Invalid                                                                             |
| CAPP-ACS-COM-G9   | ReportingGL is not allowed                                                                               |
| CAPP-ACS-COM-H0   | At least one limit Type is required                                                                      |
| CAPP-ACS-COM-H1   | TodLimit should be greater than Zero                                                                     |
| CAPP-ACS-COM-H2   | Daylight Limit should be greater than Zero                                                               |
| CAPP-ACS-COM-H3   | Account Open Date is past dated                                                                          |
| CAPP-ACS-COM-H4   | Account Open Date is invalid                                                                             |
| CAPP-ACS-COM-E8   | Account Group is invalid                                                                                 |
| CAPP-ACC-VAL-AH   | Statement Format is required when Swift Required is disabled                                             |
| CAPP-DBF-001      | Invalid Filter Name, should not contain special characters.                                              |
| CAPP-DBF-002      | Invalid Filter Description, should not contain special characters.                                       |
| CAPP-CHQ-VAL-31   | chequebook is requested                                                                                  |
| CAPP-ACS-VAL-K5   | Atleast One Address is Mandatory for Account Creation                                                    |
| CACG-QUC-VAL-01   | Selected Error Codes \$1 is already linked to a Queue.                                                   |
| CACG-OVC-VAL-01   | Combination of Exception code \$1 and Source code \$2 has to be<br>unique for an override configuration. |
| CACG-OVC-VAL-02   | Minimum one Language record is mandatory for Exception Code \$1                                          |
| CACG-OVC-VAL-03   | Child Level Source Code cannot be the same as the Origin Source<br>Code or its Parent Source Code.       |
| CACG-QUC-VAL-02   | \$1 is not a valid queue name                                                                            |
| CAPP-STP-VAL-24   | Invalid Cheque Number given                                                                              |
| CAPP-STP-VAL-25   | stop payments cannot be issued for chequebooks which are not in<br>delivered state                       |
| CAPP-ACS-COM-H7   | <b>Invalid Primary Swift Address</b>                                                                     |
| CAPP-ACS-COM-H8   | <b>Invalid Secondary Swift Address</b>                                                                   |
| CAPP-ACS-COM-H9   | <b>Invalid Tertiary Swift Address</b>                                                                    |
| CAPP-ACS-COM-15   | Primary Swift Address Not Allowed                                                                        |
| CAPP-ACS-COM-16   | Secondary Swift Address Not Allowed                                                                      |
| CAPP-ACS-COM-I7   | Tertiary Swift Address Not Allowed                                                                       |
| GCS-COM-027       | Not a valid Key Id: \$1)                                                                                 |
| CAPP-ACS-VAL-51   | Account Address is Mandatory.                                                                            |
| CAPP-ACS-VAL-54   | AddressType is Mandatory.                                                                                |
| CAPP-ACS-VAL-D4   | AddressType \$1 length is more then 15.                                                                  |
| CAPP-ACS-VAL-64   | Customer Account Basic Details must not be Empty/Null                                                    |
| CAPP-ACS-VAL-67   | Account Class must not be Empty/Null                                                                     |
| CAPP-ACS-VAL-69   | Branch must not be Empty/Null                                                                            |
| CAPP-ACS-VAL-C6   | AccountGroup must not be Empty/Null                                                                      |
| CAPP-ACS-VAL-A1   | AccountPreferences must not be Empty/Null                                                                |
| CAPP-ACS-VAL-B9   | Account Signatory must not be Empty/Null                                                                 |
| CAPP-ACS-VAL-C0   | Account Message must not be Empty/Null                                                                   |
| CAPP-ACS-VAL-C1   | Minimum Number Of Signatures must not be Empty/Null                                                      |
| CAPP-ACS-VAL-C2   | CifID must not be Empty/Null                                                                             |
| CAPP-ACS-VAL-C3   | CIF Signature Id must not be Empty/Null                                                                  |

**Table B-1 (Cont.) List of Error Codes and Messages**

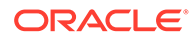

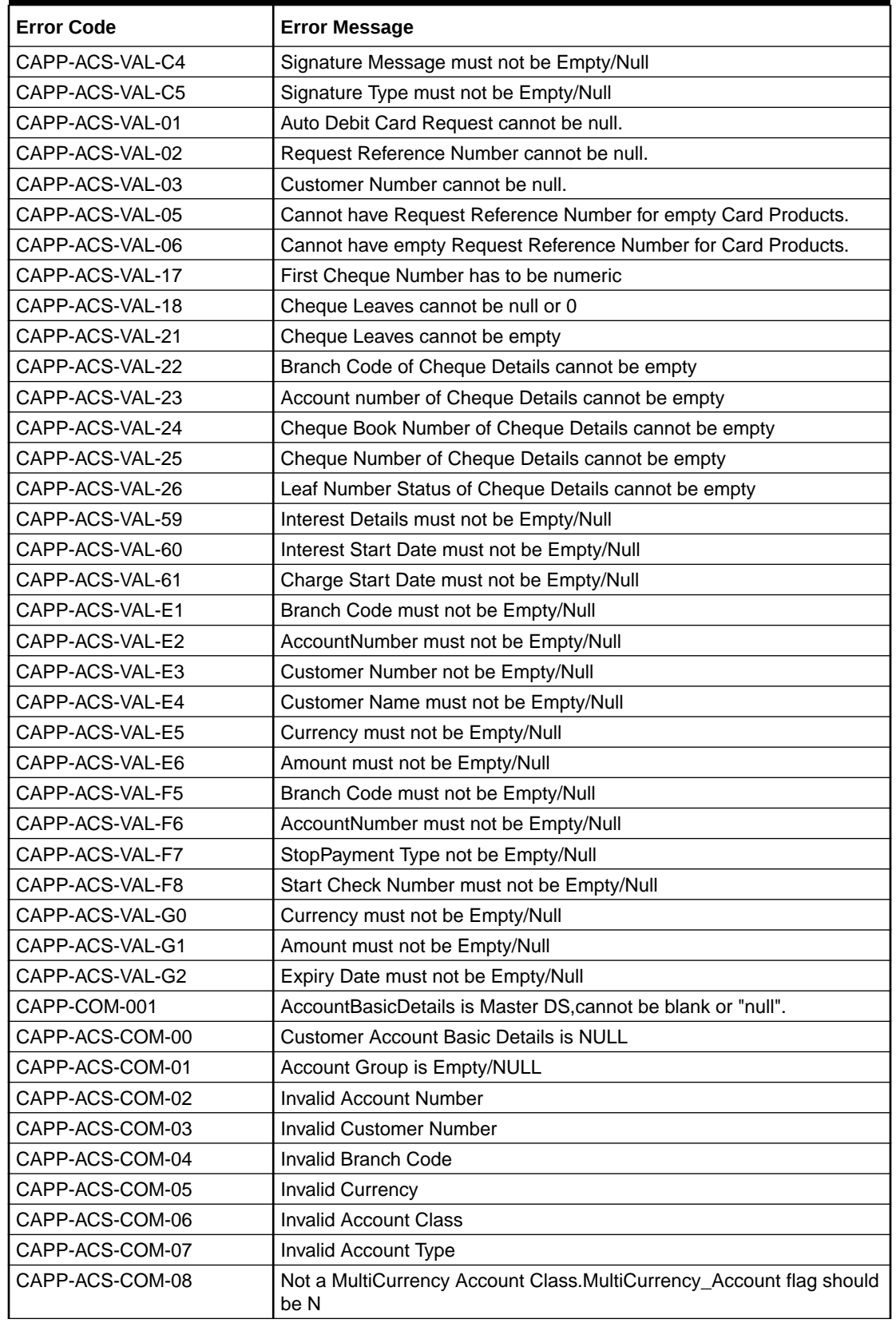

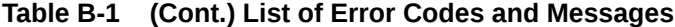

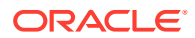

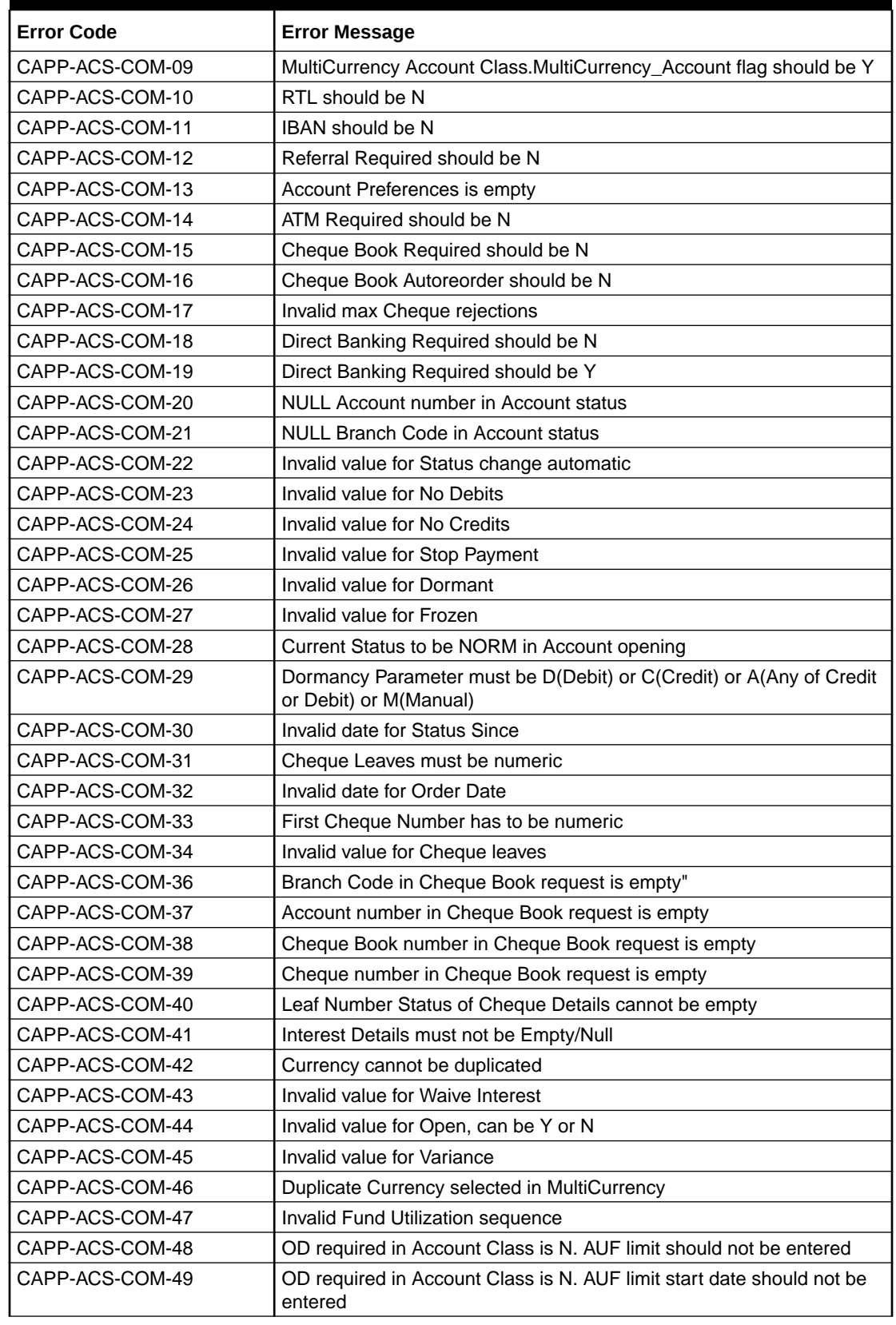

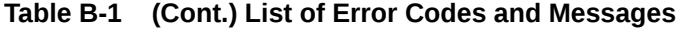

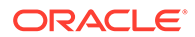

| <b>Error Code</b> | <b>Error Message</b>                                                             |
|-------------------|----------------------------------------------------------------------------------|
| CAPP-ACS-COM-50   | OD required in Account Class is N. AUF limit end date should not be<br>entered   |
| CAPP-ACS-COM-51   | OD required in Account Class is N. AUF margin should not be entered              |
| CAPP-ACS-COM-52   | Invalid AUF limit start date                                                     |
| CAPP-ACS-COM-53   | Invalid AUF limit end date                                                       |
| CAPP-ACS-COM-54   | AufMargin must not be empty when OdFacReq is set to Y in Account<br>Class        |
| CAPP-ACS-COM-55   | OD required in Account Class is N. TOD limit should not be entered               |
| CAPP-ACS-COM-56   | OD required in Account Class is N. TOD limit start date should not be<br>entered |
| CAPP-ACS-COM-57   | OD required in Account Class is N. TOD limit end date should not be<br>entered   |
| CAPP-ACS-COM-58   | TodLimit is must not be empty when OdFacReq is set to Y in Account<br>Class      |
| CAPP-ACS-COM-59   | Invalid TOD limit start date                                                     |
| CAPP-ACS-COM-60   | Invalid TOD limit end date                                                       |
| CAPP-ACS-COM-61   | OD required in Account Class is N. Day light limit should not be<br>entered      |
| CAPP-ACS-COM-62   | <b>Invalid Renew TOD</b>                                                         |
| CAPP-ACS-COM-63   | Renew TOD is N. Renew frequency should be NULL                                   |
| CAPP-ACS-COM-64   | Renew TOD is N. Renew unit should be NULL                                        |
| CAPP-ACS-COM-65   | Renew TOD is N. Next renewal limit should be NULL                                |
| CAPP-ACS-COM-66   | Invalid Linkage reference                                                        |
| CAPP-ACS-COM-67   | Linked Amount must be Numeric                                                    |
| CAPP-ACS-COM-68   | Invalid Effective date                                                           |
| CAPP-ACS-COM-69   | Account number different from the master                                         |
| CAPP-ACS-COM-70   | Currency different from the master                                               |
| CAPP-ACS-COM-71   | Invalid Provisioning and GL                                                      |
| CAPP-ACS-COM-72   | <b>Invalid Status</b>                                                            |
| CAPP-ACS-COM-73   | Invalid Debit GL                                                                 |
| CAPP-ACS-COM-74   | <b>Invalid Credit GL</b>                                                         |
| CAPP-ACS-COM-75   | Propagate reporting GL is Y. Status should not be entered                        |
| CAPP-ACS-COM-76   | Propagate reporting GL is Y. Debit GL should not be entered                      |
| CAPP-ACS-COM-77   | Propagate reporting GL is Y. Credit GL should not be entered                     |
| CAPP-ACS-COM-78   | Invalid Language Code                                                            |
| CAPP-ACS-COM-79   | Account address is Empty / NULL                                                  |
| CAPP-ACS-COM-80   | Address type is Empty / NULL                                                     |
| CAPP-ACS-COM-81   | Order details is Empty / NULL                                                    |
| CAPP-ACS-COM-82   | Invalid IBAN Account number                                                      |
| CAPP-ACS-COM-83   | <b>Invalid Product Code</b>                                                      |
| CAPP-ACS-COM-84   | Invalid UDE Currency                                                             |
| CAPP-ACS-COM-85   | Invalid UDE element id                                                           |
| CAPP-ACS-COM-86   | Invalid Rate Code                                                                |

**Table B-1 (Cont.) List of Error Codes and Messages**

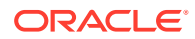

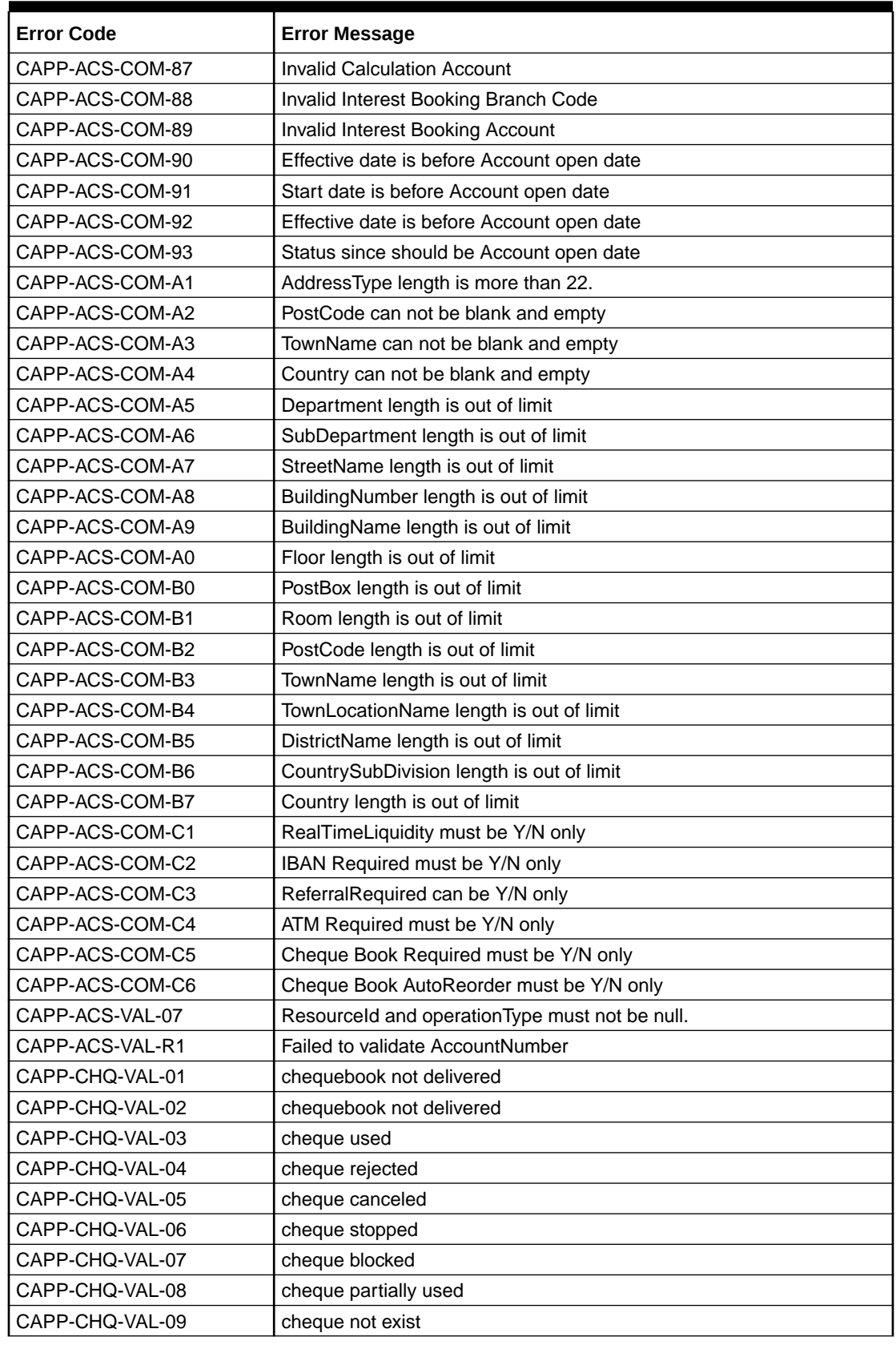

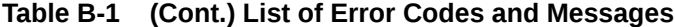

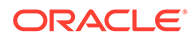

| <b>Error Code</b> | <b>Error Message</b>                                                          |
|-------------------|-------------------------------------------------------------------------------|
| CAPP-CHQ-VAL-10   | Transaction Details Update Failed                                             |
| CAPP-CHQ-VAL-11   | cheque invalid state and it should be in unused state                         |
| CAPP-CHQ-VAL-12   | chequeNumber should not be null                                               |
| CAPP-CHQ-VAL-13   | blockRefNo should not be null                                                 |
| CAPP-CHQ-VAL-14   | accountNumber should not be null                                              |
| CAPP-CHQ-VAL-15   | branchCode should not be null                                                 |
| CAPP-CHQ-VAL-16   | amount should not be null                                                     |
| CAPP-CHO-VAL-17   | cheque book not available for given account, branch and cheque<br>number      |
| CAPP-CHQ-VAL-18   | utilizationRefNo should not be null                                           |
| CAPP-CHQ-VAL-19   | Allow either utilization RefNo or block RefNo                                 |
| CAPP-CHQ-VAL-20   | Both blockRefNo and utilizationRefNo should not be allowed                    |
| CAPP-CHQ-VAL-21   | <b>Transaction Successful</b>                                                 |
| CAPP-CHQ-VAL-22   | Utilization amount should not be greater than the blocked amount.             |
| CAPP-CHQ-VAL-24   | Cheque Block can not be exist for undo                                        |
| CAPP-CHQ-VAL-25   | Max Retry Limit Reached, Error allocating Cheque Number                       |
| CAPP-CHQ-VAL-26   | uniqueForBranch is unavailable                                                |
| CAPP-CHQ-VAL-27   | Cheque number reached it max limits                                           |
| CAPP-CHQ-VAL-28   | chequeMask is unavailable                                                     |
| CAPP-CHQ-VAL-29   | Cheque Book is not available for the given account number.                    |
| CAPP-CHQ-VAL-30   | Resourceld and operation Type must not be null.                               |
| CAPP-STP-VAL-01   | Branch Date is null.                                                          |
| CAPP-STP-VAL-02   | Branch Code must be the Branch you logged in                                  |
| CAPP-STP-VAL-03   | AccountNumber is not valid or not having chequebook facility                  |
| CAPP-STP-VAL-04   | StopPaymentType must be A or C Type                                           |
| CAPP-STP-VAL-05   | Effective Date is not valid                                                   |
| CAPP-STP-VAL-06   | Effective date should not be before branch date                               |
| CAPP-STP-VAL-07   | expiryDate date should not be before branch date                              |
| CAPP-STP-VAL-08   | expiryDate date should not be before effective date                           |
| CAPP-STP-VAL-09   | Both StartCheque Number/Amount cannot be Null/Empty at the Same<br>time       |
| CAPP-STP-VAL-10   | Amount is invalid, should must greater than 0                                 |
| CAPP-STP-VAL-11   | Stop Payment can be requested either with ChequeNumber or<br>Amount, not both |
| CAPP-STP-VAL-12   | Resourceld and operationType must not be null.                                |
| CAPP-SAV-001      | Record Saved Successfully.                                                    |
| CAPP-SAV-002      | Record Updated Successfully.                                                  |
| CAPP-DEL-001      | Record Deleted Successfully.                                                  |
| CAPP-COM-002      | <b>Exception Occurred - Illegal State Exception</b>                           |
| CAPP-COM-003      | <b>Exception Occurred While Executing Query</b>                               |
| CAPP-COM-004      | Server Error Occurred during API call                                         |
| CAPP-COM-005      | Client Error Occurred during API call                                         |
| CAPP-COM-006      | Exception Occurred while creating Bean                                        |

**Table B-1 (Cont.) List of Error Codes and Messages**

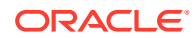

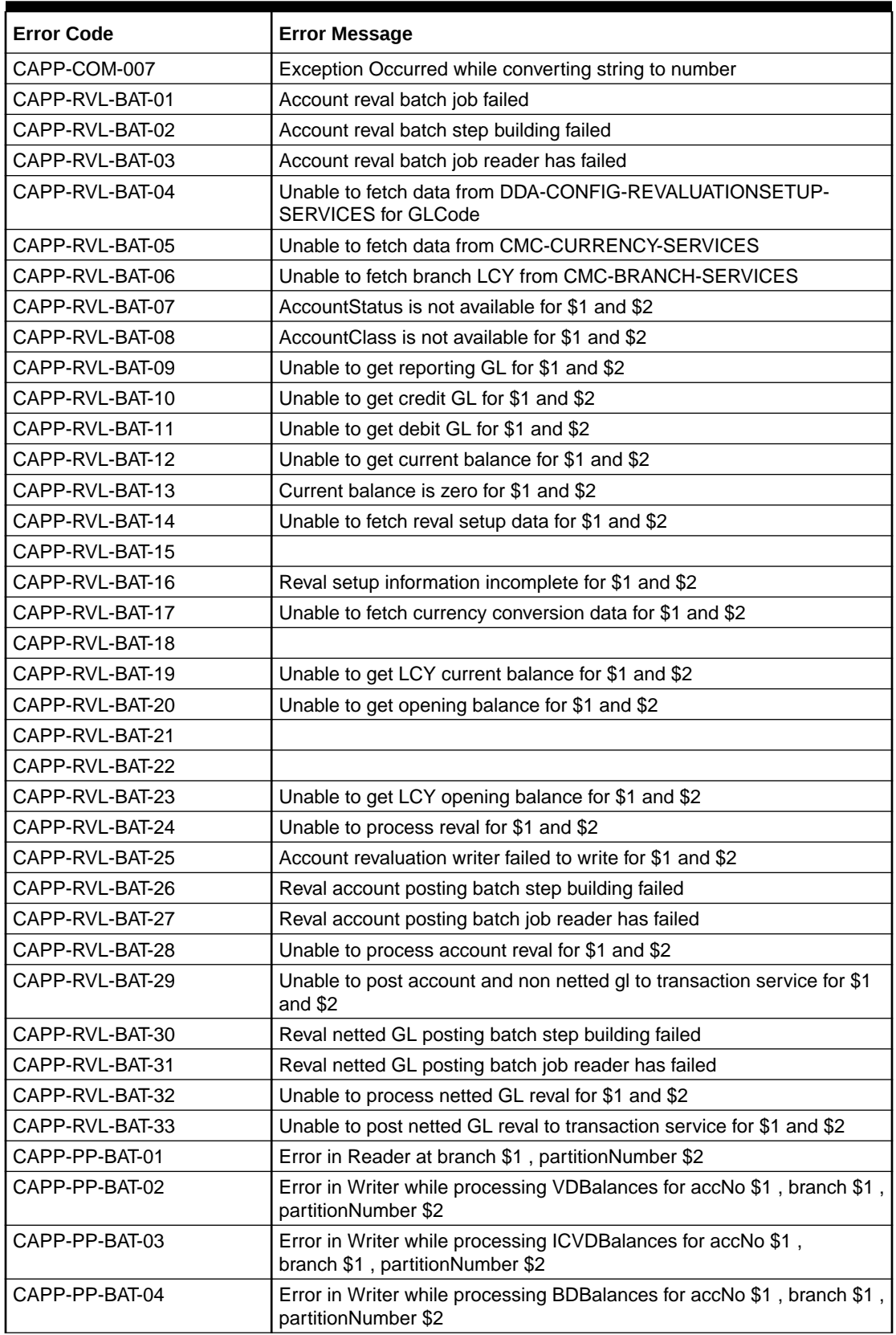

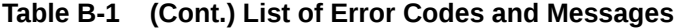

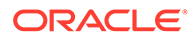

| <b>Error Code</b> | <b>Error Message</b>                                                                                |
|-------------------|----------------------------------------------------------------------------------------------------|
| CAPP-PP-BAT-05    | Error in Writer while processing TurnOverBalances for accNo \$1,<br>branch \$1, partitionNumber \$2 |
| CAPP-PP-BAT-06    | Error in Writer while saving balances for branch \$1,<br>partitionNumber \$2                        |
| CAPP-PP-BAT-07    | Error in Writer while inserting into ICVDBalances for branch \$1,<br>partitionNumber \$2            |
| CAPP-PP-BLQ-01    | <b>Invalid Request</b>                                                                              |
| CAPP-PP-BLQ-02    | \$1 balance queries are only allowed in a request                                                   |
| CAPP-PP-BLQ-03    | FromDate \$1 cannot be later than ToDate \$2                                                        |
| CAPP-PP-BLQ-04    | Date range search cannot exceed \$1 days                                                            |
| CAPP-PP-BLQ-05    | No balance details found for given criteria                                                         |
| CAPP-PP-BLQ-06    | Error occurred while fetching the balance details                                                   |
| CAPP-ACS-VAL-70   | Version Number Mismatch while Account Amendment for<br><b>AccountAddress</b>                        |
| CAPP-ACS-VAL-71   | Version Number Mismatch while Account Amendment for<br>AccountFeatures                              |
| CAPP-ACS-VAL-72   | Version Number Mismatch while Account Amendment for AccountMis                                      |
| CAPP-ACS-VAL-73   | Version Number Mismatch while Account Amendment for<br>AccountOperatingInstructions                 |
| CAPP-ACS-VAL-74   | Version Number Mismatch while Account Amendment for<br><b>AccountPreferences</b>                    |
| CAPP-ACS-VAL-75   | Version Number Mismatch while Account Amendment for<br>AccountSignatory                             |
| CAPP-ACS-VAL-76   | Version Number Mismatch while Account Amendment for<br><b>AccountStatementPreferences</b>           |
| CAPP-ACS-VAL-77   | Version Number Mismatch while Account Amendment for<br>AccountStatus                                |
| CAPP-ACS-VAL-78   | Version Number Mismatch while Account Amendment for ATM                                             |
| CAPP-ACS-VAL-79   | Version Number Mismatch while Account Amendment for Charges                                         |
| CAPP-ACS-VAL-80   | Version Number Mismatch while Account Amendment for ChequeBook                                      |
| CAPP-ACS-VAL-81   | Version Number Mismatch while Account Amendment for InitialFunding                                  |
| CAPP-ACS-VAL-82   | Version Number Mismatch while Account Amendment for<br>InterestDetails                              |
| CAPP-ACS-VAL-83   | Version Number Mismatch while Account Amendment for Limits                                          |
| CAPP-ACS-VAL-84   | Version Number Mismatch while Account Amendment for<br>MultiCurrencyAccount                         |
| CAPP-ACS-VAL-85   | Version Number Mismatch while Account Amendment for<br>ProvisioningAndGl                            |
| CAPP-ACS-VAL-86   | Pushing Authorized Account to CMC External Account Failed                                           |
| CAPP-ACS-VAL-W1   | Pushing Account to MCYAccount Failed                                                                |
| CAPP-ACS-VAL-88   | Pushing AAddress to CMC External Customer Structured Address<br>Failed                              |
| CAPP-ACS-VAL-87   | Failed to parse data to ChequebookService due to network issue                                      |
| CAPP-ACS-VAL-92   | Error in defaulting Account Preferences                                                             |
| CAPP-ACS-VAL-93   | ModNo Mismatch while Account Amendment                                                              |

**Table B-1 (Cont.) List of Error Codes and Messages**

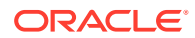

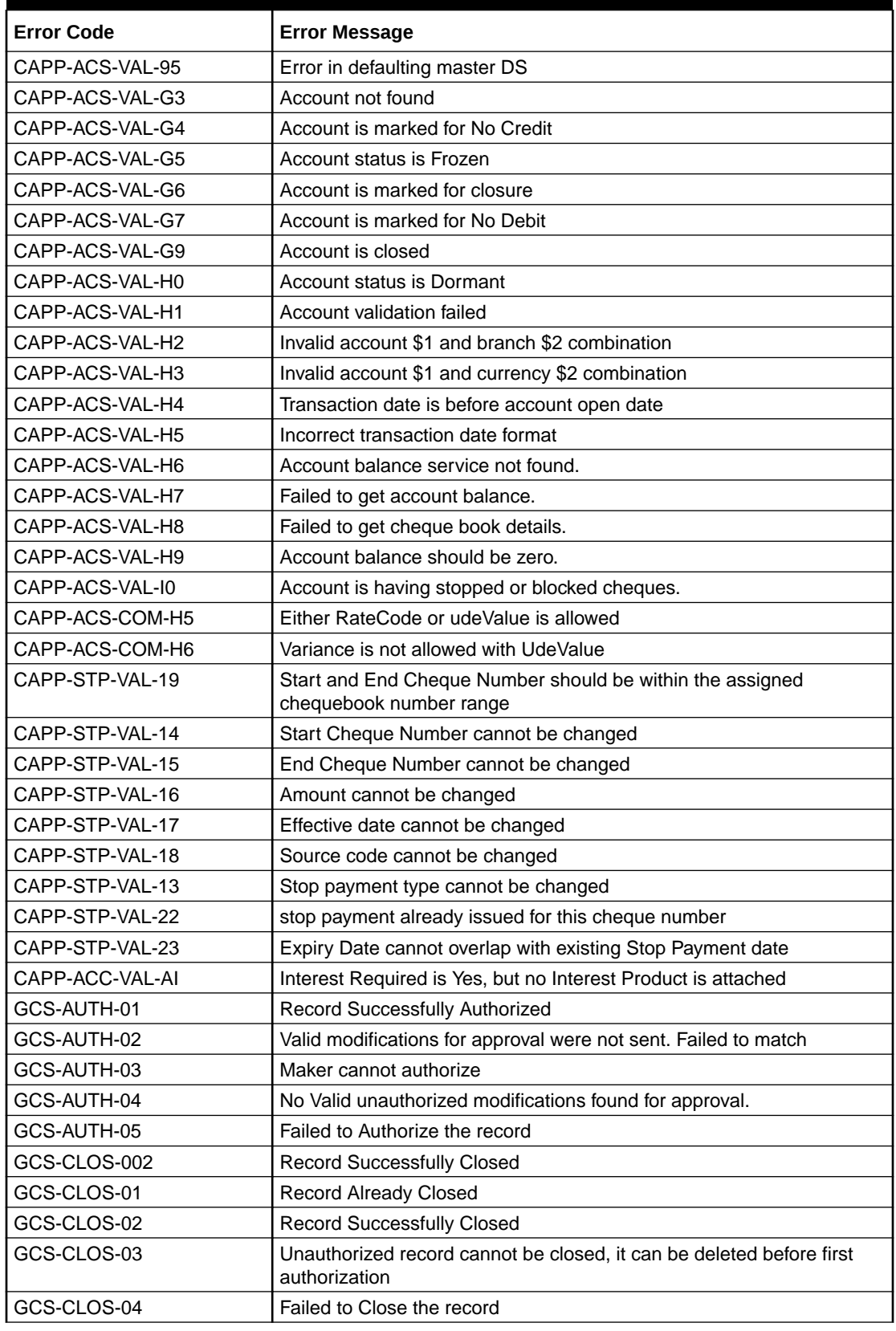

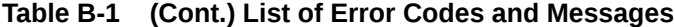

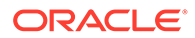

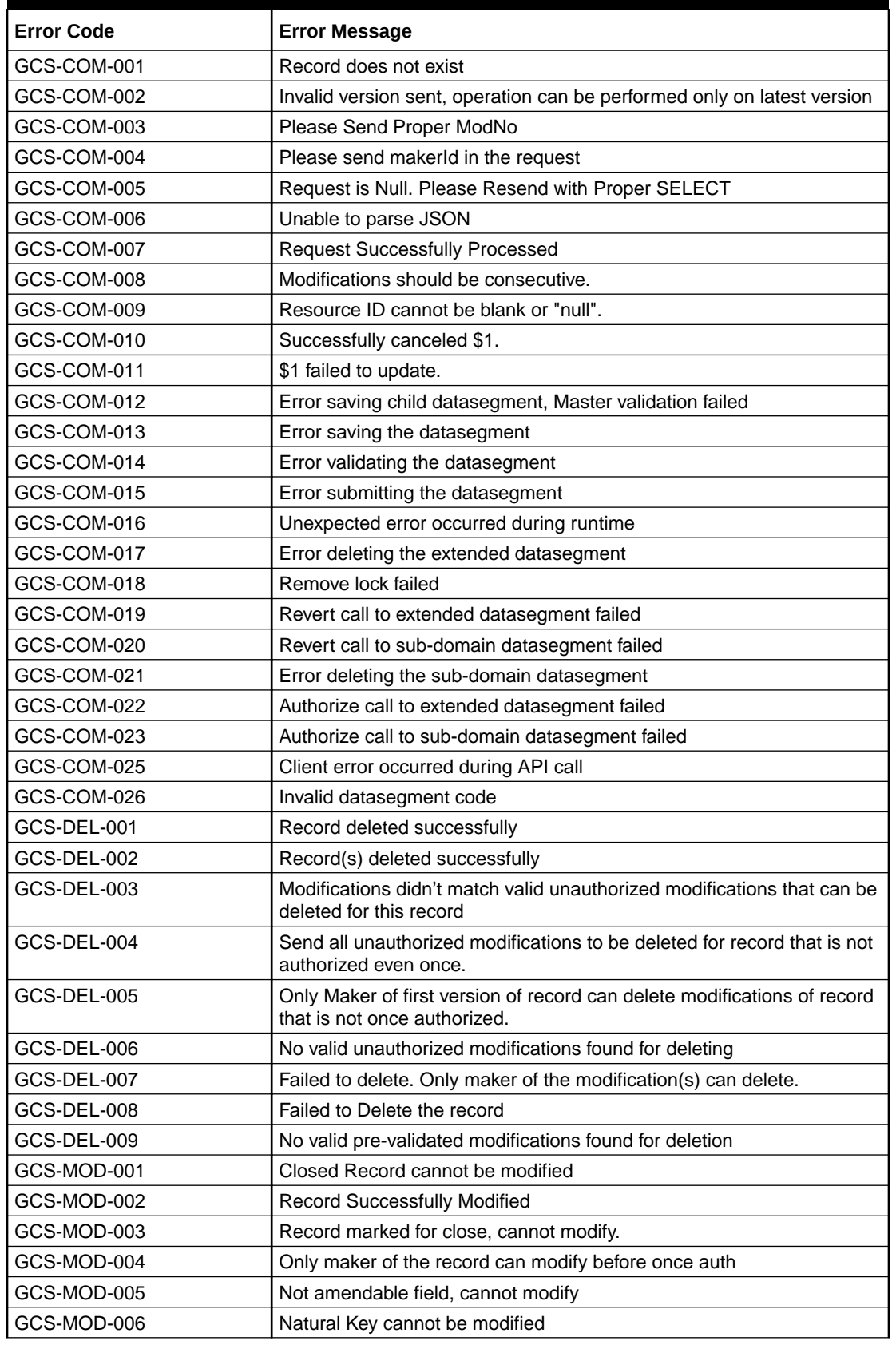

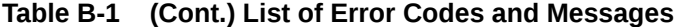

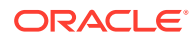

| <b>Error Code</b> | <b>Error Message</b>                                                                                    |
|-------------------|----------------------------------------------------------------------------------------------------|
| GCS-MOD-007       | Only the maker can modify the pending records.                                                          |
| GCS-MOD-008       | Failed to Update the record                                                                             |
| GCS-REOP-003      | <b>Successfully Reopened</b>                                                                            |
| GCS-REOP-01       | Unauthorized Record cannot be Reopened                                                                  |
| GCS-REOP-02       | Failed to Reopen the Record, cannot reopen Open records                                                 |
| GCS-REOP-03       | <b>Successfully Reopened</b>                                                                            |
| GCS-REOP-04       | Unauthorized record cannot be reopened, record should be closed and<br>authorized                       |
| GCS-REOP-05       | Failed to Reopen the record                                                                             |
| GCS-REVT-01       | Record reverted successfully                                                                            |
| GCS-REVT-02       | Failed to Revert the record                                                                             |
| GCS-SAV-001       | Record already exists                                                                                   |
| GCS-SAV-002       | Record Saved Successfully.                                                                              |
| GCS-SAV-003       | The record is saved and validated successfully.                                                         |
| GCS-SAV-004       | Failed to create the record                                                                             |
| GCS-VAL-001       | The record is successfully validated.                                                                   |
| GCS-LOCK-01       | Remove dirty lock failed                                                                                |
| CAPP-ACC-VAL-01   | Account Class Parameter In One or More Account Mask is Not match<br>with Entered Account Class Length   |
| CAPP-ACC-VAL-02   | Start date should be in yyyy-MM-dd format                                                               |
| CAPP-ACC-VAL-03   | end date should be in yyyy-MM-dd format                                                                 |
| CAPP-ACC-VAL-04   | start date should not be blank if end date is selected                                                  |
| CAPP-ACC-VAL-05   | end date should not be before start date                                                                |
| CAPP-ACC-VAL-06   | Daily Fixed Time is not a valid time                                                                    |
| CAPP-ACC-VAL-07   | account type should be of S or U or C or D                                                              |
| CAPP-ACC-VAL-08   | account code should be should be 4 character alpha numeric                                              |
| CAPP-ACC-VAL-09   | unauthorized account inactive close day should be between 0 and 999                                     |
| CAPP-ACC-VAL-10   | Authorized account inactive close day should be between 0 and 999                                       |
| CAPP-ACC-VAL-11   | Notice frequency should be O or D or W or M or Y or N                                                   |
| CAPP-ACC-VAL-12   | Inactive account notice generation days should be between 0 and 999                                     |
| CAPP-ACC-VAL-13   | Limit for unprinted transactions can be entered only if compression<br>required is selected.            |
| CAPP-ACC-VAL-14   | Transaction code for unprinted transactions can be entered only if<br>compression required is selected. |
| CAPP-ACC-VAL-15   | Limit for Unprinted Transaction is mandatory if Compression Required<br>is selected.                    |
| CAPP-ACC-VAL-16   | Transaction Code is mandatory if Compression Required is selected                                       |
| CAPP-ACC-VAL-17   | Iban account type is mandatory if Compression Required is selected                                      |
| CAPP-ACC-VAL-18   | Iban account type should be 4 character alpha numeric                                                   |
| CAPP-ACC-VAL-19   | Daily Fixed Time value should be with respect to STDCAMPM                                               |
| CAPP-ACC-VAL-20   | Cheque Book Required can either be Y/N                                                                  |
| CAPP-ACC-VAL-21   | Lodgement book should be empty as Passbook Facility Req is Y                                            |

**Table B-1 (Cont.) List of Error Codes and Messages**

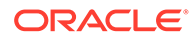

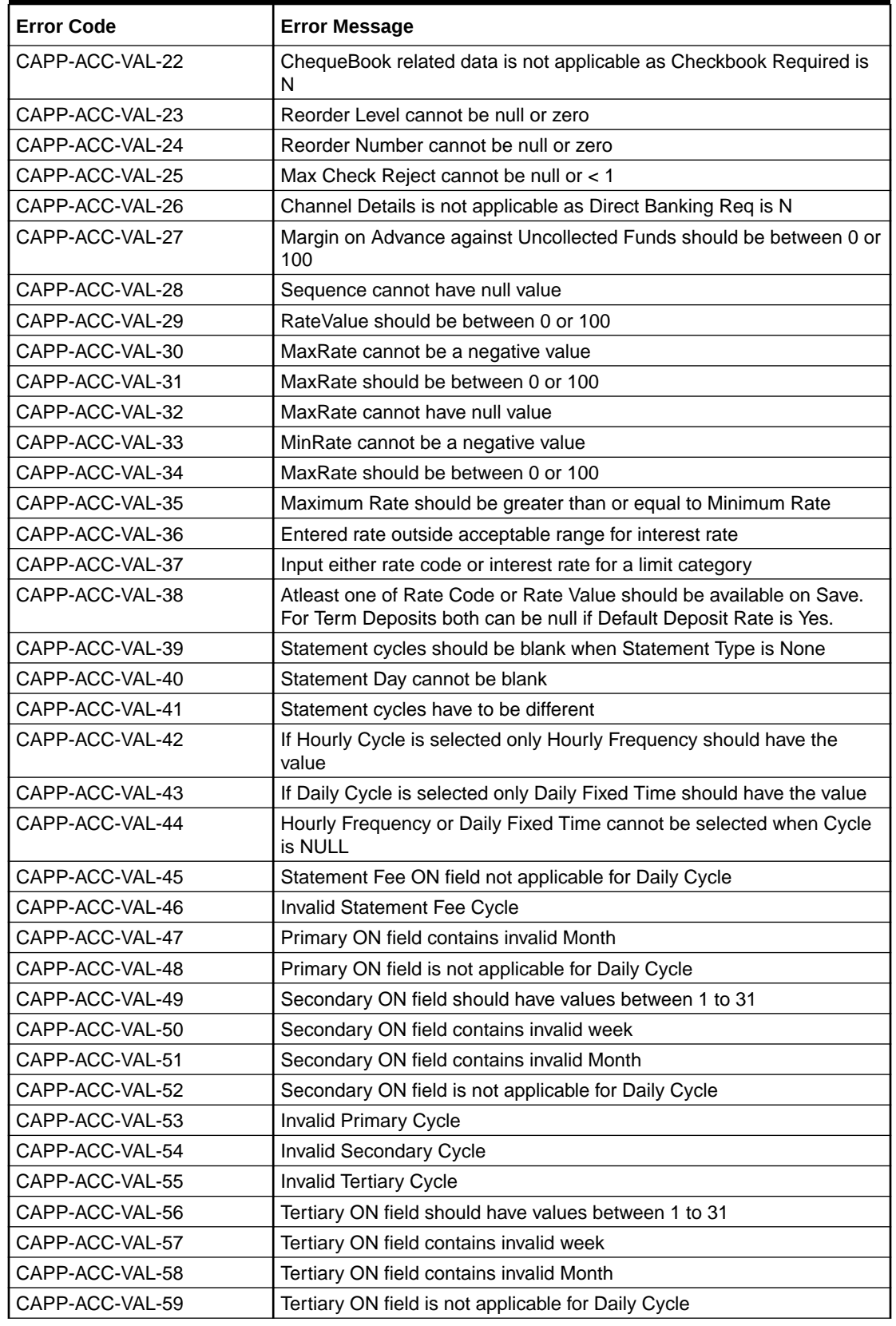

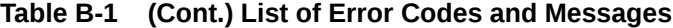

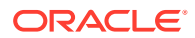

| <b>Error Code</b> | <b>Error Message</b>                                                                         |
|-------------------|----------------------------------------------------------------------------------------------|
| CAPP-ACC-VAL-60   | <b>Invalid Provisioning Frequency</b>                                                        |
| CAPP-ACC-VAL-61   | <b>Invalid Provisioning Currency</b>                                                         |
| CAPP-ACC-VAL-62   | <b>Invalid Natural GL</b>                                                                    |
| CAPP-ACC-VAL-63   | LiquidationDays should be greater than or equal to zero and should be<br>a non-decimal value |
| CAPP-ACC-VAL-64   | Fee Period should be greater than or equal to zero and should be a<br>non-decimal value      |
| CAPP-ACC-VAL-65   | Advice Days should be greater than or equal to zero and should be a<br>non-decimal value     |
| CAPP-ACC-VAL-66   | Verify Funds cannot be Y if Liquidation Mode is Manual                                       |
| CAPP-ACC-VAL-67   | Advice days is not applicable as Charge Start Advice is N                                    |
| CAPP-ACC-VAL-68   | Charge Start Advice can either be Y/N                                                        |
| CAPP-ACC-VAL-69   | Verify Funds can either be Y/N                                                               |
| CAPP-ACC-VAL-70   | Debit Notice can either be Y/N                                                               |
| CAPP-ACC-VAL-71   | Interest And Charges Required can either be Y/N                                              |
| CAPP-ACC-VAL-72   | Liquidate Receivable can either be Y/N                                                       |
| CAPP-ACC-VAL-73   | MinRate cannot be null                                                                       |
| CAPP-ACC-VAL-74   | Not a valid Limit Type                                                                       |
| CAPP-ACC-VAL-75   | Auto Reorder Cheque Book can either be Y/N                                                   |
| CAPP-ACC-VAL-76   | Direct Banking Required can either be Y/N                                                    |
| CAPP-ACC-VAL-77   | Daylight Limit can either be Y/N                                                             |
| CAPP-ACC-VAL-78   | Allow Collateral Linkage can either be Y/N                                                   |
| CAPP-ACC-VAL-79   | OD Facility Required can either be Y/N                                                       |
| CAPP-ACC-VAL-80   | Dormancy Days should be > 0                                                                  |
| CAPP-ACC-VAL-81   | Account class length should be 6                                                             |
| CAPP-ACC-MAN-01   | Account class is mandatory                                                                   |
| CAPP-ACC-MAN-02   | Account type is mandatory                                                                    |
| CAPP-ACC-MOD-01   | Account class already used in account service                                                |
| CAPP-ACC-CLO-01   | Account class already used in account service                                                |
| CAPP-ACC-LOV-01   | \$1 is not a valid Event Class code                                                          |
| CAPP-ACC-LOV-02   | \$1 is not a valid Source Code                                                               |
| CAPP-ACC-LOV-03   | \$1 is not a valid Banking Channel                                                           |
| CAPP-ACC-LOV-04   | \$1 is not a valid Status in Status Rule Definition                                          |
| CAPP-ACC-LOV-05   | \$1 is not a valid Status in GL Details                                                      |
| CAPP-ACC-LOV-06   | \$1 is not a valid EventClass code                                                           |
| CAPP-ACC-LOV-07   | \$1 is not a valid Exposure Category                                                         |
| CAPP-ACC-LOV-08   | \$1 is not a valid Accounting Role                                                           |
| CAPP-ACC-LOV-09   | \$1 is not a valid GL Line                                                                   |
| CAPP-ACC-LOV-10   | \$1 is invalid data in Primary ON field                                                      |
| CAPP-ACC-LOV-11   | \$1 is invalid data in Secondary ON field                                                    |
| CAPP-ACC-LOV-12   | \$1 is invalid data in Tertiary ON field                                                     |
| CAPP-ACC-LOV-13   | \$1 is invalid data in Statement Fee ON field                                                |
| CAPP-ACC-LOV-14   | \$1 is invalid data in credit GL Line                                                        |

**Table B-1 (Cont.) List of Error Codes and Messages**

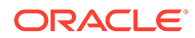

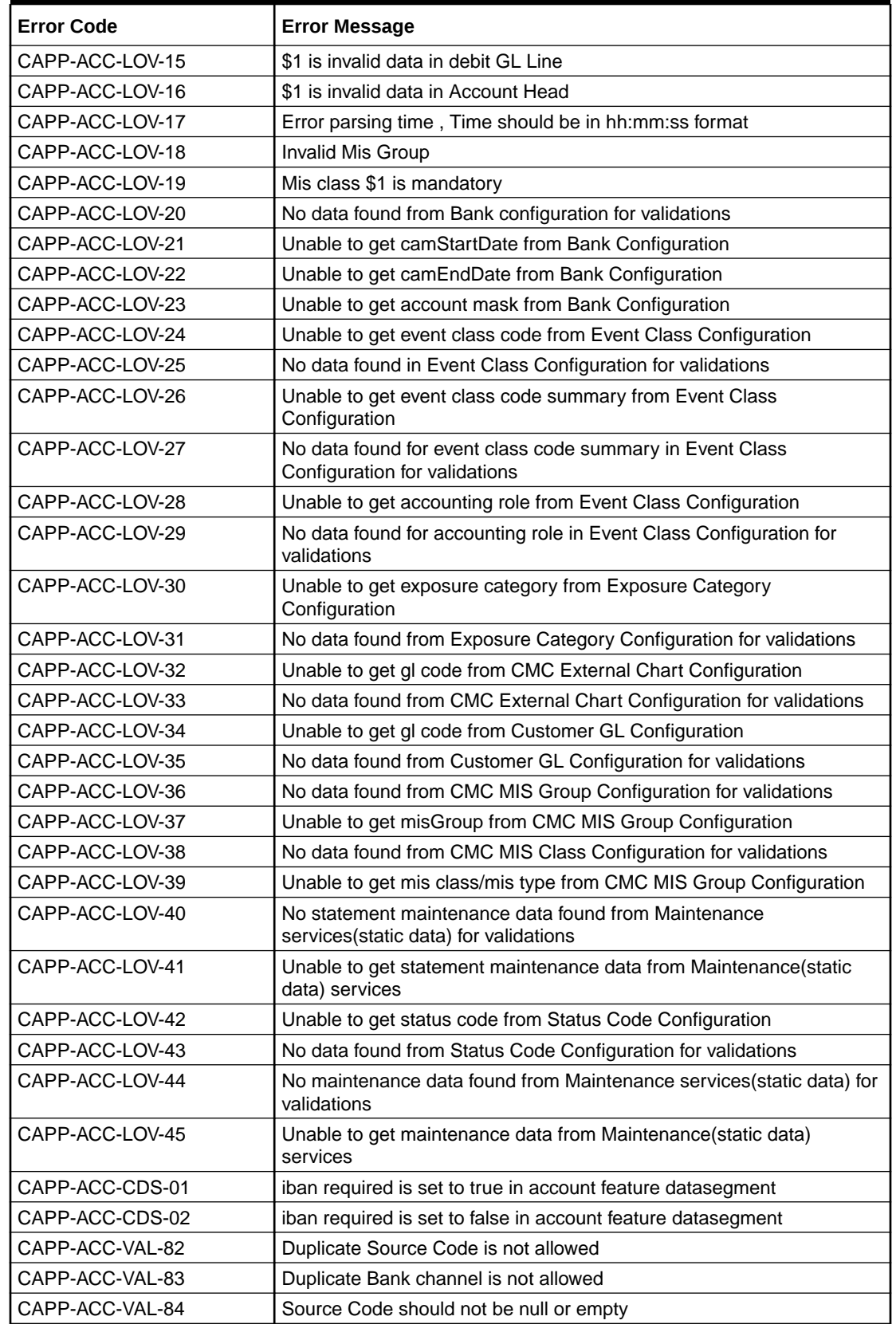

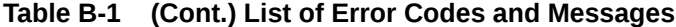

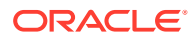

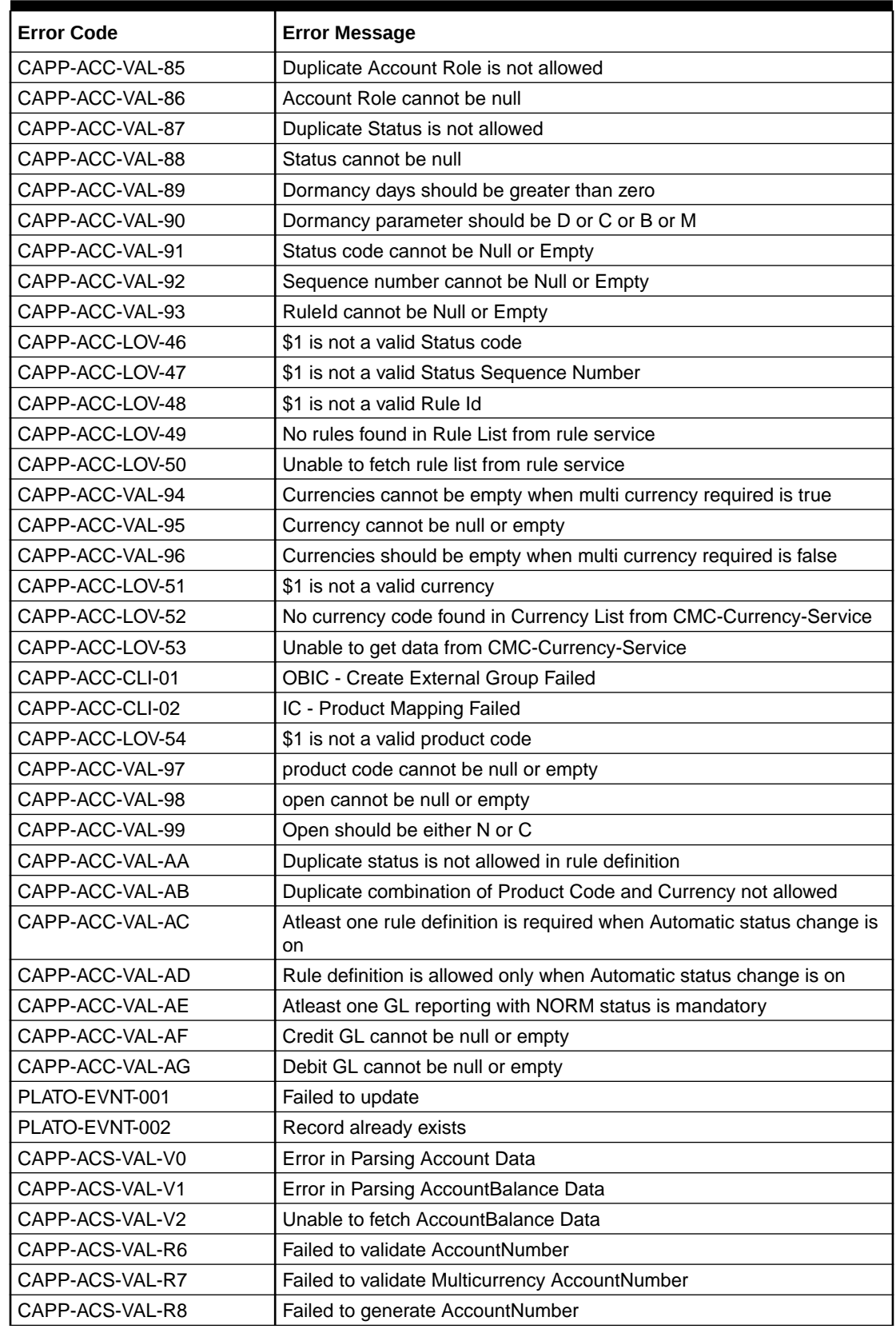

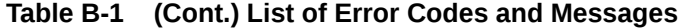

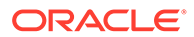
| <b>Error Code</b> | <b>Error Message</b>                                                             |
|-------------------|----------------------------------------------------------------------------------|
| CAPP-ACS-VAL-S1   | Failed to generate IBAN Number                                                   |
| CAPP-ACS-VAL-R9   | Failed to validate IBAN AccountNumber                                            |
| CAPP-ACS-VAL-R4   | Failed to generate Multicurrency AccountNumber                                   |
| CAPP-ACS-VAL-R5   | MultiCurrency Sub Account Number cannot be null                                  |
| CAPP-ACS-VAL-T2   | Unable to fetch BranchInformation                                                |
| CAPP-ACS-VAL-T3   | Unable to fetch Country Code Maintenance                                         |
| DDA-ANG-001       | Error in Generating AccountNumber                                                |
| DDA-ANG-002       | The account number is not between start and end account number                   |
| DDA-ANG-003       | Unable to fetch Account Mask Info                                                |
| DDA-ANG-004       | Unable to Fetching CustomerDetails                                               |
| DDA-ANG-005       | Unable to Fetching Bank/Branch Details                                           |
| DDA-ANG-006       | Unable to Fetching Bank Code                                                     |
| DDA-ANG-007       | BranchCode cannot be null                                                        |
| DDA-TBS-ACNT-04   | Invalid GL Account Number                                                        |
| IC-INPT-001       | No records present for given branch and account                                  |
| DDA-TBS-BALV-06   | Original transaction amount \$1, reversal Transaction amount \$2 do not<br>match |
| IC-PRCBT002       | To Period Code should be greater than From Period Code                           |
| INT-MCT-001       | Release CutOff is not processed for previous mark CutOff                         |
| INT-MCT-002       | <b>Branch Code Not Valid</b>                                                     |
| INT-MCT-003       | <b>Branch Dates Not Set</b>                                                      |
| INT-MCT-004       | <b>Branch Dates Not Maintained</b>                                               |
| INT-MCT-005       | <b>Error Occurred in Mark Cutoff</b>                                             |
| INT-RCT-001       | No data found for this branch Code in CutOff                                     |
| INT-RCT-002       | Release CutOff is already processed                                              |
| INT-RCT-003       | Error occurred while processing Release CutOff                                   |
| INT-RCT-004       | <b>Branch Code Not Valid</b>                                                     |
| INT-PRC-001       | No data found for this branchCode in BranchDates                                 |
| INT-PRC-002       | <b>Release Cutoff Failed</b>                                                     |
| IC-GETSP-01       | No details present for the given Branch and Account                              |
| IC-IPTAC-01       | Record Already Exists, Failed to save.                                           |
| IC-IPTVD-01       | Ref No in the request must be unique                                             |
| IC-BRNC-01        | Invalid Branch Parameter                                                         |
| IC-MNTBR-01       | Error while validation of branch code using common core branch<br>services       |
| IC-MNTBR-02       | Branch code not found in core branches                                           |
| IC-MNTBR-03       | IC Period Code Maintenance is not present                                        |
| IC-MNTBR-04       | Error while fetching system date values from CMC Branch Services                 |
| IC-MNTBR-05       | Branch code not found in system dates                                            |
| IC-MNRUL-01       | System elements not mapped to the Rule                                           |
| IC-INPER-01       | Account is Mandatory                                                             |
| IC-INPER-02       | Account Group Code is Mandatory                                                  |

**Table B-1 (Cont.) List of Error Codes and Messages**

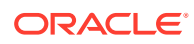

| <b>Error Code</b> | <b>Error Message</b>                                                                                 |
|-------------------|----------------------------------------------------------------------------------------------------|
| IC-INPER-03       | Account Open Date is Mandatory                                                                       |
| IC-INPER-04       | <b>Branch is Mandatory</b>                                                                           |
| IC-INPER-05       | <b>Currency is Mandatory</b>                                                                         |
| IC-INPER-06       | <b>Customer Number is Mandatory</b>                                                                  |
| IC-INPER-07       | Source System is Mandatory                                                                           |
| IC-INPER-09       | No Records to process                                                                                |
| IC-INPER-11       | Maint Queue Population Failed                                                                        |
| IC-INPER-20       | Branch Parameter Not maintained                                                                      |
| IC-PRD062         | Branch Parameter not maintained                                                                      |
| IC-GRC001         | Effective Date cannot be Back Dated.                                                                 |
| IC-GRC002         | Current IC Group and New IC Group cannot be same.                                                    |
| IC-GRC003         | Account Branch and currency cannot be *.* for given Account.                                         |
| IC-GRC004         | Pending request is active for an Account, therefore new change<br>request is not allowed to be saved |
| CACG-QUC-VAL-02   | \$1 is not a valid queue name                                                                        |
| CAPP-RVL-BAT-01   | Account reval batch job failed                                                                       |
| CAPP-RVL-BAT-02   | Account reval batch step building failed                                                             |
| CAPP-RVL-BAT-03   | Account reval batch job reader has failed                                                            |
| CAPP-RVL-BAT-04   | Unable to fetch data from DDA-CONFIG-REVALUATIONSETUP-<br>SERVICES for GLCode                        |
| CAPP-RVL-BAT-05   | Unable to fetch data from CMC-CURRENCY-SERVICES                                                      |
| CAPP-RVL-BAT-06   | Unable to fetch branch LCY from CMC-BRANCH-SERVICES                                                  |
| CAPP-RVL-BAT-07   | AccountStatus is not available for \$1 and \$2                                                       |
| CAPP-RVL-BAT-08   | AccountClass is not available for \$1 and \$2                                                        |
| CAPP-RVL-BAT-09   | Unable to get reporting GL for \$1 and \$2                                                           |
| CAPP-RVL-BAT-10   | Unable to get credit GL for \$1 and \$2                                                              |
| CAPP-RVL-BAT-11   | Unable to get debit GL for \$1 and \$2                                                               |
| CAPP-RVL-BAT-12   | Unable to get current balance for \$1 and \$2                                                        |
| CAPP-RVL-BAT-13   | Current balance is zero for \$1 and \$2                                                              |
| CAPP-RVL-BAT-14   | Unable to fetch reval setup data for \$1 and \$2                                                     |
| CAPP-RVL-BAT-15   |                                                                                                    |
| CAPP-RVL-BAT-16   | Reval setup information incomplete for \$1 and \$2                                                   |
| CAPP-RVL-BAT-17   | Unable to fetch currency conversion data for \$1 and \$2                                             |
| CAPP-RVL-BAT-18   |                                                                                                    |
| CAPP-RVL-BAT-19   | Unable to get LCY current balance for \$1 and \$2                                                    |
| CAPP-RVL-BAT-20   | Unable to get opening balance for \$1 and \$2                                                        |
| CAPP-RVL-BAT-21   |                                                                                                    |
| CAPP-RVL-BAT-22   |                                                                                                    |
| CAPP-RVL-BAT-23   | Unable to get LCY opening balance for \$1 and \$2                                                    |
| CAPP-RVL-BAT-24   | Unable to process reval for \$1 and \$2                                                              |
| CAPP-RVL-BAT-25   | Account revaluation writer failed to write for \$1 and \$2                                           |
| CAPP-RVL-BAT-26   | Reval account posting batch step building failed                                                     |

**Table B-1 (Cont.) List of Error Codes and Messages**

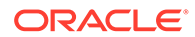

| <b>Error Code</b> | <b>Error Message</b>                                                                                |
|-------------------|----------------------------------------------------------------------------------------------------|
| CAPP-RVL-BAT-27   | Reval account posting batch job reader has failed                                                   |
| CAPP-RVL-BAT-28   | Unable to process account reval for \$1 and \$2                                                     |
| CAPP-RVL-BAT-29   | Unable to post account and non netted gl to transaction service for \$1<br>and \$2                  |
| CAPP-RVL-BAT-30   | Reval netted GL posting batch step building failed                                                  |
| CAPP-RVL-BAT-31   | Reval netted GL posting batch job reader has failed                                                 |
| CAPP-RVL-BAT-32   | Unable to process netted GL reval for \$1 and \$2                                                   |
| CAPP-RVL-BAT-33   | Unable to post netted GL reval to transaction service for \$1 and \$2                               |
| CAPP-PP-BAT-01    | Error in Reader at branch \$1, partitionNumber \$2                                                  |
| CAPP-PP-BAT-02    | Error in Writer while processing VDBalances for accNo \$1, branch \$1,<br>partitionNumber \$2       |
| CAPP-PP-BAT-03    | Error in Writer while processing ICVDBalances for accNo \$1,<br>branch \$1, partitionNumber \$2     |
| CAPP-PP-BAT-04    | Error in Writer while processing BDBalances for accNo \$1, branch \$1,<br>partitionNumber \$2       |
| CAPP-PP-BAT-05    | Error in Writer while processing TurnOverBalances for accNo \$1,<br>branch \$1, partitionNumber \$2 |
| CAPP-PP-BAT-06    | Error in Writer while saving balances for branch \$1,<br>partitionNumber \$2                        |
| CAPP-PP-BAT-07    | Error in Writer while inserting into ICVDBalances for branch \$1,<br>partitionNumber \$2            |
| CAPP-PP-BLQ-01    | <b>Invalid Request</b>                                                                              |
| CAPP-PP-BLQ-02    | \$1 balance queries are only allowed in a request                                                   |
| CAPP-PP-BLQ-03    | FromDate \$1 cannot be later than ToDate \$2                                                        |
| CAPP-PP-BLQ-04    | Date range search cannot exceed \$1 days                                                            |
| CAPP-PP-BLQ-05    | No balance details found for given criteria                                                         |
| CAPP-PP-BLQ-06    | Error occurred while fetching the balance details                                                   |
| DDA-TBS-MAND-01   | mandatory value(s) missing                                                                          |
| DDA-TBS-MAND-02   | Transaction request is missing                                                                      |
| CACG-QUC-VAL-01   | Selected Error Codes \$1 is already linked to a Queue.                                              |
| DDA-TBS-MAND-03   | Transaction Branch is mandatory                                                                     |
| DDA-TBS-MAND-04   | Transaction Reference Number is mandatory                                                           |
| DDA-TBS-MAND-07   | Event is mandatory                                                                                  |
| DDA-TBS-MAND-06   | Source is mandatory                                                                                 |
| GCS-AUTH-01       | Record Successfully Authorized                                                                      |
| GCS-AUTH-02       | Valid modifications for approval were not sent. Failed to match                                     |
| GCS-AUTH-03       | Maker cannot authorize                                                                              |
| GCS-AUTH-04       | No Valid unauthorized modifications found for approval.                                             |
| GCS-AUTH-05       | Failed to Authorize the record                                                                      |
| GCS-CLOS-002      | <b>Record Successfully Closed</b>                                                                   |
| GCS-CLOS-01       | <b>Record Already Closed</b>                                                                        |
| GCS-CLOS-02       | <b>Record Successfully Closed</b>                                                                   |
| GCS-CLOS-03       | Unauthorized record cannot be closed, it can be deleted before first<br>authorization               |

**Table B-1 (Cont.) List of Error Codes and Messages**

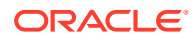

| <b>Error Code</b> | <b>Error Message</b>                                                                                     |
|-------------------|----------------------------------------------------------------------------------------------------|
| GCS-CLOS-04       | Failed to Close the record                                                                               |
| GCS-COM-001       | Record does not exist                                                                                    |
| GCS-COM-002       | Invalid version sent, operation can be performed only on latest version                                  |
| GCS-COM-003       | Please Send Proper ModNo                                                                                 |
| GCS-COM-004       | Please send makerId in the request                                                                       |
| GCS-COM-005       | Request is Null. Please Resend with Proper SELECT                                                        |
| GCS-COM-006       | Unable to parse JSON                                                                                     |
| GCS-COM-007       | <b>Request Successfully Processed</b>                                                                    |
| GCS-COM-008       | Modifications should be consecutive.                                                                     |
| GCS-COM-009       | Resource ID cannot be blank or "null".                                                                   |
| GCS-COM-010       | Successfully canceled \$1.                                                                               |
| GCS-COM-011       | \$1 failed to update.                                                                                    |
| GCS-COM-012       | Error saving child datasegment, Master validation failed                                                 |
| GCS-COM-013       | Error saving the datasegment                                                                             |
| GCS-COM-014       | Error validating the datasegment                                                                         |
| GCS-COM-015       | Error submitting the datasegment                                                                         |
| GCS-COM-016       | Unexpected error occurred during runtime                                                                 |
| GCS-COM-017       | Error deleting the extended datasegment                                                                  |
| GCS-COM-018       | Remove lock failed                                                                                       |
| GCS-COM-019       | Revert call to extended datasegment failed                                                               |
| GCS-COM-020       | Revert call to subdomain datasegment failed                                                              |
| GCS-COM-021       | Error deleting the subdomain datasegment                                                                 |
| GCS-COM-022       | Authorize call to extended datasegment failed                                                            |
| GCS-COM-023       | Authorize call to subdomain datasegment failed                                                           |
| GCS-COM-025       | Client error occurred during API call                                                                    |
| GCS-COM-026       | Invalid datasegment code                                                                                 |
| GCS-DEL-001       | Record deleted successfully                                                                              |
| GCS-DEL-002       | Record(s) deleted successfully                                                                           |
| GCS-DEL-003       | Modifications didn't match valid unauthorized modifications that can be<br>deleted for this record       |
| GCS-DEL-004       | Send all unauthorized modifications to be deleted for record that is not<br>authorized even once.        |
| GCS-DEL-005       | Only Maker of first version of record can delete modifications of record<br>that is not once authorized. |
| GCS-DEL-006       | No valid unauthorized modifications found for deleting                                                   |
| GCS-DEL-007       | Failed to delete. Only maker of the modification(s) can delete.                                          |
| GCS-DEL-008       | Failed to Delete the record                                                                              |
| GCS-DEL-009       | No valid pre-validated modifications found for deletion                                                  |
| GCS-MOD-001       | Closed Record cannot be modified                                                                         |
| GCS-MOD-002       | <b>Record Successfully Modified</b>                                                                      |
| GCS-MOD-003       | Record marked for close, cannot modify.                                                                  |
| GCS-MOD-004       | Only maker of the record can modify before once auth                                                     |
| GCS-MOD-005       | Not amendable field, cannot modify                                                                       |

**Table B-1 (Cont.) List of Error Codes and Messages**

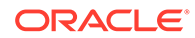

| <b>Error Code</b> | <b>Error Message</b>                                                                                     |
|-------------------|----------------------------------------------------------------------------------------------------|
| GCS-MOD-006       | Natural Key cannot be modified                                                                           |
| GCS-MOD-007       | Only the maker can modify the pending records.                                                           |
| GCS-MOD-008       | Failed to Update the record                                                                              |
| GCS-REOP-003      | <b>Successfully Reopened</b>                                                                             |
| GCS-REOP-01       | Unauthorized Record cannot be Reopened                                                                   |
| GCS-REOP-02       | Failed to Reopen the Record, cannot reopen Open records                                                  |
| GCS-REOP-03       | <b>Successfully Reopened</b>                                                                             |
| GCS-REOP-04       | Unauthorized record cannot be reopened, record should be closed and<br>authorized                        |
| GCS-REOP-05       | Failed to Reopen the record                                                                              |
| GCS-REVT-01       | Record reverted successfully                                                                             |
| GCS-REVT-02       | Failed to Revert the record                                                                              |
| GCS-SAV-001       | Record already exists                                                                                    |
| GCS-SAV-002       | Record Saved Successfully.                                                                               |
| GCS-SAV-003       | The record is saved and validated successfully.                                                          |
| GCS-SAV-004       | Failed to create the record                                                                              |
| GCS-VAL-001       | The record is successfully validated.                                                                    |
| GCS-LOCK-01       | Remove dirty lock failed                                                                                 |
| CACG-OVC-VAL-01   | Combination of Exception code \$1 and Source code \$2 has to be<br>unique for an override configuration. |
| CACG-OVC-VAL-02   | Minimum one Language record is mandatory for Exception Code \$1                                          |
| CACG-OVC-VAL-03   | Child Level Source Code cannot be the same as the Origin Source<br>Code or its Parent Source Code.       |
| PLATO-EVNT-001    | Failed to update                                                                                         |
| PLATO-EVNT-002    | Record already exists                                                                                    |
| IC-INPT-002       | Exceeded accGrp max size 6                                                                               |
| IC-INPT-003       | accGrp not sent                                                                                          |
| IC-INPT-004       | Exceeded accGrpDesc max size 2000                                                                        |
| IC-INPT-005       | accGrpDesc not sent                                                                                      |
| IC-INPT-006       | Exceeded extAccGrp max size 64                                                                           |
| IC-INPT-007       | extAccGrp not sent                                                                                       |
| IC-INPT-008       | Exceeded extAccGrpDesc max size 2000                                                                     |
| IC-INPT-009       | extAccGrpDesc not sent                                                                                   |
| IC-INPT-010       | Exceeded extAccGrpType max size 1                                                                        |
| IC-INPT-011       | extAccGrpType not sent                                                                                   |
| IC-INPT-012       | Exceeded productCode max size 4                                                                          |
| IC-INPT-013       | productCode not sent                                                                                     |
| IC-INPT-014       | Exceeded ccy max size 3                                                                                  |
| IC-INPT-015       | ccy not sent                                                                                             |
| IC-INPT-016       | Exceeded open max size 1                                                                                 |
| IC-INPT-017       | open not sent                                                                                            |
| IC-ACC-08         | Required Parameters for Account Class transfer not maintained                                            |
| IC-ACC-09         | Unhandled Exception occurred during Account Class transfer check                                         |

**Table B-1 (Cont.) List of Error Codes and Messages**

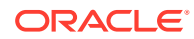

| <b>Error Code</b> | <b>Error Message</b>                                                                                                    |
|-------------------|----------------------------------------------------------------------------------------------------|
| IC-SPRM-001       | Service Parameters cannot be empty                                                                                                    |
| IC-GRC005         | Booking GL details and accounting details are mandatory if Liquidation<br>mode is Liquidate to GL or Liquidate to Different Account respectively |
| IC-BAT-142        | Error Occurred during Service Call to Pre Branch Resolution                                                                                      |
| IC-BAT-160        | Failed while getting pending count for Intraday Batch                                                                                            |
| IC-BAT-161        | Failed during service call for Intraday Batch                                                                                                    |
| IN-HEAR-583       | Period Dates should be within Financial Cycle Start and End Date                                                                                 |
| GCS-COM-027       | Not a valid Key Id: \$1)                                                                                                    |
| IC-PRD120         | Defer liquidation days should not be entered when defer liquidation flag<br>is not selected                                                      |
| IC-PRD121         | Defer before month end days should not be entered when defer<br>liquidation flag is not selected                                                 |
| IC-PRD122         | Defer liquidation days or defer before month end days should be<br>entered when defer liquidation flag is selected                               |
| IC-PRD123         | Both start from account opening and defer liquidation days flags cannot<br>be selected at the same time                                          |
| IC-PRD124         | Days before month end should not be entered for frequency days                                                                                   |
| IC-PRD125         | Both defer liquidation days and defer before month end day cannot be<br>entered at the same time                                                 |
| IC-PRD126         | Accrual cycle should be None when accrual frequency is Daily                                                                                     |
| IN-HEAR-590       | The entered characters exceed the maximum length allowed for Period<br>Code                                                                      |
| IN-HEAR-586       | The entered characters exceed the maximum length allowed for<br><b>Financial Cycle</b>                                                           |
| IN-HEAR-587       | The entered characters exceed the maximum length allowed for<br>Description                                                                      |
| IC-PRD131         | Min Effective Value cannot be greater than Max Effective Value                                                                                   |
| IC-PRD132         | Minimum Variance cannot be greater than Maximum Variance                                                                                         |
| DDA-TBS-MAND-08   | Event SerialNo is mandatory                                                                                                    |
| DDA-TBS-MAND-09   | Transaction details is missing                                                                                                    |
| DDA-TBS-MAND-10   | More than 99 entries/blocks/blockModifications are not allowed in a<br><b>DDA Transaction</b>                                                    |
| DDA-TBS-MAND-11   | Account Number is mandatory                                                                                                    |
| DDA-TBS-MAND-12   | Account Branch is mandatory                                                                                                    |
| DDA-TBS-MAND-13   | Account Currency is mandatory                                                                                                    |
| DDA-TBS-MAND-14   | Requested Block Amount \$1 is invalid or less than or equal to Zero                                                                              |
| DDA-TBS-MAND-15   | Block Expiry Date is mandatory for Lien Block                                                                                                    |
| DDA-TBS-MAND-16   | Credit Debit Indicator is invalid                                                                                                    |
| DDA-TBS-MAND-18   | One or more revaluation parameter is missing                                                                                                    |
| DDA-TBS-DEFA-01   | Error while defaulting Transaction attributes                                                                                                    |
| DDA-TBS-DEFA-02   | Source Code \$1 does not exists                                                                                                    |
| DDA-TBS-DEFA-03   | TransactionCode \$1 does not exists                                                                                                    |
| DDA-TBS-DEFA-04   | No Transaction Code is defined in source preference \$1                                                                                          |
| DDA-TBS-DEFA-05   | Branch \$1 does not exist                                                                                                    |

**Table B-1 (Cont.) List of Error Codes and Messages**

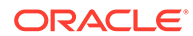

| <b>Error Code</b> | <b>Error Message</b>                                                                                            |
|-------------------|----------------------------------------------------------------------------------------------------|
| DDA-TBS-DEFA-06   | Error while fetching Branch date for transaction branch \$1                                                     |
| DDA-TBS-BDRQ-01   | Invalid Input                                                                                                   |
| DDA-TBS-BDRQ-02   | Block Type is invalid                                                                                           |
| DDA-TBS-BDRQ-03   | Invalid Action given in the Block modification request                                                          |
| DDA-TBS-BDRQ-05   | AutoRelease \$1 is invalid                                                                                      |
| DDA-TBS-BDRQ-06   | AvailableDays \$1 is invalid                                                                                    |
| DDA-TBS-BDRQ-07   | Availability Info is invalid                                                                                    |
| DDA-TBS-DUP-01    | More than one block cannot be requested on an account \$1,<br>branch \$2, and currency \$3 in a Transaction     |
| DDA-TBS-DUP-02    | Block requested does not exists on account \$1, branch \$2 and<br>currency \$3 under EcaRefNo \$                |
| DDA-TBS-DUP-03    | Error in Amount Block Duplicate Validation                                                                      |
| DDA-TBS-ACNT-01   | Account Number \$1 does not exist                                                                               |
| DDA-TBS-ACNT-02   | Posting into Suspense Entry as Account Number \$1 does not exist                                                |
| DDA-TBS-CUST-01   | Customer \$1 not found of account \$2                                                                           |
| DDA-TBS-EAVL-01   | Error in External Accounting(EA) Validation                                                                     |
| DDA-TBS-EAVL-02   | Local Holiday Check for next working day has Failed. Please check<br>whether Local Holiday has been maintained. |
| DDA-TBS-EAVL-03   | Rounded branchLcyAmount \$1 is different from actual<br>branchLcyAmount \$2                                     |
| DDA-TBS-EAVL-04   | BranchLcyAmt \$1 is invalid or less than or equal to Zero                                                       |
| DDA-TBS-EAVL-05   | Exchange rate \$1 is invalid or Zero                                                                            |
| DDA-TBS-EAVL-06   | accountCcyAmt \$1 is invalid                                                                                    |
| DDA-TBS-EAVL-07   | Rounded accountCcyAmount \$1 is different from actual<br>accountCcyAmount \$2                                   |
| DDA-TBS-OVDH-01   | Referral processing is not allowed                                                                              |
| DDA-TBS-OVDH-02   | Error while sending Referral processing request                                                                 |
| DDA-TBS-OVDH-04   | Transaction Pending for Referral Approval of accounts \$1                                                       |
| DDA-TBS-OVDH-05   | Referral not allowed for accounts \$1                                                                           |
| DDA-TBS-TXNH-01   | <b>Unexpected Error</b>                                                                                         |
| DDA-TBS-TXNH-02   | Error/Override to be handled                                                                                    |
| DDA-TBS-RSUP-01   | Transaction/Transaction details not found while updating Referral status                                        |
| DDA-TBS-BALP-01   | Insufficient Balance. Need \$1 \$2 to process the accounting / amount<br>block entry                            |
| DDA-TBS-BALP-02   | Requested decrease amount \$1 is more than Outstanding block<br>amount \$2                                      |
| DDA-TBS-BALV-01   | Requested block amount cannot be negative                                                                       |
| DDA-TBS-BALV-02   | Amount Block is not active                                                                                      |
| DDA-TBS-BALV-03   | Requested modification amount is equal to outstanding amount                                                    |
| DDA-TBS-BALV-04   | Invalid ECA Reference Number                                                                                    |
| DDA-TBS-BALV-05   | <b>Invalid Block Reference Number</b>                                                                           |
| DDA-TBS-LMIT-01   | Error(s) \$1 raised from Limit system                                                                           |
| DDA-TBS-RTL-01    | Error(s) \$1 raised from RTL system                                                                             |
| DDA-TBS-EAVL-08   | \$1 \$2 cannot be positive for a reversal transaction                                                           |

**Table B-1 (Cont.) List of Error Codes and Messages**

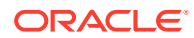

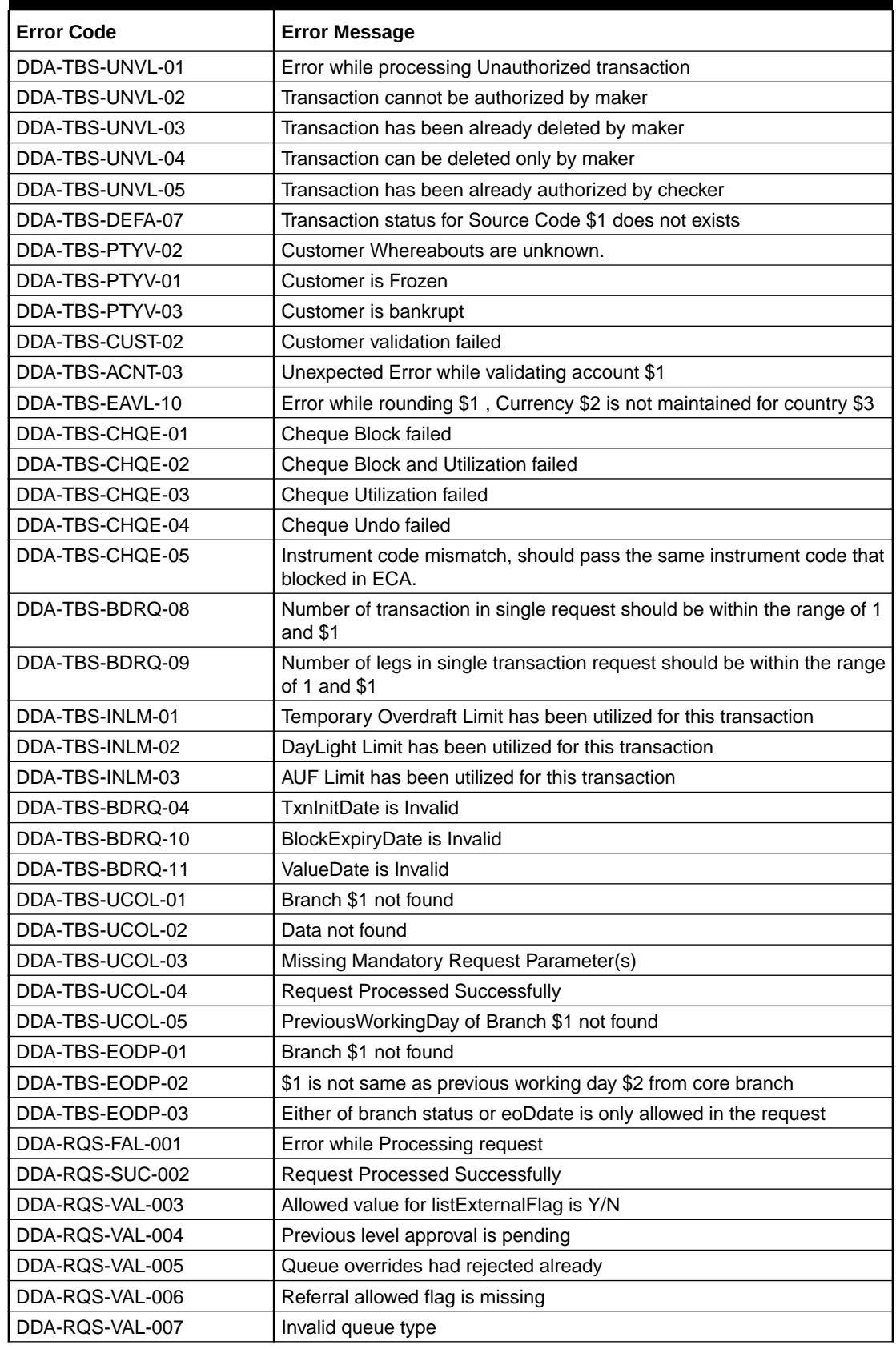

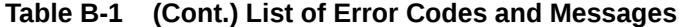

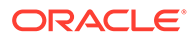

| <b>Error Code</b> | <b>Error Message</b>                                                 |
|-------------------|----------------------------------------------------------------------|
| DDA-RQS-VAL-008   | Invalid override code                                                |
| DDA-RQS-MAN-009   | Override code is missing                                             |
| DDA-RQS-DUP-010   | Duplicate Override code present in txn leg                           |
| DDA-RQS-MAN-011   | Either Request or Entry ref no is missing                            |
| DDA-RQS-VAL-012   | <b>Invalid Request</b>                                               |
| DDA-RQS-VAL-013   | Allowed value for approvalStatus is A/R/P/C                          |
| DDA-RQS-VAL-014   | Invalid external referral                                            |
| DDA-RQS-VAL-015   | Failed to update status to transaction and balance service           |
| DDA-RQS-VAL-016   | Account number is mandatory                                          |
| DDA-RQS-VAL-017   | Operation is mandatory                                               |
| DDA-RQS-VAL-018   | TransactionType is mandatory                                         |
| DDA-RQS-VAL-019   | CustomerNo is mandatory                                              |
| DDA-RQS-VAL-020   | Amount is mandatory                                                  |
| DDA-RQS-VAL-021   | SourceSystem is mandatory                                            |
| DDA-RQS-VAL-022   | EntryMasterRefNo is mandatory                                        |
| DDA-RQS-VAL-023   | Action is mandatory and expected value either A or P                 |
| DDA-RQS-DUP-024   | Duplicate record found                                               |
| DDA-RQS-VAL-025   | Invalid Queue type                                                   |
| DDA-RQS-VAL-027   | Current user not authorized to approve/reject                        |
| DDA-RQS-VAL-028   | Current user can approve/reject only one level                       |
| DDA-RQS-VAL-029   | Override code already posted for this entry                          |
| DDA-TBS-VALI-01   | Error while field validations                                        |
| DDA-TBS-VALI-02   | Case/format of the value for the field \$1 is invalid                |
| DDA-TBS-VALI-03   | Length of the value for the field \$1 is invalid                     |
| DDA-TBS-VALI-04   | Invalid Input for \$1                                                |
| ACC_PRD-01        | Unhandled Exception occurred                                         |
| ACC_PRD-02        | Invalid Product Accounting entry setup                               |
| ACC_PRD-03        | Product code cannot be null                                          |
| ACC_PRD-04        | IC Branch Date not available for the current branch                  |
| BC-00234          | Product End Date cannot be less than today                           |
| GC-CLS-02         | <b>Record Successfully Closed</b>                                    |
| GC-REOP-03        | <b>Successfully Reopened</b>                                         |
| IC-ACC-01         | Branch Dates could not be resolved                                   |
| IC-ACC-02         | Failed while fetching user globals                                   |
| IC-ACC-03         | Could not get account                                                |
| IC-ACC-04         | Failed during Lookup                                                 |
| IC-ACC-05         | Unhandled exception occurred during Lookup                           |
| IC-ACC-06         | Bombed while converting the amount                                   |
| IC-ACC-07         | Unhandled Exception occurred                                         |
| IC-ACC-50         | Exception Occurred while querying Intraday Table for Product Accrual |
| IC-ACC-51         | Exception Occurred while posting Liquidation Netting                 |
| IC-ACC-52         | Failed while populating Product Accrual Entries                      |

**Table B-1 (Cont.) List of Error Codes and Messages**

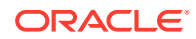

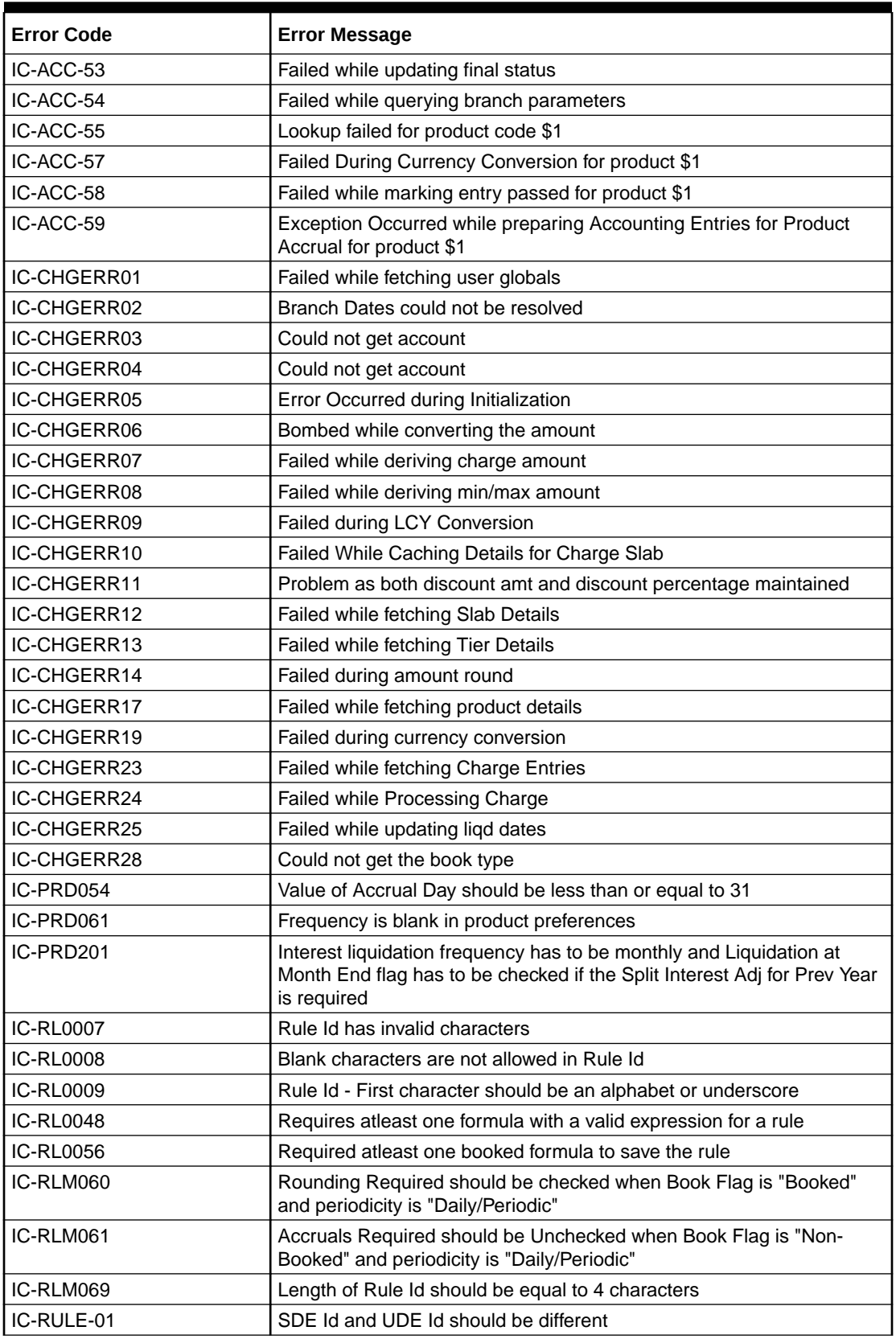

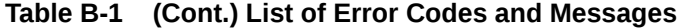

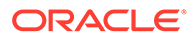

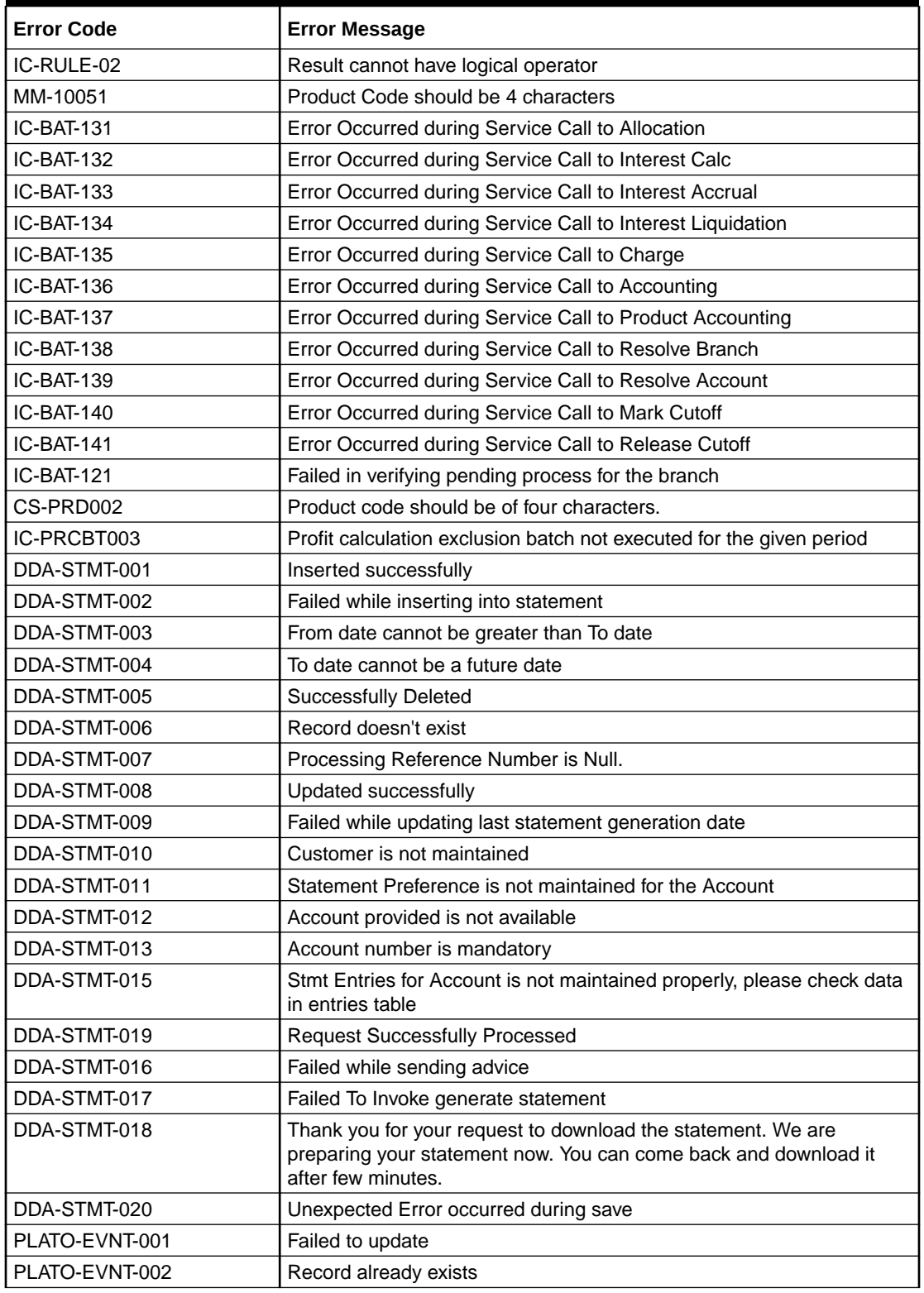

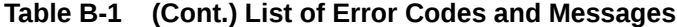

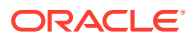

# Index

# A

Account Address, *[2-21](#page-95-0)* Account Amendment, *[2-13](#page-87-0)* Account Amendment Search, *[2-13](#page-87-0)* Account Category, *[1-2](#page-13-0)* Account Class, *[1-4](#page-15-0)* Account Closure, *[2-14](#page-88-0)* Account Closure Search, *[2-15](#page-89-0)* Account Creation for Existing Customers, *[2-2](#page-76-0)* Account Creation for New Customer, *[2-10](#page-84-0)* Account Limits, *[2-22](#page-96-0)* Account Statement, *[2-16](#page-90-0)* Amend Legal Block, *[2-29](#page-103-0)* Amend Stop Payments, *[2-34](#page-108-0)*

## B

Bank Parameters, *[1-18](#page-29-0)* Branch Parameters, *[1-23](#page-34-0)* Business Process, *[1-30](#page-41-0)*

#### $\mathcal{C}$

Cheque Book, *[2-18](#page-92-0)* Cheque Book - Request, *[2-18](#page-92-0)* Cheque Book - Status Update, *[2-19](#page-93-0)* Close Legal Block, *[2-30](#page-104-0)* Close Stop Payments, *[2-35](#page-109-0)* Configure Bank Parameters, *[1-18](#page-29-0)* Configure Branch Parameters, *[1-24](#page-35-0)* Configure Source Code, *[1-54](#page-65-0)* Configure Transaction Code, *[1-60](#page-71-0)* Create Account - Existing Customer, *[2-3](#page-77-0)* Create Account - New Customer, *[2-10](#page-84-0)* Create Account Category, *[1-2](#page-13-0)* Create Account Class, *[1-5](#page-16-0)* Create Business Process, *[1-31](#page-42-0)* Create Customer GL, *[1-40](#page-51-0)* Create IBAN Maintenance, *[1-43](#page-54-0)* Create Journal Transactions, *[2-25](#page-99-0)* Create Legal Block, *[2-28](#page-102-0)* Create Queue Maintenance, *[1-48](#page-59-0)* Create Revaluation Setup, *[1-51](#page-62-0)* Create Status Code, *[1-57](#page-68-0)*

Create Stop Payments, *[2-33](#page-107-0)* Customer GL, *[1-40](#page-51-0)*

#### E

Enquiries, *[2-40](#page-114-0)* Enquiries - Account Search, *[2-41](#page-115-0)* Enquiries - Accounting Enquiry, *[2-42](#page-116-0)* Enquiries - ECA Enquiry, *[2-43](#page-117-0)*

#### F

Functional Activity Codes, *[A-1](#page-119-0)*

#### I

IBAN Maintenance, *[1-42](#page-53-0)*

#### J

Journal Transactions, *[2-24](#page-98-0)*

#### L

Legal Block, *[2-27](#page-101-0)*

#### $\Omega$

Overrides Configuration, *[1-45](#page-56-0)*

# Q

Queue Maintenance, *[1-47](#page-58-0)*

### R

Referral Queue, *[2-36](#page-110-0)* Request Account Statement, *[2-16](#page-90-0)* Revaluation Setup, *[1-50](#page-61-0)*

#### S

Source Code, *[1-54](#page-65-0)* Status Code, *[1-57](#page-68-0)*

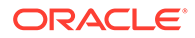

Stop Payments, *[2-32](#page-106-0)*

## T

Transaction Code, *[1-59](#page-70-0)*

# $\cup$

Uncollected Funds, *[2-39](#page-113-0)* Uncollected Funds - Manual Release, *[2-39](#page-113-0)* Update Account Address, *[2-21](#page-95-0)* Update Account Limits, *[2-23](#page-97-0)*

#### V

View Account Category, *[1-3](#page-14-0)*

View Account Class, *[1-17](#page-28-0)* View Bank Parameters, *[1-22](#page-33-0)* View Branch Parameters, *[1-29](#page-40-0)* View Business Process, *[1-39](#page-50-0)* View Customer GL, *[1-41](#page-52-0)* View IBAN Maintenance, *[1-44](#page-55-0)* View Journal Transactions, *[2-26](#page-100-0)* View Overrides Configuration, *[1-46](#page-57-0)* View Queue Maintenance, *[1-49](#page-60-0)* View Referral Queue, *[2-37](#page-111-0)* View Revaluation Setup, *[1-53](#page-64-0)* View Source Code, *[1-56](#page-67-0)* View Status Code, *[1-58](#page-69-0)* View Transaction Code, *[1-62](#page-73-0)*